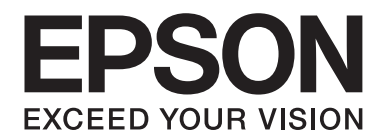

## Epson Aculaser C3900 Series

# **Referenzhandbuch**

NPD4279-02 DE

## <span id="page-1-0"></span>**Urheberrechtshinweis**

Kein Teil dieses Handbuchs darf in irgendeiner Form (Druck, Fotokopie, Mikrofilm oder ein anderes Verfahren) ohne die schriftliche Genehmigung der Seiko Epson Corporation reproduziert oder unter Verwendung elektronischer Systeme verarbeitet, vervielfältigt oder verbreitet werden. Alle enthaltenen Informationen werden ohne Rücksicht auf die Patentlage mitgeteilt. Für etwaige Schäden, die aus der Verwendung der hier enthaltenen Informationen entstehen, wird nicht gehaftet.

Weder die Seiko Epson Corporation noch eine ihrer Tochtergesellschaften haften für Schäden infolge von Fehlgebrauch sowie Reparaturen und Abänderungen, die von dritter, nicht autorisierter Seite vorgenommen wurden, sowie (ausgenommen USA) wegen Nichteinhaltung der Betriebs- und Wartungsanweisungen der Seiko Epson Corporation.

Die Seiko Epson Corporation und ihre Tochtergesellschaften haften nicht für Schäden oder Störungen durch Einsatz von Optionen oder Zubehör, wenn diese nicht originale Epson-Produkte sind oder keine ausdrückliche Zulassung der Seiko Epson Corporation als "Epson Approved Product" haben.

EPSON ist eine eingetragene Marke und Epson AcuLaser ist eine Marke oder eingetragene Marke der Seiko Epson Corporation.

## **Software-Lizenzvertrag**

Dieses Produktpaket enthält die folgenden von Seiko Epson Corporation (Epson) gelieferten Materialien: Software, die als Teil des Drucksystems enthalten ist, die digital codierten maschinell lesbaren Outline-Daten im speziellen Format und in der verschlüsselten Form ("Font-Programme"), andere Software, die in einem Computersystem zur Verwendung in Verbindung mit der Drucks-Software läuft ("Host-Software") und zugehörige schriftliche Materialien zur Erklärung ("Dokumentation"). Der Ausdruck "Software" wird verwendet, um Druck-Software, Font-Programme und/oder Host-Software zu beschreiben, und enthält außerdem alle Upgrades, modifizierten Versionen, Ergänzungen und Kopien der Software. Die Lizenz für die Software wird Ihnen unter den Bedingungen dieses Vertrages gegeben. Epson gewährt Ihnen eine nicht-exklusive Unterlizenz zur Verwendung der Software und Dokumentation, unter der Bedingung, dass Sie dem Folgenden zustimmen:

- 1. Sie dürfen die Druck-Software und die zugehörigen Font-Programme zur Bildgebung für das (die) lizensierte(n) Ausgabegerät(e) nur für interne geschäftliche Zwecke verwenden.
- 2. Neben der Lizenz für Font-Programme wie in Abschnitt 1 ("Druck-Software") oben dargelegt, können Sie Roman Font-Programme verwenden, um Gewichte, Stile und Versionen von Buchstaben, Ziffern, Zeichen und Symbolen ("Schriften") auf dem Display oder Monitor für Ihre eigenen internen geschäftlichen Zwecke zu reproduzieren.
- 3. Sie dürfen eine Sicherungskopie der Host-Software erstellen, vorausgesetzt dass Ihre Sicherungskopie nicht auf einem anderen Computer installiert oder verwendet wird. Ungeachtet der oben genannten Einschränkungen dürfen Sie die Host-Software auf beliebig vielen Computern installieren, wenn sie lediglich zum Drucken mit einem oder mehreren Druck-Systeme, auf denen die Druck-Software ausgeführt wird, verwendet wird.
- 4. Sie können ihre Rechte aus diesem Vertrag auf einen Rechtsnachfolger aller Rechte und Interessen an solcher Software und Dokumentation übertragen ("Rechtsnachfolger"), vorausgesetzt dass Sie alle Kopien solcher Software und Dokumentation an den Rechtsnachfolger übertragen und der Rechtsnachfolger allen Bedingungen dieses Abkommens zustimmt.
- 5. Sie verpflichten sich, die Software und Dokumentation nicht zu ändern, anzupassen oder zu übersetzen.
- 6. Sie sind damit einverstanden, dass Sie nicht versuchen werden, die Software zu verändern, zu disassemblieren, zu entschlüsseln, Reverse Engineering auszuführen oder sie zu dekompilieren.
- 7. Die Inhaberschaft der Software und der Dokumentation und Vervielfältigungen davon verbleiben bei Epson.
- 8. Marken werden in Übereinstimmung mit akzeptierter Markennutzung verwendet werden, einschließlich der Identifizierung des Namens des Markeninhabers. Markenzeichen dürfen nur zur Identifikation der von der Software erzeugten Druckausgabe verwendet werden. Eine solche Verwendung von Markenzeichen gibt Ihnen keine Eigentumsrechte an dieser Marke.
- 9. Sie dürfen keine Kopien der Software vermieten, verpachten, unterlizenzieren, verleihen oder übertragen. welche der Lizenznehmer nicht verwendet, oder Software die auf jeglichen nicht verwendeten Medien enthalten ist, es sei denn als Teil der permanenten Übertragung aller Software und Dokumentation wie oben beschrieben.
- 10. In keinem Fall wird Epson oder sein Lizenzgeber Ihnen gegenüber für jegliche Folgeschäden, zufällige INDIREKTE, STRAF- oder spezielle Schäden, einschließlich entgangenen Gewinns oder Verlusten oder für jegliche Ansprüche Dritter Haftung übernehmen, auch wenn Epson über die Möglichkeit solcher Schäden unterrichtet wurde. Epson oder seiner Lizenzgeber lehnt alle Gewährleistungen hinsichtlich der Software ab, ausdrücklich oder impliziert, einschließlich, ohne Einschränkung gesetzlichen Garantien der Marktgängigkeit, für die Eignung für einen bestimmten Zweck, Titel und Nichtverletzung von Rechten Dritter. Einige Staaten oder Rechtsprechungen erlauben keinen Ausschluss oder die Beschränkung von Neben-, Folge- oder spezielle Schäden, so dass die oben genannten Einschränkungen möglicherweise nicht auf Sie zutreffen.
- <span id="page-3-0"></span>11. Hinweis für Endnutzer der Regierung: Die Software ist ein "kommerzieller Artikel" im Sinne der Definition dieses Begriffs unter 48 C.F.R. 2.101, bestehend aus "kommerzielle Computer-Software" und "kommerzielle Computersoftware-Dokumentation" entsprechend der Definition dieser Begriffe in 48 C.F.R. 12.212. In Übereinstimmung mit 48 C.F.R. 12.212 und 48 C.F.R. 227.7202-1 bis 227.7202-4, übernehmen Endnutzer der US-Regierung die Software nur mit den hier beschriebenen Rechten.
- 12. Sie bestätigen, dass Sie die Software in keiner Form unter Verletzung der geltenden Gesetze und Vorschriften in Bezug auf Kontrolle der Ausfuhr jeglichen Ländern ausführen werden.

## **About Adobe Color Profile**

ADOBE SYSTEMS INCORPORATED COLOR PROFILE LICENSE AGREEMENT

NOTICE TO USER: PLEASE READ THIS CONTRACT CAREFULLY. BY USING ALL OR ANY PORTION OF THE SOFTWARE YOU ACCEPT ALL THE TERMS AND CONDITIONS OF THIS SOFTWARE YOU ACCEPT ALL THE TERMS AND CONDITIONS OF THIS AGREEMENT. IF YOU DO NOT AGREE WITH THE TERMS OF THIS AGREEMENT, DO NOT USE THE SOFTWARE.

- 1. DEFINITIONS In this Agreement, "Adobe" means Adobe Systems Incorporated, a Delaware corporation, located at 345 Park Avenue, San Jose, California 95110. "Software" means the software and related items with which this Agreement is provided.
- 2. LICENSE Subject to the terms of this Agreement, Adobe hereby grants you the worldwide, non-exclusive, nontransferable, royalty-free license to use, reproduce and publicly display the Software. Adobe also grants you the rights to distribute the Software only (a) as embedded within digital image files and (b) on a standalone basis. No other distribution of the Software is allowed; including, without limitation, distribution of the Software when incorporated into or bundled with any application software. All individual profiles must be referenced by their ICC Profile description string. You may not modify the Software. Adobe is under no obligation to provide any support under this Agreement, including upgrades or future versions of the Software or other items. No title to the intellectual property in the Software is transferred to you under the terms of this Agreement. You do not acquire any rights to the Software except as expressly set forth in this Agreement.
- 3. DISTRIBUTION If you choose to distribute the Software, you do so with the understanding that you agree to defend, indemnify and hold harmless Adobe against any losses, damages or costs arising from any claims, lawsuits or other legal actions arising out of such distribution, including without limitation, your failure to comply with this Section 3. If you distribute the Software on a standalone basis, you will do so under the terms of this Agreement or your own license agreement which (a) complies with the terms and conditions of this Agreement; (b) effectively disclaims all warranties and conditions, express or implied, on behalf of Adobe; (c) effectively excludes all liability for damages on behalf of Adobe; (d) states that any provisions that differ from this Agreement are offered by you alone and not Adobe and (e) states that the Software is available from you or Adobe and informs licensees how to obtain it in a reasonable manner on or through a medium customarily used for software exchange. Any distributed Software will include the Adobe copyright notices as included in the Software provided to you by Adobe.
- 4. DISCLAIMER OF WARRANTY Adobe licenses the Software to you on an "AS IS" basis. Adobe makes no representation as to the adequacy of the Software for any particular purpose or to produce any particular result. Adobe shall not be liable for loss or damage arising out of this Agreement or from the distribution or use of the Software or any other materials. ADOBE AND ITS SUPPLIERS DO NOT AND CANNOT WARRANT THE PERFORMANCE OR RESULTS YOU MAY OBTAIN BY USING THE SOFTWARE, EXCEPT FOR ANY WARRANTY, CONDITION, REPRESENTATION OR TERM TO THE EXTENT TO WHICH THE SAME CANNOT OR MAY NOT BE EXCLUDED OR LIMITED BY LAW APPLICABLE TO YOU IN YOUR JURISDICTION, ADOBE AND ITS SUPPLIERS MAKE NO WARRANTIES, CONDITIONS, REPRESENTATIONS OR TERMS, EXPRESS OR IMPLIED, WHETHER BY STATUTE, COMMON LAW, CUSTOM, USAGE OR OTHERWISE AS TO ANY OTHER MATTERS, INCLUDING BUT NOT LIMITED TO NON-INFRINGEMENT OF THIRD PARTY RIGHTS, INTEGRATION, SATISFACTORY QUALITY OR FITNESS FOR ANY PARTICULAR PURPOSE. YOU MAY HAVE ADDITIONAL RIGHTS WHICH VARY FROM JURISDICTION TO JURISDICTION. The provisions of Sections 4, 5 and 6 shall survive the termination of this Agreement, howsoever caused, but this shall not imply or create any continued right to use the Software after termination of this Agreement.
- 5. LIMITATION OF LIABILITY IN NO EVENT WILL ADOBE OR ITS SUPPLIERS BE LIABLE TO YOU FOR ANY DAMAGES, CLAIMS OR COSTS WHATSOEVER OR ANY CONSEQUENTIAL, INDIRECT, INCIDENTAL DAMAGES, OR ANY LOST PROFITS OR LOST SAVINGS, EVEN IF AN ADOBE REPRESENTATIVE HAS BEEN ADVISED OF THE POSSIBILITY OF SUCH LOSS, DAMAGES, CLAIMS OR COSTS OR FOR ANY CLAIM BY ANY THIRD PARTY. THE FOREGOING LIMITATIONS AND EXCLUSIONS APPLY TO THE EXTENT PERMITTED BY APPLICABLE LAW IN YOUR JURISDICTION. ADOBE'S AGGREGATE LIABILITY AND THAT OF ITS SUPPLIERS UNDER OR IN CONNECTION WITH THIS AGREEMENT SHALL BE LIMITED TO THE AMOUNT PAID FOR THE SOFTWARE. Nothing contained in this Agreement limits Adobe's liability to you in the event of death or personal injury resulting from Adobe's negligence or for the tort of deceit (fraud). Adobe is acting on behalf of its suppliers for the purpose of disclaiming, excluding and/or limiting obligations, warranties and liability as provided in this Agreement, but in no other respects and for no other purpose.
- 6. TRADEMARKS Adobe and the Adobe logo are the registered trademarks or trademarks of Adobe in the United States and other countries. With the exception of referential use, you will not use such trademarks or any other Adobe trademark or logo without separate prior written permission granted by Adobe.
- 7. TERM This Agreement is effective until terminated. Adobe has the right to terminate this Agreement immediately if you fail to comply with any term hereof. Upon any such termination, you must return to Adobe all full and partial copies of the Software in your possession or control.
- 8. GOVERNMENT REGULATIONS If any part of the Software is identified as an export controlled item under the United States Export Administration Act or any other export law, restriction or regulation (the "Export Laws"), you represent and warrant that you are not a citizen, or otherwise located within, an embargoed nation (including without limitation Iran, Iraq, Syria, Sudan, Libya, Cuba, North Korea, and Serbia) and that you are not otherwise prohibited under the Export Laws from receiving the Software. All rights to use the Software are granted on condition that such rights are forfeited if you fail to comply with the terms of this Agreement.
- 9. GOVERNING LAW This Agreement will be governed by and construed in accordance with the substantive laws in force in the State of California as such laws are applied to agreements entered into and to be performed entirely within California between California residents. This Agreement will not be governed by the conflict of law rules of any jurisdiction or the United Nations Convention on Contracts for the International Sale of Goods, the application of which is expressly excluded. All disputes arising out of, under or related to this Agreement will be brought exclusively in the state Santa Clara County, California, USA.

<span id="page-6-0"></span>10. GENERAL You may not assign your rights or obligations granted under this Agreement without the prior written consent of Adobe. None of the provisions of this Agreement shall be deemed to have been waived by any act or acquiescence on the part of Adobe, its agents, or employees, but only by an instrument in writing signed by an authorized signatory of Adobe. When conflicting language exists between this Agreement and any other agreement included in the Software, the terms of such included agreement shall apply. If either you or Adobe employs attorneys to enforce any rights arising out of or relating to this Agreement, the prevailing party shall be entitled to recover reasonable attorneys' fees. You acknowledge that you have read this Agreement, understand it, and that it is the complete and exclusive statement of your agreement with Adobe which supersedes any prior agreement, oral or written, between Adobe and you with respect to the licensing to you of the Software. No variation of the terms of this Agreement will be enforceable against Adobe unless Adobe gives its express consent, in writing, signed by an authorized signatory of Adobe.

## **ICC Profile for TOYO INK Standard Color on Coated paper (TOYO Offset Coated 2.1)**

This ICC Profile (TOYO Offset Coated 2.1) characterizes Japanese offset press on Coated paper and is fully compatible with ICC profile format.

About "TOYO INK Standard Color on Coated paper"

This is the standard for color reproduction of sheet-fed offset press on Coated paper made by TOYO INK MFG.CO., LTD. ("TOYO INK").

This standard is made from printing test with using TOYO INK's sheet-fed offset printing inks and TOYO INK's own printing conditions.

"TOYO INK Standard Color on Coated paper" is compatible with "JAPAN COLOR".

#### Agreement

- 1. The reproduction of images on a printer or a monitor using this ICC Profile do not completely match the TOYO INK Standard Color on Coated paper.
- 2. Any and all copyrights of this ICC Profile shall remain in TOYO INK; therefore you shall not transfer, provide, rent, distribute, disclose, or grant any rights in this ICC Profile to any third party without the prior written consent of TOYO INK.
- 3. In no event will TOYO INK its directors, officers, employees or agents be liable to you for any consequential or incidental, either direct or indirect, damages (including damages for loss of business profits, business interruption, loss of business information, and the like) arising out of the use or inability to use this ICC Profile.
- <span id="page-7-0"></span>4. TOYO INK shall not be responsible for answering any question related to this ICC Profile.
- 5. All company names and product names used in this document is the trademarks or registered trademarks of their respective holder.

This ICC Profile made by GretagMacbeth ProfileMaker and granted TOYO INK certain license to distribute by GretagMacbeth AG.

TOYO Offset Coated 2.1 © TOYO INK MFG. CO., LTD. 2004

## **DIC STANDARD COLOR PROFILE LICENSE AGREEMENT**

IMPORTANT: PLEASE READ THIS STANDARD COLOR PROFILE LICENSE AGREEMENT ("LICENSE AGREEMENT") CAREFULLY BEFORE USING THE DIC STANDARD COLOR PROFILE, INCLUDING THE DIC STANDARD SFC\_AM2.0, DIC STANDARD SFM\_AM2.0, DIC STANDARD SFU\_AM2.0, DIC STANDARD SFC\_FM2.0, DIC WAKIMIZU SFC\_AM2.0, DIC WAKIMIZU SFC\_FM2.0, DIC ABILIO SFC\_AM1.0, DIC HY-BRYTE SFC\_AM1.0, DIC STANDARD WEBC\_AM2.1, DIC STANDARD WEBC\_FM2.1, DIC NEWSCOLOR\_AM1.0, DIC NEWSCOLOR\_FM1.0, PROVIDED BY DIC HEREWITH, AND ANY CORRESPONDIMG ONLINE OR ELECTRONC DOCUMENTATION AND ALL UPDATES OR UPGRADES OF THE ABOVE THAT ARE PROVIDED TO YOU (COLLECTIVELY, THE "PROFILE").

THIS LICENSE AGREEMENT IS A LEGAL AGREEMENT BETWEEN YOU (EITHER AN INDIVIDUAL OR, IF ACQUIRED BY OR FOR AN ENTITY, AN ENTITY) AND DIC CORPORATION, A JAPANESE COMPANY ("DIC"). THIS LICENSE AGREEMENT PROVIDES A LICENSE TO USE THE PROFILE AND CONTAINS WARRANTY INFORMATION AND LIABILITY DISCLAIMERS. IF YOU DO NOT AGREE TO BE BOUND BY ALL OF THESE TERMS, YOU MAY NOT USE THE PROFILE.

1. License Grant

DIC grants you a gratis non-exclusive and non-transferable license to use the Profile and to allow your employees and authorized agents, if any, to use the Profile, solely in connection with their work for you, subject to all of the limitations and restrictions in this License Agreement.

2. Ownership

The foregoing license gives you limited license to use the Profile. You will own the rights in the media containing the recorded Profile, but DIC retains all right, title and interest, including all copyright and intellectual property rights, in and to, the Profile and all copies thereof. All rights not specifically granted in this License Agreement, including all copyrights, are reserved by DIC.

#### 3. Term

a. This License Agreement is effective until terminated.

b. You may terminate this License Agreement by notifying DIC in writing of your intention to terminate this License Agreement and by destroying, all copies of the Profile in your possession or control.

c. DIC may terminate this License Agreement without prior notice to you if you fail to comply with any of the terms and conditions of this License Agreement (either directly or through your employees or agents), retroactive to the time of such failure to comply. In such event, you must immediately stop using the Profile and destroy all copies of the Profile in your possession or control.

d. All provisions in this License Agreement relating to warranty disclaimers (Section 5) and the limitation of liability (Section 6) shall survive any termination of this License Agreement.

4. License Method and Restrictions

a. You may install and use the Profile on a single desktop computer; provided, however, that, notwithstanding anything contrary contained herein, you may not use the Profile on any network system or share, install or use the Profile concurrently on different computers, or electronically transfer the Profile from one computer to another or over a network.

b. You may not make or distribute copies, fix, alter, merge, modify, adapt, sublicense, transfer, sell, rent, lease, gift or distribute all or a portion of the Profile, or modify the Profile or create derivative works based upon the Profile.

c. You acknowledge that the Profile is not intended for any usage which may cause death or physical injury or environmental damage and agree not to use the Profile for such usage.

d. You shall not use the Profile to develop any software or other technology having the same primary function as the Profile, including but not limited to using the Profile in any development or test procedure that seeks to develop like software or other technology, or to determine if such software or other technology performs in a similar manner as the Profile.

e. DIC and other trademarks contained in the Profile are trademarks or registered trademarks of DIC in Japan and/or other countries. You may not remove or alter any trademark, trade names, product names, logo, copyright or other proprietary notices, legends, symbols or labels in the Profile. This License Agreement does not authorize you to use DIC's or its licensors' names or any of their respective trademarks.

5. WARRANTY DISCLAIMER

a. THE PROFILE IS PROVIDED TO YOU FREE OF CHARGE, AND ON AN "AS-IS" BASIS, IN ACCORDANCE WITH THE TERMS AND COONDITIONS OF THIS LICENSE AGREEMENT. DIC PROVIDES NO TECHNICAL SUPPORT, WARRANTIES OR REMEDIES FOR THE PROFILE.

b. DIC DISCLAIMS ALL WARRANTIES AND REPRESENTATIONS, WHETHER EXPRESS, IMPLIED, OR OTHERWISE, INCLUDING BUT NOT LIMITED TO, THE WARRANTIES OF MERCHANTABILITY OR FITNESS FOR A PARTICULAR PURPOSE,

NON-INFRINGEMENT, TITLE AND QUIET ENJOYMENT. YOU SHALL ASSUME AND BE FULLY LIABLE AND RESPONSIBLE FOR ALL RISKS IN CONNECTION WITH YOUR USE OF THE PROFILE. DIC DOES NOT WARRANT THAT THE PROFILE IS FREE OF DEFECTS OR FLAWS OR WILL OPERATE WITHOUT INTERRUPTION, AND IS NOT RESPONSIBLE FORCORRECTING OR REPAIRING ANY DEFECTS OR FLAWS, FOR FEE OR GRATIS. NO RIGHTS OR REMEDIES WILL BE CONFERRED ON YOU UNLESS EXPRESSLY GRANTED HEREIN.

6. LIMITATION OF LIABILITY

DIC SHALL NOT BE LIABLE TO YOU OR ANY THIRD PARTY FOR ANY DIRECT, INDIRECT, SPECIAL, INCIDENTAL, PUNITIVE, COVER OR CONSEQUENTIAL DAMAGES (INCLUDING, BUT NOT LIMITED TO, DAMAGES FOR THE INABILITY TO USE EQUIPMENT OR ACCESS DATA, LOSS OF BUSINESS, LOSS OF PROFITS, BUSINESS INTERRUPTION OR THE LIKE), ARISING OUT OF THE USE OF, OR INABILITY TO USE, THE PROFILE AND BASED ON ANY THEORY OF LIABILITY INCLUDING BREACH OF CONTRACT, BREACH OF WARRANTY, TORT (INCLUDING NEGLIGENCE), PRODUCT LIABILITY OR OTHERWISE, EVEN IF DIC OR ITS REPRESENTATIVES HAVE BEEN ADVISED OF THE POSSIBILITY OF SUCH DAMAGES. THE FOREGOING LIMITATIONS ON LIABILITY SHALL APPLY TO ALL ASPECTS OF THIS LICENSE AGREEMENT.

7. General

a. This License Agreement shall be governed and construed in accordance with the laws of Japan, without giving effect to principles of conflict of laws. If any provision of this License Agreement shall be held by a court of competent jurisdiction to be contrary to law, that provision will be enforced to the maximum extent permissible, and the remaining provisions of this License Agreement will remain in full force and effect. You hereby consent to the exclusive jurisdiction and venue of Tokyo District Court to resolve any disputes arising under this License Agreement. b. This License Agreement contains the complete agreement between the parties with respect to the subject matter hereof, and supersedes all prior or contemporaneous agreements or understandings, whether oral or written. You agree that any varying or additional terms contained in any written notification or document issued by you in relation to the Profile licensed hereunder shall be of no effect.

c. The failure or delay of DIC to exercise any of its rights under this License Agreement or upon any breach of this License Agreement shall not be deemed a waiver of those rights or of the breach.

## <span id="page-10-0"></span>**OpenSSL Statement**

## **LICENSE ISSUES**

The OpenSSL toolkit stays under a dual license, i.e. both the conditions of the OpenSSL License and the original SSLeay license apply to the toolkit. See below for the actual license texts. Actually both licenses are BSD-style Open Source licenses. In case of any license issues related to OpenSSL please contact openssl-core@openssl.org.

OpenSSL License

Copyright © 1998-2005 The OpenSSL Project. All rights reserved.

Redistribution and use in source and binary forms, with or without modification, are permitted provided that the following conditions are met:

- 1. Redistributions of source code must retain the above copyright notice, this list of conditions and the following disclaimer.
- 2. Redistributions in binary form must reproduce the above copyright notice, this list of conditions and the following disclaimer in the documentation and/or other materials provided with the distribution.
- 3. All advertising materials mentioning features or use of this software must display the following acknowledgment:

"This product includes software developed by the OpenSSL Project for use in the OpenSSL Toolkit. (http://www.openssl.org/)"

- 4. The names "OpenSSL Toolkit" and "OpenSSL Project" must not be used to endorse or promote products derived from this software without prior written permission. For written permission, please contact openssl-core@openssl.org.
- 5. Products derived from this software may not be called "OpenSSL" nor may "OpenSSL" appear in their names without prior written permission of the OpenSSL Project.
- 6. Redistributions of any form whatsoever must retain the following acknowledgment:

"This product includes software developed by the OpenSSL Project for use in the OpenSSL Toolkit (http://www.openssl.org/)"

<span id="page-11-0"></span>THIS SOFTWARE IS PROVIDED BY THE OpenSSL PROJECT "AS IS" AND ANY EXPRESSED OR IMPLIED WARRANTIES, INCLUDING, BUT NOT LIMITED TO, THE IMPLIED WARRANTIES OF MERCHANTABILITY AND FITNESS FOR A PARTICULAR PURPOSE ARE DISCLAIMED. IN NO EVENT SHALL THE OpenSSL PROJECT OR ITS CONTRIBUTORS BE LIABLE FOR ANY DIRECT, INDIRECT, INCIDENTAL, SPECIAL, EXEMPLARY, OR CONSEQUENTIAL DAMAGES (INCLUDING, BUT NOT LIMITED TO, PROCUREMENT OF SUBSTITUTE GOODS OR SERVICES; LOSS OF USE, DATA, OR PROFITS; OR BUSINESS INTERRUPTION) HOWEVER CAUSED AND ON ANY THEORY OF LIABILITY, WHETHER IN CONTRACT, STRICT LIABILITY, OR TORT (INCLUDING NEGLIGENCE OR OTHERWISE) ARISING IN ANY WAY OUT OF THE USE OF THIS SOFTWARE, EVEN IF ADVISED OF THE POSSIBILITY OF SUCH DAMAGE.

This product includes cryptographic software written by Eric Young (eay@cryptsoft.com). This product includes software written by Tim Hudson (tjh@cryptsoft.com).

## **Original SSLeay License**

Copyright © 1995-1998 Eric Young (eay@cryptsoft.com) All rights reserved.

This package is an SSL implementation written by Eric Young (eay@cryptsoft.com). The implementation was written so as to conform with Netscapes SSL.

This library is free for commercial and non-commercial use as long as the following conditions are aheared to. The following conditions apply to all code found in this distribution, be it the RC4, RSA, lhash, DES, etc., code; not just the SSL code. The SSL documentation included with this distribution is covered by the same copyright terms except that the holder is Tim Hudson (tjh@cryptsoft.com).

Copyright remains Eric Young's, and as such any Copyright notices in the code are not to be removed. If this package is used in a product, Eric Young should be given attribution as the author of the parts of the library used. This can be in the form of a textual message at program startup or in documentation (online or textual) provided with the package.

Redistribution and use in source and binary forms, with or without modification, are permitted provided that the following conditions are met:

- 1. Redistributions of source code must retain the copyright notice, this list of conditions and the following disclaimer.
- 2. Redistributions in binary form must reproduce the above copyright notice, this list of conditions and the following disclaimer in the documentation and/or other materials provided with the distribution.

3. All advertising materials mentioning features or use of this software must display the following acknowledgement:

"This product includes cryptographic software written by Eric Young (eay@cryptsoft.com)" The word "cryptographic" can be left out if the rouines from the library being used are not cryptographic related :-).

4. If you include any Windows specific code (or a derivative thereof) from the apps directory (application code) you must include an acknowledgement:

"This product includes software written by Tim Hudson (tjh@cryptsoft.com)"

THIS SOFTWARE IS PROVIDED BY ERIC YOUNG "AS IS" AND ANY EXPRESS OR IMPLIED WARRANTIES, INCLUDING, BUT NOT LIMITED TO, THE IMPLIED WARRANTIES OF MERCHANTABILITY AND FITNESS FOR A PARTICULAR PURPOSE ARE DISCLAIMED. IN NO EVENT SHALL THE AUTHOR OR CONTRIBUTORS BE LIABLE FOR ANY DIRECT, INDIRECT, INCIDENTAL, SPECIAL, EXEMPLARY, OR CONSEQUENTIAL DAMAGES (INCLUDING, BUT NOT LIMITED TO, PROCUREMENT OF SUBSTITUTE GOODS OR SERVICES; LOSS OF USE, DATA, OR PROFITS; OR BUSINESS INTERRUPTION) HOWEVER CAUSED AND ON ANY THEORY OF LIABILITY, WHETHER IN CONTRACT, STRICT LIABILITY, OR TORT (INCLUDING NEGLIGENCE OR OTHERWISE) ARISING IN ANY WAY OUT OF THE USE OF THIS SOFTWARE, EVEN IF ADVISED OF THE POSSIBILITY OF SUCH DAMAGE.

The licence and distribution terms for any publically available version or derivative of this code cannot be changed. i.e. this code cannot simply be copied and put under another distribution licence [including the GNU Public Licence.]

THIS SOFTWARE IS PROVIDED BY ERIC YOUNG "AS IS" AND ANY EXPRESS OR IMPLIED WARRANTIES, INCLUDING, BUT NOT LIMITED TO, THE IMPLIED WARRANTIES OF MERCHANTABILITY AND FITNESS FOR A PARTICULAR PURPOSE ARE DISCLAIMED. IN NO EVENT SHALL THE AUTHOR OR CONTRIBUTORS BE LIABLE FOR ANY DIRECT, INDIRECT, INCIDENTAL, SPECIAL, EXEMPLARY, OR CONSEQUENTIAL DAMAGES (INCLUDING, BUT NOT LIMITED TO, PROCUREMENT OF SUBSTITUTE GOODS OR SERVICES; LOSS OF USE, DATA, OR PROFITS; OR BUSINESS INTERRUPTION) HOWEVER CAUSED AND ON ANY THEORY OF LIABILITY, WHETHER IN CONTRACT, STRICT LIABILITY, OR TORT (INCLUDING NEGLIGENCE OR OTHERWISE) ARISING IN ANY WAY OUT OF THE USE OF THIS SOFTWARE, EVEN IF ADVISED OF THE POSSIBILITY OF SUCH DAMAGE.

The licence and distribution terms for any publically available version or derivative of this code cannot be changed. i.e. this code cannot simply be copied and put under another distribution licence [including the GNU Public Licence.]

## <span id="page-13-0"></span>**NetSNMP License**

## **Part 1: CMU/UCD copyright notice: (BSD like)**

Copyright 1989, 1991, 1992 by Carnegie Mellon University Derivative Work - 1996, 1998-2000 Copyright 1996, 1998-2000 The Regents of the University of California All Rights Reserved Permission to use, copy, modify and distribute this software and its documentation for any purpose and without fee is hereby granted, provided that the above copyright notice appears in all copies and that both that copyright notice and this permission notice appear in supporting documentation, and that the name of CMU and The Regents of the University of California not be used in advertising or publicity pertaining to distribution of the software without specific written permission.

CMU AND THE REGENTS OF THE UNIVERSITY OF CALIFORNIA DISCLAIM ALL WARRANTIES WITH REGARD TO THIS SOFTWARE, INCLUDING ALL IMPLIED WARRANTIES OF MERCHANTABILITY AND FITNESS. IN NO EVENT SHALL CMU OR THE REGENTS OF THE UNIVERSITY OF CALIFORNIA BE LIABLE FOR ANY SPECIAL, INDIRECT OR CONSEQUENTIAL DAMAGES OR ANY DAMAGES WHATSOEVER RESULTING FROM THE LOSS OF USE, DATA OR PROFITS, WHETHER IN AN ACTION OF CONTRACT, NEGLIGENCE OR OTHER TORTIOUS ACTION, ARISING OUT OF OR IN CONNECTION WITH THE USE OR PERFORMANCE OF THIS SOFTWARE.

## **Part 2: Networks Associates Technology, Inc copyright notice (BSD)**

Copyright © 2001-2003, Networks Associates Technology, Inc All rights reserved.

Redistribution and use in source and binary forms, with or without modification, are permitted provided that the following conditions are met:

- ❏ Redistributions of source code must retain the above copyright notice, this list of conditions and the following disclaimer.
- ❏ Redistributions in binary form must reproduce the above copyright notice, this list of conditions and the following disclaimer in the documentation and/or other materials provided with the distribution.
- ❏ Neither the name of the Networks Associates Technology, Inc nor the names of its contributors may be used to endorse or promote products derived from this software without specific prior written permission.

<span id="page-14-0"></span>THIS SOFTWARE IS PROVIDED BY THE COPYRIGHT HOLDERS AND CONTRIBUTORS "AS IS" AND ANY EXPRESS OR IMPLIED WARRANTIES, INCLUDING, BUT NOT LIMITED TO, THE IMPLIED WARRANTIES OF MERCHANTABILITY AND FITNESS FOR A PARTICULAR PURPOSE ARE DISCLAIMED. IN NO EVENT SHALL THE COPYRIGHT HOLDERS OR CONTRIBUTORS BE LIABLE FOR ANY DIRECT, INDIRECT, INCIDENTAL, SPECIAL, EXEMPLARY, OR CONSEQUENTIAL DAMAGES (INCLUDING, BUT NOT LIMITED TO, PROCUREMENT OF SUBSTITUTE GOODS OR SERVICES; LOSS OF USE, DATA, OR PROFITS; OR BUSINESS INTERRUPTION) HOWEVER CAUSED AND ON ANY THEORY OF LIABILITY, WHETHER IN CONTRACT, STRICT LIABILITY, OR TORT (INCLUDING NEGLIGENCE OR OTHERWISE) ARISING IN ANY WAY OUT OF THE USE OF THIS SOFTWARE, EVEN IF ADVISED OF THE POSSIBILITY OF SUCH DAMAGE.

## **Part 3: Cambridge Broadband Ltd. copyright notice (BSD)**

Portions of this code are copyright © 2001-2003, Cambridge Broadband Ltd. All rights reserved.

Redistribution and use in source and binary forms, with or without modification, are permitted provided that the following conditions are met:

- ❏ Redistributions of source code must retain the above copyright notice, this list of conditions and the following disclaimer.
- ❏ Redistributions in binary form must reproduce the above copyright notice, this list of conditions and the following disclaimer in the documentation and/or other materials provided with the distribution.
- ❏ The name of Cambridge Broadband Ltd. may not be used to endorse or promote products derived from this software without specific prior written permission.

THIS SOFTWARE IS PROVIDED BY THE COPYRIGHT HOLDER "AS IS" AND ANY EXPRESS OR IMPLIED WARRANTIES, INCLUDING, BUT NOT LIMITED TO, THE IMPLIED WARRANTIES OF MERCHANTABILITY AND FITNESS FOR A PARTICULAR PURPOSE ARE DISCLAIMED. IN NO EVENT SHALL THE COPYRIGHT HOLDER BE LIABLE FOR ANY DIRECT, INDIRECT, INCIDENTAL, SPECIAL, EXEMPLARY, OR CONSEQUENTIAL DAMAGES (INCLUDING, BUT NOT LIMITED TO, PROCUREMENT OF SUBSTITUTE GOODS OR SERVICES; LOSS OF USE, DATA, OR PROFITS; OR BUSINESS INTERRUPTION) HOWEVER CAUSED AND ON ANY THEORY OF LIABILITY, WHETHER IN CONTRACT, STRICT LIABILITY, OR TORT (INCLUDING NEGLIGENCE OR OTHERWISE) ARISING IN ANY WAY OUT OF THE USE OF THIS SOFTWARE, EVEN IF ADVISED OF THE POSSIBILITY OF SUCH DAMAGE.

## <span id="page-15-0"></span>**Part 4: Sun Microsystems, Inc. copyright notice (BSD)**

Copyright © 2003 Sun Microsystems, Inc., 4150 Network Circle, Santa Clara, California 95054, U.S.A. All rights reserved.

Use is subject to license terms below.

This distribution may include materials developed by third parties.

Sun, Sun Microsystems, the Sun logo and Solaris are trademarks or registered trademarks of Sun Microsystems, Inc. in the U.S. and other countries.

Redistribution and use in source and binary forms, with or without modification, are permitted provided that the following conditions are met:

- ❏ Redistributions of source code must retain the above copyright notice, this list of conditions and the following disclaimer.
- ❏ Redistributions in binary form must reproduce the above copyright notice, this list of conditions and the following disclaimer in the documentation and/or other materials provided with the distribution.
- ❏ Neither the name of the Sun Microsystems, Inc. nor the names of its contributors may be used to endorse or promote products derived from this software without specific prior written permission.

THIS SOFTWARE IS PROVIDED BY THE COPYRIGHT HOLDERS AND CONTRIBUTORS "AS IS" AND ANY EXPRESS OR IMPLIED WARRANTIES, INCLUDING, BUT NOT LIMITED TO, THE IMPLIED WARRANTIES OF MERCHANTABILITY AND FITNESS FOR A PARTICULAR PURPOSE ARE DISCLAIMED. IN NO EVENT SHALL THE COPYRIGHT HOLDERS OR CONTRIBUTORS BE LIABLE FOR ANY DIRECT, INDIRECT, INCIDENTAL, SPECIAL, EXEMPLARY, OR CONSEQUENTIAL DAMAGES (INCLUDING, BUT NOT LIMITED TO, PROCUREMENT OF SUBSTITUTE GOODS OR SERVICES; LOSS OF USE, DATA, OR PROFITS; OR BUSINESS INTERRUPTION) HOWEVER CAUSED AND ON ANY THEORY OF LIABILITY, WHETHER IN CONTRACT, STRICT LIABILITY, OR TORT (INCLUDING NEGLIGENCE OR OTHERWISE) ARISING IN ANY WAY OUT OF THE USE OF THIS SOFTWARE, EVEN IF ADVISED OF THE POSSIBILITY OF SUCH DAMAGE.

## **Part 5: Sparta, Inc copyright notice (BSD)**

Copyright © 2003-2004, Sparta, Inc All rights reserved. Redistribution and use in source and binary forms, with or without modification, are permitted provided that the following conditions are met:

❏ Redistributions of source code must retain the above copyright notice, this list of conditions and the following disclaimer.

- <span id="page-16-0"></span>❏ Redistributions in binary form must reproduce the above copyright notice, this list of conditions and the following disclaimer in the documentation and/or other materials provided with the distribution.
- ❏ Neither the name of Sparta, Inc nor the names of its contributors may be used to endorse or promote products derived from this software without specific prior written permission.

THIS SOFTWARE IS PROVIDED BY THE COPYRIGHT HOLDERS AND CONTRIBUTORS "AS IS" AND ANY EXPRESS OR IMPLIED WARRANTIES, INCLUDING, BUT NOT LIMITED TO, THE IMPLIED WARRANTIES OF MERCHANTABILITY AND FITNESS FOR A PARTICULAR PURPOSE ARE DISCLAIMED. IN NO EVENT SHALL THE COPYRIGHT HOLDERS OR CONTRIBUTORS BE LIABLE FOR ANY DIRECT, INDIRECT, INCIDENTAL, SPECIAL, EXEMPLARY, OR CONSEQUENTIAL DAMAGES (INCLUDING, BUT NOT LIMITED TO, PROCUREMENT OF SUBSTITUTE GOODS OR SERVICES; LOSS OF USE, DATA, OR PROFITS; OR BUSINESS INTERRUPTION) HOWEVER CAUSED AND ON ANY THEORY OF LIABILITY, WHETHER IN CONTRACT, STRICT LIABILITY, OR TORT (INCLUDING NEGLIGENCE OR OTHERWISE) ARISING IN ANY WAY OUT OF THE USE OF THIS SOFTWARE, EVEN IF ADVISED OF THE POSSIBILITY OF SUCH DAMAGE.

## **Part 6: Cisco/BUPTNIC copyright notice (BSD)**

Copyright © 2004, Cisco, Inc and Information Network Center of Beijing University of Posts and Telecommunications. All rights reserved.

Redistribution and use in source and binary forms, with or without modification, are permitted provided that the following conditions are met:

- ❏ Redistributions of source code must retain the above copyright notice, this list of conditions and the following disclaimer.
- ❏ Redistributions in binary form must reproduce the above copyright notice, this list of conditions and the following disclaimer in the documentation and/or other materials provided with the distribution.
- ❏ Neither the name of Cisco, Inc, Beijing University of Posts and Telecommunications, nor the names of their contributors may be used to endorse or promote products derived from this software without specific prior written permission.

<span id="page-17-0"></span>THIS SOFTWARE IS PROVIDED BY THE COPYRIGHT HOLDERS AND CONTRIBUTORS "AS IS" AND ANY EXPRESS OR IMPLIED WARRANTIES, INCLUDING, BUT NOT LIMITED TO, THE IMPLIED WARRANTIES OF MERCHANTABILITY AND FITNESS FOR A PARTICULAR PURPOSE ARE DISCLAIMED. IN NO EVENT SHALL THE COPYRIGHT HOLDERS OR CONTRIBUTORS BE LIABLE FOR ANY DIRECT, INDIRECT, INCIDENTAL, SPECIAL, EXEMPLARY, OR CONSEQUENTIAL DAMAGES (INCLUDING, BUT NOT LIMITED TO, PROCUREMENT OF SUBSTITUTE GOODS OR SERVICES; LOSS OF USE, DATA, OR PROFITS; OR BUSINESS INTERRUPTION) HOWEVER CAUSED AND ON ANY THEORY OF LIABILITY, WHETHER IN CONTRACT, STRICT LIABILITY, OR TORT (INCLUDING NEGLIGENCE OR OTHERWISE) ARISING IN ANY WAY OUT OF THE USE OF THIS SOFTWARE, EVEN IF ADVISED OF THE POSSIBILITY OF SUCH DAMAGE.

## **Kerberos**

Copyright © 1985-2007 by the Massachusetts Institute of Technology.

All rights reserved.

Export of this software from the United States of America may require a specific license from the United States Government. It is the responsibility of any person or organization contemplating export to obtain such a license before exporting.

WITHIN THAT CONSTRAINT, permission to use, copy, modify, and distribute this software and its documentation for any purpose and without fee is hereby granted, provided that the above copyright notice appear in all copies and that both that copyright notice and this permission notice appear in supporting documentation, and that the name of M.I.T. not be used in advertising or publicity pertaining to distribution of the software without specific, written prior permission. Furthermore if you modify this software you must label your software as modified software and not distribute it in such a fashion that it might be confused with the original MIT software. M.I.T. makes no representations about the suitability of this software for any purpose. It is provided "as is" without express or implied warranty.

THIS SOFTWARE IS PROVIDED "AS IS" AND WITHOUT ANY EXPRESS OR IMPLIED WARRANTIES, INCLUDING, WITHOUT LIMITATION, THE IMPLIED WARRANTIES OF MERCHANTIBILITY AND FITNESS FOR A PARTICULAR PURPOSE.

Individual source code files are copyright MIT, Cygnus Support, Novell, OpenVision Technologies, Oracle, Red Hat, Sun Microsystems, FundsXpress, and others.

Project Athena, Athena, Athena MUSE, Discuss, Hesiod, Kerberos, Moira, and Zephyr are trademarks of the Massachusetts Institute of Technology (MIT). No commercial use of these trademarks may be made without prior written permission of MIT.

"Commercial use" means use of a name in a product or other for-profit manner. It does NOT prevent a commercial firm from referring to the MIT trademarks in order to convey information (although in doing so, recognition of their trademark status should be given).

Portions of src/lib/crypto have the following copyright: Copyright © 1998 by the FundsXpress, INC. All rights reserved.

Export of this software from the United States of America may require a specific license from the United States Government. It is the responsibility of any person or organization contemplating export to obtain such a license before exporting.

WITHIN THAT CONSTRAINT, permission to use, copy, modify, and distribute this software and its documentation for any purpose and without fee is hereby granted, provided that the above copyright notice appear in all copies and that both that copyright notice and this permission notice appear in supporting documentation, and that the name of FundsXpress. not be used in advertising or publicity pertaining to distribution of the software without specific, written prior permission. FundsXpress makes no representations about the suitability of this software for any purpose. It is provided "as is" without express or implied warranty.

THIS SOFTWARE IS PROVIDED "AS IS" AND WITHOUT ANY EXPRESS OR IMPLIED WARRANTIES, INCLUDING, WITHOUT LIMITATION, THE IMPLIED WARRANTIES OF MERCHANTIBILITY AND FITNESS FOR A PARTICULAR PURPOSE.

The implementation of the Yarrow pseudo-random number generator in src/lib/crypto/yarrow has the following copyright:

Copyright 2000 by Zero-Knowledge Systems, Inc.

Permission to use, copy, modify, distribute, and sell this software and its documentation for any purpose is hereby granted without fee, provided that the above copyright notice appear in all copies and that both that copyright notice and this permission notice appear in supporting documentation, and that the name of Zero-Knowledge Systems, Inc. not be used in advertising or publicity pertaining to distribution of the software without specific, written prior permission. Zero-Knowledge Systems, Inc. makes no representations about the suitability of this software for any purpose. It is provided "as is" without express or implied warranty.

ZERO-KNOWLEDGE SYSTEMS, INC. DISCLAIMS ALL WARRANTIES WITH REGARD TO THIS SOFTWARE, INCLUDING ALL IMPLIED WARRANTIES OF MERCHANTABILITY AND FITNESS, IN NO EVENT SHALL ZERO-KNOWLEDGE SYSTEMS, INC. BE LIABLE FOR ANY SPECIAL, INDIRECT OR CONSEQUENTIAL DAMAGES OR ANY DAMAGES WHATSOEVER RESULTING FROM LOSS OF USE, DATA OR PROFITS, WHETHER IN AN ACTION OF CONTRACT, NEGLIGENCE OR OTHER TORTUOUS ACTION, ARISING OUT OF OR IN CONNECTION WITH THE USE OR PERFORMANCE OF THIS SOFTWARE.

The implementation of the AES encryption algorithm in src/lib/crypto/aes has the following copyright:

Copyright © 2001, Dr Brian Gladman <brg@gladman.uk.net>, Worcester, UK. All rights reserved.

LICENSE TERMS

The free distribution and use of this software in both source and binary form is allowed (with or without changes) provided that:

- 1. distributions of this source code include the above copyright notice, this list of conditions and the following disclaimer;
- 2. distributions in binary form include the above copyright notice, this list of conditions and the following disclaimer in the documentation and/or other associated materials;
- 3. the copyright holder's name is not used to endorse products built using this software without specific written permission.

#### **DISCLAIMER**

This software is provided "as is" with no explcit or implied warranties in respect of any properties, including, but not limited to, correctness and fitness for purpose.

Portions contributed by Red Hat, including the pre-authentication plug-ins framework, contain the following copyright:

Copyright © 2006 Red Hat, Inc. Portions copyright © 2006 Massachusetts Institute of Technology

All Rights Reserved.

Redistribution and use in source and binary forms, with or without modification, are permitted provided that the following conditions are met:

\* Redistributions of source code must retain the above copyright notice, this list of conditions and the following disclaimer.

\* Redistributions in binary form must reproduce the above copyright notice, this list of conditions and the following disclaimer in the documentation and/or other materials provided with the distribution. \* Neither the name of Red Hat, Inc., nor the names of its contributors may be used to endorse or promote products derived from this software without specific prior written permission. THIS SOFTWARE IS PROVIDED BY THE COPYRIGHT HOLDERS AND CONTRIBUTORS "AS IS" AND ANY EXPRESS OR IMPLIED WARRANTIES, INCLUDING, BUT NOT LIMITED TO, THE IMPLIED WARRANTIES OF MERCHANTABILITY AND FITNESS FOR A PARTICULAR PURPOSE ARE DISCLAIMED. IN NO EVENT SHALL THE COPYRIGHT OWNER OR CONTRIBUTORS BE LIABLE FOR ANY DIRECT, INDIRECT, INCIDENTAL, SPECIAL, EXEMPLARY, OR CONSEQUENTIAL DAMAGES (INCLUDING, BUT NOT LIMITED TO, PROCUREMENT OF SUBSTITUTE GOODS OR SERVICES; LOSS OF USE, DATA, OR PROFITS; OR BUSINESS INTERRUPTION) HOWEVER CAUSED AND ON ANY THEORY OF LIABILITY, WHETHER IN CONTRACT, STRICT LIABILITY, OR TORT (INCLUDING NEGLIGENCE OR OTHERWISE) ARISING IN ANY WAY OUT OF THE USE OF THIS SOFTWARE, EVEN IF ADVISED OF THE POSSIBILITY OF SUCH DAMAGE.

<span id="page-20-0"></span>Portions funded by Sandia National Laboratory and developed by the University of Michigan's Center for Information Technology Integration, including the PKINIT implementation, are subject to the following license:

COPYRIGHT © 2006-2007

THE REGENTS OF THE UNIVERSITY OF MICHIGAN

ALL RIGHTS RESERVED

Permission is granted to use, copy, create derivative works and redistribute this software and such derivative works for any purpose, so long as the name of The University of Michigan is not used in any advertising or publicity pertaining to the use of distribution of this software without specific, written prior authorization. If the above copyright notice or any other identification of the University of Michigan is included in any copy of any portion of this software, then the disclaimer below must also be included.

THIS SOFTWARE IS PROVIDED AS IS, WITHOUT REPRESENTATION FROM THE UNIVERSITY OF MICHIGAN AS TO ITS FITNESS FOR ANY PURPOSE, AND WITHOUT WARRANTY BY THE UNIVERSITY OF MICHIGAN OF ANY KIND, EITHER EXPRESS OR IMPLIED, INCLUDING WITHOUT LIMITATION THE IMPLIED WARRANTIES OF MERCHANTABILITY AND FITNESS FOR A PARTICULAR PURPOSE. THE REGENTS OF THE UNIVERSITY OF MICHIGAN SHALL NOT BE LIABLE FOR ANY DAMAGES, INCLUDING SPECIAL, INDIRECT, INCIDENTAL, OR CONSEQUENTIAL DAMAGES, WITH RESPECT TO ANY CLAIM ARISING OUT OF OR IN CONNECTION WITH THE USE OF THE SOFTWARE, EVEN IF IT HAS BEEN OR IS HEREAFTER ADVISED OF THE POSSIBILITY OF SUCH DAMAGES.

The pkcs11.h file included in the PKINIT code has the following license:

Copyright 2006 g10 Code GmbH

Copyright 2006 Andreas Jellinghaus

This file is free software; as a special exception the author gives unlimited permission to copy and/or distribute it, with or without modifications, as long as this notice is preserved.

This file is distributed in the hope that it will be useful, but WITHOUT ANY WARRANTY, to the extent permitted by law; without even the implied warranty of MERCHANTABILITY or FITNESS FOR A PARTICULAR PURPOSE.

#### **WPA Supplicant**

Copyright © 2003-2005, Jouni Malinen <jkmaline@cc.hut.fi> and contributors All Rights Reserved.

Redistribution and use in source and binary forms, with or without modification, are permitted provided that the following conditions are met:

1. Redistributions of source code must retain the above copyright notice, this list of conditions and the following disclaimer.

- 2. Redistributions in binary form must reproduce the above copyright notice, this list of conditions and the following disclaimer in the documentation and/or other materials provided with the distribution.
- 3. Neither the name(s) of the above-listed copyright holder(s) nor the names of its contributors may be used to endorse or promote products derived from this software without specific prior written permission.

THIS SOFTWARE IS PROVIDED BY THE COPYRIGHT HOLDERS AND CONTRIBUTORS "AS IS" AND ANY EXPRESS OR IMPLIED WARRANTIES, INCLUDING, BUT NOT LIMITED TO, THE IMPLIED WARRANTIES OF MERCHANTABILITY AND FITNESS FOR A PARTICULAR PURPOSE ARE DISCLAIMED. IN NO EVENT SHALL THE COPYRIGHT OWNER OR CONTRIBUTORS BE LIABLE FOR ANY DIRECT, INDIRECT, INCIDENTAL, SPECIAL, EXEMPLARY, OR CONSEQUENTIAL DAMAGES (INCLUDING, BUT NOT LIMITED TO, PROCUREMENT OF SUBSTITUTE GOODS OR SERVICES; LOSS OF USE, DATA, OR PROFITS; OR BUSINESS INTERRUPTION) HOWEVER CAUSED AND ON ANY THEORY OF LIABILITY, WHETHER IN CONTRACT, STRICT LIABILITY, OR TORT (INCLUDING NEGLIGENCE OR OTHERWISE) ARISING IN ANY WAY OUT OF THE USE OF THIS SOFTWARE, EVEN IF ADVISED OF THE POSSIBILITY OF SUCH DAMAGE.

## **Inhalt**

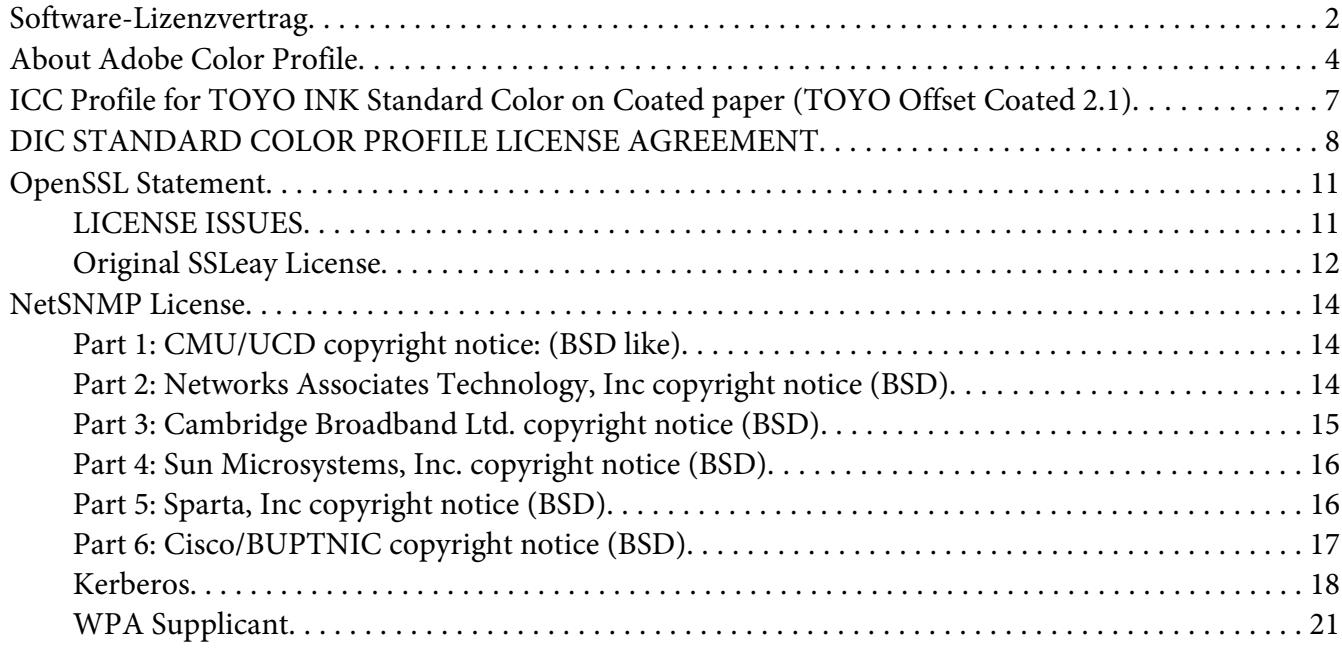

#### Kapitel 1 **[Bedienung unter Linux](#page-25-0)**

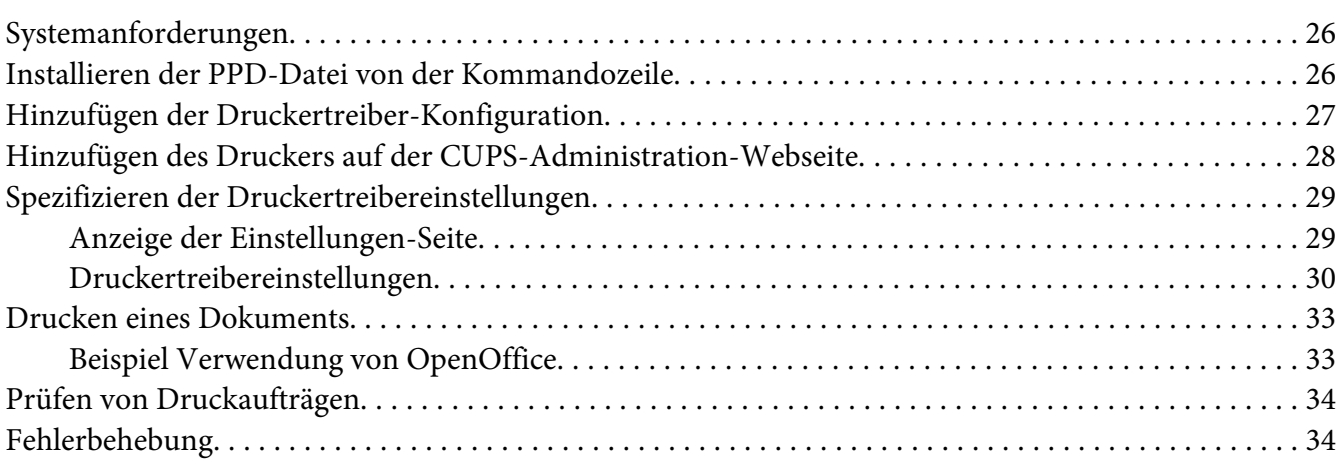

#### Kapitel 2 **[Bedienung unter NetWare](#page-35-0)**

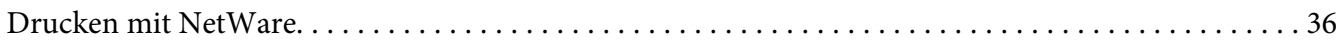

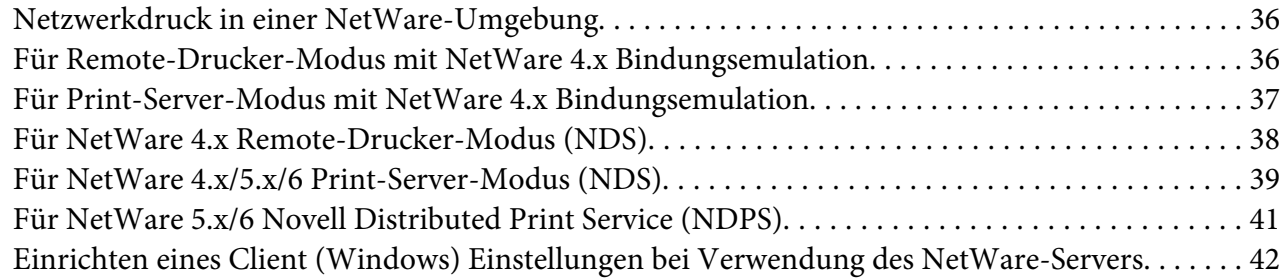

## Kapitel 3 **[Verstehen des Ethernet-Konfigurationsmenüs](#page-42-0)**

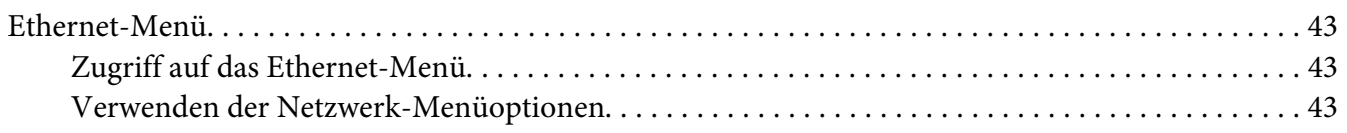

#### Kapitel 4 **[Netzwerk-Drucken](#page-50-0)**

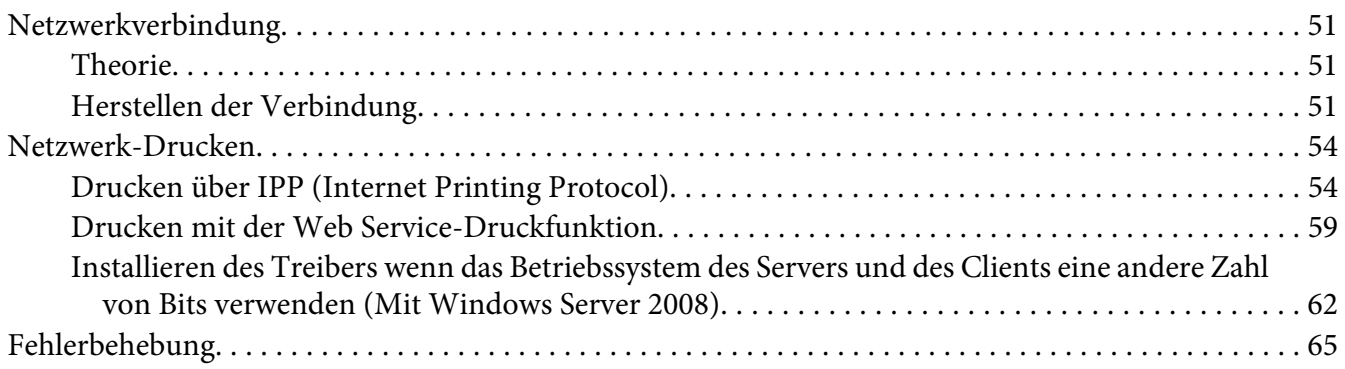

#### Kapitel 5 **[Verwenden von Web-Based EpsonNet Config](#page-65-0)**

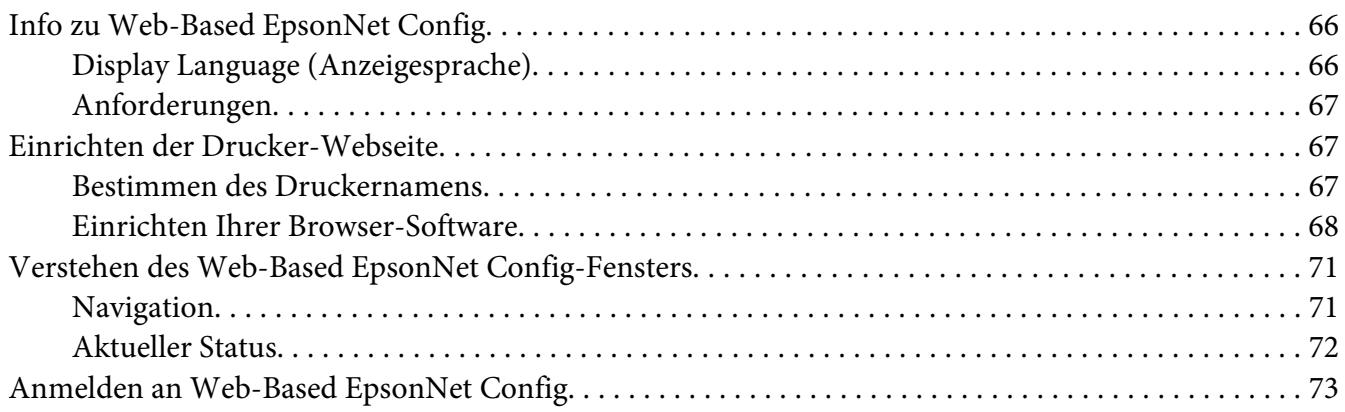

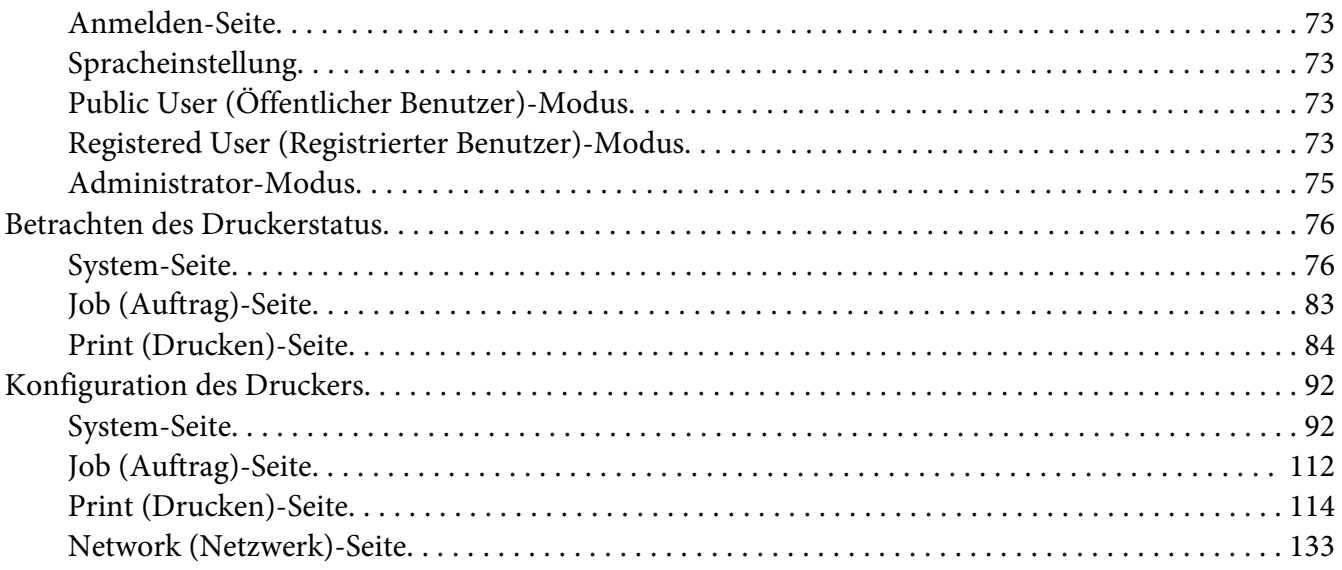

#### **Index**

## <span id="page-25-0"></span>Kapitel 1

## **Bedienung unter Linux**

## **Systemanforderungen**

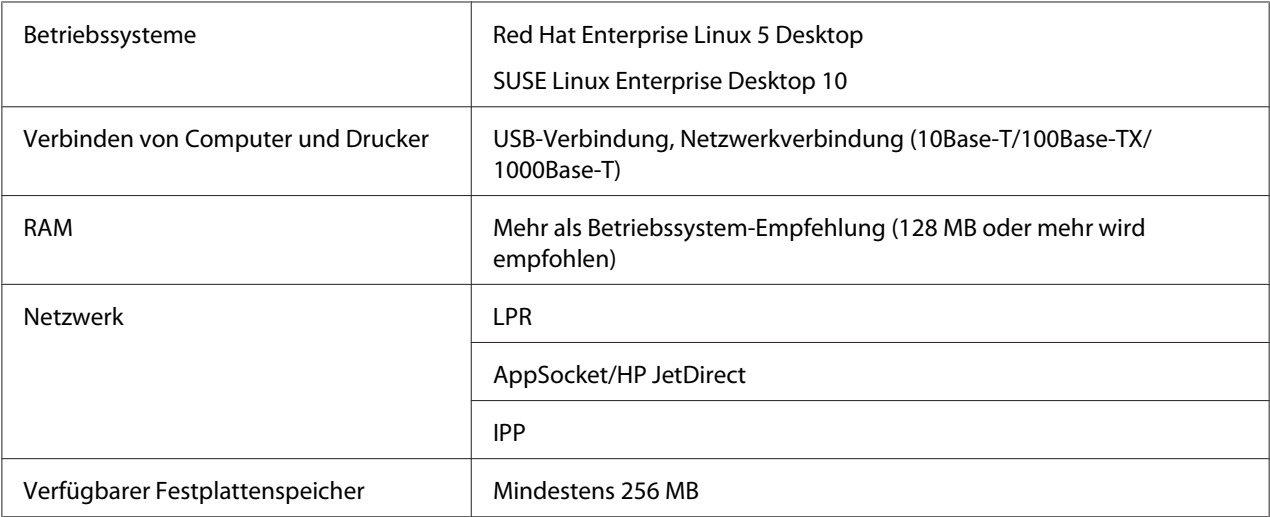

#### *Hinweis:*

*Als Beispiel werden in diesem Kapitel die Bedienungen für Red Hat Enterprise Linux 5 beschrieben.*

## **Installieren der PPD-Datei von der Kommandozeile**

#### *Hinweis:*

- ❏ *Bevor Sie mit der Installation fortfahren, beenden Sie unbedingt alle laufenden Anwendungen.*
- ❏ *Root-Privilegien werden benötigt, um die PPD-Datei installieren.*
- 1. Kopieren Sie die ppd-Datei von der Software-Disc zum "/usr/share/cups/model" im Computer.

#### *Hinweis:*

*Eine ppd-Datei für jede Sprache ist im entsprechenden "Drivers/LinuxPPD/[language]"-Ordner auf der Software Disc vorhanden. Verwenden Sie die geeignete ppd-Datei für die Sprache.*

- 2. Wählen Sie im Hauptmenü die Option **Applications**, dann **Accessories** und dann **Terminal**.
- 3. Geben Sie den Befehl "/etc/init.d/cups restart" ein.

<span id="page-26-0"></span>4. Beenden Sie Terminal.

## **Hinzufügen der Druckertreiber-Konfiguration**

#### *Hinweis:*

- ❏ *Bevor Sie mit der Installation fortfahren, beenden Sie unbedingt alle laufenden Anwendungen.*
- ❏ *Root-Privilegien werden benötigt, um den Drucker hinzuzufügen.*
- 1. Verbinden Sie den Drucker über das Netzwerk mit einem Computer.
	- ❏ Bei einer USB-Verbindung wird das Dialogfeld Specify Printer Driver angezeigt. Klicken Sie auf **Cancel**, um das Dialogfeld zu schließen.
- 2. Legen Sie die Software-Disc in das CD/DVD-Laufwerk Ihres Computers ein.
- 3. Wählen Sie im Menü **System** die Option **Administration** und dann **Printing**.
- 4. Klicken Sie auf **New Printer**.
- 5. Geben Sie den Namen des Druckers und einen Ort ein, und klicken Sie dann auf **Forward**.

Die verwendbaren Drucker werden automatisch gesucht und im linken Bildfenster des Dialogfelds aufgeführt.

- 6. Vom linken Bildfenster des Dialogfelds wählen Sie den Anschluss für den zu installierenden Drucker.
	- ❏ Wenn der gewünschte Drucker nicht aufgeführt ist, wählen Sie einen Geräteanschluss aus der Liste **Devices**. Im rechten Bildfenster des Dialogfelds geben Sie den Host-Namen oder die IP-Adresse für den Drucker ein.

#### *Hinweis:*

- ❏ *TCP/IP:* **AppSocket/HP jetDirect***,* **Internet Printing Protocol (ipp)** *oder* **LPD/LPR Host or Printer**
- ❏ *Host-Name des Internet Printing Protocol (ipp): <IP address>/ipp*
- 7. Klicken Sie auf **Forward**.
- 8. Wählen Sie **Provide PPD file**.
- <span id="page-27-0"></span>9. Klicken Sie auf das Symbol des Ordners.
- 10. Wählen Sie die PPD-Datei.

#### *Hinweis:*

*Eine ppd-Datei für jede Sprache ist im entsprechenden "Drivers/LinuxPPD/[language]"-Ordner auf der Software Disc vorhanden. Verwenden Sie die geeignete ppd-Datei für die Sprache.*

11. Klicken Sie auf **Open**.

Der Name der gewählten PPD-Datei wird angezeigt.

- 12. Klicken Sie auf **Forward**.
- 13. Klicken Sie auf **Apply**.

## **Hinzufügen des Druckers auf der CUPS-Administration-Webseite**

#### *Hinweis:*

- ❏ *Bevor Sie mit der Installation fortfahren, beenden Sie unbedingt alle laufenden Anwendungen.*
- ❏ *Root-Privilegien werden benötigt, um den Drucker hinzuzufügen.*
- 1. Verbinden Sie den Drucker über das Netzwerk mit einem Computer.
	- ❏ Bei einer USB-Verbindung wird das Dialogfeld Specify Printer Driver angezeigt. Klicken Sie auf **Cancel**, um das Dialogfeld zu schließen.
- 2. Starten Sie den Webbrowser.
- 3. Geben Sie den URL "http://localhost:631" ein.
- 4. Klicken Sie auf **Add Printer**.
- 5. Geben Sie den Namen des Druckers, den Ort und eine Beschreibung ein, und klicken Sie dann auf **Continue**.
- 6. Wählen Sie aus der Geräte-Liste einen Geräteanschluss, und klicken Sie auf **Continue**.
	- ❏ TCP/IP: AppSocket/HP JetDirect, Internet Printing Protocol (http) oder LPD/LPR-Host oder Drucker

#### <span id="page-28-0"></span>❏ USB: USB Drucker Nr. 1

7. Für eine USB-Verbindung springen Sie zu Schritt 7. Geben Sie den Device-URI in der folgenden Form ein: Socket://<Drucker-IP oder Drucker-Hostname>[:port]

#### *Hinweis:*

*Beispiel: Verwendung Drucker-IP - Socket://192.168.1.190:9100 Verwendung Drucker-Hostname - Socket://Hostname:9100 Der Hostname kann durch die IP-Adresse ersetzt werden, und der Anschluss ist optional.*

- 8. Klicken Sie auf **Continue**.
- 9. Wählen Sie **Seiko Epson**, klicken Sie auf **Continue**.

#### *Hinweis:*

*Eine ppd-Datei für jede Sprache ist im entsprechenden "Drivers/LinuxPPD/[language]"-Ordner auf der Software Disc vorhanden. Verwenden Sie die geeignete ppd-Datei für die Sprache.*

- 10. Wählen Sie den Druckernamen aus, und klicken Sie auf **Add Printer**.
- 11. Geben Sie den Benutzernamen und das Passwort zur Verwendung von Root-Privilegien ein und klicken dann **OK**.

Das Fenster Set Printer Options erscheint.

## **Spezifizieren der Druckertreibereinstellungen**

## **Anzeige der Einstellungen-Seite**

- 1. Starten Sie den Webbrowser.
- 2. Geben Sie das URL "http://localhost:631" ein und klicken Sie dann auf **Manage Printers**.
- 3. Klicken Sie auf **Set Printer Options**.

## <span id="page-29-0"></span>**Druckertreibereinstellungen**

## **Installable Options (Installierbare Optionen)**

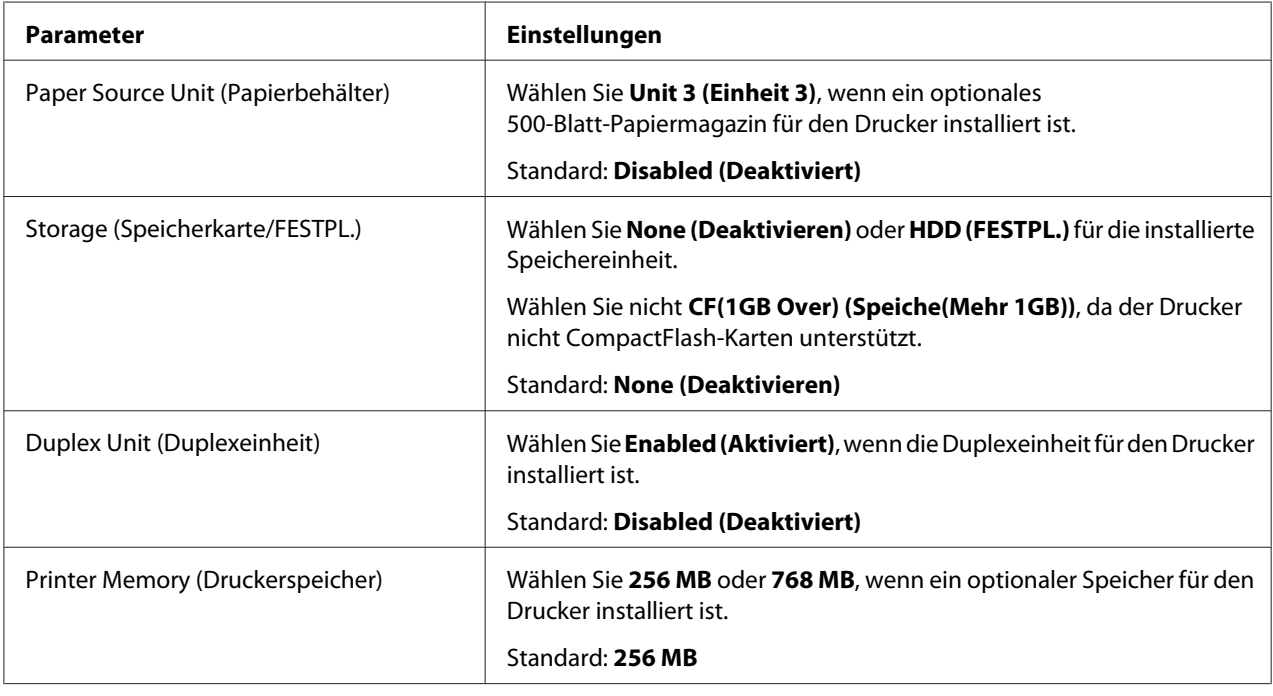

#### **General**

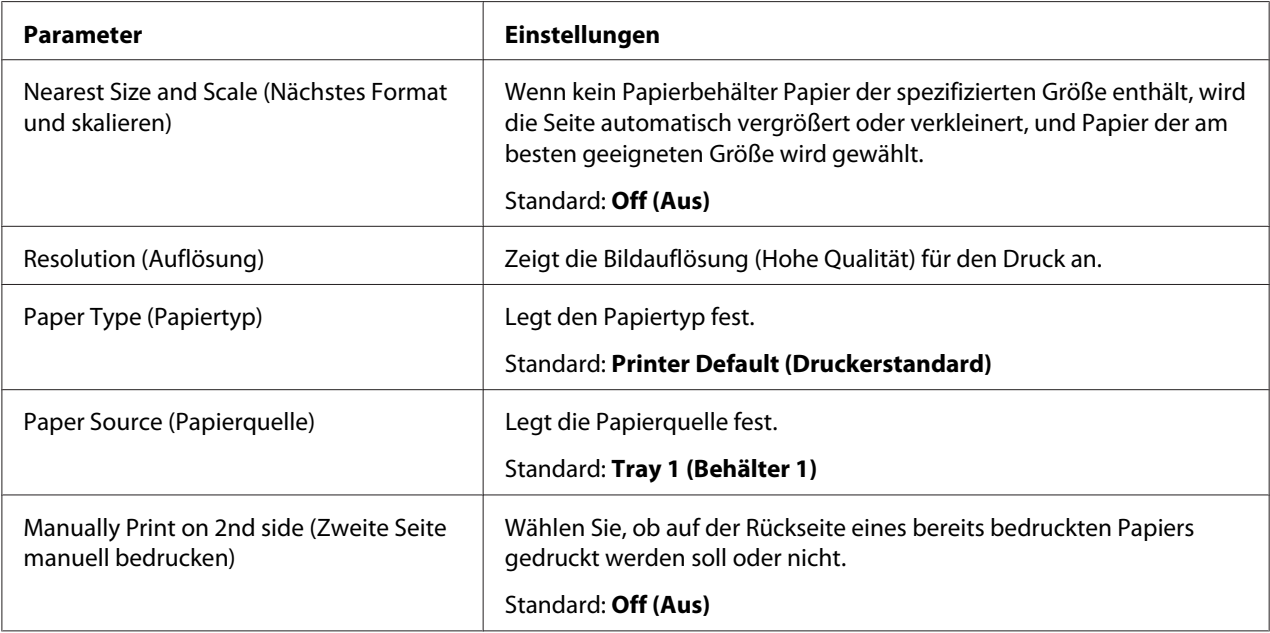

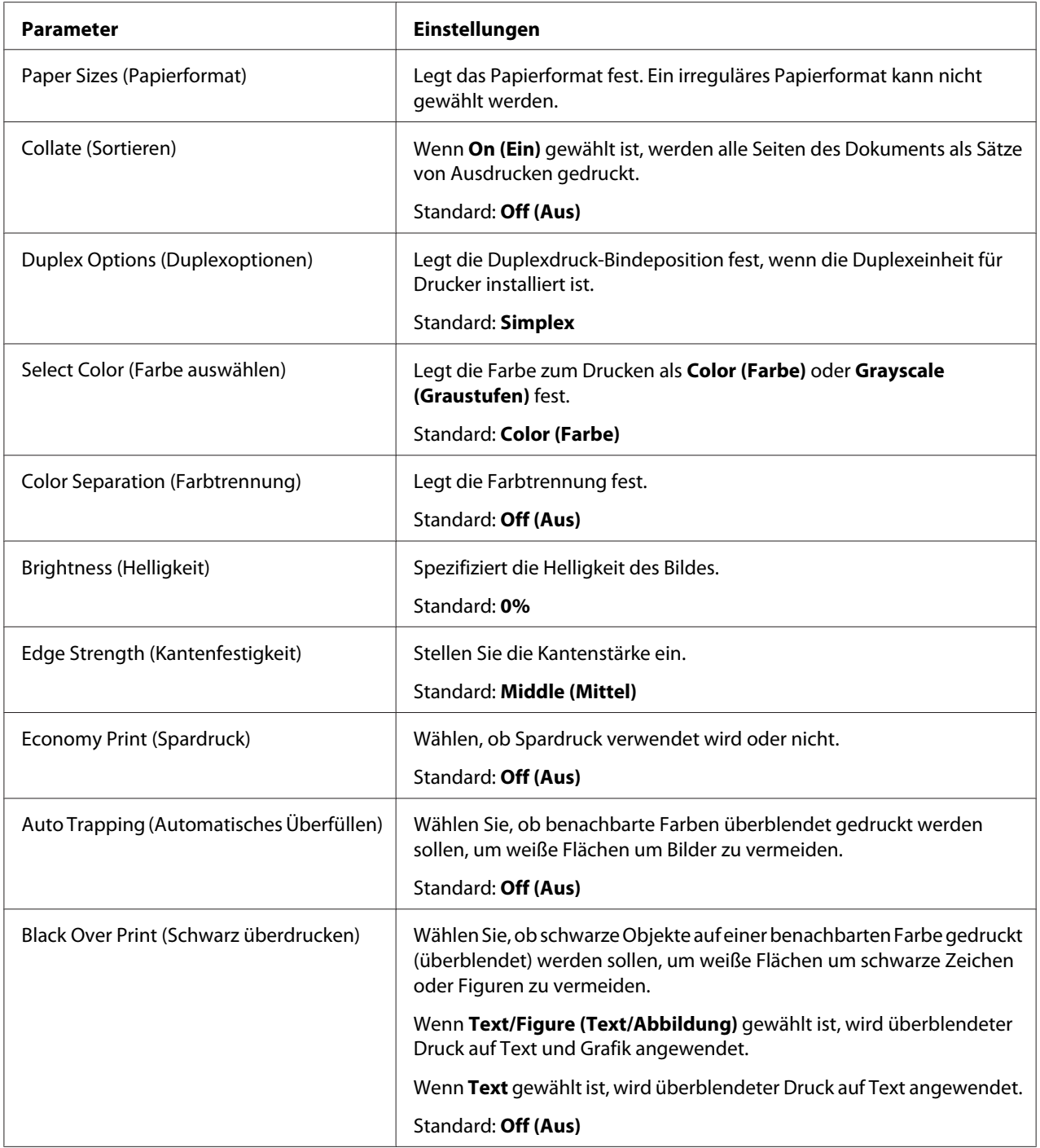

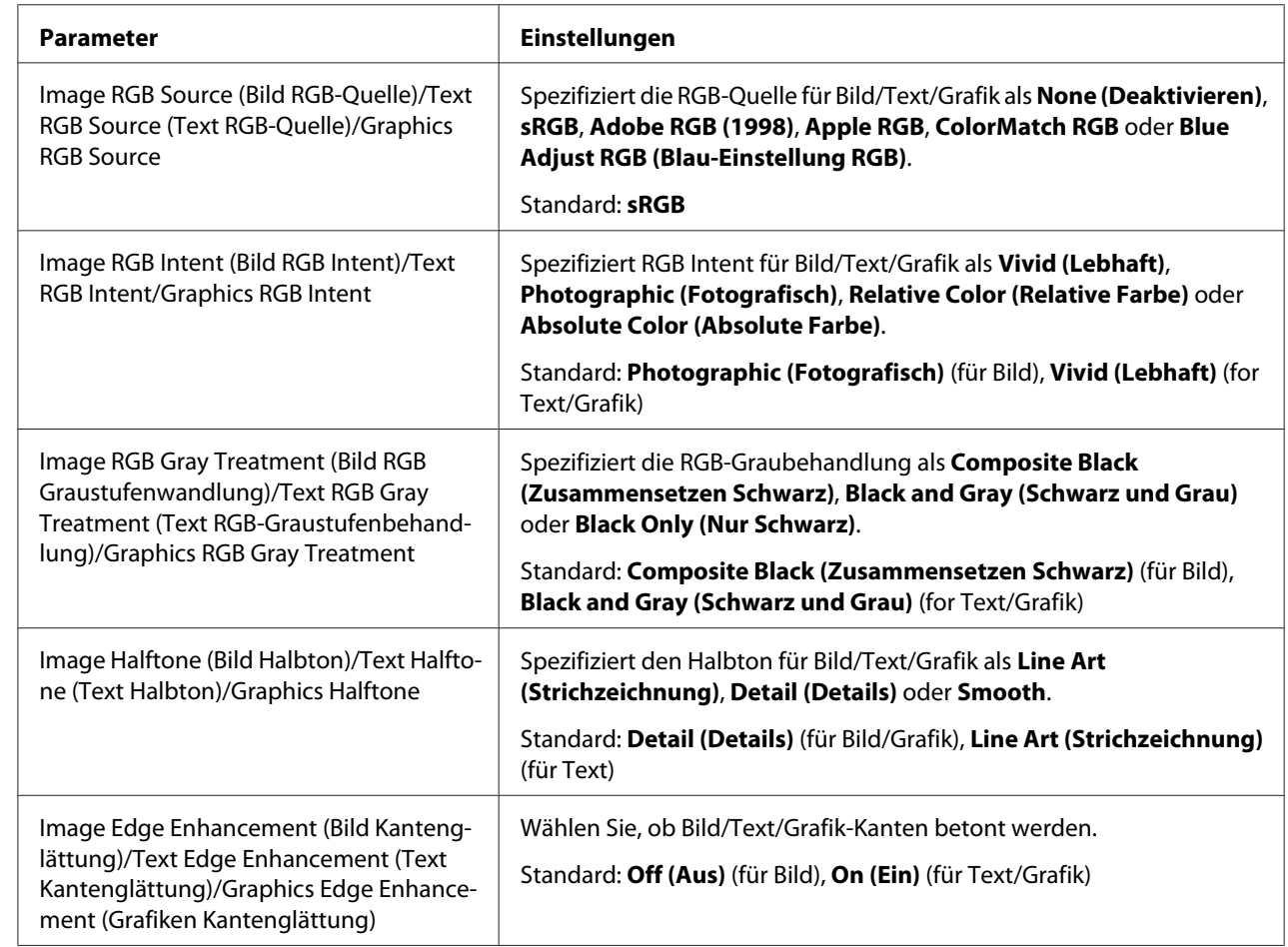

## **Image Options (Bildoptionen)/Text Options (Textoptionen)/Graphics Options**

## **Simulation**

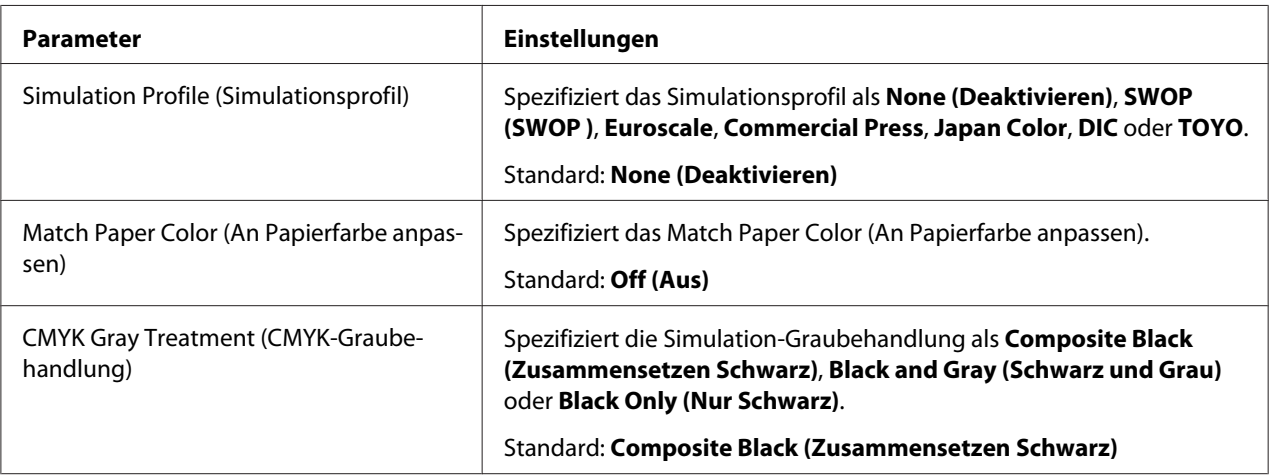

#### <span id="page-32-0"></span>**Banners**

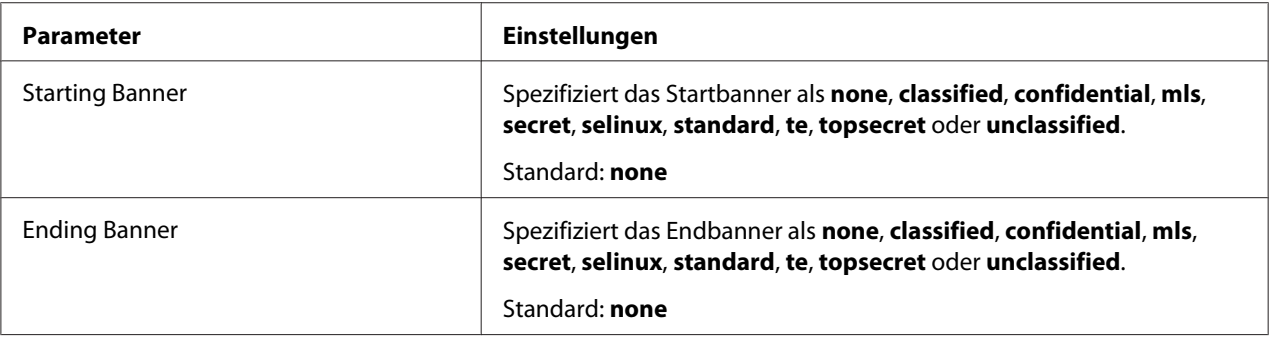

## **Drucken eines Dokuments**

Die Inhalte und verfügbaren Optionen, die im Drucken-Dialogfeld erscheinen, können sich je nach der verwendeten Anwendung unterscheiden.

## **Beispiel Verwendung von OpenOffice**

#### *Hinweis:*

- ❏ *Das Verfahren zum Drucken auf Red Hat Enterprise Linux 5 mit OpenOffice 2.0.4 ist im Folgenden beschrieben. Das folgende Verfahren oder manche Schritte können sich je nach der Version des verwendeten Betriebssystems unterscheiden.*
- ❏ *Zuerst fügen Sie den Drucker zu dem System hinzu. Einzelheiten über das Hinzufügen eines Druckers zu dem System finden Sie unter ["Hinzufügen der](#page-26-0) [Druckertreiber-Konfiguration" auf Seite 27](#page-26-0) oder ["Hinzufügen des Druckers auf der CUPS-](#page-27-0)[Administration-Webseite" auf Seite 28](#page-27-0).*
- 1. Wählen Sie im Menü **Application** die Option **Office** und dann **Word Processor**.
- 2. Öffnen Sie das zu druckende Dokument.
- 3. Klicken Sie auf **Print** im Menü **File**.
- 4. Wählen Sie den Namen des Druckers aus.
- 5. Klicken Sie auf **Print**, um das Dokument zu drucken.

## <span id="page-33-0"></span>**Prüfen von Druckaufträgen**

- 1. Starten Sie den Webbrowser.
- 2. Geben Sie den URL "http://localhost:631" ein.
- 3. Klicken Sie auf **Manage Jobs**.

#### *Hinweis:*

*Zum Prüfen des Status fertiggestellter Druckaufträge klicken Sie auf* **Show Completed Jobs***.*

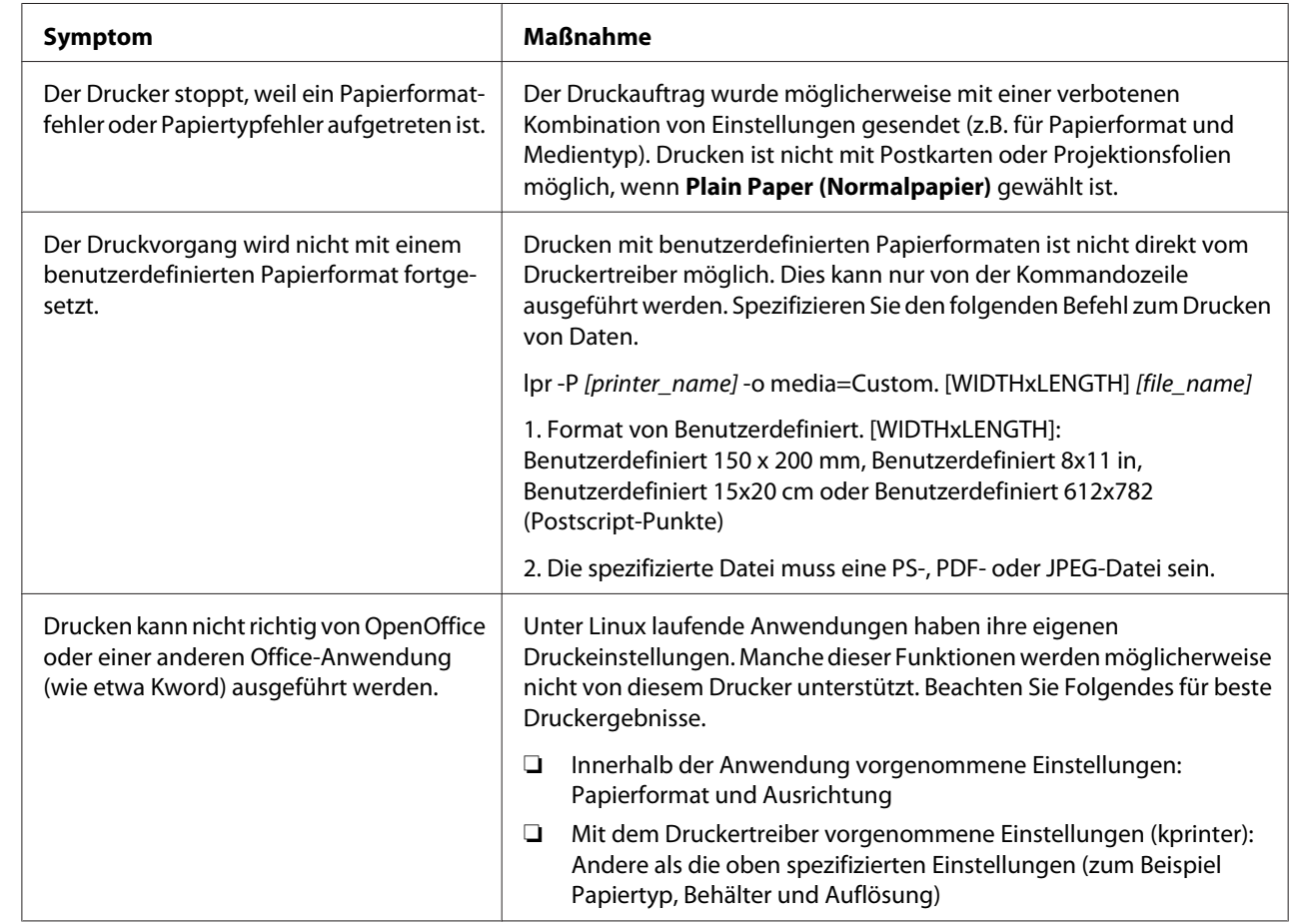

## **Fehlerbehebung**

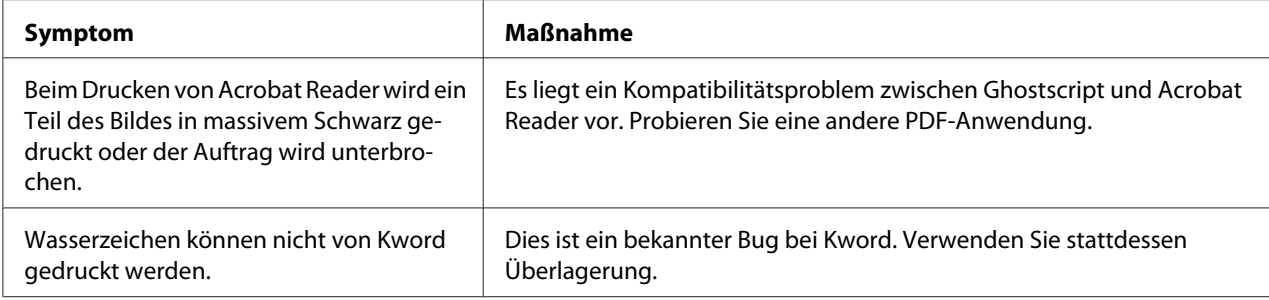

## <span id="page-35-0"></span>Kapitel 2

## **Bedienung unter NetWare**

## **Drucken mit NetWare**

## **Netzwerkdruck in einer NetWare-Umgebung**

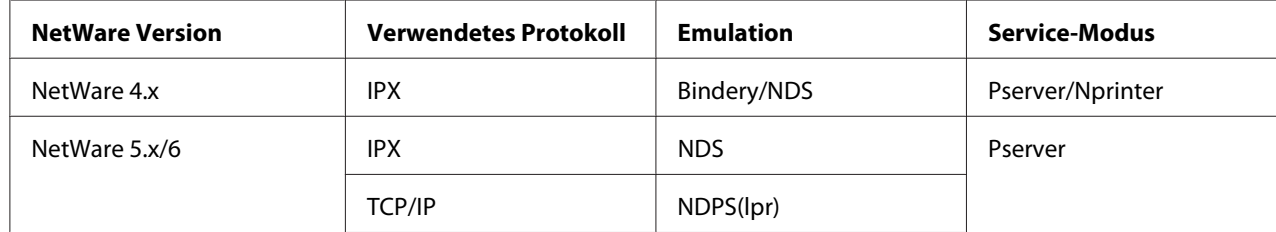

## **Für Remote-Drucker-Modus mit NetWare 4.x Bindungsemulation**

#### *Hinweis:*

*Vor der Verwendung der Bindungsemulation prüfen Sie, dass Bindungsemulation mit dem NetWare-Server kompatibel ist.*

- 1. Melden Sie sich von einem Client-Computer mit Administratorgenehmigung zum Zugriff auf den NetWare-Server an, wo Pserver registriert ist.
- 2. Starten Sie Pconsole.
- 3. Wählen Sie aus der Liste **Available Options** den Eintrag **Quick Setup**, und klicken Sie dann auf die Schaltfläche [Enter].
- 4. Geben Sie die geeigneten Namen in den Feldern **Printer Server Name**, **Printer Name**, **Print Queue Name** und **Print Queue Volume** ein, wählen Sie **Other/ Unknown** aus dem Feld **Printer type** und speichern Sie die spezifizierten Einstellungen.
- 5. Klicken Sie auf die Schaltfläche [Esc] zum Beenden von Pconsole.
- 6. Verwenden Sie die NetWare-Server-Konsole, um PSERVER.NLM zu laden.
#### *Hinweis:*

*Für Einzelheiten über Warteschlangen-Benutzerprivilegien, Drucker-Notifikationsoption, Zuweisung mehrerer Warteschlangen und Passwörter schlagen Sie in der NetWare-Dokumentation nach, und spezifizieren Sie die Einstellungen nach Bedarf.*

- 7. Im Modus Administrator von Web-Based EpsonNet Config wählen Sie **NetWare** aus der Registerkarte **Network (Netzwerk)**, und spezifizieren Sie dann die folgenden Einstellungen.
	- ❏ NetWare Print (Netware-Druck): Wählen Sie **Enable (Aktivieren)**.
	- ❏ Frame Type (Rahmenart): Wählen Sie **Auto**. (Wählen Sie den Rahmentyp entsprechend der Netzwerkumgebung.)
	- ❏ Mode (Modus): Wählen Sie **NPrinter/RPrinter**.
	- ❏ Printer Name (Druckername): Spezifizieren Sie den Druckernamen. (Standard: AL-C3900-xxxxxx)
	- ❏ Printer Number (Druckernummer): Spezifizieren Sie die Druckernummer (0--255). Wenn 255 spezifiziert ist, ist die Einstellung **Auto**.
- 8. Starten Sie den Drucker neu.
- 9. Verwenden Sie die NetWare-Server-Konsole zur Anzeige des Print-Server-Bildschirms, und prüfen Sie dann, ob der erzeugte Drucker für den angeschlossenen Drucker (0) als **Waiting for Job** gezeigt wird.

## **Für Print-Server-Modus mit NetWare 4.x Bindungsemulation**

#### *Hinweis:*

*Vor der Verwendung der Bindungsemulation prüfen Sie, dass Bindungsemulation mit dem NetWare-Server kompatibel ist.*

- 1. Melden Sie sich von einem Client-Computer mit Administratorgenehmigung zum Zugriff auf den NetWare-Server an, wo Pserver registriert ist.
- 2. Starten Sie Pconsole.
- 3. Wählen Sie aus der Liste **Available Options** den Eintrag **Quick Setup**, und klicken Sie dann auf die Schaltfläche [Enter].
- 4. Geben Sie die geeigneten Namen in den Feldern **Printer Server Name**, **Printer Name**, **Print Queue Name** und **Print Queue Volume** ein, wählen Sie **Other/ Unknown** aus dem Feld **Printer type** und speichern Sie die spezifizierten Einstellungen.
- 5. Klicken Sie auf die Schaltfläche [Esc] zum Beenden von Pconsole.
- 6. Im Modus Administrator von Web-Based EpsonNet Config wählen Sie **NetWare** aus der Registerkarte **Network (Netzwerk)**, und spezifizieren Sie dann die folgenden Einstellungen.
	- ❏ NetWare Print (Netware-Druck): Wählen Sie **Enable (Aktivieren)**.
	- ❏ Frame Type (Rahmenart): Wählen Sie **Auto**. (Wählen Sie den Rahmentyp entsprechend der Netzwerkumgebung.)
	- ❏ Mode (Modus): Wählen Sie **PServer**.
	- ❏ Print Server Name (Name Druckserver): Spezifizieren Sie den in Schritt 4 erstellten Print-Server-Namen.
	- ❏ Print Server Password (Passwort Druckserver): Nur bei Einstellungen vom NetWare-Server spezifizieren.
	- ❏ Print Queue Scan Rate (Abfragerate Druckwarteschlange): Spezifizieren Sie 1. (Nach Bedarf ändern.)
	- ❏ Bindery/NDS: Wählen Sie **Bindery/NDS**.
	- ❏ Preferred File Server (Prio Dateiserver): Spezifizieren Sie den Namen des Dateiservers, der am Pserver angeschlossen ist.
- 7. Starten Sie den Drucker neu.
- 8. Verwenden Sie die NetWare-Server-Konsole, um MONITOR.NLM zu laden.
- 9. Wählen Sie die Anschlussinformation und prüfen Sie in der Spalte für aktive Verbindung, dass der erstellte Pserver angeschlossen ist.

## **Für NetWare 4.x Remote-Drucker-Modus (NDS)**

- 1. Melden Sie sich bei NetWare als ein Administrator von einem Client-Computer an.
- 2. Starten Sie NWadmin.
- 3. Wählen Sie entweder die Organisation oder den Organisationseinheit-Container, der den Print Service bietet, und klicken Sie dann auf **Print Services Quick Setup** im Menü **Tools**.
- 4. Geben Sie die geeigneten Namen in den Feldern **Printer Server Name**, **Printer Name**, **Print Queue Name** und **Print Queue Volume** ein, wählen Sie **Other/ Unknown** aus dem Feld **Printer type** und speichern Sie die spezifizierten Einstellungen.

#### *Hinweis:*

*Für Einzelheiten über Warteschlangen-Benutzerprivilegien, Drucker-Notifikationsoption, Zuweisung mehrerer Warteschlangen und Passwörter schlagen Sie in der NetWare-Dokumentation nach, und spezifizieren Sie die Einstellungen nach Bedarf.*

- 5. Im Modus Administrator von Web-Based EpsonNet Config wählen Sie **NetWare** aus der Registerkarte **Network (Netzwerk)**, und spezifizieren Sie dann die folgenden Einstellungen.
	- ❏ NetWare Print (Netware-Druck): Wählen Sie **Enable (Aktivieren)**.
	- ❏ Frame Type (Rahmenart): Wählen Sie **Auto**. (Wählen Sie den Rahmentyp entsprechend der Netzwerkumgebung.)
	- ❏ Mode (Modus): Wählen Sie **NPrinter/RPrinter**.
	- ❏ Printer Name (Druckername): Spezifizieren Sie den Druckernamen. (Standard: AL-C3900-xxxxxx)
	- ❏ Druckernummer: Spezifizieren Sie die Druckernummer (0--255). Wenn 255 spezifiziert ist, ist die Einstellung **Auto**.
- 6. Starten Sie den Drucker neu.
- 7. Verwenden Sie die NetWare-Server-Konsole, um PSERVER.NLM zu laden.
- 8. Verwenden Sie die NetWare-Server-Konsole zur Anzeige des Print-Server-Bildschirms, und prüfen Sie dann, ob der erzeugte Drucker für den angeschlossenen Drucker (0) als **Waiting for Job** gezeigt wird.

## **Für NetWare 4.x/5.x/6 Print-Server-Modus (NDS)**

#### *Hinweis:*

*Zur Verwendung des Print-Server-Modus muss das IPX-Protokoll im NetWare-Server geladen sein.*

- 1. Melden Sie sich bei NetWare als ein Administrator von einem Client-Computer an.
- 2. Starten Sie NWadmin.
- 3. Wählen Sie entweder die Organisation oder den Organisationseinheit-Container, der den Print Service bietet, und klicken Sie dann auf **Print Services Quick Setup (non-NDPS)** im Menü **Tools**.
- 4. Geben Sie die geeigneten Namen in den Feldern **Printer Server Name**, **Printer Name**, **Print Queue Name** und **Print Queue Volume** ein, wählen Sie **Other/ Unknown** aus dem Feld **Printer Type** und klicken Sie dann auf die Schaltfläche [Create].

#### *Hinweis:*

*Für Einzelheiten über Warteschlangen-Benutzerprivilegien, Drucker-Notifikationsoption, Zuweisung mehrerer Warteschlangen und Passwörter schlagen Sie in der NetWare-Dokumentation nach, und spezifizieren Sie die Einstellungen nach Bedarf.*

- 5. Im Modus Administrator von Web-Based EpsonNet Config wählen Sie **NetWare** aus der Registerkarte **Network (Netzwerk)**, und spezifizieren Sie dann die folgenden Einstellungen.
	- ❏ NetWare Print (Netware-Druck): Wählen Sie **Enable (Aktivieren)**.
	- ❏ Frame Type (Rahmenart): Wählen Sie **Auto**. (Wählen Sie den Rahmentyp entsprechend der Netzwerkumgebung.)
	- ❏ Mode (Modus): Wählen Sie **PServer**.
	- ❏ Print Server Name (Name Druckserver): Spezifizieren Sie den in Schritt 4 erstellten Print-Server-Namen.
	- ❏ Print Server Password (Passwort Druckserver): Nur bei Einstellungen vom NetWare-Server spezifizieren.
	- ❏ Print Queue Scan Rate (Abfragerate Druckwarteschlange): Spezifizieren Sie 1. (Nach Bedarf ändern.)
	- ❏ Bindery/NDS: Wählen Sie **NDS**.
	- ❏ Preferred NDS Context Name (Prio NDS-Kontextname): Spezifizieren Sie den Namen des Kontexts, der am Pserver angeschlossen ist.
	- ❏ Preferred NDS Tree Name (Prio NDS-Baumstruktur-Name): Spezifizieren Sie den Namen der Baumstruktur, an der sich Pserver anmeldet.
- 6. Starten Sie den Drucker neu.
- 7. Verwenden Sie die NetWare-Server-Konsole, um MONITOR.NLM zu laden.
- 8. Wählen Sie die Anschlussinformation und prüfen Sie in der Spalte für aktive Verbindung, dass der erstellte Pserver angeschlossen ist.

## **Für NetWare 5.x/6 Novell Distributed Print Service (NDPS)**

#### *Hinweis:*

- ❏ *Bevor Sie Einstellungen für NDPS spezifizieren prüfen Sie ob der NDPS-Broker und NDPS-Manager erstellt und geladen wurden.*
- ❏ *Prüfen Sie vor dem Ausführen des folgenden Verfahrens auch, ob das TCP/IP-Protokoll im NetWare-Server festgelegt wurde, und prüfen Sie auc die für dieses Gerät eingestellte IP-Adresse sowie ob dieses Gerät eingeschaltet ist.*
- 1. Melden Sie sich bei NetWare als ein Administrator von einem Client-Computer an.
- 2. Starten Sie NWadmin.
- 3. Rechtsklicken Sie auf die Organisation oder den Organisationseinheit-Container, wo Sie den Drucker-Agent erstellen werden, und klicken Sie dann auf **NDPS Printer** im Untermenü **Create**.
- 4. Geben Sie im Feld **NDPS Printer Name** den Druckernamen ein.
- 5. Wählen Sie in der Spalte **Printer Agent Source** den Eintrag **Create a New Printer Agent**, und klicken Sie dann auf die Schaltfläche **Create**.
- 6. Prüfen Sie den Drucker-Agent-Name, und durchsuchen Sie dann das Feld **NDPS Manager Name** nach den NDPS-Manager-Namen und registrieren Sie einen.
- 7. Wählen Sie in **Gateway Types** den Eintrag **Novell Printer Gateway** und registrieren Sie diesen.
- 8. Im Fenster Configure Novell PDS for Printer Agent wählen Sie **(None)** für den Drucker-Typ und **Novell Port Handler** für den Port-Handler-Typ, und registrieren Sie die Einstellungen.
- 9. Wählen Sie in **Connection type** den Eintrag **Remote (LPR on IP)** und registrieren Sie diesen.
- 10. Geben Sie die für dieses Gerät eingestellte IP-Adresse als Host-Adresse ein, geben Sie **Print** als den Druckernamen ein, und klicken Sie dann auf die Schaltfläche [Finish], um die Einstellungen zu registrieren.

11. Der Bildschirm zur Registrierung des Druckertreibers erscheint. Wählen Sie **None** für jedes Betriebssystem zur Fertigstellung der Reigstrierung.

#### *Hinweis:*

*Für die Einstellungen für Warteschlangen-Benutzerrechte, Drucker-Notifikationsoption, Zuweisung mehrerer Warteschlangen und Passwörter schlagen Sie in der NetWare-Dokumentation nach, und nehmen Sie die Einstellungen nach Bedarf vor.*

## **Einrichten eines Client (Windows) Einstellungen bei Verwendung des NetWare-Servers**

- 1. Öffnen Sie die das Fenster **Properties (Eigenschaften)** des Druckers.
- 2. In den Port-Einstellungen durchsuchen Sie das Netzwerk und spezifizieren Sie den Namen der erzeugten Warteschlange (oder NDPS-Druckername).
- 3. In der Liste **Printer Model (Druckermodell)** spezifizieren Sie den Ordner auf der Software-Disc, der den Druckertreiber für das Betriebssystem und den zu verwendenden Druckertreiber enthält.
- 4. Folgen Sie zum Abschließen der Installation den Anweisungen am Bildschirm.

## <span id="page-42-0"></span>Kapitel 3

## **Verstehen des Ethernet-Konfigurationsmenüs**

## **Ethernet-Menü**

## **Zugriff auf das Ethernet-Menü**

Dieses Menü bietet Zugriff auf alle konfigurierbaren Netzwerkelemente.

- 1. Drücken Sie die Taste **Menu/Select**.
- 2. Wählen Sie INTERFACE MENU (SCHNITTST MENUE), und drücken Sie dann die Taste **Menu/ Select**.
- 3. Wählen Sie ETHERNET, und drücken Sie dann die Taste **Menu/Select**.

#### *Hinweis:*

*Starten Sie den Drucker neu, wenn jegliche der folgenden Ethernet-Einstellungen geändert werden.*

❏ *IPP - ENABLE (AKTIVIERT)*

## **Verwenden der Netzwerk-Menüoptionen**

Wenn der Drucker an ein Netzwerk angeschlossen ist, müssen die folgenden Einstellungen spezifiziert werden. Für Einzelheiten über jede Einstellung wenden Sie sich an Ihren Netzwerkadministrator.

#### *Hinweis:*

*Bei manueller Einstellung von IP-Adresse, Subnetzmaske und Gateway schalten Sie zuerst DHCP aus.*

#### **TCP/IP**

#### ENABLE (AKTIVIERT)

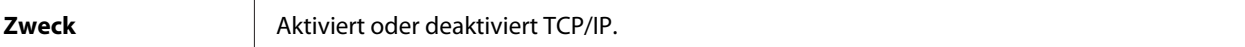

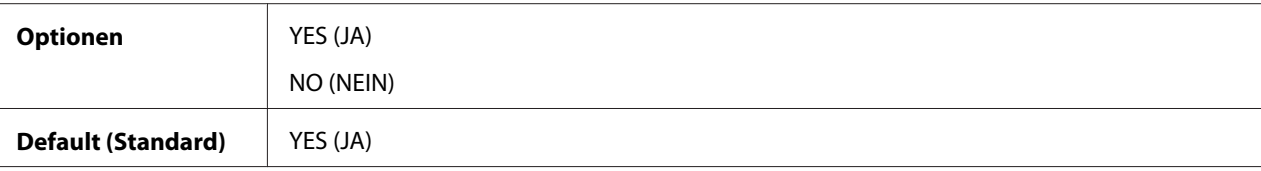

#### IP ADDRESS (IP-ADRESSE)

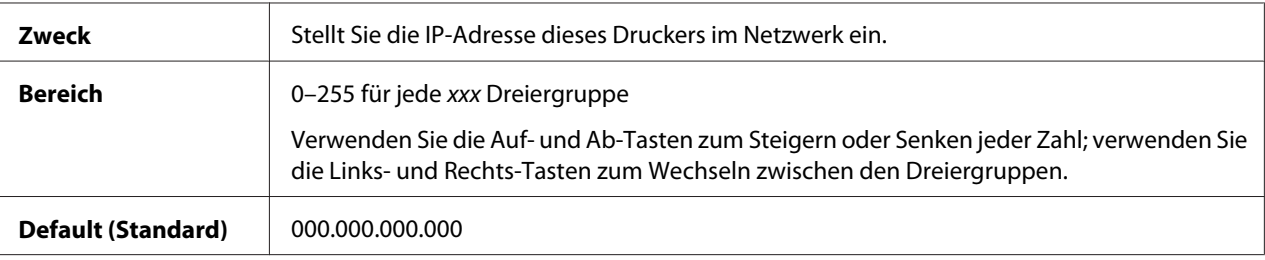

#### SUBNET MASK (SUBNETZMASKE)

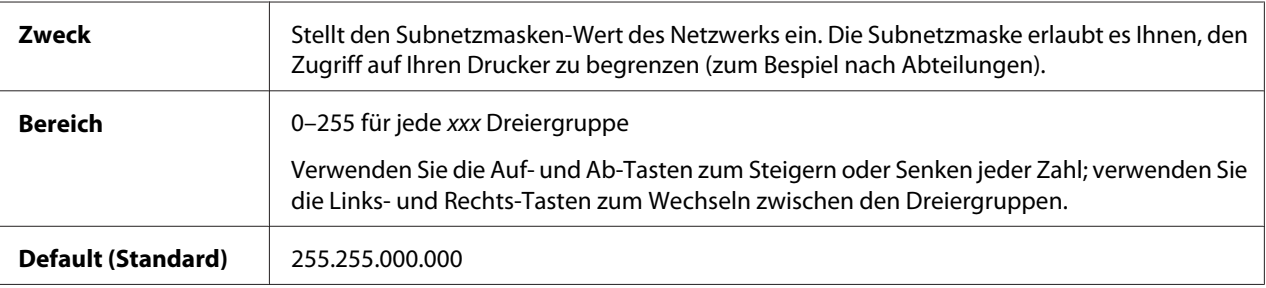

#### DEFAULT GATEWAY (STANDARD-GATEWAY)

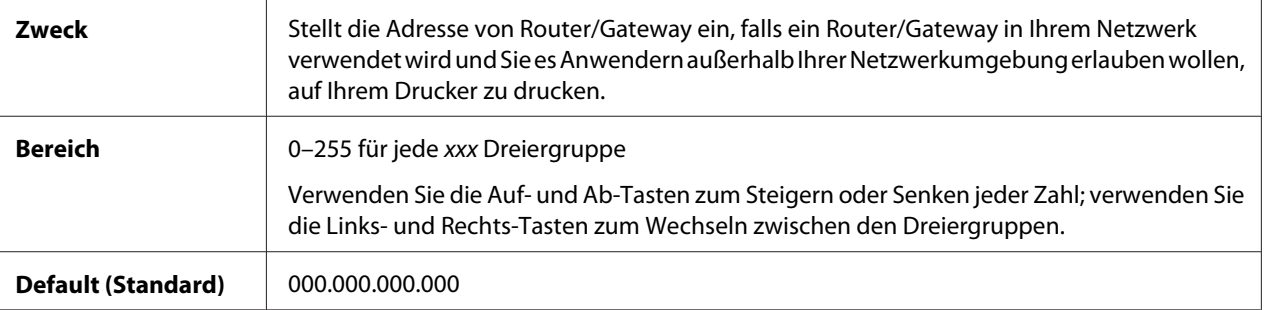

#### **DHCP**

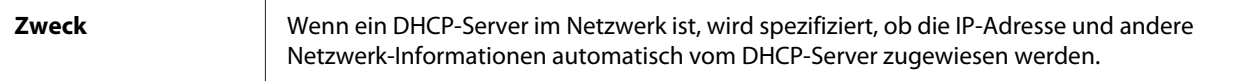

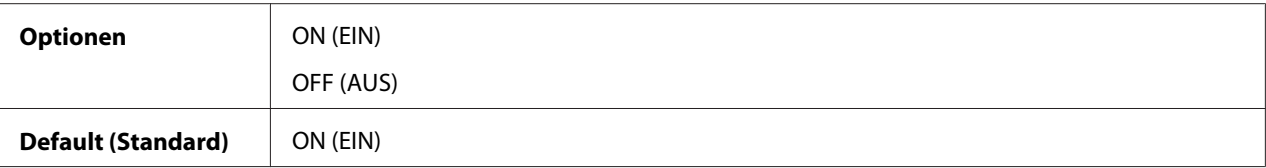

#### BOOTP

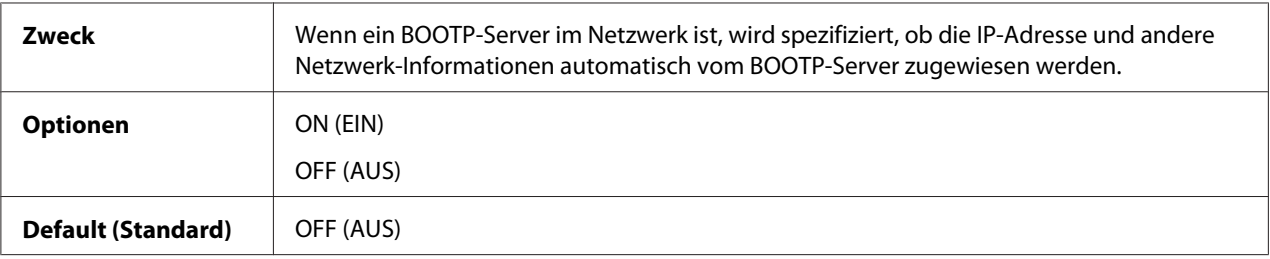

## ARP/PING

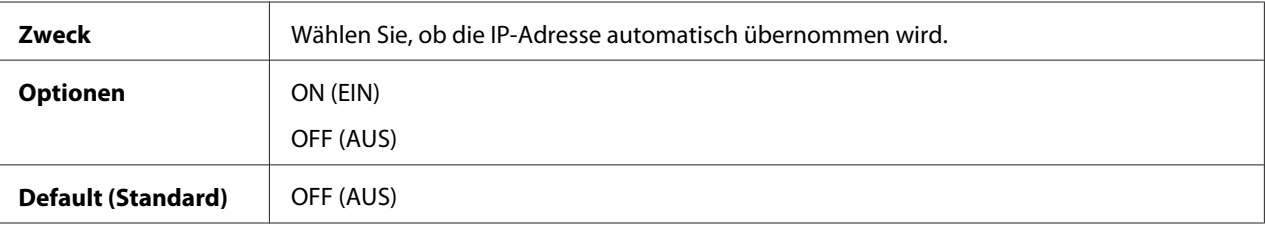

#### HTTP – ENABLE (AKTIVIERT)

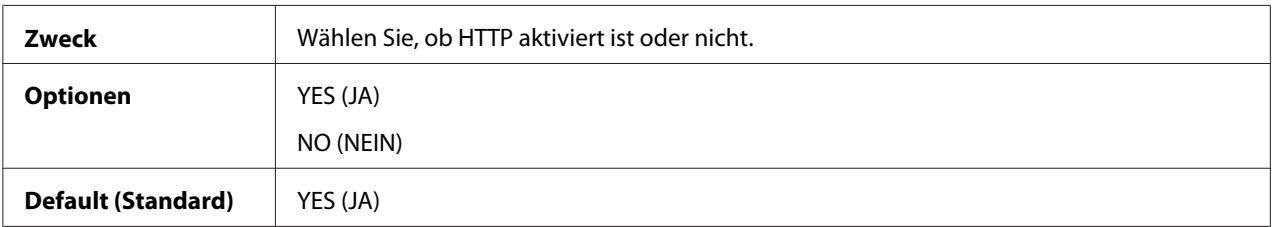

## FTP – ENABLE (AKTIVIERT)

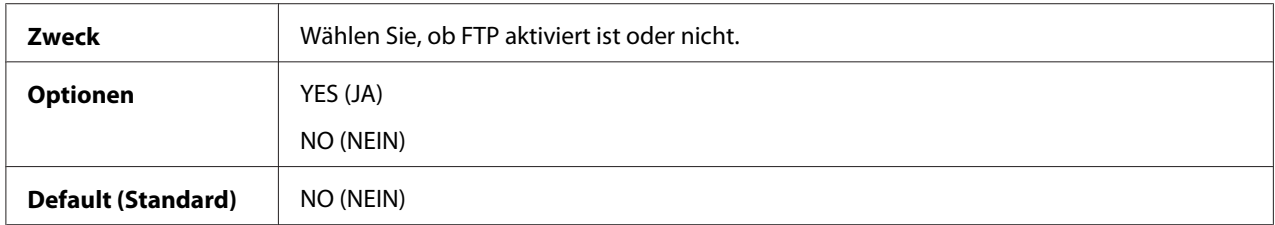

#### TELNET

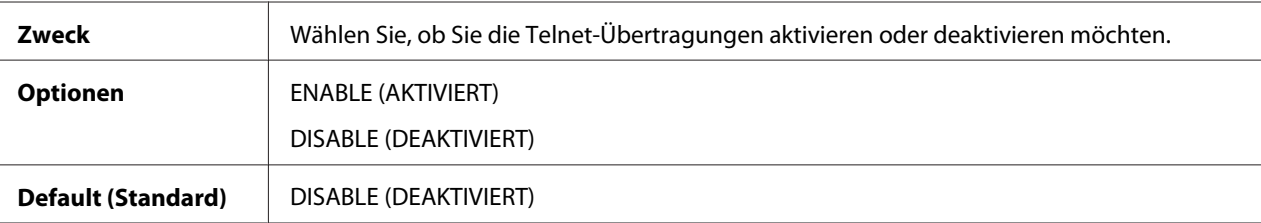

### BONJOUR – ENABLE (AKTIVIERT)

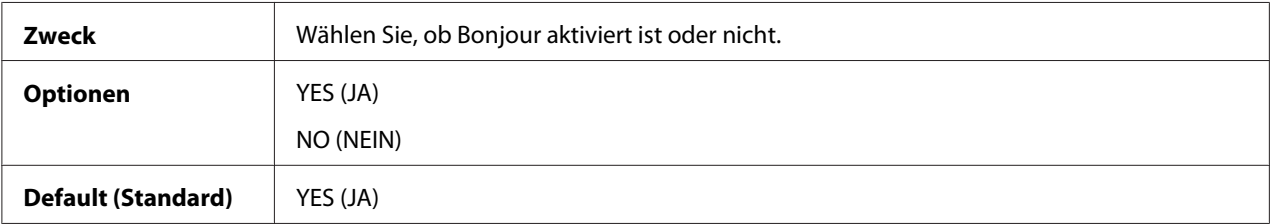

#### DYNAMIC DNS – ENABLE (AKTIVIERT)

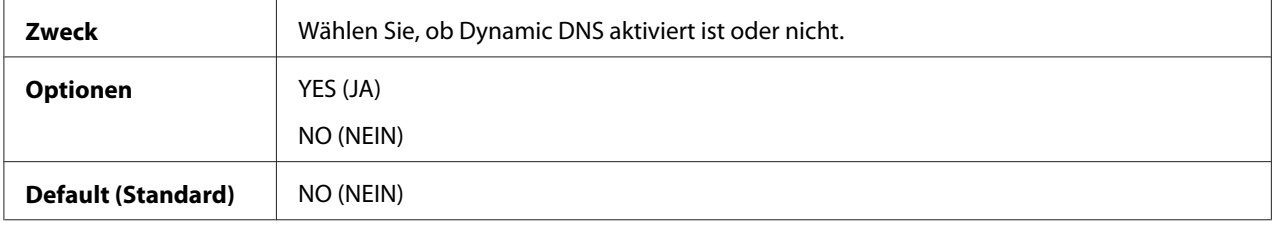

#### IPP – ENABLE (AKTIVIERT)

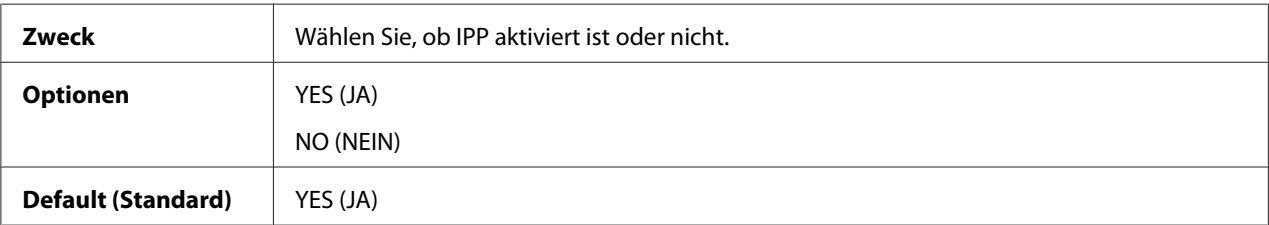

#### RAW PORT – ENABLE (AKTIVIERT)

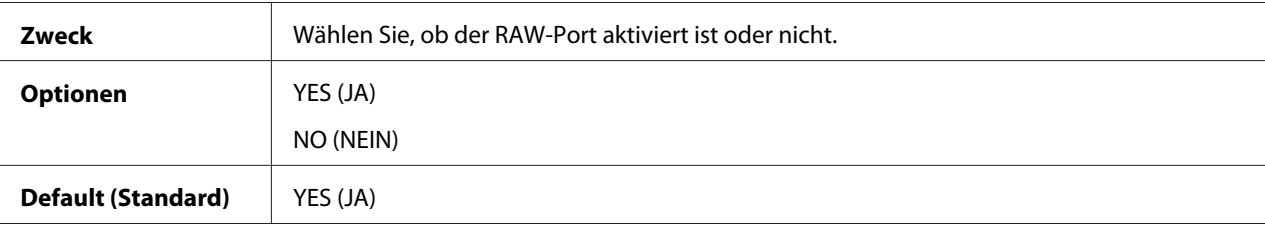

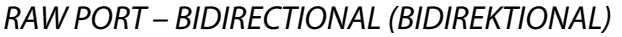

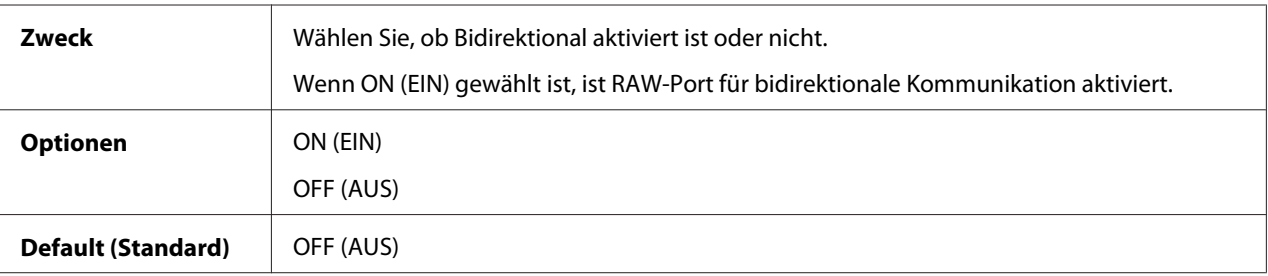

#### SLP – ENABLE (AKTIVIERT)

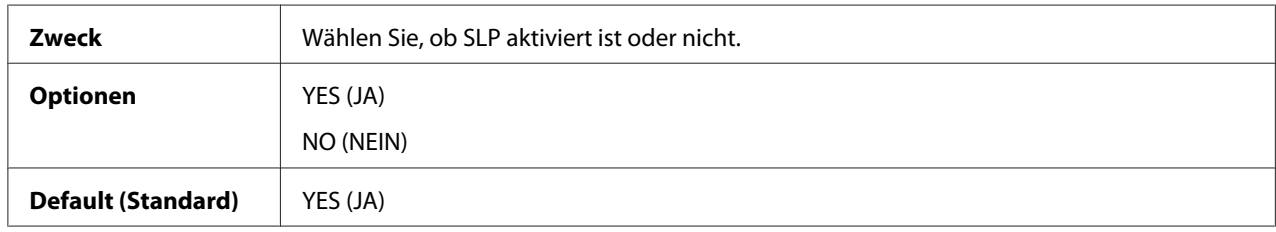

### SMTP – ENABLE (AKTIVIERT)

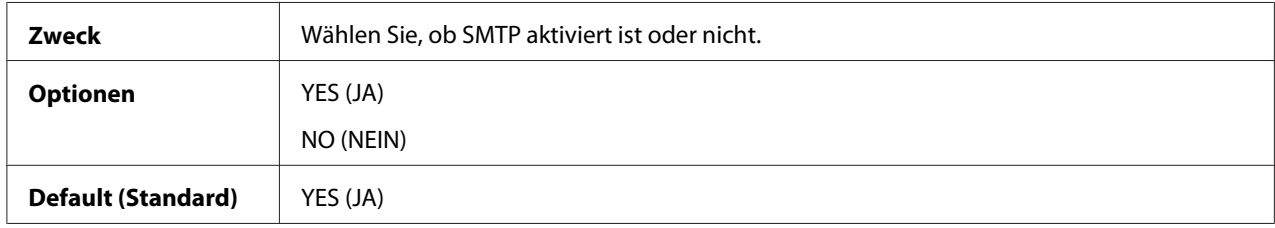

#### SNMP – ENABLE (AKTIVIERT)

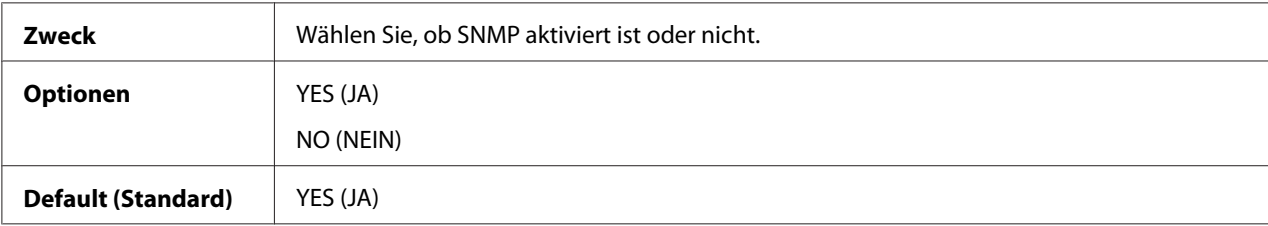

## WSD PRINT (WSD-DRUCK) – ENABLE (AKTIVIERT)

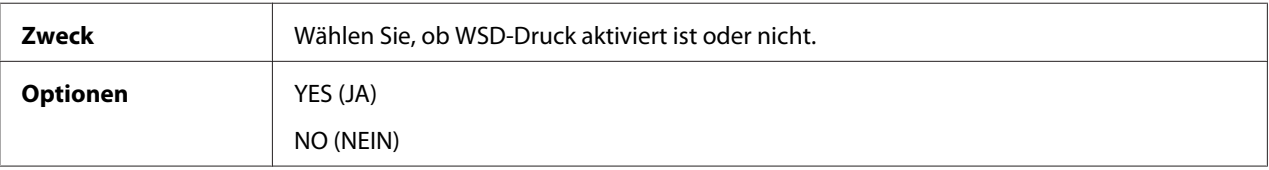

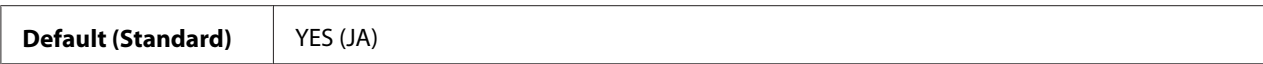

#### IPSEC – ENABLE (AKTIVIERT)

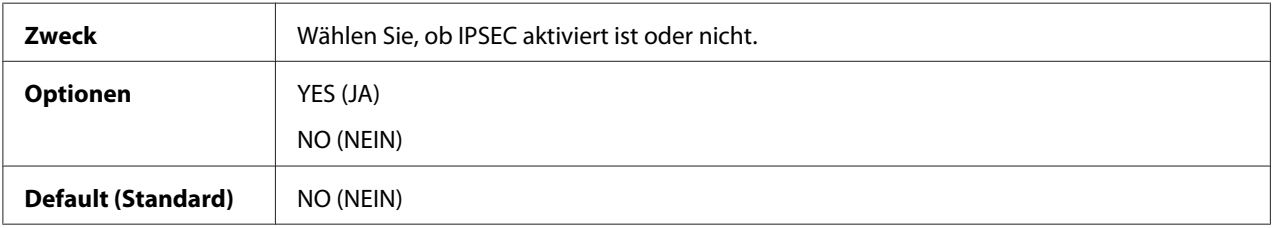

#### IP ADDRESS FILTER (IP-ADRESSFILTER) – ACCESS PERMISSION (ZUGRIFF GESTATTET)

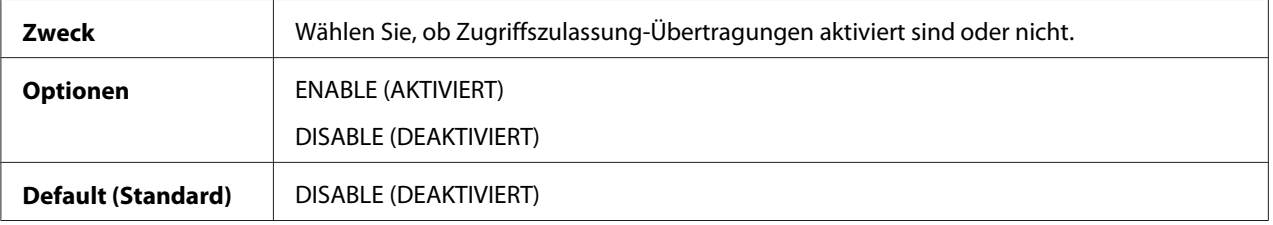

#### IP ADDRESS FILTER (IP-ADRESSFILTER) – ACCESS REFUSE (ZUGRIFF VERWEIG.)

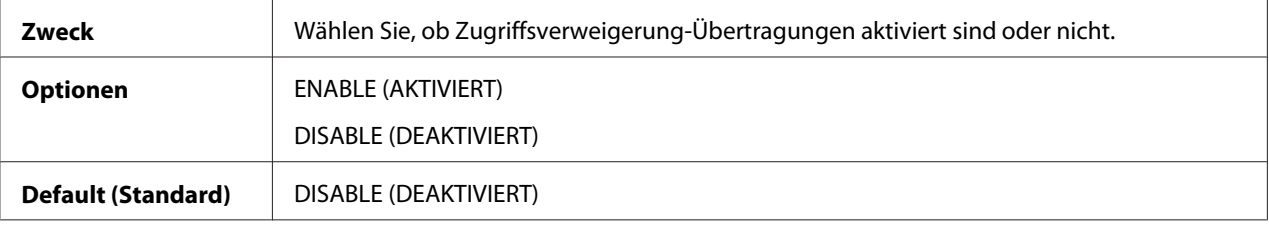

#### IPv6 – ENABLE (AKTIVIERT)

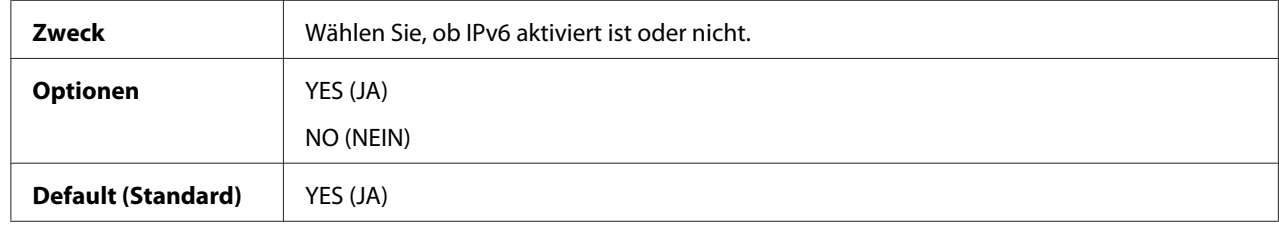

#### IPv6 – AUTO SETTING (AUTO-EINSTELLUNG)

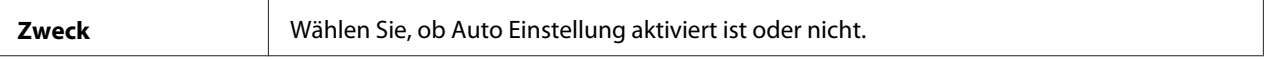

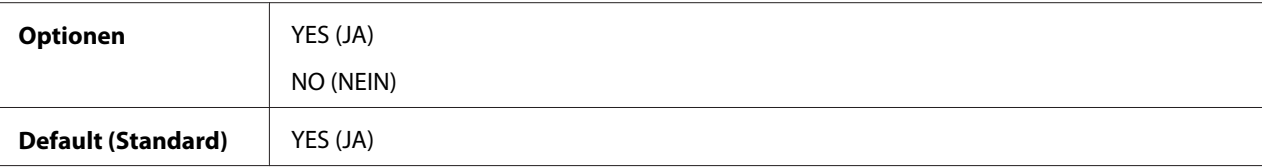

IPv6 – LINK LOCAL

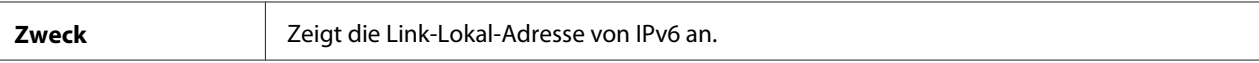

#### IPv6 – GLOBAL ADDRESS (GLOBALE ADRESSE)

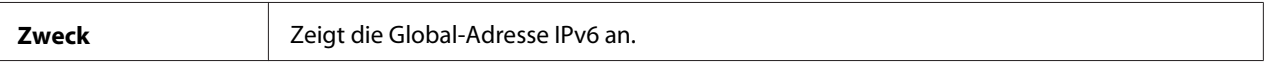

#### IPv6 – GATEWAY ADDRESS (GATEWAY-ADRESSE)

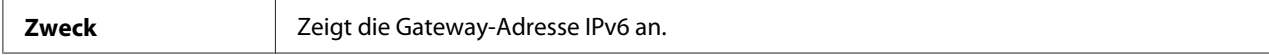

#### **NETWARE**

#### ENABLE (AKTIVIERT)

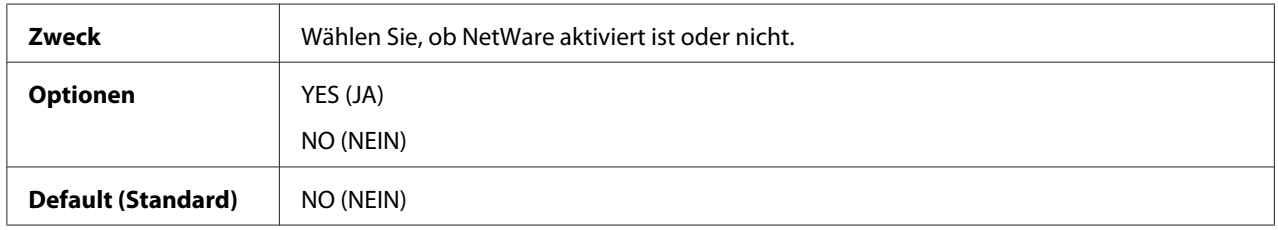

### **APPLETALK**

#### ENABLE (AKTIVIERT)

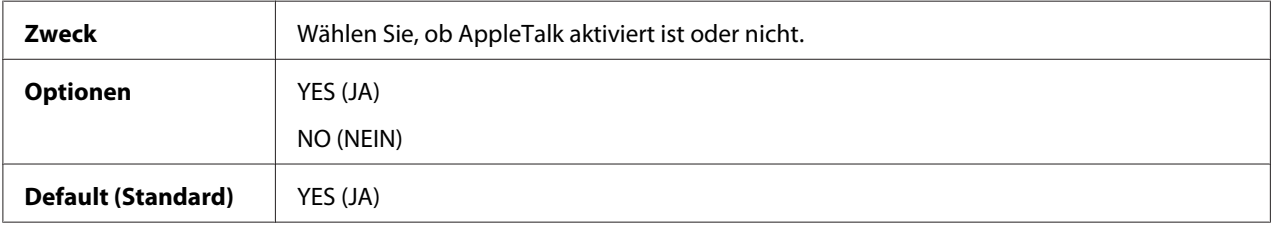

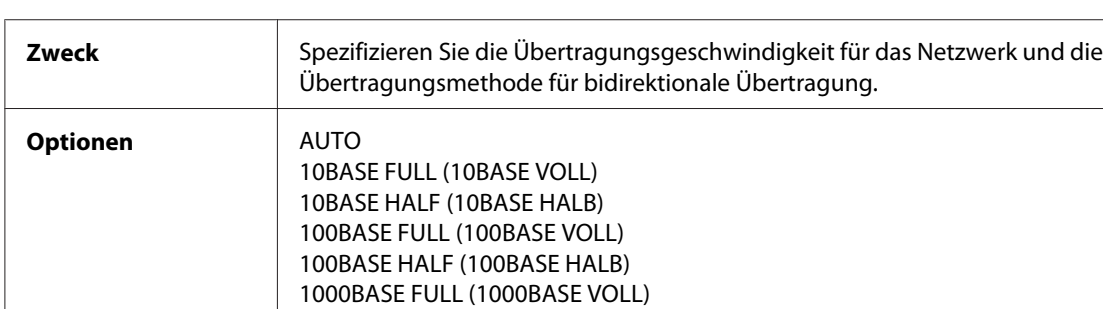

## **SPEED/DUPLEX (GESCHW./DUPLEX)**

**Default (Standard)** AUTO

## **IEEE802.1x**

#### ENABLE (AKTIVIERT)

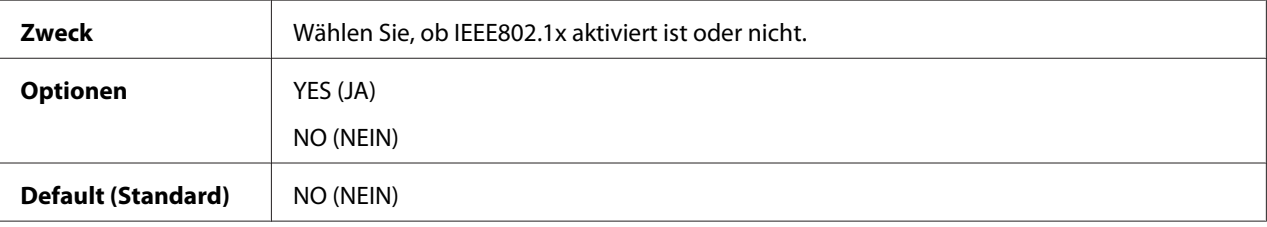

## <span id="page-50-0"></span>Kapitel 4

## **Netzwerk-Drucken**

## **Netzwerkverbindung**

## **Theorie**

Zum Verbinden Ihres Druckers in einer TCP/IP-Netzwerkumgebung müssen Sie sicherstellen, dass die internen Netzwerkadressen im Drucker eingestellt sind.

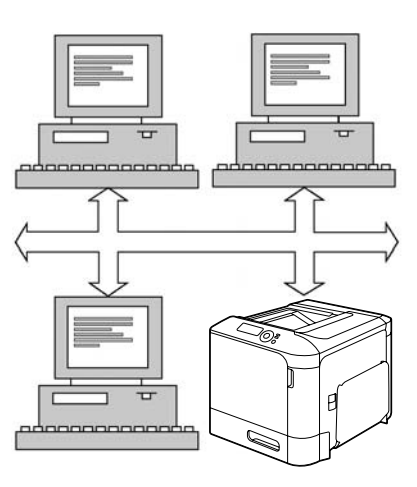

#### *Hinweis:*

*In vielen Fällen müssen Sie eine unverkennbare IP-Adresse eingeben. Sie müssen möglicherweise aber auch eine Subnetzmaske und/oder eine Gateway (Router) Adresse eingeben, je nach den Anforderungen Ihrer Netzwerkkonfiguration.*

## **Herstellen der Verbindung**

#### **Ethernet-Schnittstelle**

Ein RJ45-Anschluss kann als Ethernet-Schnittstelle für diesen Drucker verwendet werden.

Beim Anschließen Ihres Druckers an ein Ethernet-Netzwerk hängen die auszuführenden Maßnahmen davon ab, wie Sie die IP (Internet Protocol) Adresse des Druckers einstellen wollen. Drucker werden mit vorgegebenen Einstellungen für IP-Adresse, Subnetzmaske und Gateway ausgeliefert.

- ❏ **IP-Adresse**—Eine unverkennbare Kennzeichnung für jedes Gerät in einem TCP/IP-Netzwerk.
- ❏ **Subnetzmaske**—Ein Filter, der verwendet wird, um zu bestimmen, zu welchem Subnetz eine IP-Adresse gehört.
- ❏ **Gateway**—Ein Knoten in einem Netzwerk, der als Eingang zu einem anderen Netzwerk dient.

Da die IP-Adresse für jeden PC und jeden Drucker in Ihrem Netzwerk unverkennbar sein muss, müssen Sie normalerweise diese vorgegebene Adresse modifizieren, so dass sie nicht mit anderen IP-Adressen in Ihrem Netzwerk oder einem verbundenen Netzwerk konfliktiert. Sie können dies auf eine von zwei Weisen ausführen. Beide werden in den folgenden Abschnitten erläutert.

- ❏ Verwenden von DHCP
- ❏ Manuelles Festlegen der Adresse

#### **Verwenden von DHCP**

Wenn Ihr Netzwerk DHCP (Dynamic Host Configuration Protocol) unterstützt, wird die IP-Adresse des Druckers automatisch vom DHCP-Server zugewiesen, wenn Sie den Drucker einschalten. (Eine Beschreibung von DHCP finden Sie unter ["Netzwerk-Drucken" auf Seite 54.](#page-53-0))

#### *Hinweis:*

*Wenn Ihrem Drucker automatisch eine IP-Adresse zugewiesen wird, bestätigen Sie, dass DHCP auf dem Drucker aktiviert ist (*PRINT MENU (DRUCKMENUE) *-* CONFIGURATION PG (KONFIG SEITE)*). Falls dies nicht aktiviert ist, können Sie es im Menü* INTERFACE MENU (SCHNITTST MENUE) *-* ETHERNET *-* TCP/IP *-* DHCP *aktivieren.*

1. Verbinden Sie Ihren Drucker mit dem Netzwerk.

Bei Verwendung eines Ethernet-Kabels stecken Sie den RJ45-Stecker in den Ethernet-Schnittstellenanschluss des Druckers.

- 2. Schalten Sie den PC und den Drucker ein.
- 3. Wenn das Meldungsfenster des Druckers READY (BEREIT) anzeigt, drücken Sie die Taste **Menu/ Select**.
- 4. Wählen Sie PRINT MENU (DRUCKMENUE).
- 5. Drücken Sie die Taste **Menu/Select** zweimal zum Drucken der Konfigurationsseite und bestätigen Sie die IP-Adresse-Einstellungen.
- 6. Installieren des Druckertreibers und der Dienstprogramme.

#### *Hinweis:*

*Wenn der Drucker nicht an einen DHCP-Server angeschlossen werden kann, wird automatisch eine IP-Adresse innerhalb des Bereichs von 169.254.0.0 bis 169.254.255.255 eingestellt.*

#### **Manuelles Festlegen der Adresse**

Sie können auch manuell die IP-Adresse, die Subnetz-Maske und das Standard-Gateway des Druckers ändern, wie im Folgenden beschrieben. (Weitere Informationen dazu finden Sie im Kapitel 3 ["Verstehen des Ethernet-Konfigurationsmenüs" auf Seite 43.](#page-42-0))

#### *Hinweis:*

*Bei manueller Einstellung der IP-Adresse schalten Sie zuerst DHCP, BOOTP und ARP/PING aus. Außderdem müssen Sie, wenn die IP-Adresse geändert wird, einen neuen Port hinzufügen oder den Druckertreiber erneut installieren.*

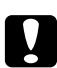

#### c *Achtung:*

*Sie müssen immer Ihren Netzwerkadministrator informieren, bevor Sie die IP-Adresse des Druckers ändern.*

- 1. Schalten Sie den PC und den Drucker ein.
- 2. Wenn das Meldungsfenster des Druckers READY (BEREIT) anzeigt, drücken Sie die Taste **Menu/ Select**.
- 3. Wählen Sie INTERFACE MENU (SCHNITTST MENUE), und drücken Sie dann die Taste **Menu/ Select**.
- 4. Wählen Sie ETHERNET, und drücken Sie dann die Taste **Menu/Select**.
- 5. Drücken Sie die Taste **Menu/Select** zweimal, und bestätigen Sie, dass TCP/IP auf ENABLE (AKTIVIERT) gestellt ist.
- 6. Wählen Sie IP ADDRESS (IP-ADRESSE), und drücken Sie dann die Taste **Menu/Select**.
- <span id="page-53-0"></span>7. Drücken Sie die Tasten  $\triangleright$  und  $\triangle$  und  $\triangle$  und  $\triangledown$ , um die IP-Adresse einzustellen, und drücken Sie dann die Taste **Menu/Select**, um die Einstellung zu speichern.
- 8. Wählen Sie SUBNET MASK (SUBNETZMASKE), und drücken Sie dann die Taste **Menu/Select**.
- 9. Drücken Sie die Tasten  $\triangleright$  und  $\triangle$  und  $\triangle$  und  $\vee$ , um die Subnetzmaske einzustellen, und drücken Sie dann die Taste **Menu/Select**, um die Einstellung zu speichern.
- 10. Wählen Sie DEFAULT GATEWAY (STANDARD-GATEWAY), und drücken Sie dann die Taste **Menu/ Select**.
- 11. Drücken Sie die Tasten  $\triangleright$  und  $\triangle$  und  $\triangle$  und  $\triangledown$ , um den Gateway einzustellen, und drücken Sie dann die Taste **Menu/Select**, um die Einstellung zu speichern.
- 12. Drücken Sie die Taste Cancel (Abbrechen) 4 Mal, um Ihre Konfigurationsänderungen zu speichern. Der Drucker ist wieder zum Drucken bereit.
- 13. Wenn das Meldungsfenster des Druckers READY (BEREIT) anzeigt, drücken Sie die Taste **Menu/ Select**.
- 14. Wählen Sie PRINT MENU (DRUCKMENUE).
- 15. Drücken Sie die Taste **Menu/Select** zweimal zum Drucken der Konfigurationsseite und bestätigen Sie die IP-Adresse-Einstellungen.
- 16. Installieren des Druckertreibers und der Dienstprogramme.

## **Netzwerk-Drucken**

## **Drucken über IPP (Internet Printing Protocol)**

IPP (Internet Printing Protocol) ist ein Protokoll für Endnutzer der üblichsten Drucksituationen über das Internet. Es erlaubt Benutzern, Informationen über die Fähigkeiten des Druckers zu erhalten, Druckaufträge zum Drucker zu senden, den Status des Druckers oder Druckauftrags zu bestimmen und einen vorher eingegebenen Druckauftrag abzubrechen.

#### *Hinweis:*

❏ *Sie müssen Administratorrechte haben, um den Druckertreiber zu installieren.*

- ❏ *Wenn das Fenster User Account Control (Benutzerkontensteuerung) bei der Installation unter Windows 7/Vista/Server 2008 erscheint, klicken Sie auf die Schaltfläche* **Allow (Zulassen)** *oder* **Continue (Fortfahren)***.*
- ❏ *Für IPP-Drucken spezifizieren Sie die Netzwerkeinstellungen. Siehe ["Herstellen der Verbindung"](#page-50-0) [auf Seite 51.](#page-50-0)*

#### **Mit Windows Server 2008**

Bei Verwendung von Windows Server 2008 müssen die Einstellungen im Betriebssystem vor dem Installieren des Druckertreibers spezifiziert werden.

- 1. Klicken Sie auf die Schaltfläche **Start**.
- 2. Klicken Sie auf **Administrative Tools (Verwaltung)**, und klicken Sie dann auf **Server Manager (Server-Manager)**.

#### *Hinweis:*

*Wenn der Bildschirm User Account Control (Benutzerkontensteuerung) erscheint, klicken Sie auf* **Continue (Fortfahren)***.*

- 3. Im Hauptfenster von Server Manager (Server-Manager) klicken Sie auf **Add Features (Features hinzufügen)** in der Sektion Features Summary (Featureübersicht).
- 4. Aktivieren Sie das Kontrollkästchen **Internet Printing Client (Internetdruckclient)**, um das Feature zu aktivieren.
- 5. Starten Sie den Computer neu.

#### **Hinzufügen eines IPP-Ports mit der Software-Disc**

1. Legen Sie die Software-Disc in das CD/DVD-Laufwerk Ihres Computers ein. Das Installationsprogramm startet.

#### *Hinweis:*

- ❏ *Wenn Windows 7, Vista oder Windows Server 2008 verwendet wird, klicken Sie auf* **Run AutoRun.exe** *im Dialogfeld AutoPlay, das erscheint, wenn die Software-Disc eingesetzt wird.*
- ❏ *Wenn das Installationsprogramm nicht automatisch startet, doppelklicken Sie auf das Symbol* **AutoRun.exe** *auf der Software-Disc.*
- 2. Klicken Sie auf **Printer install (Drucker installieren)**.
- 3. Klicken Sie auf **AGREE (ICH STIMME ZU)**.
- 4. Klicken Sie auf **Next (Weiter)**.
- 5. Wählen Sie die Option **Install printers/MFPs (Drucker/MFPs installieren)** aus, und klicken Sie auf **Next (Weiter)**.
- 6. Die angeschlossenen Drucker werden erkannt. Wählen Sie diesen Drucker aus.
	- ❏ [Search Setting (Sucheinstellung)]: Zum Suchen nach Druckern in anderen Netzwerken klicken Sie auf diese Schaltfläche.
	- ❏ [Update List (Liste aktualisieren)]: Zum Aktualisieren der Druckerinformation klicken Sie auf diese Schaltfläche.
- 7. Wählen Sie **Internet Printing (Internetdruck)** als die Druckmethode aus der Pulldown-Liste aus, und klicken Sie dann auf **Next (Weiter)**.
- 8. Klicken Sie im Dialogfeld Confirm Installation Settings (Installationseinstellungen bestätigen)auf **Install (Installieren)**.
	- ❏ [Installation Settings (Installationseinstellungen)]: Zum Ändern der Einstellungen klicken Sie auf diese Schaltfläche.
- 9. Klicken Sie auf **Finish (Fertigstellen)**. Dadurch wird die Installation des Druckertreibers abgeschlossen.

#### **Hinzufügen eines IPP-Ports mit Add Printer (Druckerinstallation)-Assistent - Windows Server 2003/XP/2000**

- ❏ Für Windows Server 2003/XP: Klicken Sie auf **Start**, wählen Sie dann **Printers and Faxes (Drucker und Faxgeräte)** aus, und klicken Sie dann auf **Add Printer (Drucker hinzufügen)**.
- ❏ Für Windows 2000: Klicken Sie auf **Start**, zeigen Sie auf **Settings (Einstellungen)**, klicken Sie auf **Printers (Drucker)** und klicken Sie dann auf **Add Printer (Drucker hinzufügen)**.
- 1. Im zweiten Dialogfeld wählen Sie das Optionsfeld **Network Printer (Netzwerkdrucker)** und wählen dann **Next (Weiter)** aus.
- 2. Geben Sie im URL-Feld neben dem Dialogfeld den Netzwerk-Pfadnamen des Druckers in einem der folgenden Formate ein, und wählen SIe dann **Next (Weiter)**:
	- ❏ http://*ipaddress*/ipp
- ❏ http://*ipaddress*:80/ipp
- ❏ http://*ipaddress*:631/ipp

Wenn Ihr Gerät sich nicht mit dem Drucker verbinden lässt, erscheint die folgende Meldung:

- ❏ **Windows Server 2003/XP**—"Windows cannot connect to the printer. Either the printer name was typed incorrectly, or the specified printer has lost its connection to the server. For more information, click Help (Druckerverbindung kann nicht hergestellt werden. Entweder der eingegebene Druckername ist ungültig, oder der angegebene Drucker ist nicht mehr mit dem Server verbunden. Klicken Sie auf Hilfe)", um weitere Informationen zu erhalten.
- ❏ **Windows 2000**—"Could not connect to the printer. You either entered a printer name that was incorrect or the specified printer is no longer connected to the server. Click Help for more information. (Druckerverbindung kann nicht hergestellt werden. Entweder der eingegebene Druckername ist ungültig, oder der angegebene Drucker ist nicht mehr mit dem Server verbunden. Klicken Sie auf Hilfe, um weitere Informationen zu erhalten).
- 3. **Windows Server 2003/XP**—Gehen Sie zu Schritt 4.

**Windows 2000**—Wenn Sie im vorherigen Schritt einen gültigen Pfad ausgewählt haben, erscheint die folgende Meldung: "The server on which the Epson\_IPP\_Printer resides does not have the correct printer driver installed. If you want to install the driver on your local computer, click OK." (Der Server, auf dem der Epson\_IPP\_Printer installiert ist, verfügt über keinen passenden Druckertreiber. Wenn Sie den Treiber auf Ihrem lokalen Computer installieren wollen, klicken Sie auf OK.) Der Grund dafür ist, dass Sie noch keinen Druckertreiber installiert haben. Wählen Sie **OK**.

- 4. Wählen Sie **Have Disk (Datenträger)**.
- 5. Wählen Sie **Browse (Durchsuchen)**.
- 6. Suchen Sie das Verzeichnis auf der Software-Disc auf, auf der sich die Druckertreiber-Dateien befinden (zum Beispiel: Drivers\Windows\color\Drivers\Win\_x86\PS\english), und klicken Sie dann auf **Open (Öffnen)**.
- 7. Klicken Sie auf **OK**.
- 8. Klicken Sie auf **OK**.
- 9. Wählen Sie, ob der Drucker als Standarddrucker verwendet werden soll, und klicken Sie dann auf **Next (Weiter)**.
- 10. Klicken Sie auf **Finish (Fertigstellen)**.

## **Hinzufügen eines IPP-Ports mit Add Printer (Druckerinstallation)-Assistent) – Windows 7/ Vista/Server 2008**

- 1. Klicken Sie auf **Start**, **Control Panel (Systemsteuerung)** und anschließend auf **Printers (Drucker)**. (Windows Vista/Server 2008). Klicken Sie auf **Start** und klicken Sie dann auf **Devices and Printers (Drucker und Faxgeräte)**. (Windows 7/Server 2008 R2)
- 2. Klicken Sie auf **Add a printer (Drucker hinzufügen)**.
- 3. Im Dialogfeld klicken Sie auf **Add a network, wireless or Bluetooth printer (Einen Netzwerk-, Drahtlos- oder Bluetoothdrucker hinzufügen)**.
- 4. Im Dialogfeld klicken Sie auf **The printer that I want isn't listed (Der gesuchte Drucker ist nicht aufgeführt.)**.
- 5. Geben Sie im URL-Feld neben dem Dialogfeld den Netzwerk-Pfadnamen des Druckers in einem der folgenden formate ein, und wählen SIe dann **Next (Weiter)**:
	- ❏ http://ipaddress/ipp
	- ❏ http://ipaddress:80/ipp
	- ❏ http://ipaddress:631/ipp

#### *Hinweis:*

*Wenn Ihr Gerät sich nicht mit dem Gerät verbinden lässt, erscheint die folgende Meldung: "Windows cannot connect to the printer. Make sure that you have typed the name correctly, and that the printer is connected to network. (Druckerverbindung kann nicht hergestellt werden. Stellen Sie sicher, dass Sie den Namen richtig eingegeben haben und dass der Drucker mit dem Netzwerk verbunden ist.)"*

- 6. Klicken Sie auf **Have Disk (Datenträger)**.
- 7. Klicken Sie auf **Browse (Durchsuchen)**.
- 8. Suchen Sie das Verzeichnis auf der Software-Disc auf, auf der sich die Druckertreiber-Dateien befinden (zum Beispiel: Drivers\Windows\color\Drivers\Win\_x86\PS\ english), und klicken Sie dann auf **Open (Öffnen)**.
- 9. Klicken Sie auf **OK**.
- 10. Klicken Sie auf **OK**.
- 11. Klicken Sie auf **Next (Weiter)**.
- 12. Klicken Sie auf **Finish (Fertigstellen)**.

## **Drucken mit der Web Service-Druckfunktion**

In Windows 7/Vista/XP/Server 2008 können Drucker im Netzwerk, die Web Service-Druck unterstützen, erkannt und installiert werden.

#### *Hinweis:*

- ❏ *Sie müssen Administratorrechte haben, um den Druckertreiber zu installieren.*
- ❏ *Bevor Sie mit der Installation fortfahren, beenden Sie unbedingt alle laufenden Anwendungen.*
- ❏ *Wenn das Fenster User Account Control (Benutzerkontensteuerung) erscheint, klicken Sie auf die Schaltfläche* **Allow (Zulassen)** *oder* **Continue (Fortfahren)***.*
- ❏ *Für Web Service-Druck spezifizieren Sie die Netzwerkeinstellung. Siehe ["Herstellen der](#page-50-0) [Verbindung" auf Seite 51.](#page-50-0)*

#### **Mit Windows Server 2008**

Bei Verwendung von Windows Server 2008 müssen die Einstellungen im Betriebssystem vor dem Installieren des Druckertreibers spezifiziert werden.

- 1. Klicken Sie auf die Schaltfläche **Start**.
- 2. Klicken Sie auf **Administrative Tools (Verwaltung)**, und klicken Sie dann auf **Server Manager (Server-Manager)**.

#### *Hinweis:*

*Wenn der Bildschirm User Account Control (Benutzerkontensteuerung) erscheint, klicken Sie auf* **Continue (Fortfahren)***.*

- 3. Im Hauptfenster von Server Manager (Server-Manager) klicken Sie auf **Add Roles (Rollen hinzufügen)** in der Sektion Roles Summary (Rollenübersicht).
- 4. Wählen Sie das Kontrollkästchen **Print Services (Druckdienste)** oder das Kontrollkästchen **Print and Document Services (Druck- und Dokumentdienste)** (Windows Server 2008 R2), um das Feature zu installieren.

#### **Fügen Sie einen Drucker vom Netzwerk-Fenster hinzu.**

- 1. Zur Verwendung von Web Service-Druck prüfen Sie, ob **Network discovery (Netzwerkerkennung)** in **Network and Sharing Center (Netzwerk- und Freigabecenter)** am Computer.
- 2. Legen Sie die Software-Disc in das CD/DVD-Laufwerk Ihres Computers ein.

#### *Hinweis:*

- ❏ *Klicken Sie auf* **Run AutoRun.exe** *im Dialogfeld AutoPlay, das erscheint, wenn die Software-Disc eingesetzt wird.*
- ❏ *Wenn das Installationsprogramm nicht automatisch startet, doppelklicken Sie auf das Symbol* **AutoRun.exe** *auf der Software-Disc.*

Das Installationsprogramm startet.

- 3. Beenden Sie das Installationsprogramm.
- 4. Klicken Sie auf **Start** und anschließend auf **Network (Netzwerk)**. Das Fenster Network (Netzwerk) erscheint und zeigt die Computer und Geräte im Netzwerk.
- 5. Wählen Sie den Gerätenamen dieses Druckers und klicken Sie auf **Install (Installieren)** auf der Symbolleiste.
- 6. Klicken Sie auf **Locate and install driver software (recommended) (Treibersoftware suchen und installieren (empfohlen))**.
- 7. Wenn Windows 7/Vista verwendet wird, gehen Sie zu Schritt 8. Wenn Windows Server 2008 verwendet wird, klicken Sie auf **Don't search online (Nicht online suchen)**.
- 8. Klicken Sie auf **Browse my computer for driver software (advanced) (Auf dem Computer nach Treibersoftware suchen (erweitert))**.
- 9. Klicken Sie auf **Browse (Durchsuchen)**.
- 10. Suchen Sie das Verzeichnis auf der Software-Disc auf, auf der sich die Druckertreiber-Dateien befinden (zum Beispiel: Drivers\Windows\color\Drivers\Win\_x86\PS\english), und klicken Sie dann auf **OK**.
- 11. Klicken Sie auf **Next (Weiter)**.

12. Klicken Sie auf **Close (Schließen)**.

#### **Fügen Sie einen Drucker mit dem Add Printer (Drucker hinzufügen).Assistenten hinzu.**

- 1. Zur Verwendung von Web Service-Druck prüfen Sie, ob **Network discovery (Netzwerkerkennung)** in **Network and Sharing Center (Netzwerk- und Freigabecenter)** am Computer.
- 2. Legen Sie die Software-Disc in das CD/DVD-Laufwerk Ihres Computers ein. Das Installationsprogramm startet.

#### *Hinweis:*

- ❏ *Klicken Sie auf* **Run AutoRun.exe** *im Dialogfeld AutoPlay, das erscheint, wenn die Software-Disc eingesetzt wird.*
- ❏ *Wenn das Installationsprogramm nicht automatisch startet, doppelklicken Sie auf das Symbol* **Auto-Run.exe** *auf der Software-Disc.*
- 3. Beenden Sie das Installationsprogramm.
- 4. Klicken Sie auf **Start**, **Control Panel (Systemsteuerung)** und anschließend auf **Printers (Drucker)**. (Windows Vista/Server 2008). Klicken Sie auf **Start** und klicken Sie dann auf **Devices and Printers (Drucker und Faxgeräte)**. (Windows 7/Server 2008 R2)
- 5. Klicken Sie auf **Add a printer (Drucker hinzufügen)** auf der Symbolleiste.
- 6. Klicken Sie im Dialogfeld auf **Add a local printer (Lokalen Drucker hinzufügen**.
- 7. Klicken Sie auf **Create a new Port (Einen neuen Anschluss erstellen)**, und wählen Sie **Standard TCP/IP Port**.
- 8. Klicken Sie auf **Next (Weiter)**.
- 9. Wählen Sie **Web Services Device (Webdienstegerät)** und geben Sie die IP-Adressen für den Drucker ein, und klicken Sie dann auf **Next (Weiter)**. Das Dialogfeld Found New Hardware Wizard (Neue Hardware gefunden Assistent) wird angezeigt.
- 10. Klicken Sie auf **Locate and install driver software (recommended) (Treibersoftware suchen und installieren (empfohlen))**.
- 11. Wenn Windows 7/Vista verwendet wird, gehen Sie zu Schritt 8. Wenn Windows Server 2008 verwendet wird, klicken Sie auf **Don't search online (Nicht online suchen)**.
- 12. Klicken Sie auf **Browse my computer for driver software (advanced) (Auf dem Computer nach Treibersoftware suchen (erweitert))**.
- 13. Klicken Sie auf **Browse (Durchsuchen)**.
- 14. Suchen Sie das Verzeichnis auf der Software-Disc auf, auf der sich die Druckertreiber-Dateien befinden (zum Beispiel: Drivers\Windows\color\Drivers\Win\_x86\PS\english), und klicken Sie dann auf **OK**.
- 15. Klicken Sie auf **Next (Weiter)**.
- 16. Klicken Sie auf **Close (Schließen)**.
- 17. Klicken Sie auf **Next (Weiter)**.
- 18. Wählen Sie, ob der Druckertreiber freigegeben werden soll, und klicken Sie auf **Next (Weiter)**.
- 19. Klicken Sie auf **Finish (Fertigstellen)**. Dadurch wird die Installation des Druckertreibers abgeschlossen.

## **Installieren des Treibers wenn das Betriebssystem des Servers und des Clients eine andere Zahl von Bits verwenden (Mit Windows Server 2008)**

Wenn Windows Server 2008 auf dem Druckserver läuft oder wenn die Betriebssysteme, die auf dem Druckserver und Client-Computer laufen, eine verschiedene Anzahl von Bits verwenden, wird der zusätzliche Treiber möglicherweise nicht richtig auf dem Druckserver installiert.

Dies kann korrigiert werden, indem die Setup-Informationsdatei (ntprint.inf) für das Betriebssystem mit der unterschiedlichen Anzahl von Bits beim Installieren des zusätzlichen Treibers für den Druckserver spezifiziert wird.

Die folgenden Server- und Client-Betriebssysteme können zusammen verwendet werden.

#### **Server Client-Computer**

Windows Server 2008 (32 Bit) Windows 7/Vista (64 Bit)

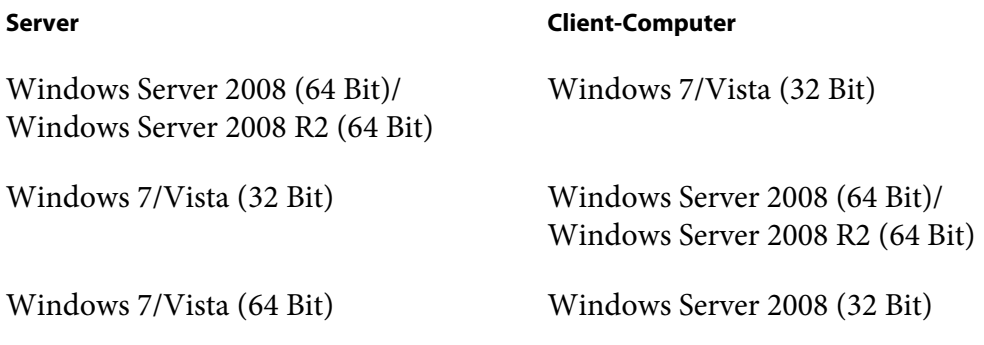

Das Verfahren zum Spezifizieren der Setup-Informationsdatei für einen anderen Computer als den Druckserver und Installieren des zusätzlichen Treibers wird im Folgenden beschrieben.

#### *Hinweis:*

*Vom Druckserver ordnen Sie das System-Laufwerk des Client-Computers als Netzwerk-Laufwerk zu. Das zuzuordnende Laufwerk muss zuerst als freigegebenes Laufwerk spezifiziert werden.*

#### **Installieren des zusätzlichen Treibers**

Als ein Beispiel beschreibt das folgende Verfahren die Bedienungen, die ausgeführt werden, wenn der Windows Server 2008 (32 Bits) auf dem Druckserver läuft und Windows 7/Vista (64 Bit) auf dem Client-Computer läuft.

1. Spezifizieren Sie das Laufwerk am Client-Computer (64 Bit), das mit dem Betriebssystem installiert ist (normalerweise Laufwerk C) als freigegebenes Laufwerk.

#### *Hinweis:*

*Diese Einstellung ist nur für PS-Treiber verfügbar.*

2. Ordnen Sie vom Druckserver (32 Bit) das Laufwerk des Client-Computers (64 Bit) (zum Beispiel "C"), spezifiziert als freigegebenes Laufwerk in Schritt 1 als Netzwerk-Laufwerk (zum Beispiel "z") zu.

#### *Hinweis:*

*Diese Einstellung ist nur für PS-Treiber verfügbar.*

- 3. Installieren Sie auf dem Druckserver (32 Bit) den Treiber für ein 32-Bit-Betriebssystem.
- 4. Klicken Sie mit der rechten Maustaste auf den installierten Drucker, und klicken Sie dann auf den entsprechenden Menübefehl zum Anzeigen der Drucker-Eigenschaften.
- 5. Wählen Sie die Registerkarte **Sharing (Freigabe)** und wählen Sie dann das Kontrollkästchen **Share this printer (Diesen Drucker freigeben)**.
- 6. Klicken Sie auf **Additional Drivers (Zusätzliche Treiber)**. Das Dialogfeld Additional Drivers (Zusätzliche Treiber) wird angezeigt.
- 7. Wählen Sie unter **Processor (Prozessor)** das Kontrollkästchen **x64** und klicken Sie anschließend auf **OK**.
- 8. Spezifizieren Sie den Ordner, der den Treiber für ein 64-Bit-Betriebssystem enthält. Ein Dialogfeld erscheint und fordert zur Angabe des Speicherorts der Setup-Informationsdatei auf.
- 9. Klicken Sie auf **Browse (Durchsuchen)**, und wählen Sie dann die Setup-Informationsdatei (ntprint.inf) auf dem Client-Computer, der als Netzwerk-Laufwerk zugeordnet ist.

#### *Hinweis:*

*Diese Einstellung ist nur für PS-Treiber verfügbar.*

- ❏ Spezifizieren Sie die Datei am folgenden Pfad. z:\Windows\System32\DriverStore\FileRepository\ntprint.inf\_xxx
- ❏ In dem oben beschriebenen Pfad zeigt "z" das zugeordnete Netzwerk-Laufwerk an. Außerdem unterscheiden sich die von "\_xxx" am Ende angegebenen Zeichen je nach der Treiberversion.
- ❏ Je nach dem verwendeten Client-Computer kann die Setup-Informationsdatei an einer anderen Stelle gespeichert werden. Wenn der Ordner mit der Bezeichnung "amd64" in der gleichen Ebene wie "ntprint.inf" ist, spezifizieren Sie die Setup-Informationsdatei für ein 64-Bit-Betriebssystem innerhalb dieses Ordners. Außerdem müssen Sie, wenn der Treiber für ein 32-Bit-Betriebssystem installiert werden soll, die Setup-Informationsdatei in dem Ordner "i386" in der gleichen Ebene wie "ntprint.inf" installieren.
- 10. Klicken Sie auf **Open (Öffnen)**. Die Installation beginnt.
- 11. Nachdem die Installation abgeschlossen ist, klicken Sie auf **Close (Schließen)**. Damit wird die Installation des Treibers für ein 64-Bit-Betriebssystem auf dem Druckserver (32 Bit) abgeschlossen.

# **Fehlerbehebung**

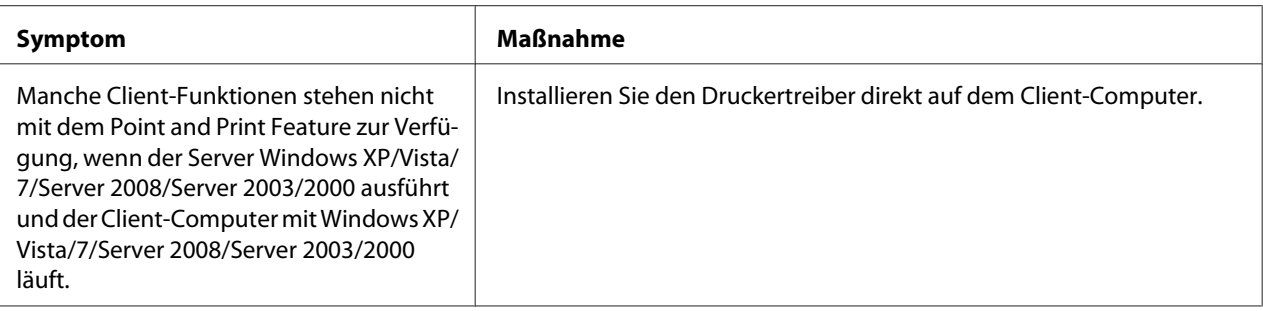

## Kapitel 5

## **Verwenden von Web-Based EpsonNet Config**

## **Info zu Web-Based EpsonNet Config**

Dieses Kapitel bietet Informationen über Web-Based EpsonNet Config, eine auf HTTP (HyperText Transfer Protocol) basierende Website, die in Ihrem Drucker resident ist und auf die Sie mit Ihrem Webbrowser zugreifen können.

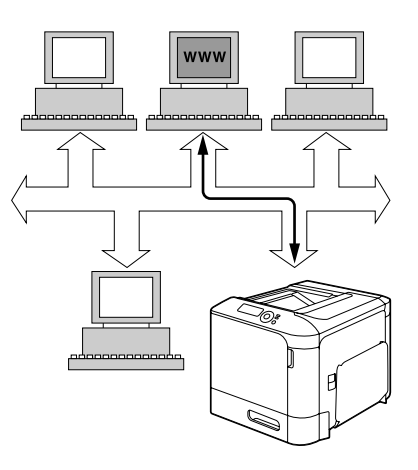

Dieses Seite bietet Ihnen sofortigen Zugang zum Druckerstatus und zu den am häufigsten verwendeten Druckerkonfiguration-Optionen. Jeder Teilnehmer im Netzwerk kann mit seiner Webbrowser-Software auf den Drucker zugreifen. Außerdem kann mit dem richtigen Kennwort die Konfiguration des Druckers vom PC aus geändert werden.

#### *Hinweis:*

*Benutzer, die vom Administrator kein Kennwort erhalten haben, können trotzdem die Konfigurationsteinstellungen und Optionen betrachten, können aber keine Änderungen speichern oder übernehmen.*

## **Display Language (Anzeigesprache)**

Die in den Web-Based EpsonNet Config-Bildschirmen verwendete Sprache wird vom Bedienfeld des Druckers spezifiziert. Weitere Informationen zum Spezifizieren der Displaysprache finden Sie in der mit dem Drucker mitgelieferten Benutzerhandbuch (Software-Disc).

Außerdem kann die Sprache aus der **Language (Sprache)** Dropdown-Liste in Web-Based EpsonNet Config gewählt werden. Weitere Informationen finden Sie unter ["Spracheinstellung" auf Seite 73.](#page-72-0)

## **Anforderungen**

Zur Verwendung von Web-Based EpsonNet Config gelten folgende Anforderungen:

- ❏ Windows Server 2008/Server 2003/7/Vista/XP/2000 Mac OS X 10.3.9 oder höher Red Hat Enterprise Linux 5, SUSE Linux Enterprise 5
- ❏ Microsoft Internet Explorer Version 6.0 oder höher Mozilla Firefox Version 2.0 oder höher

*Hinweis: Sie benötigen keine Internetverbindung.*

- ❏ TCP/IP-Kommunikationssoftware (verwendet von Web-Based EpsonNet Config) auf Ihrem PC installiert
- ❏ Ein Netzwerk, mit dem sowohl der PC als auch der Drucker verbunden sind

#### *Hinweis:*

*Sie können nicht auf Web-Based EpsonNet Config mit einer lokalen (USB) Verbindung zugreifen.*

## **Einrichten der Drucker-Webseite**

Einrichten der Drucker-Webseite zum Laufen in Ihrem Netzwerk beinhaltet zwei grundlegende Schritte:

- ❏ Bestimmen des Namens oder der Adresse Ihres Druckers
- ❏ Einrichten der "kein Proxy" Präferenzen in Ihrer Browser-Software

## **Bestimmen des Druckernamens**

Zugriff auf die Drucker-Webseite ist auf zwei Weisen möglich:

#### *Hinweis:*

*Die Druckernamen können auch über WINS bestimmt werden, wenn dies vom Netzwerk unterstützt wird.*

❏ Über den zugewiesenen Namen des Druckers—Dieser Name kommt von der IP-Host-Tabelle (der Dateiname ist **hosts**) im Computersystem und wird gewöhnlich vom Systemadministrator zugewiesen (zum Beispiel Epson AcuLaser C3900). Es kann praktischer für Sie sein, den Druckernamen anstelle der IP-Adresse zu verwenden.

#### **Lage der Host-Tabelle auf dem PC**

- ❏ Windows Server 2008/Server 2003/XP/Vista/7 \windows\system32\drivers\etc\hosts
- ❏ Windows 2000\ winnt\system32\drivers\etc\hosts
- ❏ Über die IP-Adresse des Druckers—Die IP-Adresse Ihres Druckers ist eine unverkennbare Nummer und kann deshalb die bevorzugte Identifikation für die Eingabe darstellen, besonders wenn Sie mehr als einen Drucker in Ihrem Netzwerk haben. Die IP-Adresse des Druckers wird auf der Konfigurationsseite angegeben.

#### **Lage der Configuration Page (Konfigurationsseite) im Konfigurationsmenü des Druckers**

❏ PRINT MENU (DRUCKMENUE) - CONFIGURATION PG (KONFIG SEITE)-Menü

## **Einrichten Ihrer Browser-Software**

Da Ihr Drucker im Intranet resident ist und nicht von außerhalb der Firewall Ihres Netzwerks erreichbar ist, müssen Sie in Ihrer Browser-Software die richtigen "Voreinstellungen" einstellen. Der Name oder die IP-Adresse Ihres Druckers müssen zu der "kein Proxy"-Liste im Präferenzen-Dialogfeld des Browsers hinzugefügt werden.

#### *Hinweis:*

*Sie müssen diese Einstellung nur einmal vornehmen.*

Die Muster-Bildschirmbilder unten können sich ja nach verwendetenSoftware-Versionen und Betriebssystemem von den tatsächlich bei Ihnen erscheinenden unterscheiden.

#### *Hinweis:*

*Unser Beispiel repräsentiert die IP-Adresse des Druckers mit xxx.xxx.xxx.xxx. Geben Sie immer die IP-Adresse Ihres Druckers ohne die Nullzeichen am Anfang ein. So muss zum Beispiel 192.168.001.002 als 192.168.1.2. eingegeben werden.*

#### **Internet Explorer (Version 6.0 für Windows)**

- 1. Starten Sie Internet Explorer.
- 2. Aus dem Menü **Tools (Extras)** wählen Sie **Internet Options (Internetoptionen)**.
- 3. Wählen Sie die Registerkarte **Connections (Verbindungen)** im Dialogfeld.
- 4. Wählen Sie die Schaltfläche **LAN Settings (Einstellungen für lokales Netzwerk)** zur Anzeige des Dialogfelds Local Area Network (LAN) Settings (Einstellungen für lokales Netzwerk (LAN)).
- 5. Wählen Sie **Advanced (Erweitert)** in Proxy server (Proxyserver), um das Dialogfeld Proxy Settings (Proxyeinstellungen) zu öffnen.
- 6. Im Textfeld **Exceptions (Ausnahmen)** tippen Sie ein Komma nach der letzten Eingabe und tippen dann den Druckernamen oder die IP-Adresse Ihres Druckers.

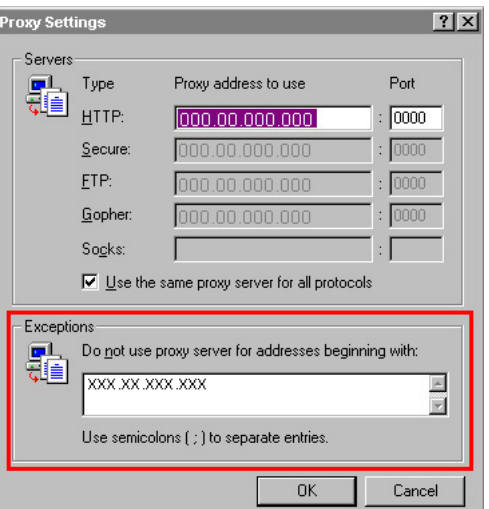

- 7. Wählen Sie dreimal **OK**, um in das Haupt-Browserfenster zurückzukehren.
- 8. Geben Sie die IP-Adresse des Druckers im URL Address (Adresse)-Feld ein, um auf die Homepage des Druckers zuzugreifen.

Address 3 http://192.168.1.2/  $\mathbf{r}$ 

#### **Mozilla Firefox (Version 2.0)**

1. Starten Sie Mozilla Firefox.

- 2. Wählen Sie im Menü **Firefox** die Option **Preferences**.
- 3. Klicken Sie auf **Advanced** oben im Dialogfeld.
- 4. Klicken Sie auf die Registerkarte **Network**.
- 5. In der Sektion **Connection** klicken Sie auf **Settings**. Das Dialogfeld Connection Settings wird angezeigt.
- 6. Wählen Sie das runde Optionsfeld **Manual proxy configuration**.

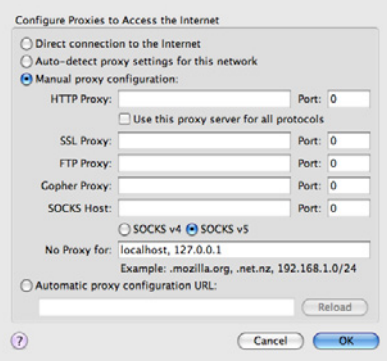

- 7. Im Textfeld **No Proxy for**: tippen Sie ein Komma nach der letzten Eingabe und tippen dann den Druckernamen oder die IP-Adresse Ihres Druckers.
- 8. Klicken Sie **OK** in den beiden Dialogfeldern, um zu dem Haupt-Browserfenster zurückzukehren.
- 9. Geben Sie den Druckernamen oder die IP-Adresse im URL-Speicherort-Feld ein, um auf die Homepage des Druckers zuzugreifen.

http://192.168.1.2/  $\overline{\mathbf{v}}$   $\mathbf{p}$ 

## **Verstehen des Web-Based EpsonNet Config-Fensters**

Die Abbildung unten identifiziert die Navigations- und Konfigurationsbereiche der Fenster, die Sie in den Web-Based EpsonNet Config-Fenstern sehen.

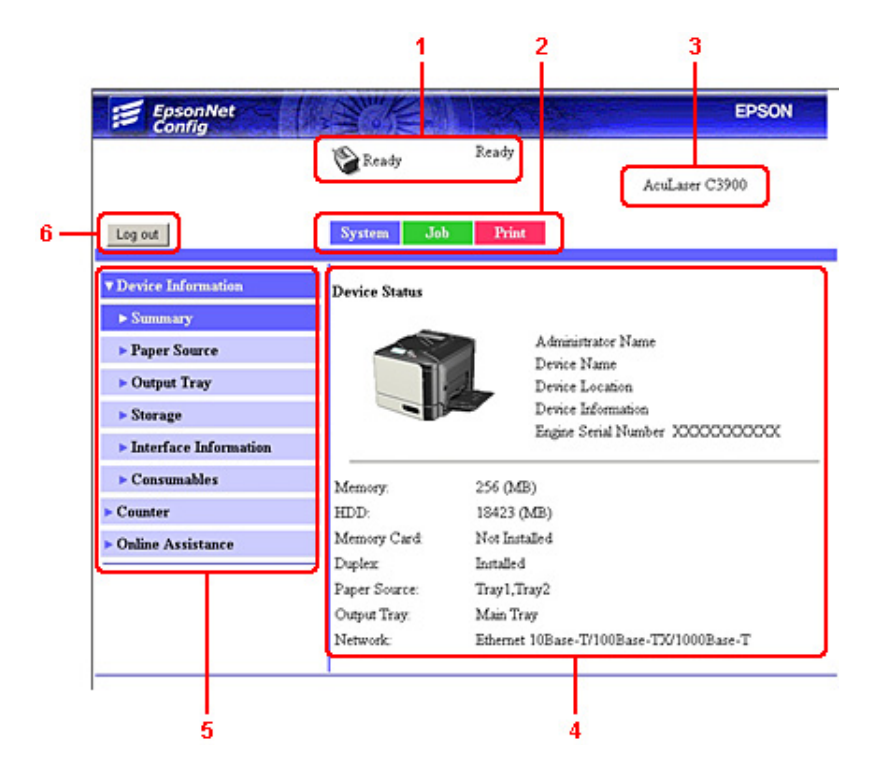

- 1. Aktueller Status
- 2. Verknüpfung zu Hauptthemen
- 3. Druckername
- 4. Konfigurationsbereich
- 5. Verknüpfung zu Nebenthemen
- 6. Klicken Sie, um aus dem aktuellen Modus abzumelden

## **Navigation**

Durch Auswählen des Hauptthemas und Nebenthemas wird der Konfigurationsbereich für die Druckeroptionen (Parameter), die mit Ihren Auswahlen zusammenhängen, angezeigt.

Zum Ändern einer aktuellen Einstellung klicken Sie auf die aktuelle Einstellung und wählen unter den verfügbaren Wahloptionen oder geben einen neuen Wert ein.

*Hinweis:*

*Um jeglichen Änderungen der Konfigurationseinstellungen zu übernehmen oder u speichern, muss Web-Based EpsonNet Config aus dem Administrator-Modus angemeldet sein. (Weitere Informationen finden Sie unter ["Administrator-Modus" auf Seite 75](#page-74-0).)*

## **Aktueller Status**

Der aktuelle Status des Druckers wird oben in allen Web-Based EpsonNet Config-Fenstern angezeigt. Dieses Symbol zeigt den Typ des angezeigten Status an.

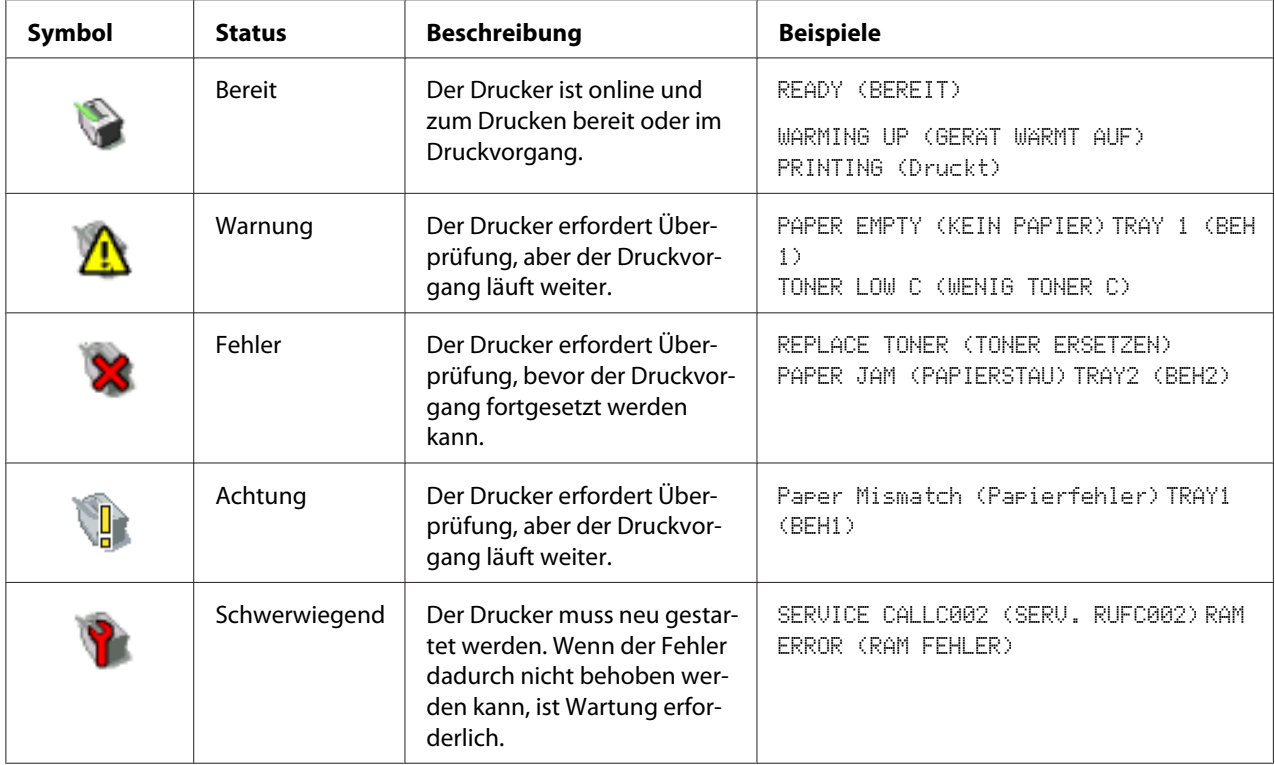
# **Anmelden an Web-Based EpsonNet Config**

# **Anmelden-Seite**

Benutzer-Authentifizierung, Account-Tracking und Spracheinstellungen können mit Web-Based EpsonNet Config spezifiziert werden. Um die Authentifizierung auszuführen, müssen Sie sich im Modus Administrator anmelden. Weitere Informationen über die Authentifizierung finden Sie unter ["Authentication \(Authentifizierung\)" auf Seite 99](#page-98-0) und ["User Authentication](#page-161-0) [\(Benutzerauthentifizierung\)" auf Seite 162](#page-161-0).

#### *Hinweis:*

*Bis zu 100 Clients (Benutzer und ein Administrator) können sich bei Web-Based EpsonNet Config zur gleichen Zeit anmelden. Diese können als Public User (Öffentlicher Benutzer), Registered User (Registrierter Benutzer) oder Administrator protokolliert werden. Es kann aber nicht mehr als ein Client zur Zeit als Administrator angemeldet werden.*

# **Spracheinstellung**

Wenn erforderlich kann die für Web-Based EpsonNet Config verwendete Displaysprache geändert werden.

# **Public User (Öffentlicher Benutzer)-Modus**

Im Public User (Öffentlicher Benutzer)-Modus können Sie die Konfigurationseinstellungen sehen aber nicht ändern.

- 1. Wählen Sie **Public User (Öffentlicher Benutzer)**.
- 2. Klicken Sie auf die Schaltfläche **Log in (Anmelden)**.

# **Registered User (Registrierter Benutzer)-Modus**

Im Registered User (Registrierter Benutzer)-Modus können Sie die Konfigurationseinstellungen sehen aber nicht ändern.

### **User Authentication (Benutzerauthentifizierung)-Modus**

#### *Hinweis:*

*Um auf den User Authentication (Benutzerauthentifizierung)-Modus zu schalten, melden Sie sich im Administrator-Modus an, stellen Sie* **User Authentication (Benutzerauthentifizierung)** *(auf der Seite* **Network (Netzwerk)** *-* **Authentication (Authentifizierung)** *-* **User Authentication (Benutzerauthentifizierung)***) auf* **On (Ein)** *und registrieren Sie dann einen neuen Benutzer auf der Seite* **System** *-* **Authentication (Authentifizierung)** *-* **User Registration (Benutzerregistrierung)** *-* **New Registration (Neue Registrierung)***. Weitere Informationen finden Sie unter ["User Registration](#page-98-0) [\(Benutzerregistrierung\)" auf Seite 99](#page-98-0) und ["User Authentication \(Benutzerauthentifizierung\)" auf](#page-161-0) [Seite 162](#page-161-0).*

- 1. Wählen Sie **Registered User (Registrierter Benutzer)**.
- 2. Tippen Sie den Benutzernamen und ein Benutzerpassword in den Textfeldern **User Name (Benutzername)** und **User Password (Benutzer-Passwort )** ein.
- 3. Wenn **Account Track (Account-Tracking)** (auf der Seite **Network (Netzwerk) Authentication (Authentifizierung)** - **User Authentication (Benutzerauthentifizierung)**) auf **On (Ein)** gestellt ist, Fahren Sie mit Schritt 4 fort. Wenn diese Option auf **Off (Aus)** gestellt ist, fahren Sie mit Schritt 5 fort.
- 4. (Wenn **Synchronize User Authentication & Account Track (Benutzer-Authentifizierung & Account-Tracking synchronisieren)** auf **Do Not Synchronize (Nicht synchronisieren)** und **Account Track Method (Account-Tracking-Verfahren)** auf **Account Name & Password (Kostenstellen-Name & -Passwort)** auf der Seite **Network (Netzwerk)** - **Authentication (Authentifizierung)** - **User Authentication (Benutzerauthentifizierung)** gestellt ist) Tippen Sie den Account-Namen und das Account-Password in den Textfeldern **Account Name (Account-Name)** und **Account Password (Account-Passwort)** ein.

– (Wenn **Synchronize User Authentication & Account Track (Benutzer-Authentifizierung & Account-Tracking synchronisieren)** auf **Do Not Synchronize (Nicht synchronisieren)** und **Account Track Method (Account-Tracking-Verfahren)** auf **Password Only (Nur Passwort)** auf der Seite **Network (Netzwerk)** - **Authentication (Authentifizierung)** - **User Authentication (Benutzerauthentifizierung)** gestellt ist) Tippen Sie das Account-Password in dem Textfelder **Account Password (Account-Passwort)** ein.

<span id="page-74-0"></span>*Hinweis:*

*Wenn* **Synchronize User Authentication & Account Track (Benutzer-Authentifizierung & Account-Tracking synchronisieren)** *(auf der Seite* **Network (Netzwerk)** *-* **Authentication (Authentifizierung)** *-* **User Authentication (Benutzerauthentifizierung)***) auf* **Synchronize (Synchronisieren)** *gestellt ist, werden* **Account Name (Account-Name)** *und* **Account Password (Account-Passwort)** *nicht auf der Anmelden-Seite angezeigt, auch wenn* **Account Track (Account-Tracking)** *auf* **On (Ein)** *gestellt ist.*

5. Klicken Sie auf die Schaltfläche **Log in (Anmelden)**.

### **Account Track (Account-Tracking)-Modus**

#### *Hinweis:*

*Um auf den Account Track (Account-Tracking)-Modus zu schalten, melden Sie sich im Administrator-Modus an, stellen Sie* **Account Track (Account-Tracking)** *(auf der Seite* **Network (Netzwerk)** *-* **Authentication (Authentifizierung)** *-* **User Authentication (Benutzerauthentifizierung)***) auf* **On (Ein)** *und registrieren Sie dann ein neues Account auf der Seite* **System** *-* **Authentication (Authentifizierung)** *-* **Account Track Registration (Registrierung für Account-Tracking)** *-* **New Registration (Neue Registrierung)***. Weitere Informationen finden Sie unter ["Account Track Registration \(Registrierung für Account-Tracking\)" auf Seite 102](#page-101-0) und ["User](#page-161-0) [Authentication \(Benutzerauthentifizierung\)" auf Seite 162.](#page-161-0)*

- 1. Wählen Sie **Account**.
- 2. (Wenn **Account Track Method (Account-Tracking-Verfahren)** auf **Account Name & Password (Kostenstellen-Name & -Passwort)** auf der Seite **Network (Netzwerk)** - **Authentication (Authentifizierung)** - **User Authentication (Benutzerauthentifizierung)** gestellt ist) Tippen Sie den Account-Namen und das Account-Password in den Textfeldern **Account Name (Account-Name)** und **Account Password (Account-Passwort)** ein. – (Wenn **Account Track Method (Account-Tracking-Verfahren)** auf **Password Only (Nur Passwort)** auf der Seite **Network (Netzwerk)** - **Authentication (Authentifizierung)** - **User Authentication (Benutzerauthentifizierung)** gestellt ist) Tippen Sie den Account-Namen und das Account-Password in dem Textfeld **Account Password (Account-Passwort)** ein.
- 3. Klicken Sie auf die Schaltfläche **Log in (Anmelden)**.

## **Administrator-Modus**

Um jegliche Konfigurationseinstellungen über Web-Based EpsonNet Config zu ändern, müssen Sie zuerst auf den Administrator-Modus schalten:

- 1. Wählen Sie **Administrator**.
- 2. Klicken Sie auf die Schaltfläche **Log in (Anmelden)**.
- 3. Tippen Sie das Kennwort im Textfeld **Admin Password (Admin-Passwort)** ein.

#### *Hinweis:*

*Das Standardpasswort ist auf "administrator" gestellt, wenn Sie sich aber im Modus Administrator angemeldet haben, kann das Passwort im Fenster* **System** *-* **Admin Password (Admin-Passwort)** *spezifiziert werden.*

4. Klicken Sie auf die Schaltfläche **OK**.

# **Betrachten des Druckerstatus**

### **System-Seite**

Auf dieser Seite finden Sie den Druckerstatus und die aktuellen Konfigurationseinstellungen, Druckeridentifikation und Links zu allen anderen Webseiten.

#### *Hinweis:*

*Alle auf der Seite System gezeigten Informationen sind nur für Lesezugriff.*

### **Device Information (Geräteinformationen)**

Summary (Übersicht)

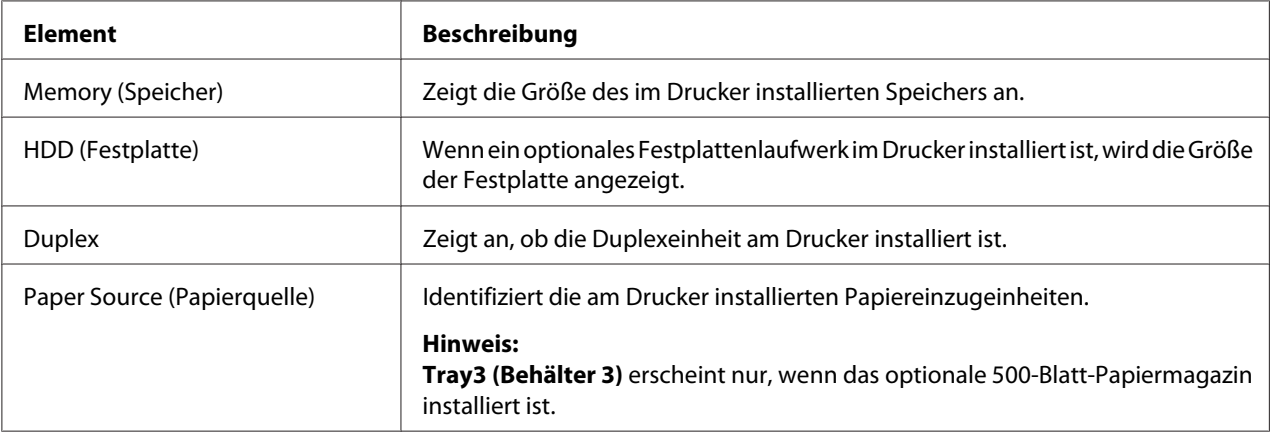

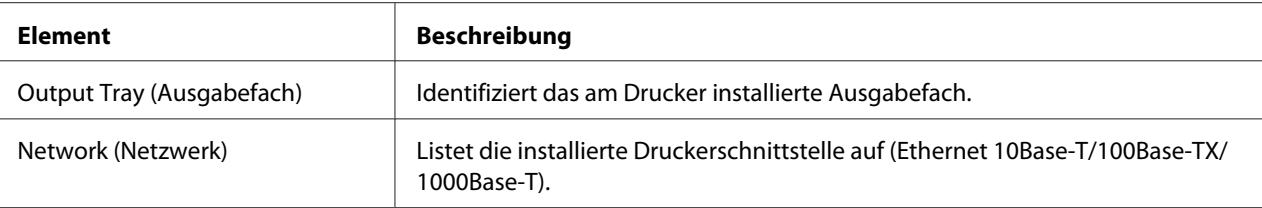

# Paper Source (Papierquelle)

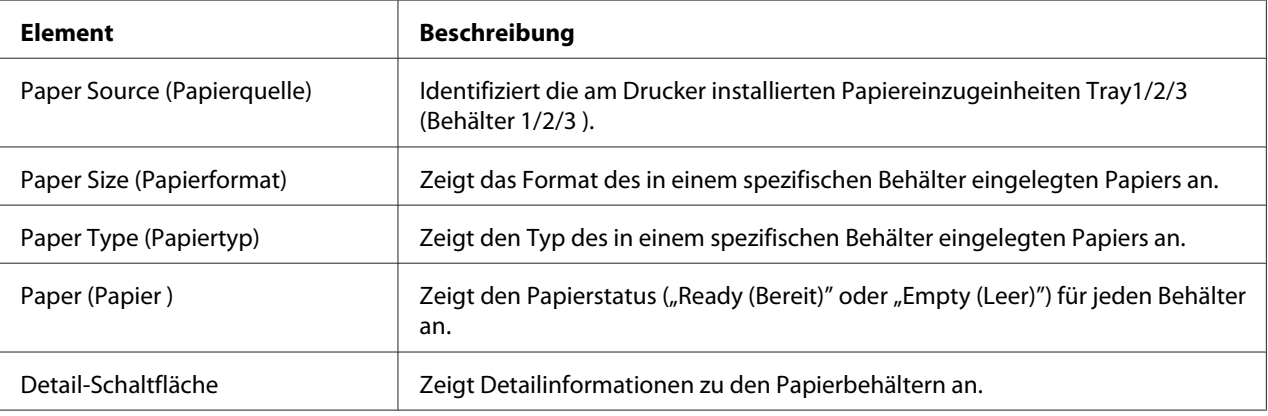

# Paper Source (Papierquelle) (Detail)

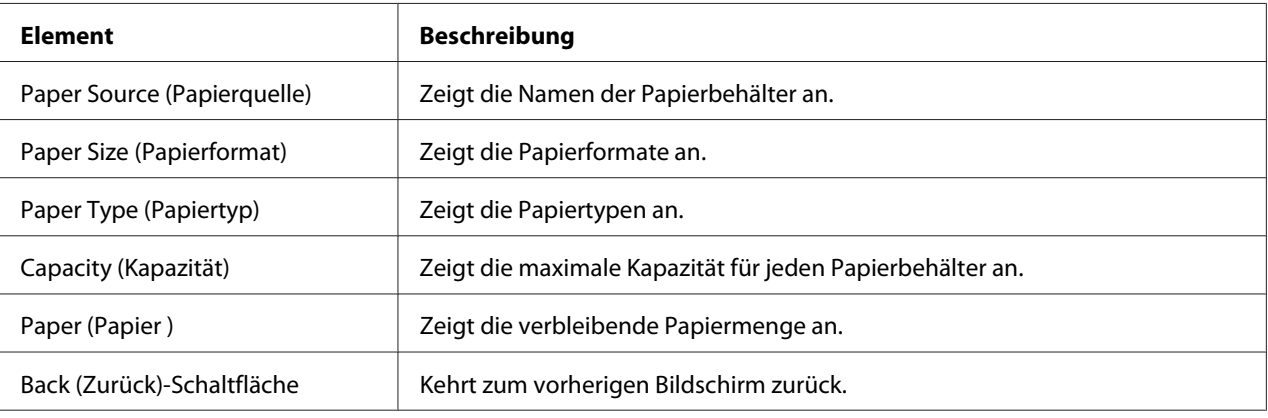

## Output Tray (Ausgabefach)

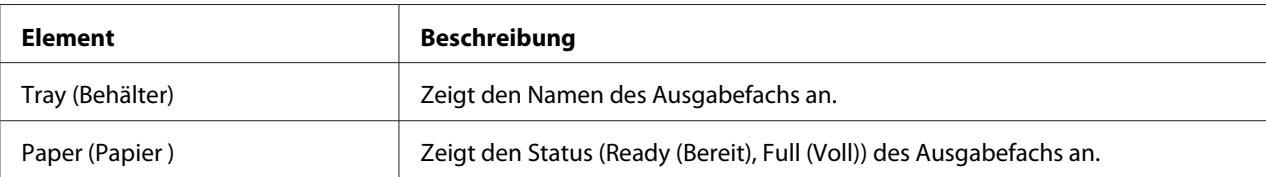

# Storage (Speicher)

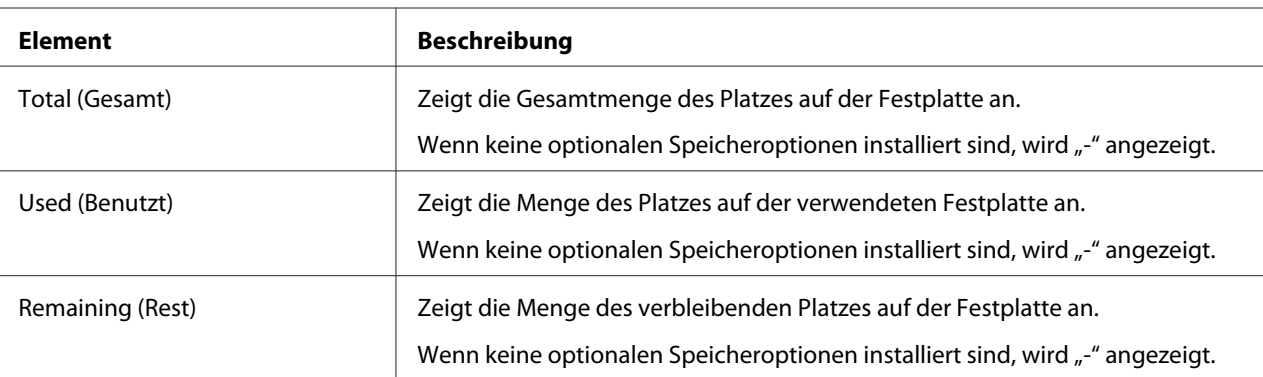

### Interface Information (Schnittstellen-Informationen)

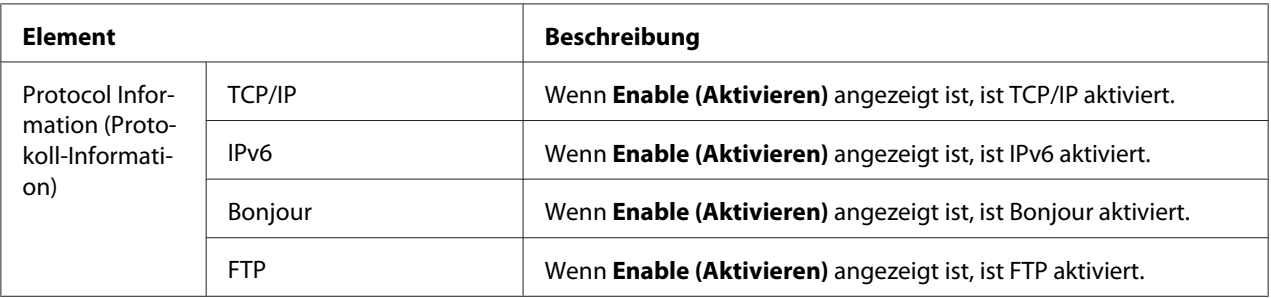

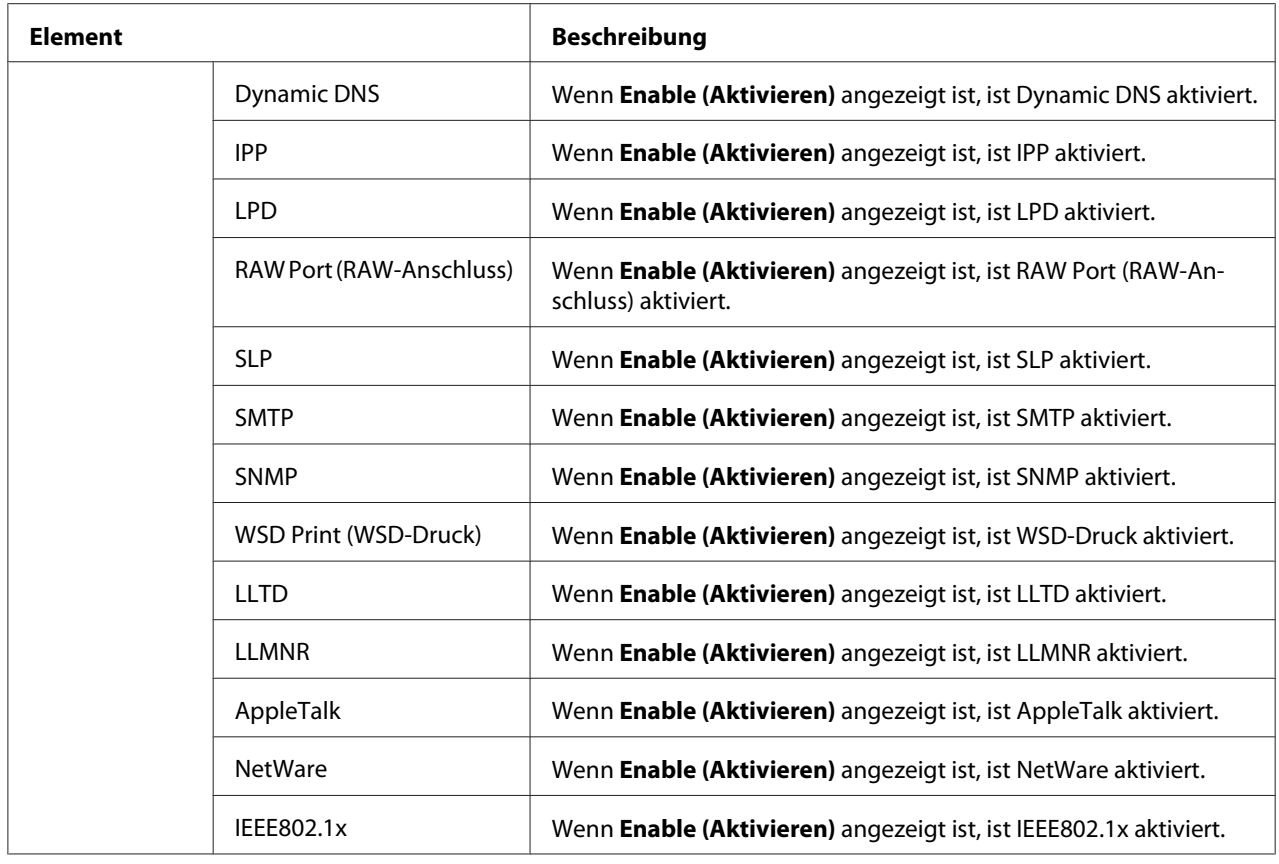

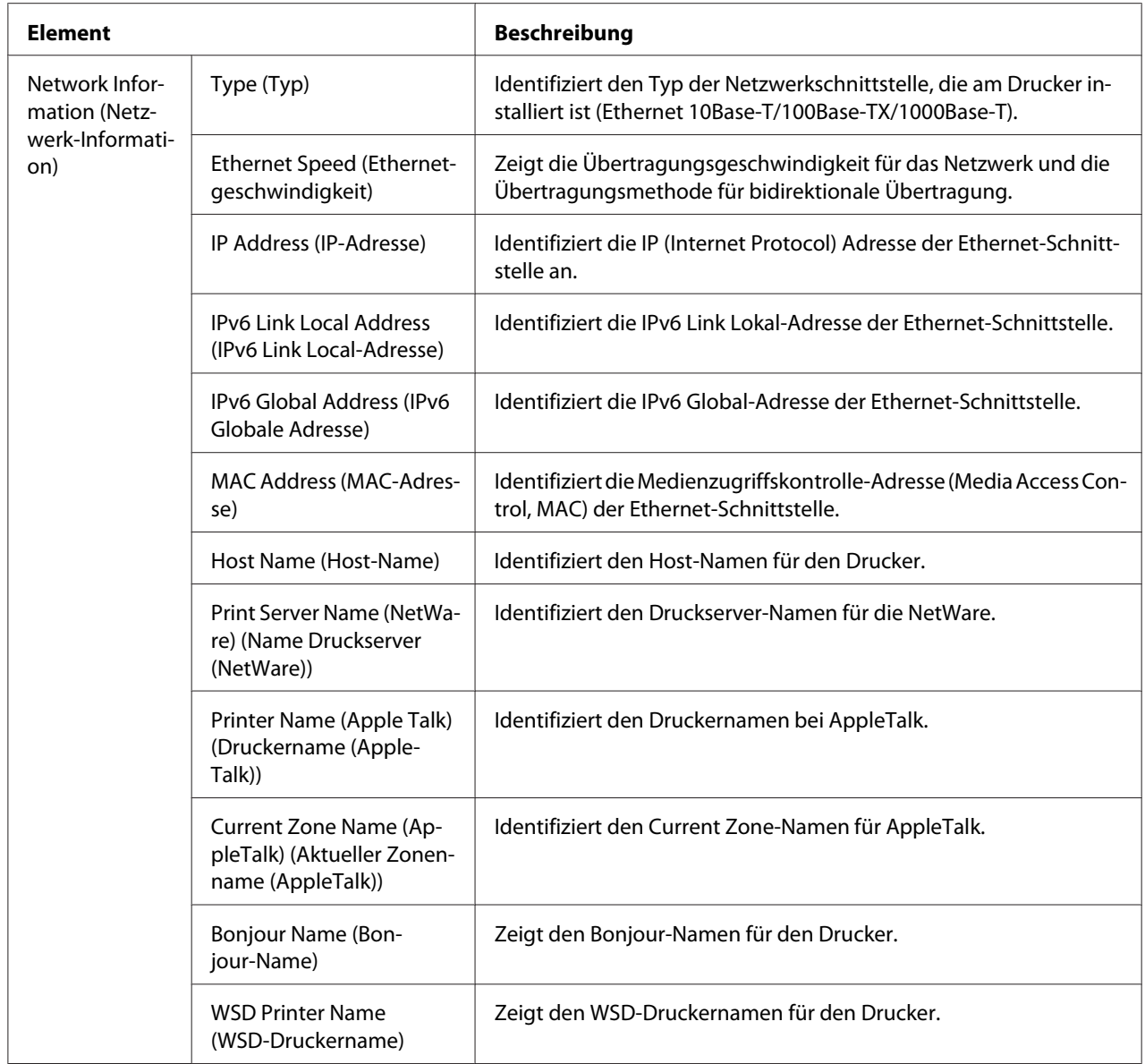

# Consumables and Maintenance (Verbrauchsartikel und Wartung)

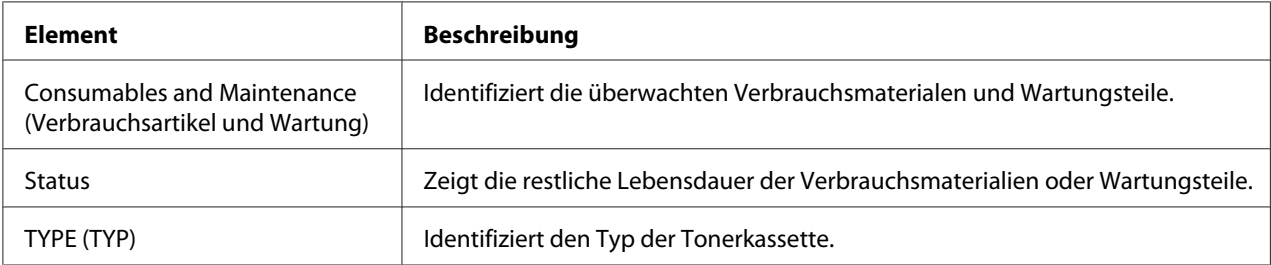

### **Counter (Zähler)**

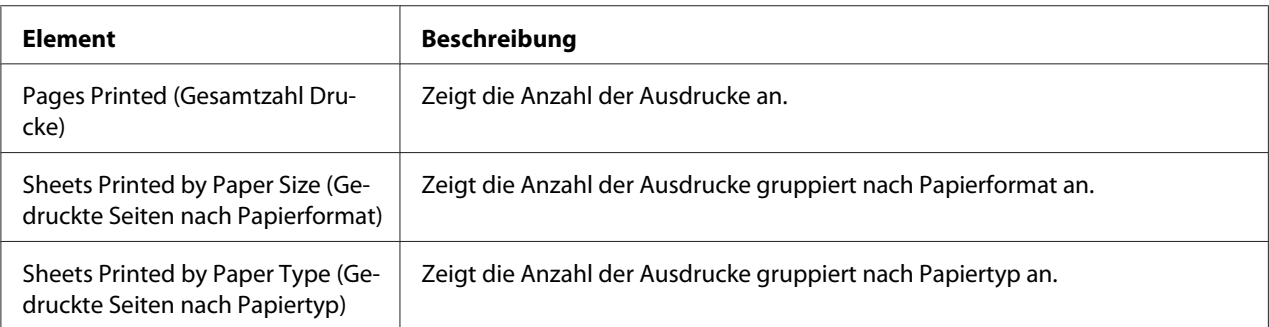

### **Online Assistance (Online-Hilfe)**

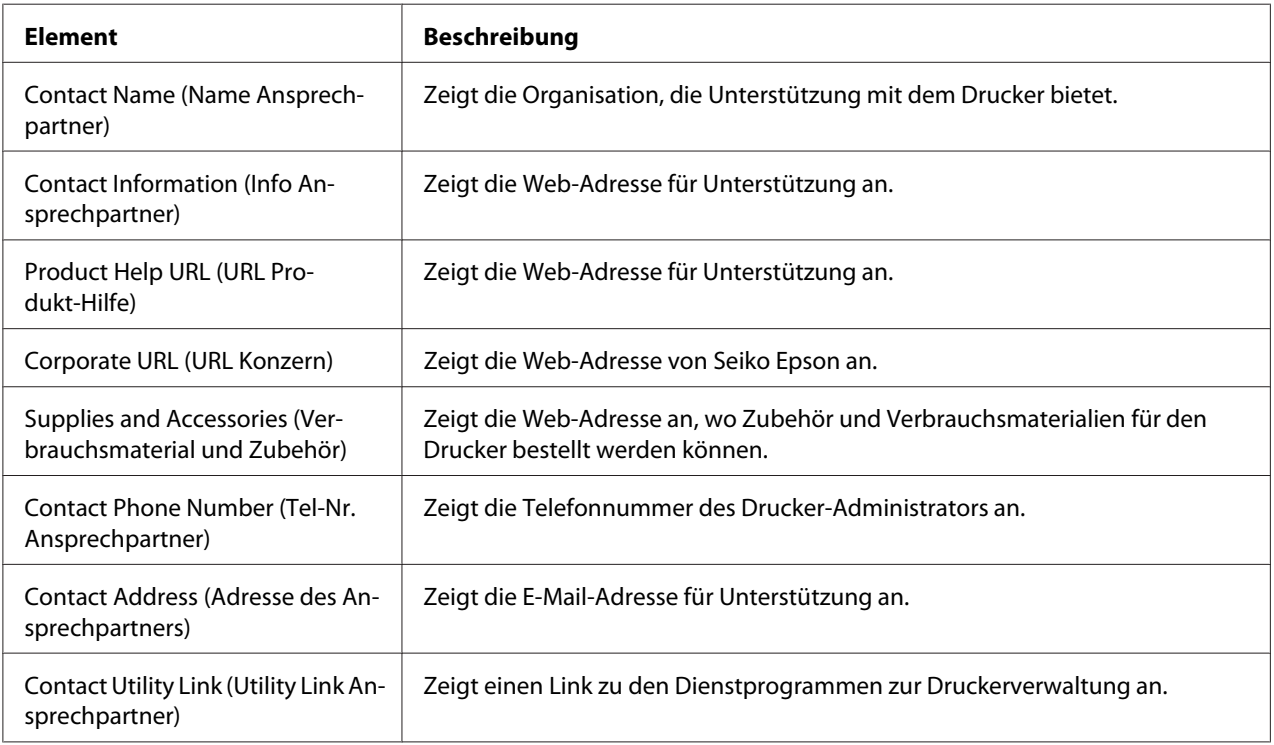

# **User Authentication (Benutzerauthentifizierung)**

#### *Hinweis:*

*Diese Seite erscheint nur, wenn beim Modus Registered User (Registrierter Benutzer) angemeldet.*

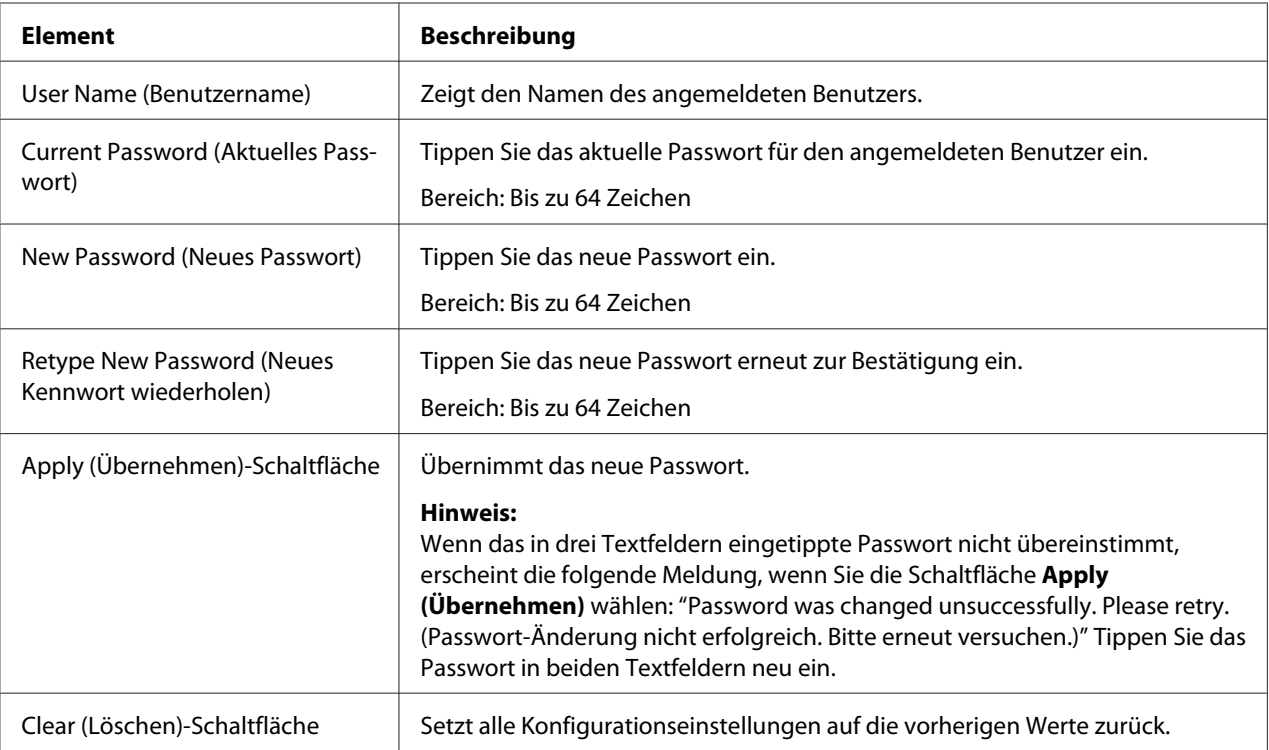

User Password Change (Benutzer-Passwort ändern)

# Registration Information (Registrierungsinformationen)

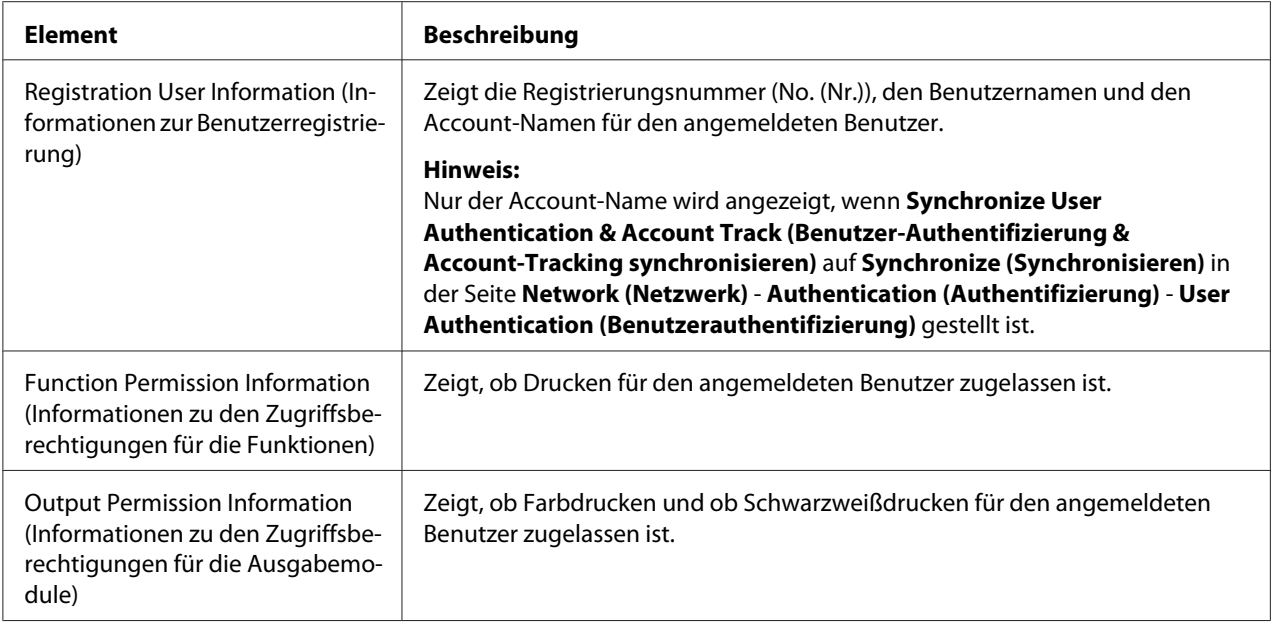

# **Job (Auftrag)-Seite**

Diese Seite erlaubt es Ihnen, den Status der aktuellen Druckaufträge zu sehen.

**Active Job List (Liste aktiver Jobs)**

| Element                       | <b>Beschreibung</b>                                                                                                    |
|-------------------------------|----------------------------------------------------------------------------------------------------|
| Job Number (Jobnummer)        | Zeigt die Druckauftrag-Identifikationsnummer an. Jeder Druckauftrag, den der<br>Drucker erhält, wird mit einer unverkennbaren Identifikationsnummer versehen.                                                                             |
| User Name (Benutzername)      | Zeigt den Inhaber des Druckauftrags an, falls bekannt.                                                                                                    |
| File Name (Dateiname)         | Zeigt den Namen der Druckdatei an.<br>Diese Zelle verbleibt leer, wenn <b>Hide Personal Information (Persönliche</b><br>Informationen Verbergen) auf On (Ein) im Fenster System - Machine Settings<br>(Geräteeinstellungen) gestellt ist. |
| Job Status (Jobstatus)        | Zeigt den aktuellen Status des Druckauftrags an (Parsing (Interpretieren),<br>Printing (Drucken), Cancel (Abbrechen), Pending (Wartestatus), Abort<br>(Abbrechen) oder Pending (Wartestatus).)                                            |
| Create Time (Erstellungszeit) | Zeigt die Zeit an, zu der der Auftrag in die Schlange gesetzt wurde.                                                                                                    |
| Delete (Löschen)-Schaltfläche | Löscht die Druckaufträge, deren Kontrollkästchen in Spalte 1 markiert sind.                                                                                                    |

### **Done Job List (Liste erledigter Jobs)**

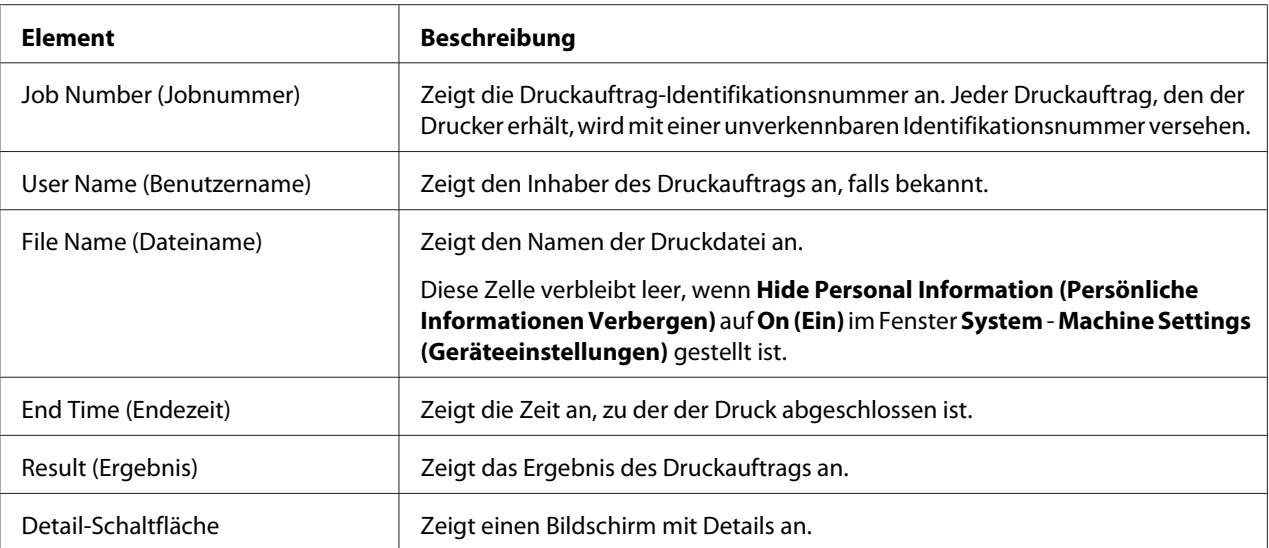

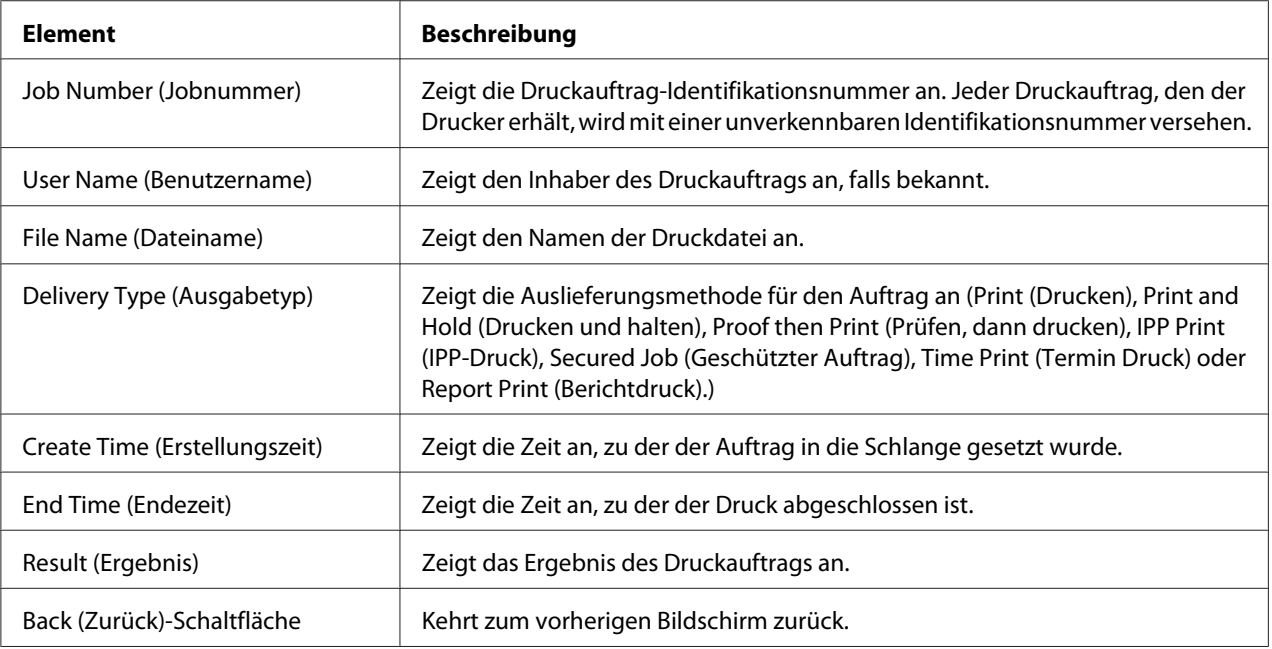

### **Done Job List (Liste erledigter Jobs) (Detail)**

## **Print (Drucken)-Seite**

Diese Seite erlaubt es Ihnen, die Einstellungen für den Druck zu prüfen, wenn kein PDL-Druckertreiber vorhanden ist.

## **Default Settings (Voreinstellungen)**

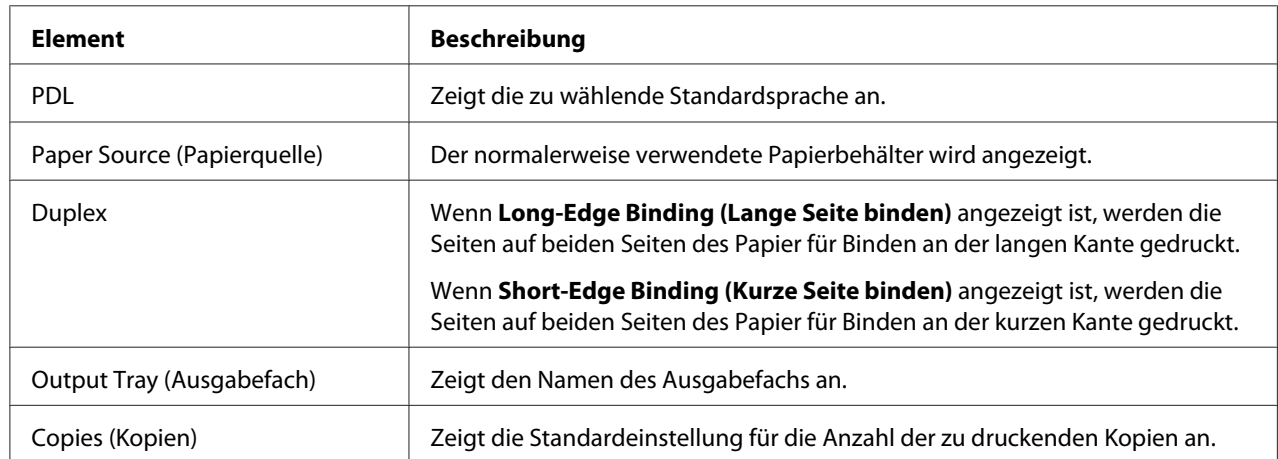

General Settings (Allgemeine Einstellungen)

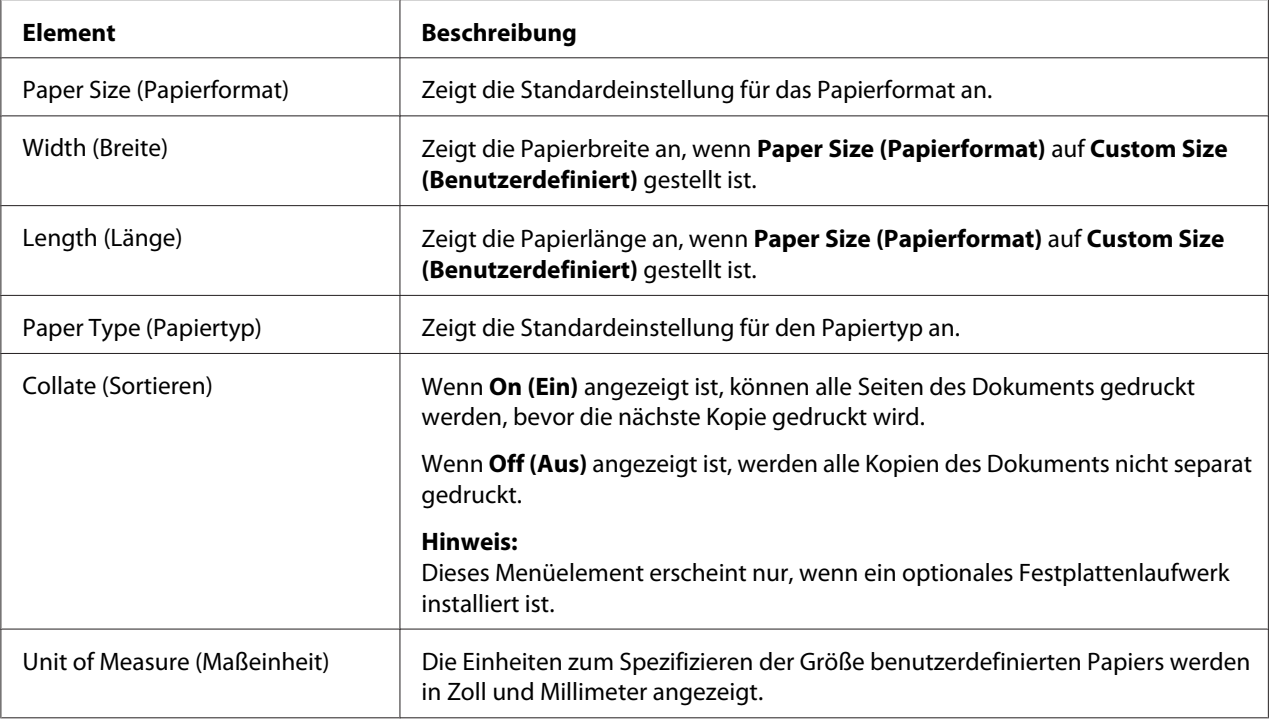

# Paper Source Settings (Papierquellen-Einstellungen)

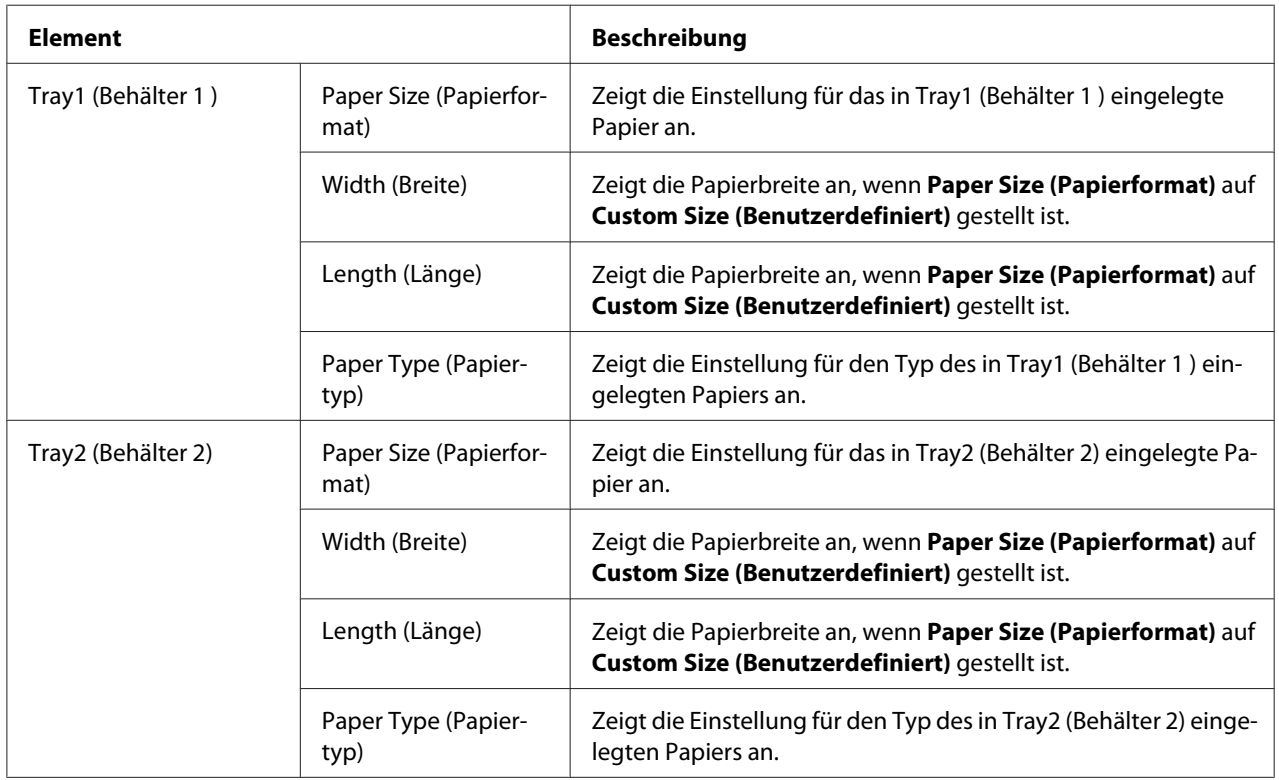

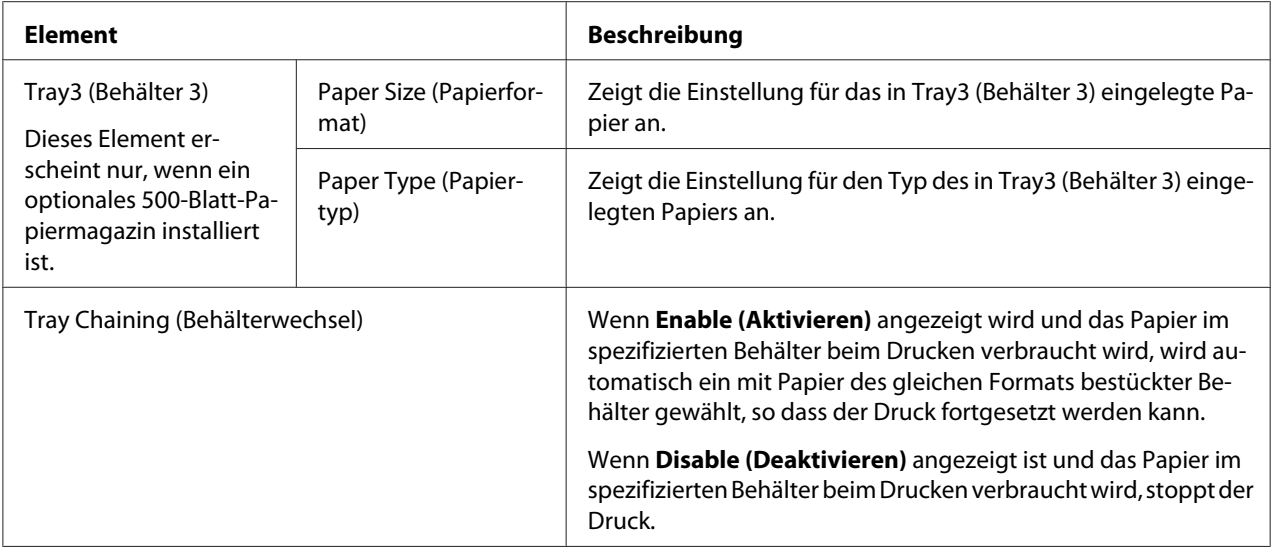

# Tray Mapping Settings (Einstellungen Behälterzuordnung)

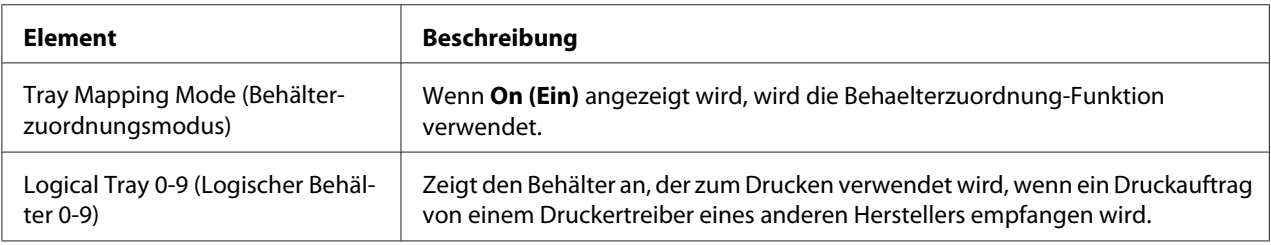

### PCL Settings (PCL-Einstellungen)

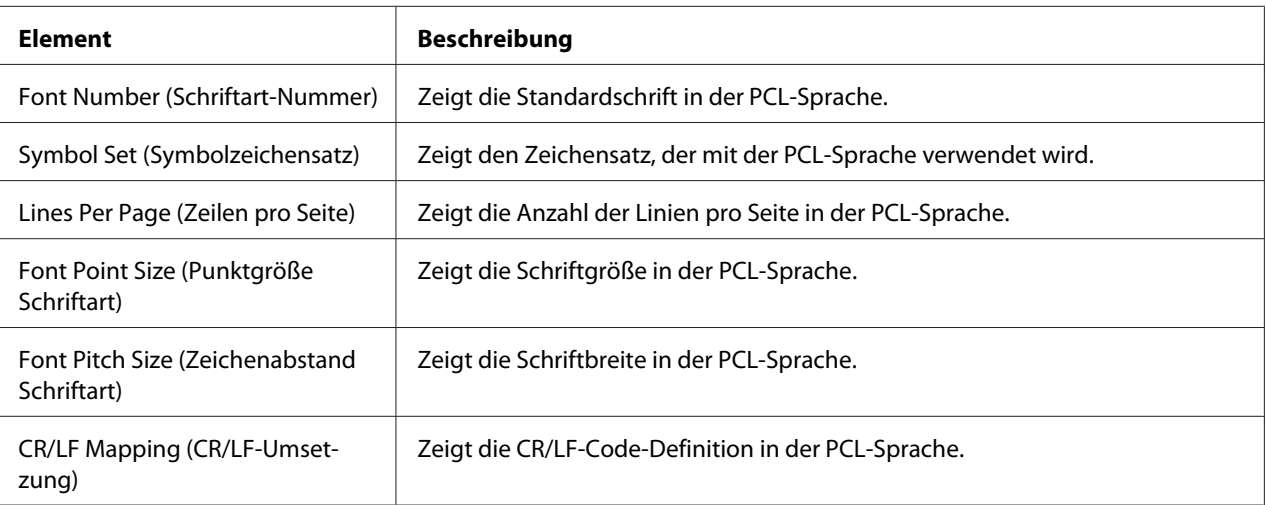

### PS Settings (PS-Einstellungen)

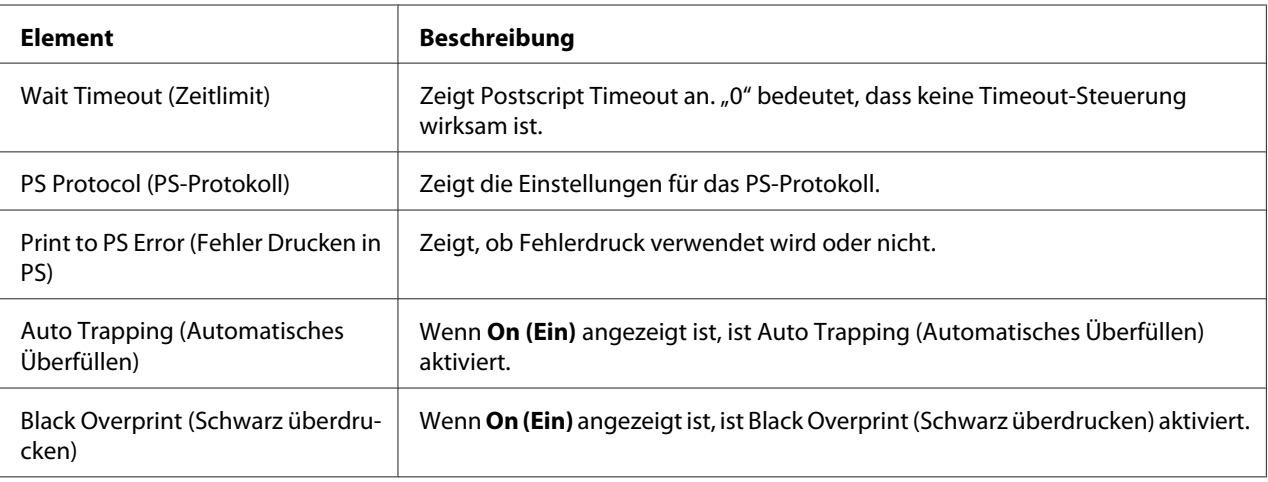

### XPS Settings (XPS-Einstellungen)

#### *Hinweis:*

*Der Drucker unterstützt nicht XPS-Druckertreiber.*

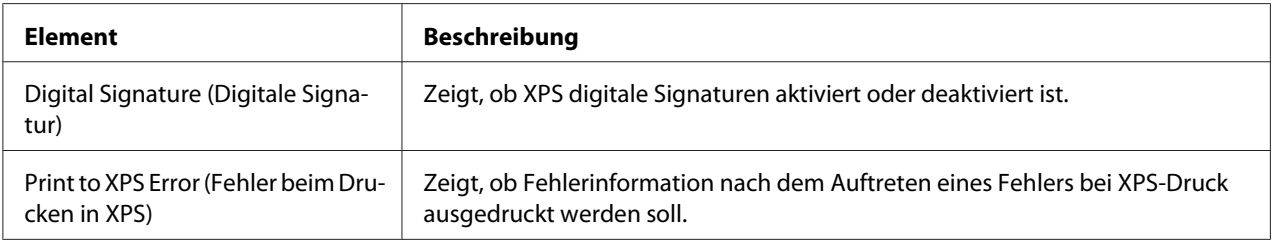

| <b>Element</b>                                                      |                                                                                                    | <b>Beschreibung</b>                                                                                                    |
|---------------------------------------------------------------------|----------------------------------------------------------------------------------------------------|----------------------------------------------------------------------------------------------------|
| Print Quality Set-<br>tings (Druck-<br>qualität-Einstel-<br>lungen) | Color Mode (Farbmodus)                                                                                                    | Wenn Color (Farbe) angezeigt ist, werden die Seiten in Voll-<br>farbe gedruckt.                                                                                                    |
|                                                                     |                                                                                                    | Wenn Monochrome (Monochrom) angezeigt ist, werden die<br>Seiten in Schwarzweiß gedruckt.                                                                                                    |
|                                                                     | <b>Color Separation (Farbtren-</b><br>nung)                                                                                                  | Wenn On (Ein) angezeigt ist, wird Farbtrennung ausgeführt.                                                                                                    |
|                                                                     | Brightness (Helligkeit)                                                                                                    | Zeigt die Helligkeit des gedruckten Bildes.                                                                                                    |
|                                                                     | Halftone (Halbton) (Image Prin-<br>ting (Bilddruck)/Text Printing<br>(Textdruck)/Graphics Printing<br>(Grafikdruck))                         | Zeigt an wie Halbtöne reproduziert werden.                                                                                                    |
|                                                                     |                                                                                                    | Wenn Line Art (Liniengrafik) angezeigt ist, werden Halbtöne<br>mit hoher Präzision reproduziert.                                                                                                    |
|                                                                     |                                                                                                    | Wenn Detail angezeigt ist, werden Halbtöne mit Detail repro-<br>duziert.                                                                                                    |
|                                                                     |                                                                                                    | Wenn Smooth (Glätten) angezeigt ist, werden Halbtöne mit<br>Glätte reproduziert.                                                                                                    |
|                                                                     | Edge Enhancement (Kanteng-<br>lättung) (Image Printing (Bild-<br>druck)/Text Printing (Text-<br>druck)/Graphics Printing (Gra-<br>fikdruck)) | Zeigt die Einstellungen dafür an, ob Kanten in Bildern, Text und<br>Grafik betont werden oder nicht.                                                                                                    |
|                                                                     | Edge Strength (Kantenfestig-<br>keit)                                                                                                    | Zeigt die Einstellung für den Betrag, um den Kanten betont<br>werden.                                                                                                    |
|                                                                     | Economy Print Mode (Spar-<br>druck-Modus)                                                                                                    | Zeigt die Einstellung dafür, ob Economy Print Mode (Spar-<br>druck-Modus) aktiviert ist oder nicht. Wenn Economy Print Mo-<br>de (Spardruck-Modus) aktiviert ist, wird beim Drucken die To-<br>nermenge verringert, wenn viele Zeichnungen gedruckt wer-<br>den. |

Print Quality Settings (Druckqualität-Einstellungen)

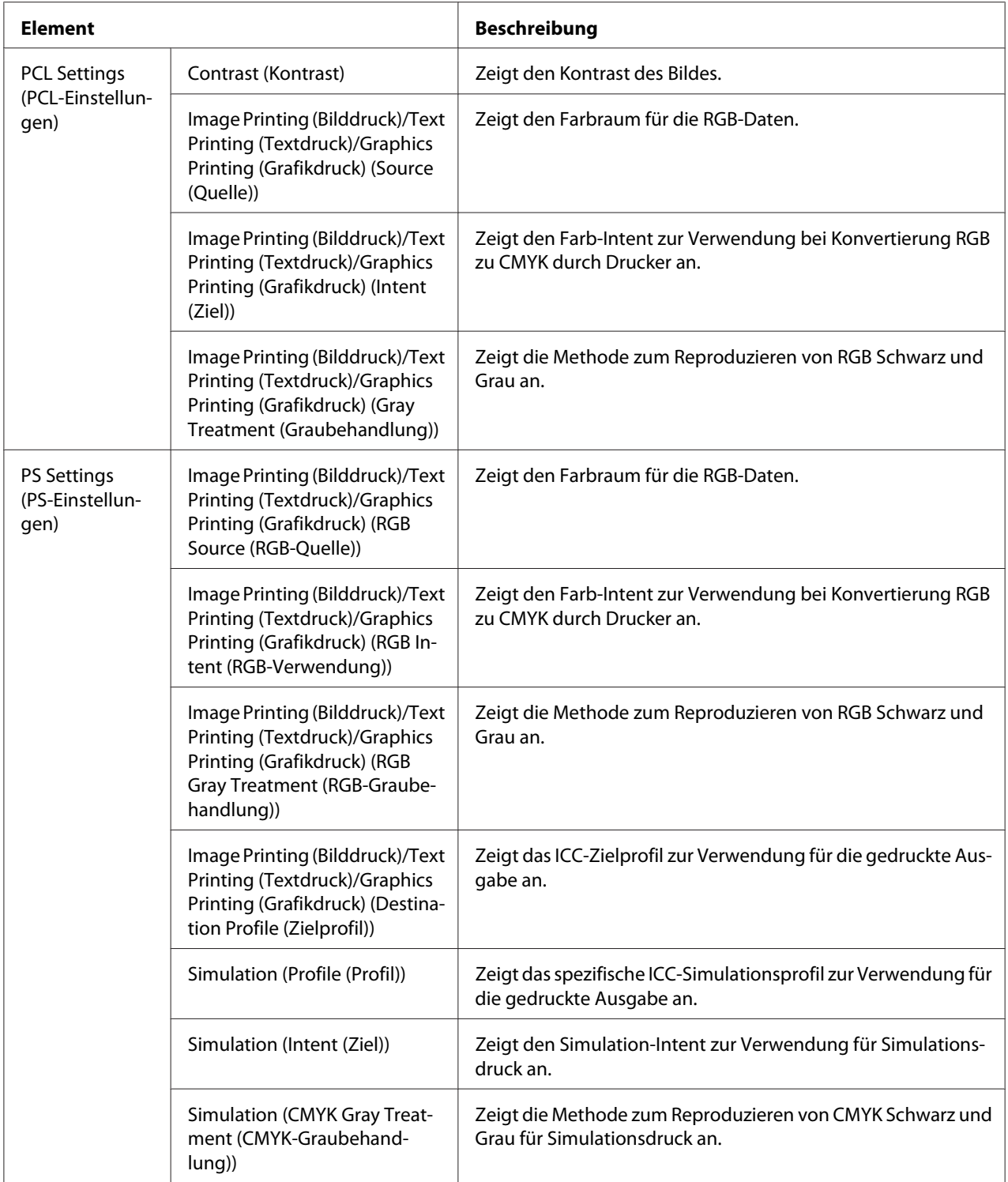

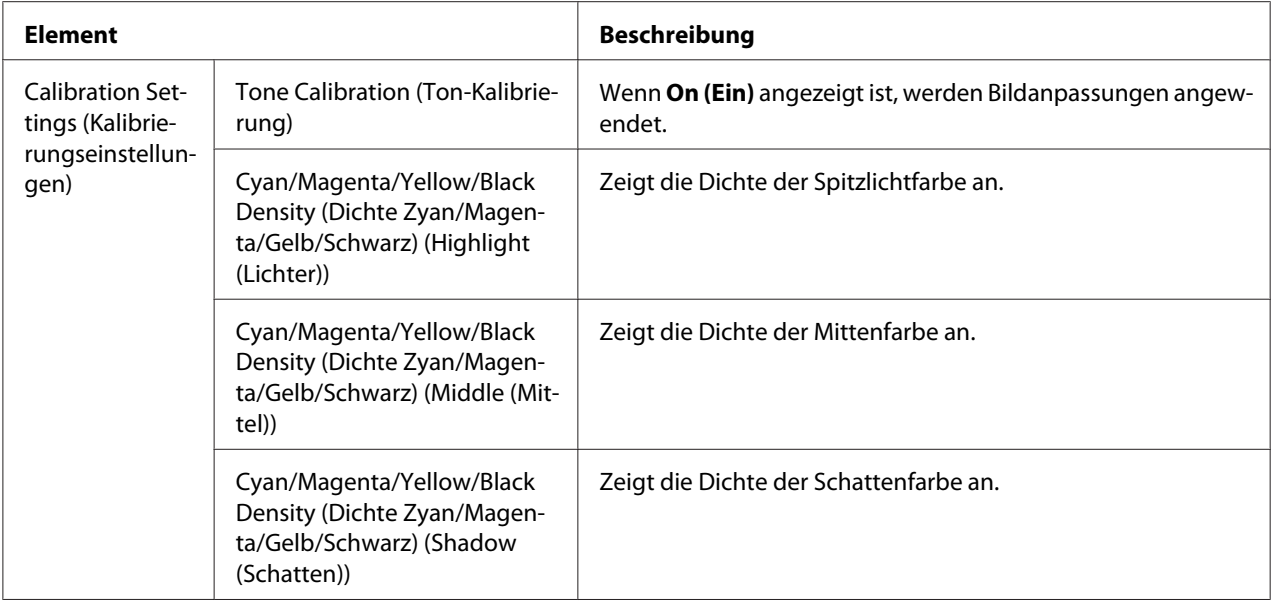

## **Font/Form (Schriftart/Formular)**

### PCL Font (PCL-Schriftart)

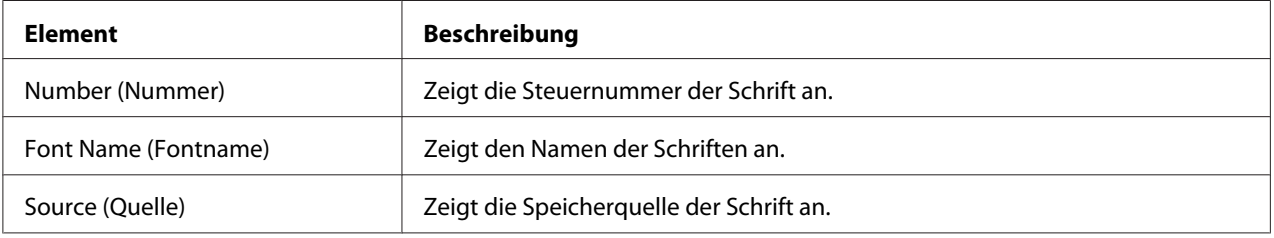

### PS Font (PS-Schriftart)

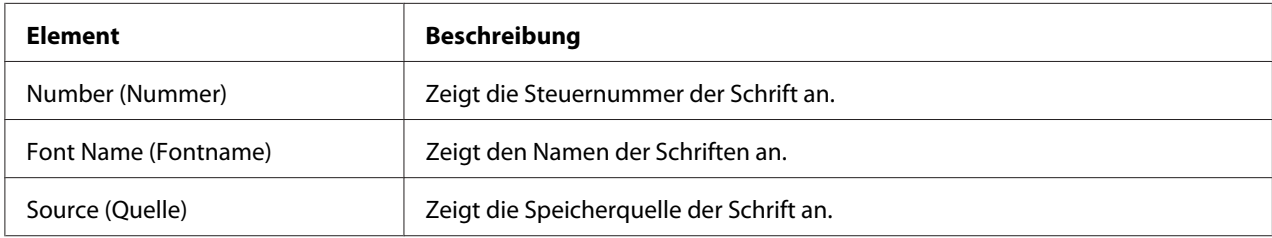

# Form Overlay (Formularmaske)

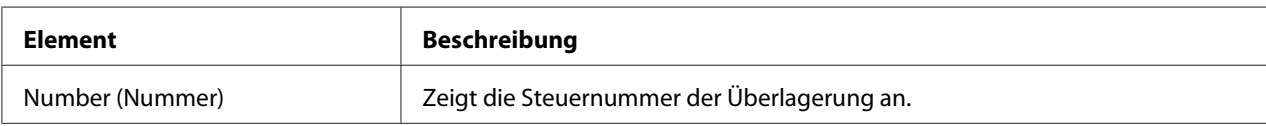

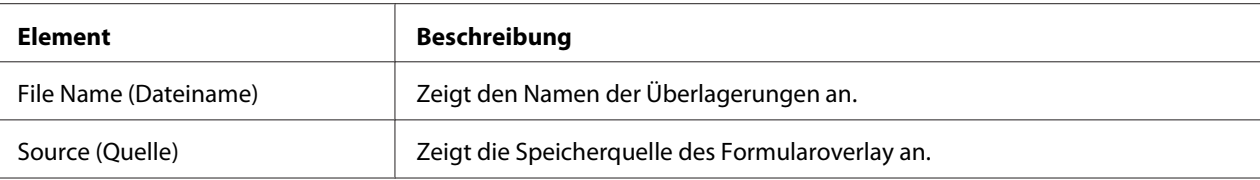

# Color Profile (Farbprofil)

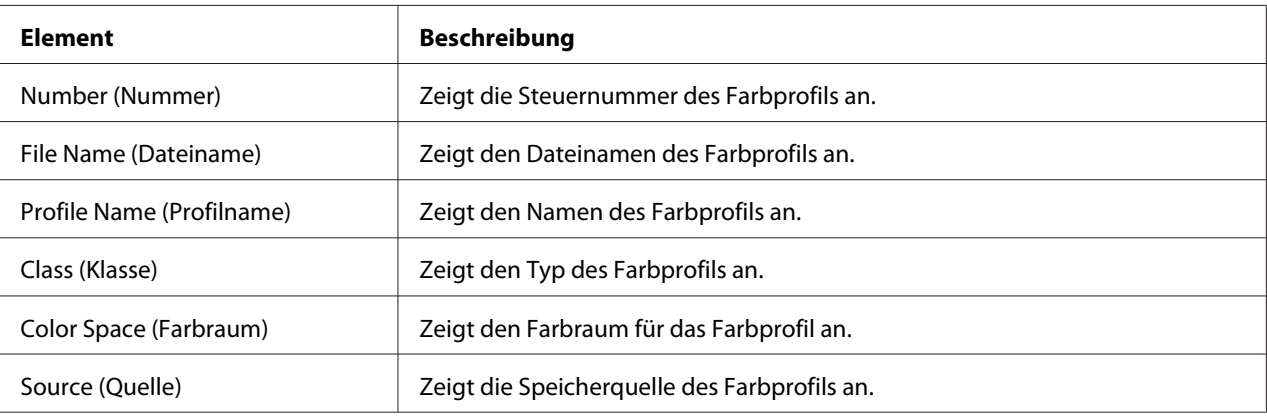

# **Report Types (Berichtstypen)**

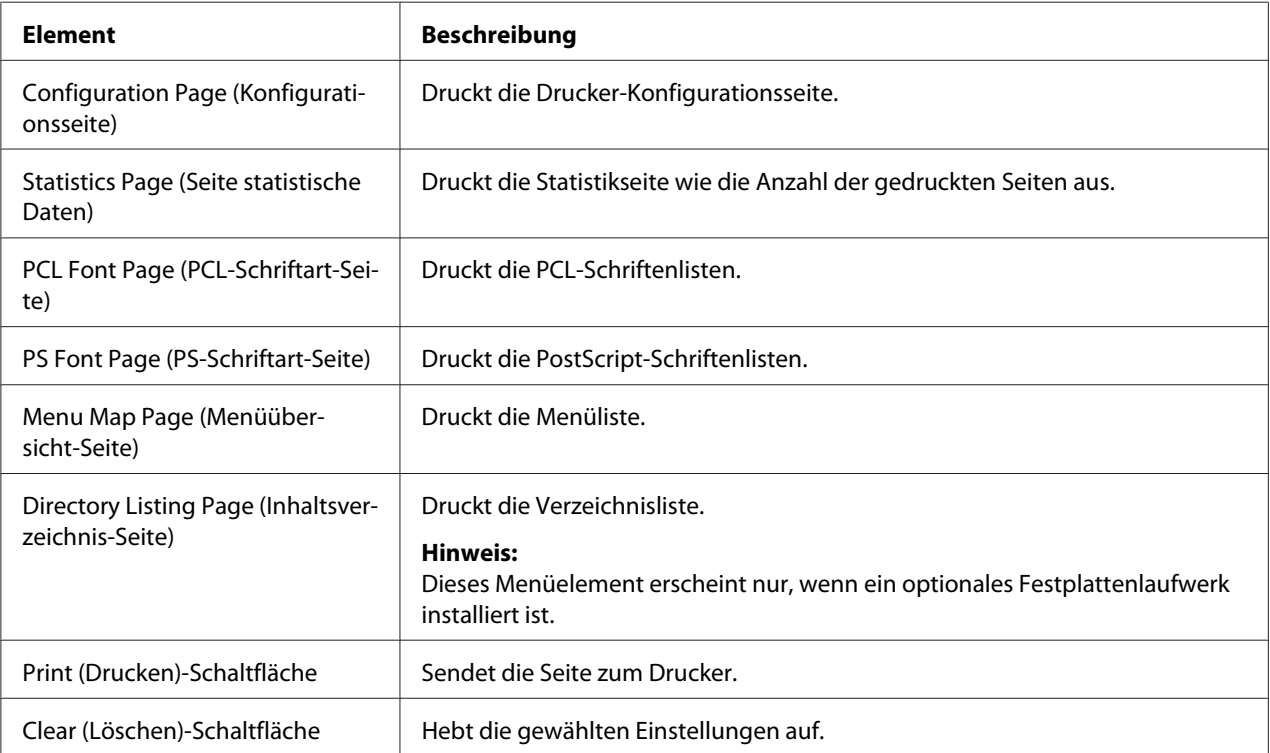

### **Direct Print (Direktdruck)**

#### *Hinweis:*

- ❏ *Diese Seite erscheint nur, wenn ein optionales Festplattenlaufwerk installiert ist.*
- ❏ *Diese Seite erscheint nur wenn sowohl* **Public Access (Öffentlicher Zugang)** *(auf der Seite* **Network (Netzwerk)** *-* **Authentication (Authentifizierung)** *-* **User Authentication (Benutzerauthentifizierung)***) als auch* **Print (Drucken)** *(auf der Seite* **System** *-* **Authentication (Authentifizierung)** *-* **Default Permission Settings (Standard-Berechtigungseinstellungen)***) auf* **Allow (Zulassen)** *gestellt sind.*
- ❏ *Die folgenden Dateiformate können mit Direktdruck gedruckt werden: PDF, TIF und JPEG.*

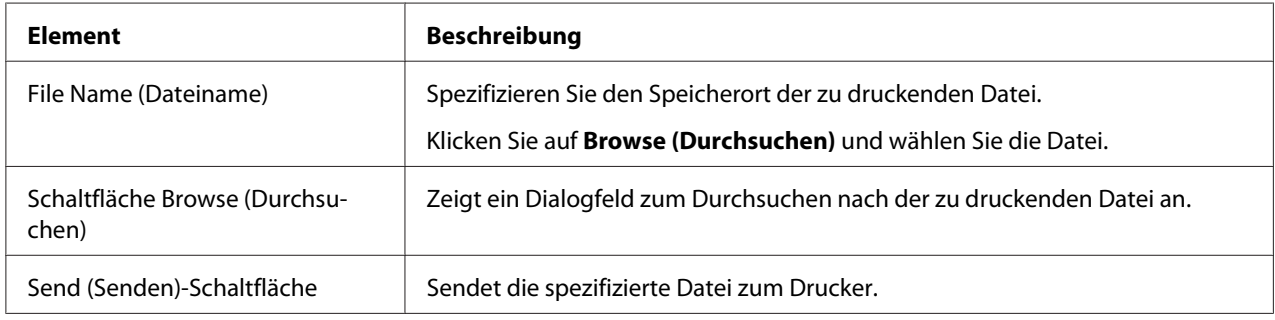

# **Konfiguration des Druckers**

Um jegliche Konfigurationsänderungen über Web-Based EpsonNet Config vorzunehmen, müssen Sie zuerst auf den Administrator-Modus schalten: Anweisungen zum Anmelden im Modus Administrator finden Sie unter ["Administrator-Modus" auf Seite 75](#page-74-0).

## **System-Seite**

Diese Seite erlaubt es Ihnen, mehrere Benutzers und druckerspezifische Elemente zu konfigurieren.

### **Device Information (Geräteinformationen)**

#### Summary (Übersicht)

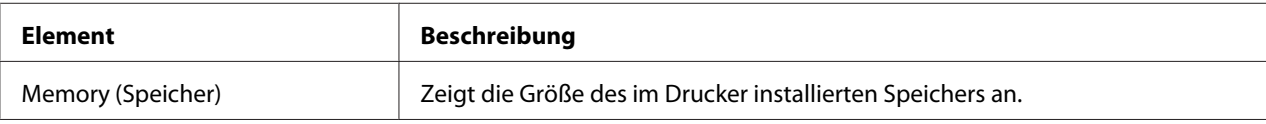

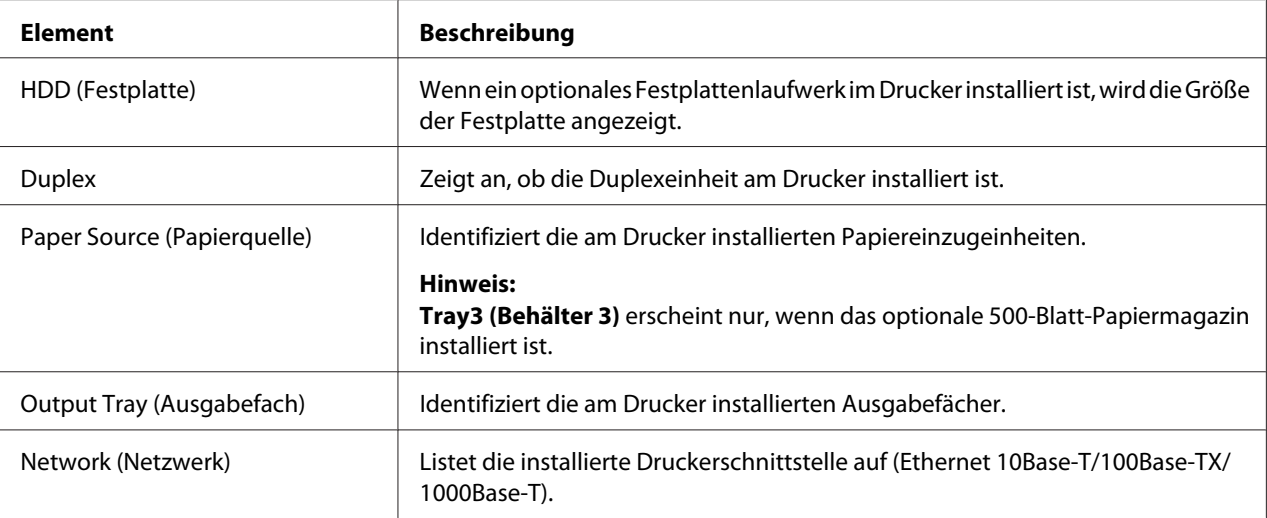

# Paper Source (Papierquelle)

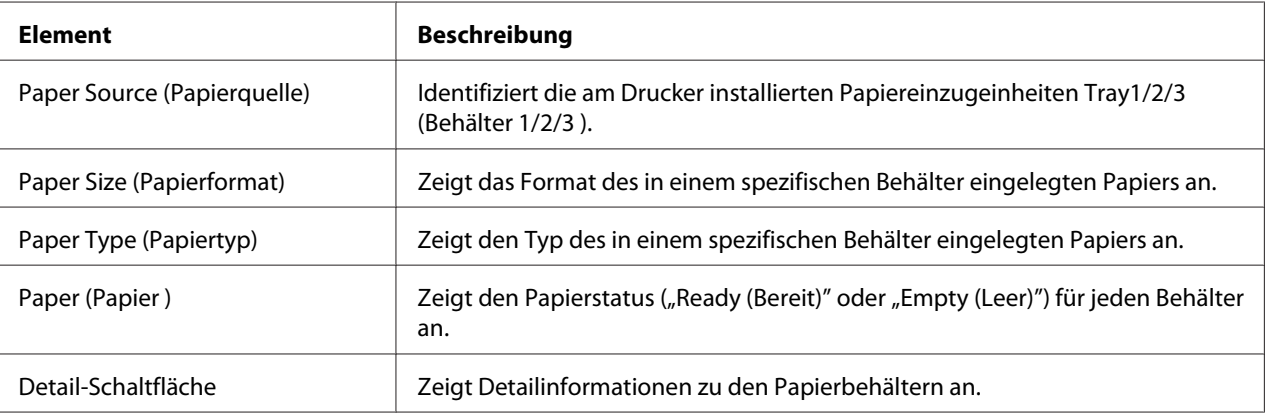

# Paper Source (Papierquelle) (Detail)

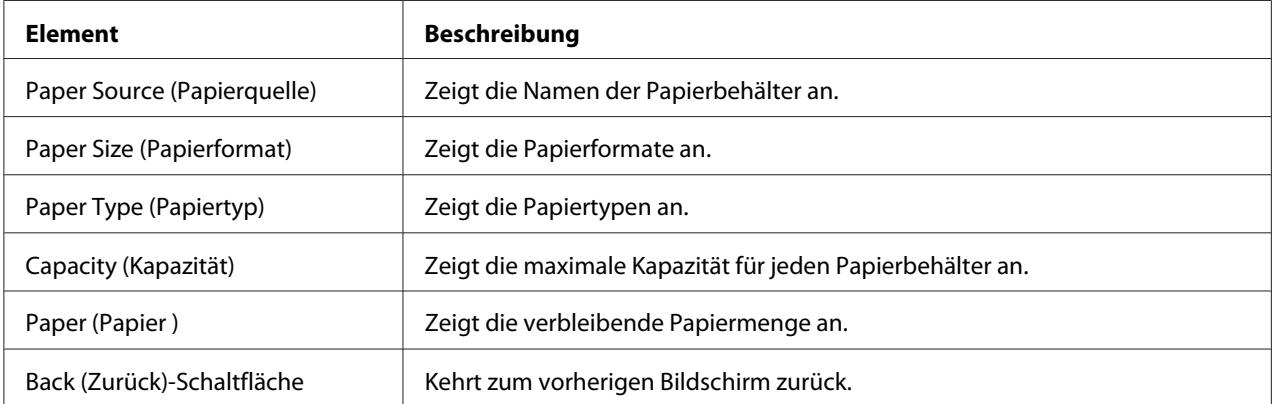

# Output Tray (Ausgabefach)

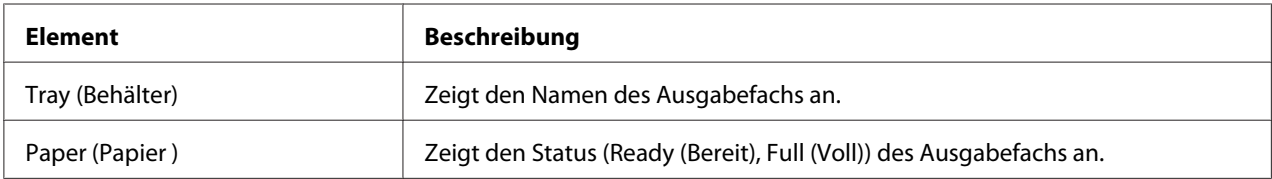

### Storage (Speicher)

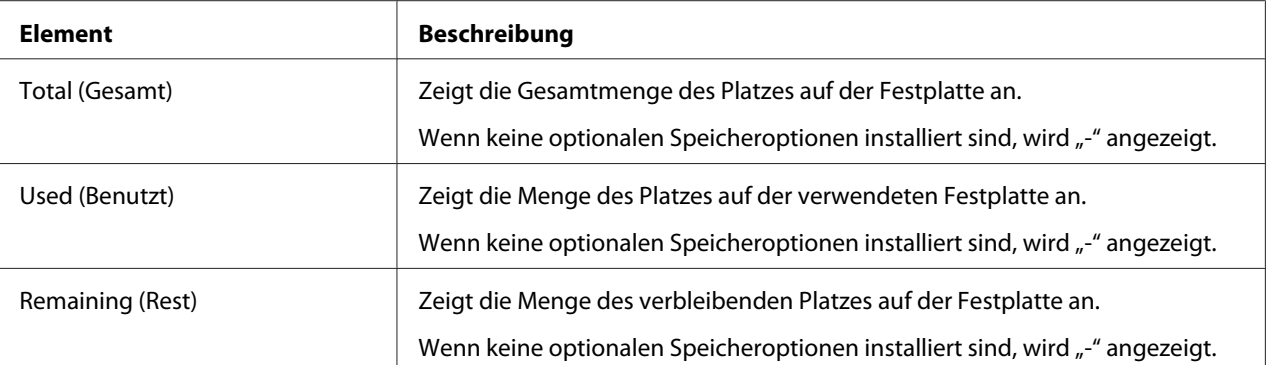

| <b>Element</b>                                              |                          | <b>Beschreibung</b>                                                                  |
|-------------------------------------------------------------|--------------------------|--------------------------------------------------------------------------------------|
| Protocol Infor-<br>mation (Proto-<br>koll-Informati-<br>on) | TCP/IP                   | Wenn Enable (Aktivieren) angezeigt ist, ist TCP/IP aktiviert.                        |
|                                                             | IP <sub>v6</sub>         | Wenn Enable (Aktivieren) angezeigt ist, ist IPv6 aktiviert.                          |
|                                                             | Bonjour                  | Wenn Enable (Aktivieren) angezeigt ist, ist Bonjour aktiviert.                       |
|                                                             | <b>FTP</b>               | Wenn Enable (Aktivieren) angezeigt ist, ist FTP aktiviert.                           |
|                                                             | <b>Dynamic DNS</b>       | Wenn Enable (Aktivieren) angezeigt ist, ist Dynamic DNS aktiviert.                   |
|                                                             | <b>IPP</b>               | Wenn Enable (Aktivieren) angezeigt ist, ist IPP aktiviert.                           |
|                                                             | <b>LPD</b>               | Wenn Enable (Aktivieren) angezeigt ist, ist LPD aktiviert.                           |
|                                                             | RAW Port (RAW-Anschluss) | Wenn Enable (Aktivieren) angezeigt ist, ist RAW Port (RAW-An-<br>schluss) aktiviert. |
|                                                             | <b>SLP</b>               | Wenn Enable (Aktivieren) angezeigt ist, ist SLP aktiviert.                           |
|                                                             | <b>SMTP</b>              | Wenn Enable (Aktivieren) angezeigt ist, ist SMTP aktiviert.                          |
|                                                             | <b>SNMP</b>              | Wenn Enable (Aktivieren) angezeigt ist, ist SNMP aktiviert.                          |
|                                                             | WSD Print (WSD-Druck)    | Wenn Enable (Aktivieren) angezeigt ist, ist WSD-Druck aktiviert.                     |
|                                                             | <b>LLTD</b>              | Wenn Enable (Aktivieren) angezeigt ist, ist LLTD aktiviert.                          |
|                                                             | <b>LLMNR</b>             | Wenn Enable (Aktivieren) angezeigt ist, ist LLMNR aktiviert.                         |
|                                                             | AppleTalk                | Wenn Enable (Aktivieren) angezeigt ist, ist AppleTalk aktiviert.                     |
|                                                             | <b>NetWare</b>           | Wenn Enable (Aktivieren) angezeigt ist, ist NetWare aktiviert.                       |
|                                                             | IEEE802.1x               | Wenn Enable (Aktivieren) angezeigt ist, ist IEEE802.1x aktiviert.                    |

Interface Information (Schnittstellen-Informationen)

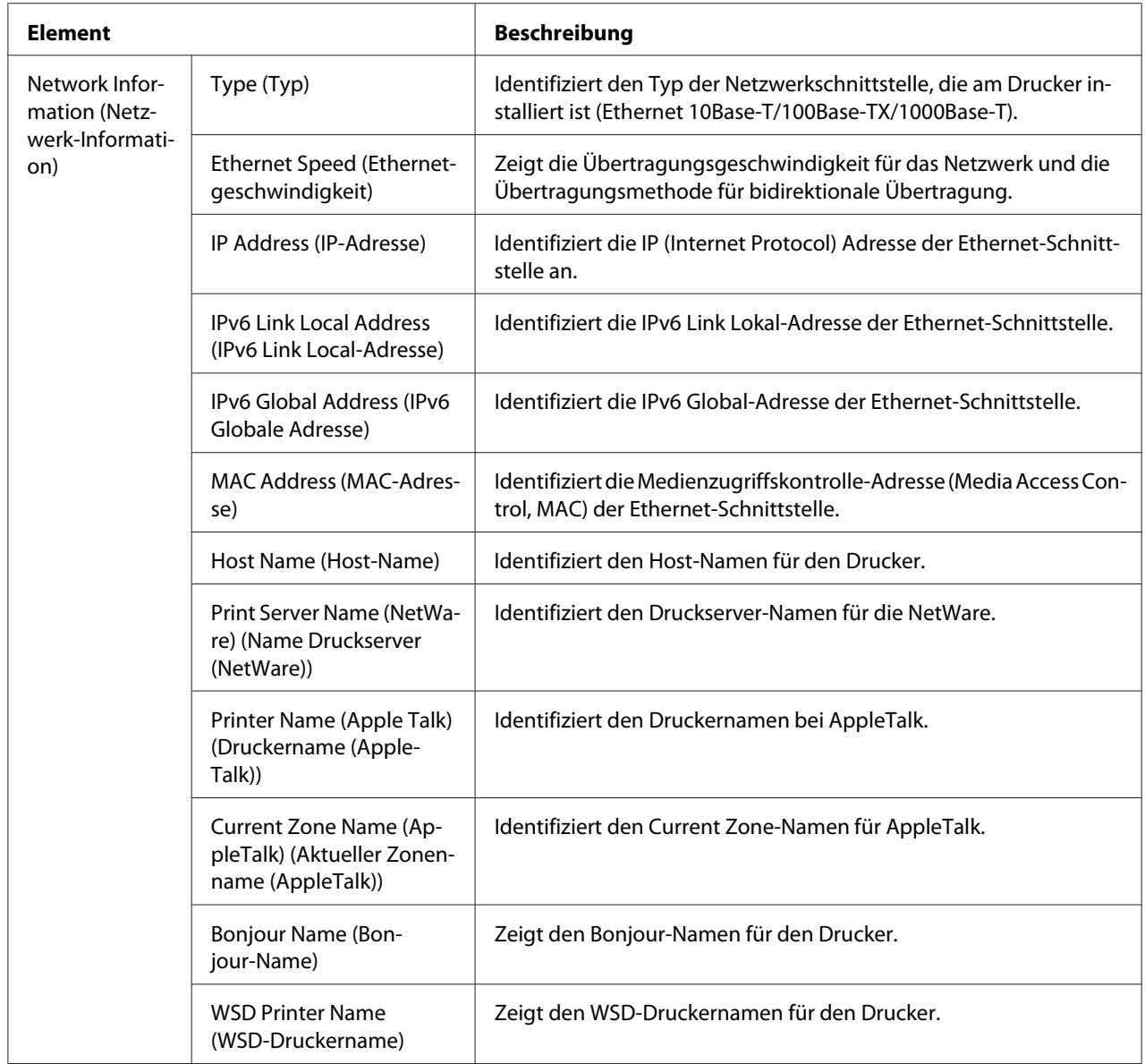

# Consumables and Maintenance (Verbrauchsartikel und Wartung)

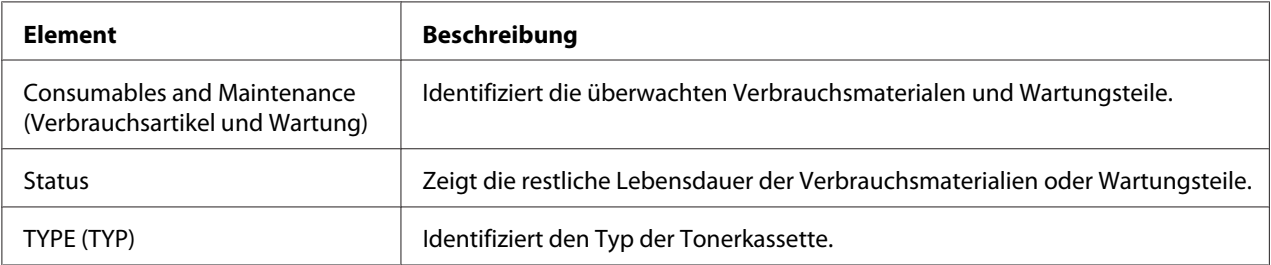

### **Counter (Zähler)**

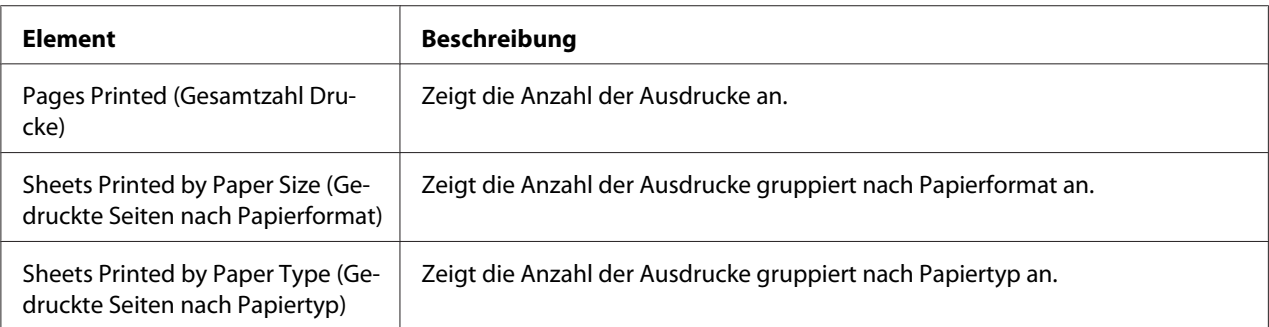

# **Online Assistance (Online-Hilfe)**

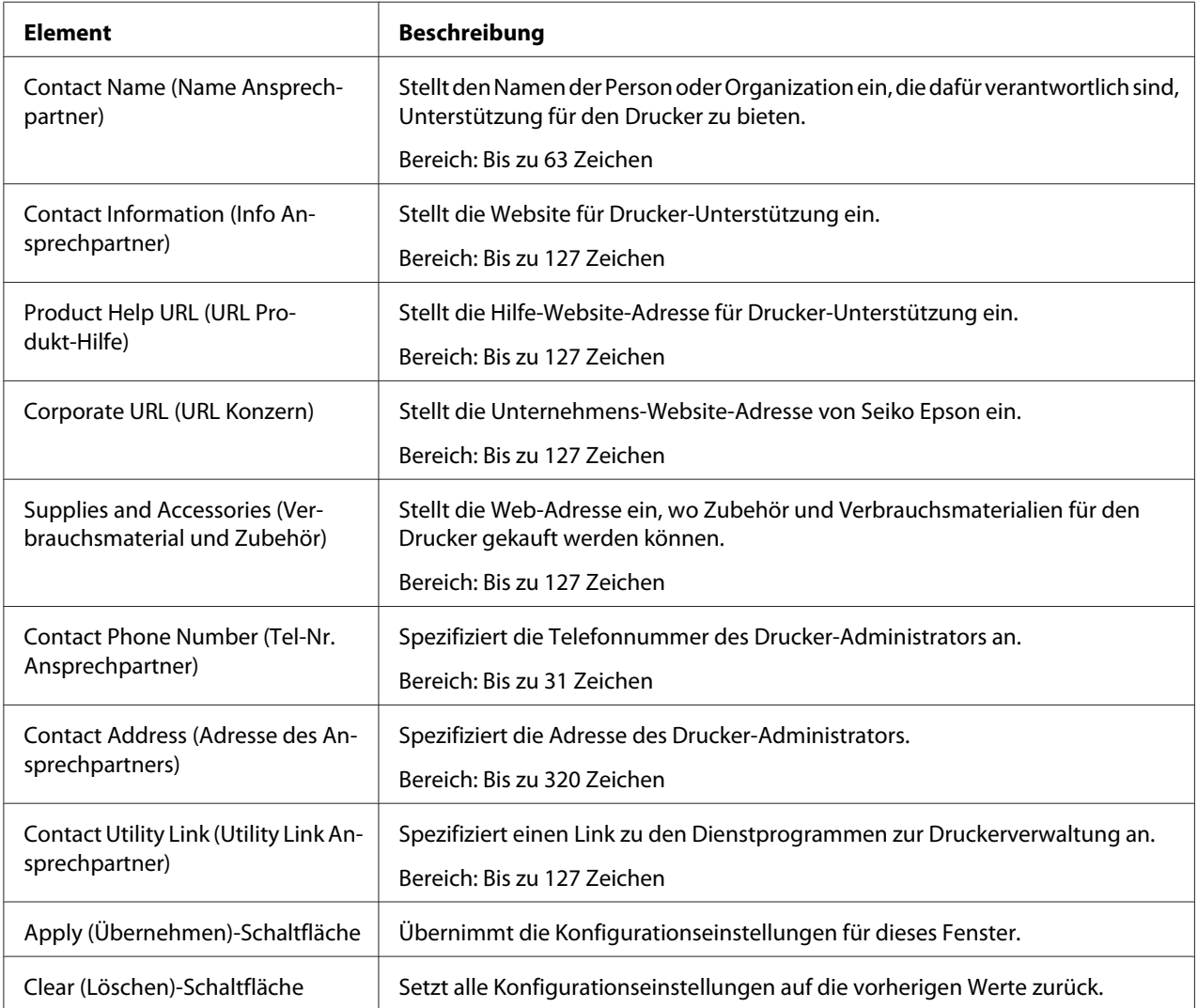

### **Import/Export**

#### *Hinweis:*

*Diese Seite erscheint nur, wenn ein optionales Festplattenlaufwerk installiert ist. Außerdem erscheint diese Meldung, wenn* **Job Log (Auftragsprotokoll)** *(auf der Seite* **System** *-* **Machine Settings (Geräteeinstellungen)***) auf* **Enable (Aktivieren)** *gestellt ist.*

#### Job Log (Auftragsprotokoll)

#### *Hinweis:*

*Diese Seite erscheint, wenn* **Job Log (Auftragsprotokoll)** *(auf der Seite* **System** *-* **Machine Settings (Geräteeinstellungen)***) auf* **Enable (Aktivieren)** *gestellt ist.*

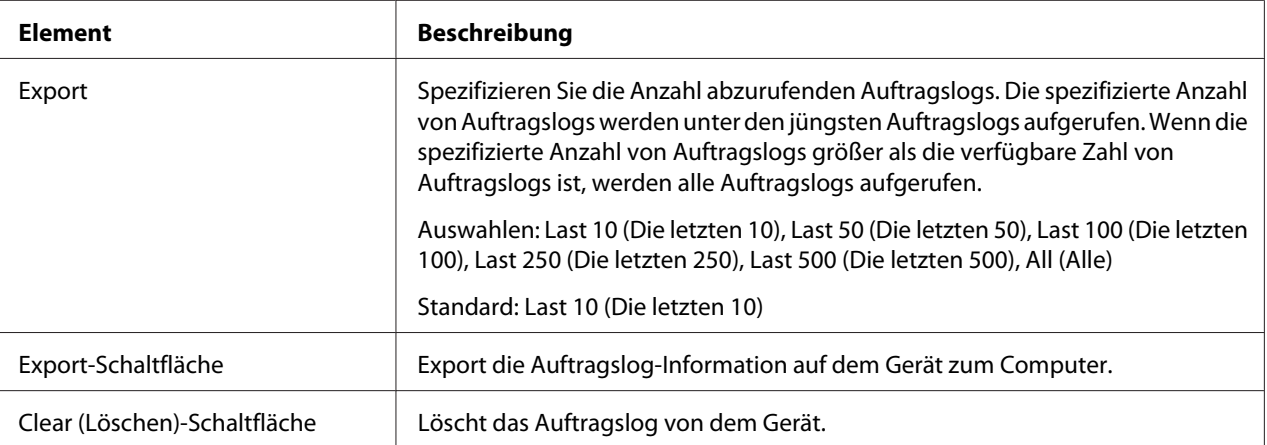

### User Information (Benutzerdaten)

#### *Hinweis:*

*Diese Seite erscheint, wenn* **User Authentication (Benutzerauthentifizierung)** *(auf der Seite* **Network (Netzwerk)** *-* **Authentication (Authentifizierung)** *-* **User Authentication (Benutzerauthentifizierung)***) auf* **On (Ein)** *gestellt ist.*

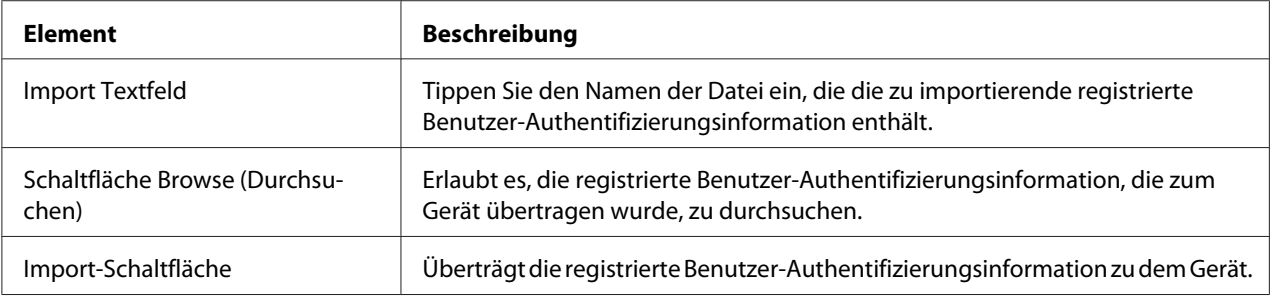

<span id="page-98-0"></span>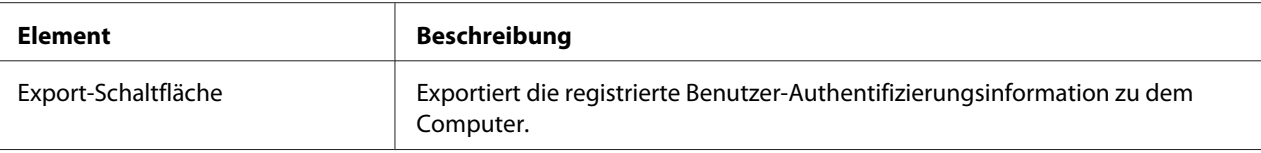

#### **Authentication (Authentifizierung)**

#### *Hinweis:*

- ❏ *Diese Seite erscheint nur, wenn ein optionales Festplattenlaufwerk installiert ist.*
- ❏ *Diese Seite erscheint nicht, wenn sowohl* **User Authentication (Benutzerauthentifizierung)** *als auch* **Account Track (Account-Tracking)** *auf* **Off (Aus)** *gestellt sind und* **Public Access (Öffentlicher Zugang)** *auf* **Restrict (Sperren)** *gestellt ist (auf Seite* **Network (Netzwerk)** *-* **Authentication (Authentifizierung)** *-* **User Authentication (Benutzerauthentifizierung)***).*

Default Permission Settings (Standard-Berechtigungseinstellungen)

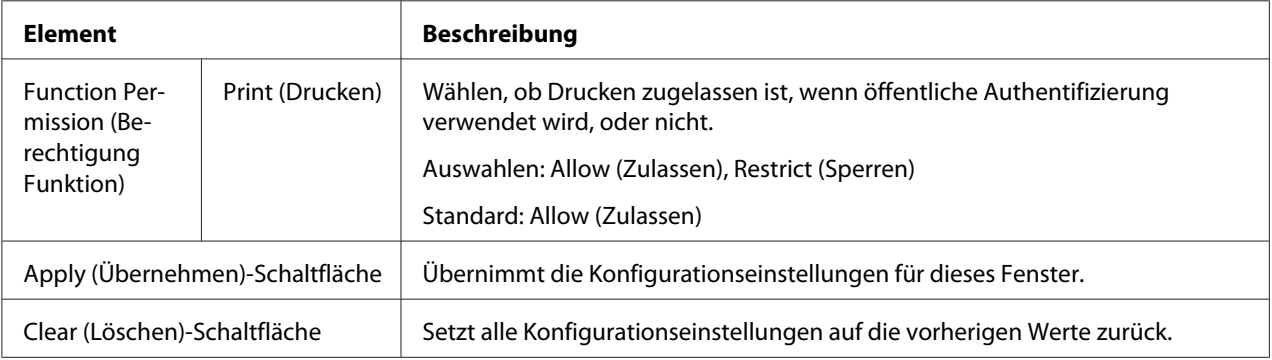

#### User Registration (Benutzerregistrierung)

#### *Hinweis:*

*Dieses Menüelement erscheint, wenn* **User Authentication (Benutzerauthentifizierung)** *(auf der Seite* **Network (Netzwerk)** *-* **Authentication (Authentifizierung)** *-* **User Authentication (Benutzerauthentifizierung)***) auf* **On (Ein)** *gestellt ist.*

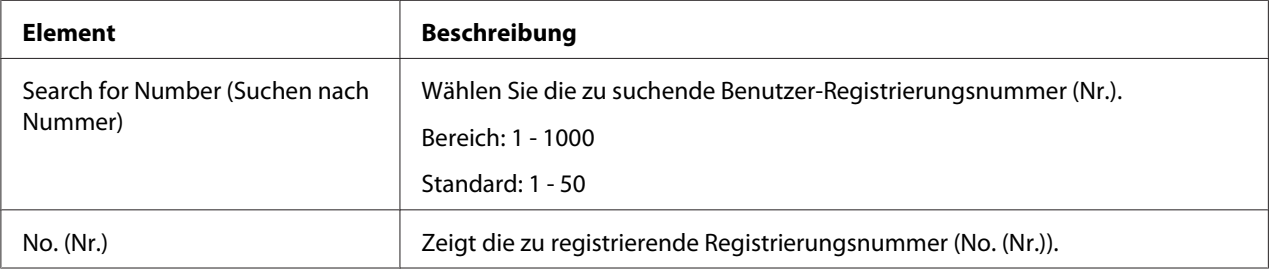

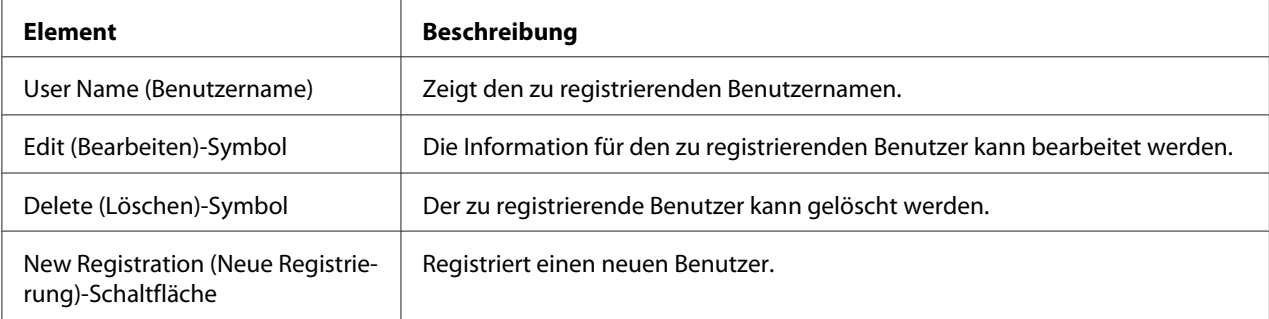

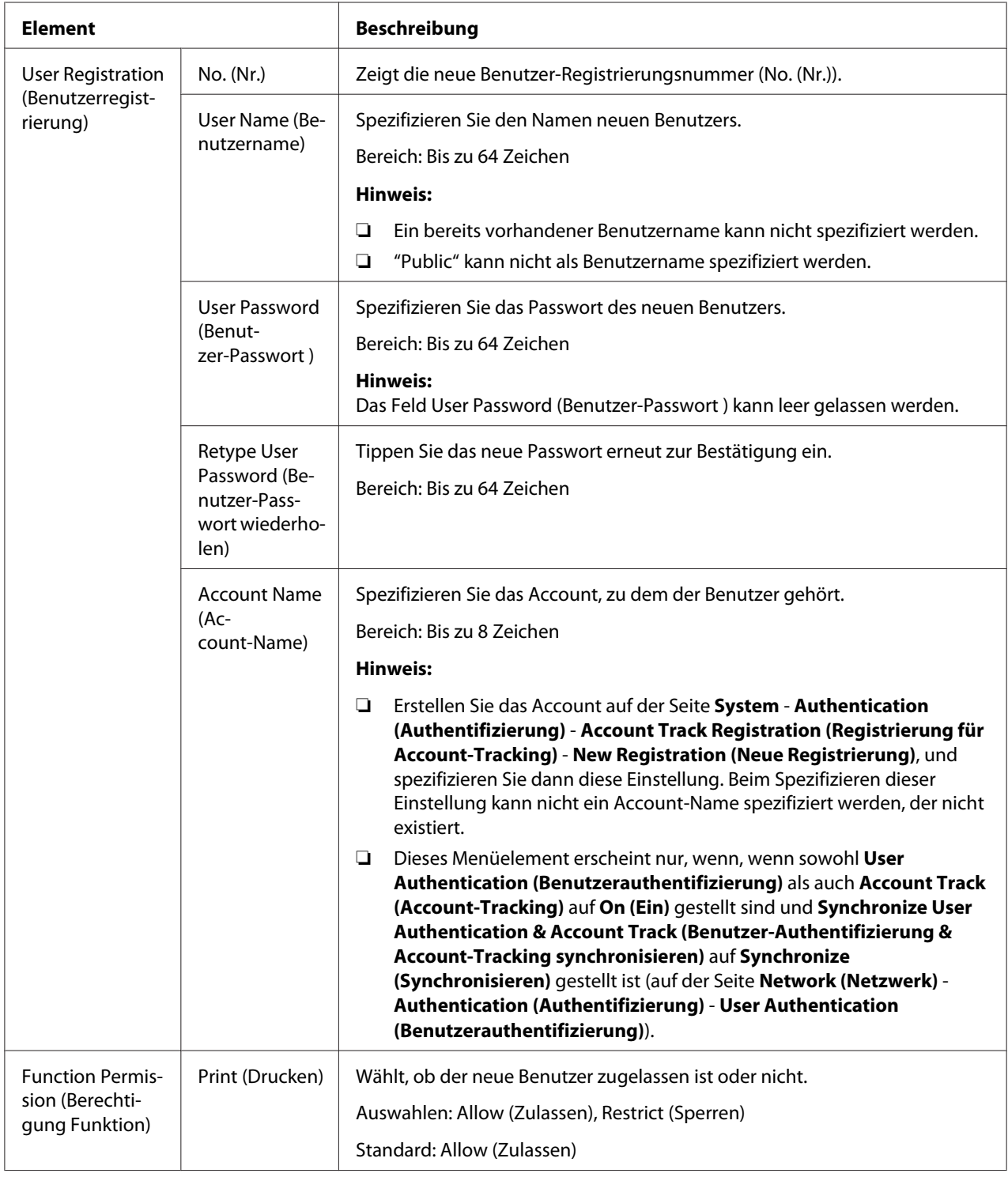

# User Registration (Benutzerregistrierung) (New Registration (Neue Registrierung))

<span id="page-101-0"></span>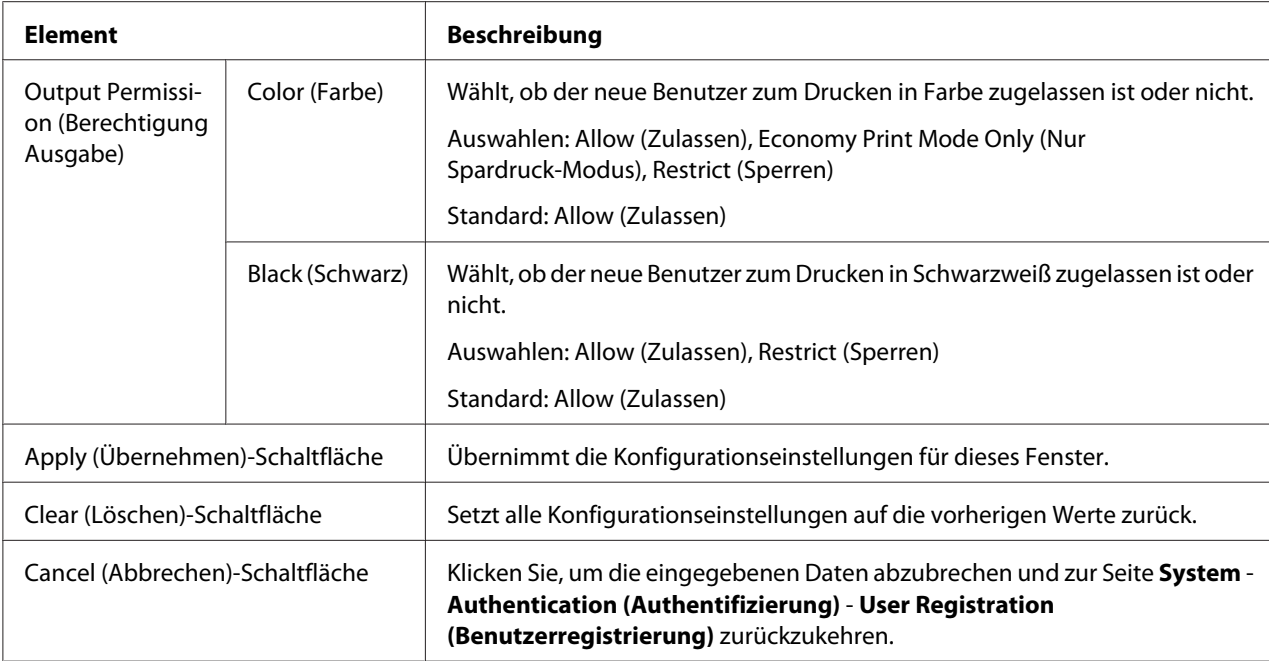

Account Track Registration (Registrierung für Account-Tracking)

#### *Hinweis:*

*Dieses Menüelement erscheint, wenn* **Account Track (Account-Tracking)** *(auf der Seite* **Network (Netzwerk)** *-* **Authentication (Authentifizierung)** *-* **User Authentication (Benutzerauthentifizierung)***) auf* **On (Ein)** *gestellt ist.*

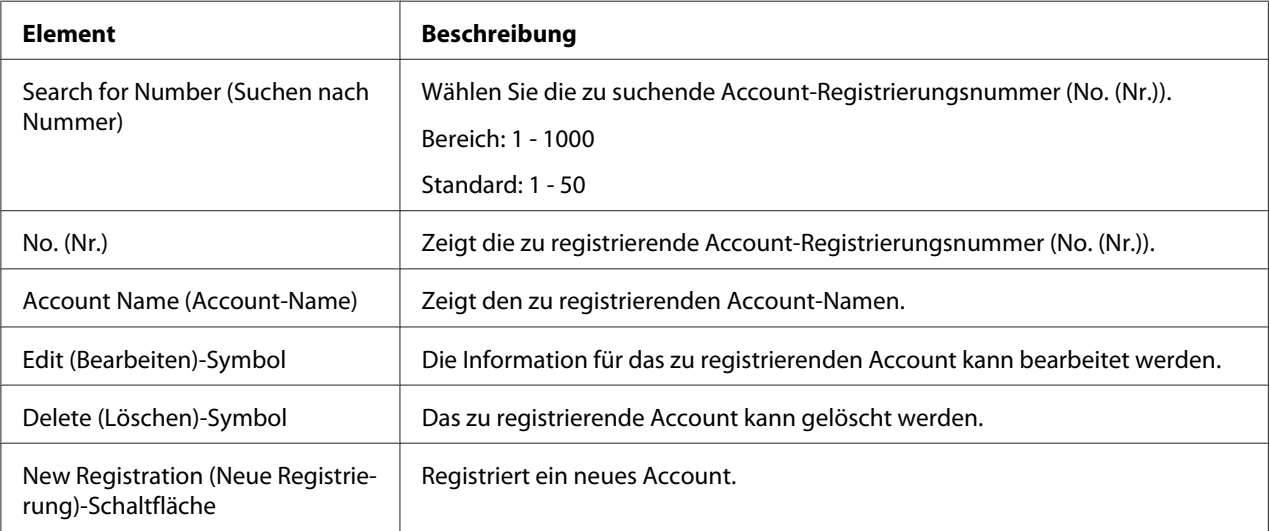

# Account Track Registration (Registrierung für Account-Tracking) (New Registration (Neue Registrierung))

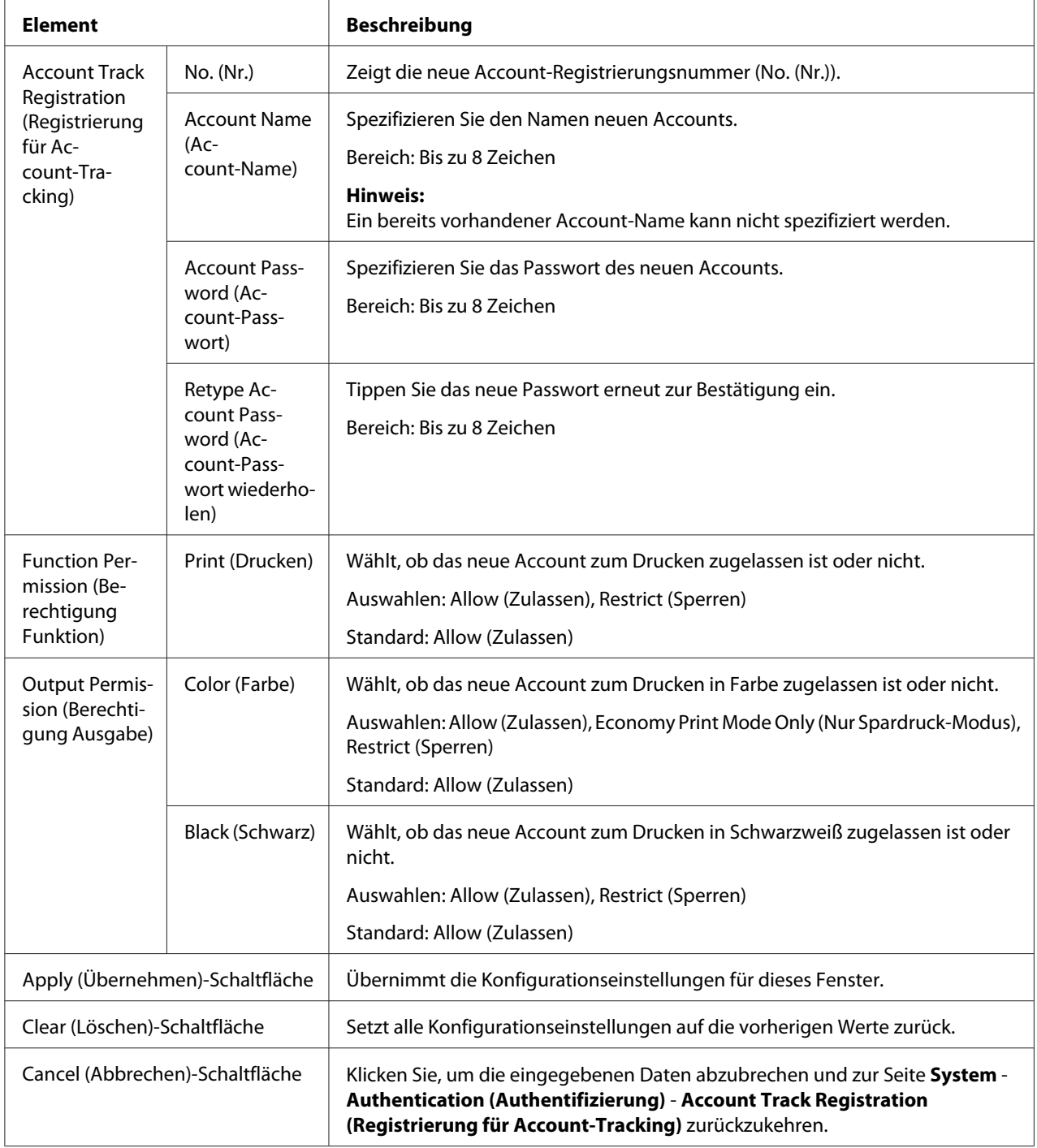

## **Datum/Uhrzeit**

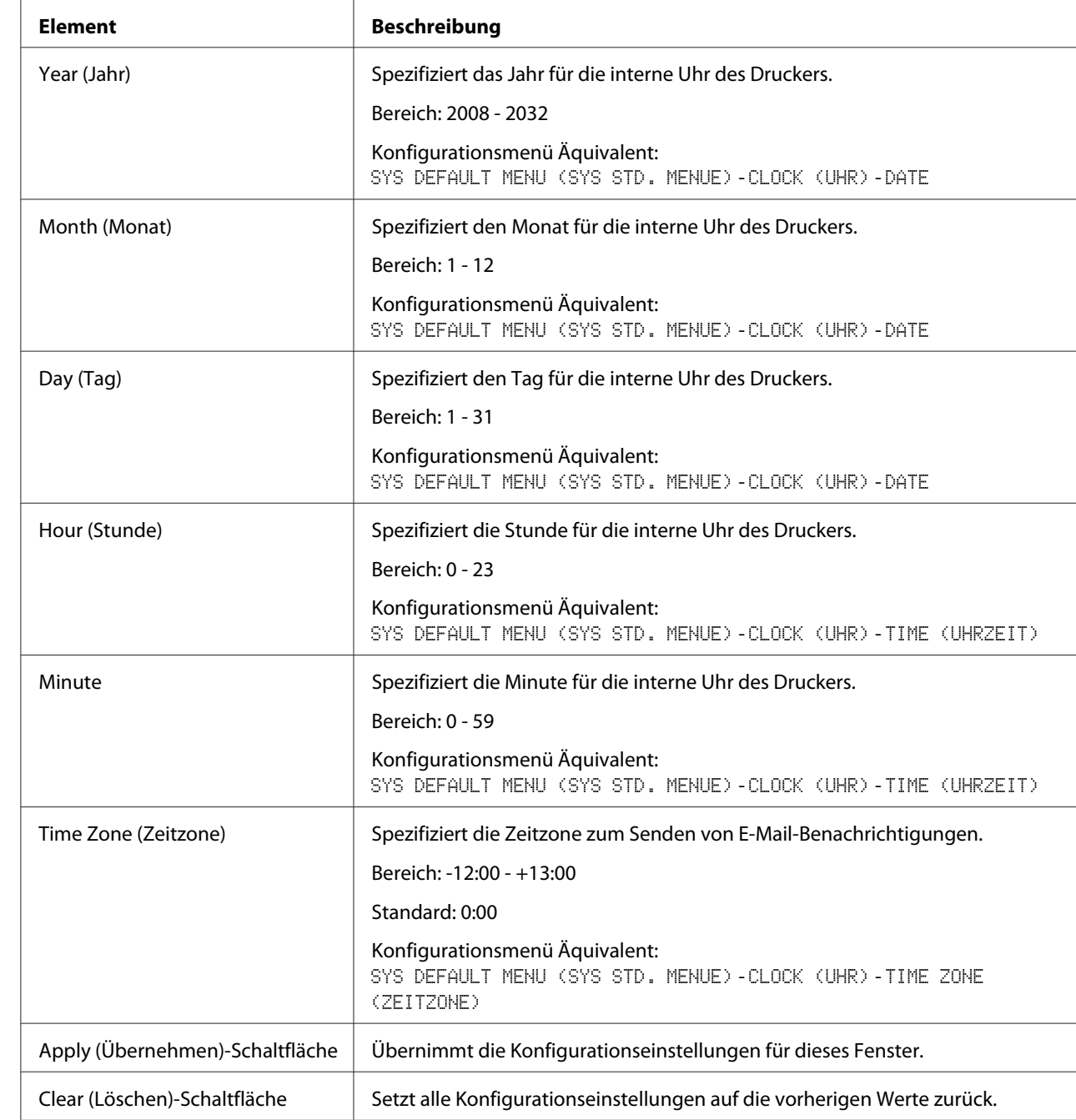

Manual Settings (Manuelle Einstellungen)

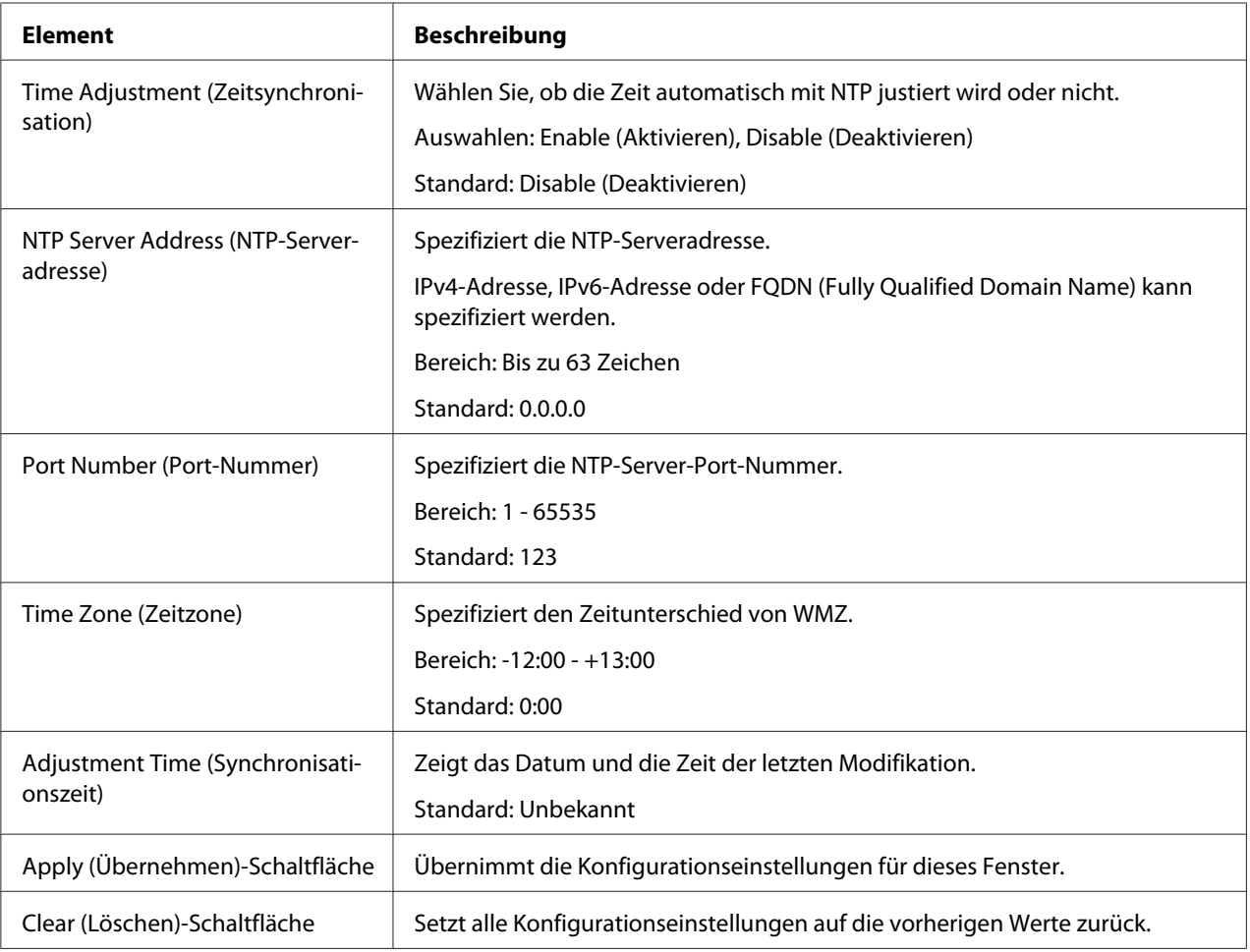

# Time Adjustment Settings (Einstellungen Zeitsynchronisation)

### **Admin Password (Admin-Passwort)**

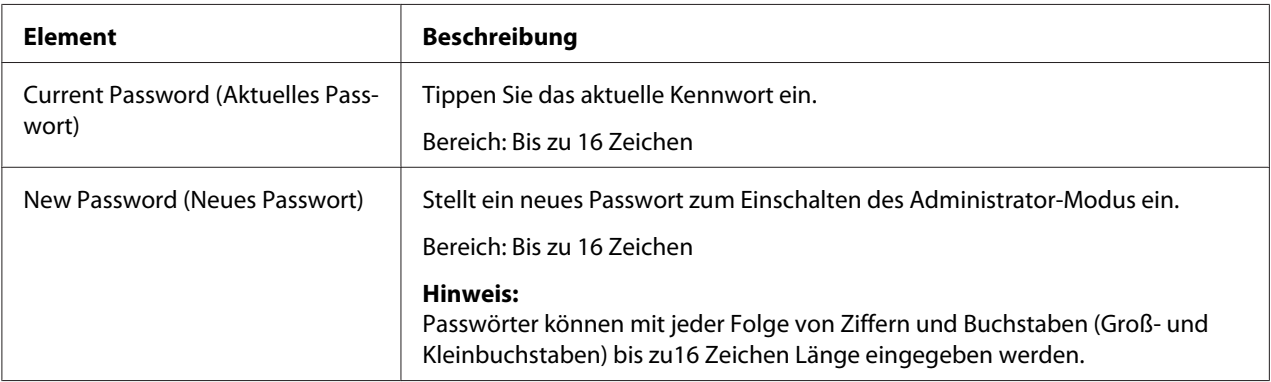

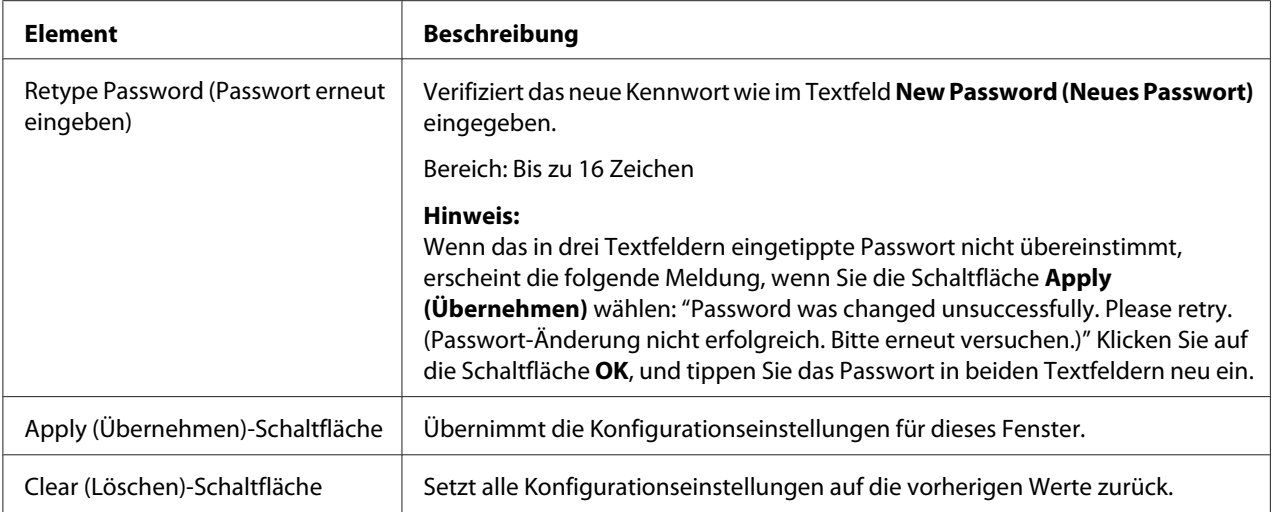

#### *Hinweis:*

Wenn Sie das neue zugewiesene Passwort vergessen, verwenden Sie das Menü SYS DEFAULT MENU (SYS STD. MENUE) *-* RESTORE DEFAULTS (STD.WIEDERHERST) *-* RESTORE NETWORK (NETZW WIEDERHER) *des Druckers, um das Passwort (und alle anderen Netzwerk-Konfigurationsauswahlen) für den Administrator neu zu setzen.*

#### **Machine Settings (Geräteeinstellungen)**

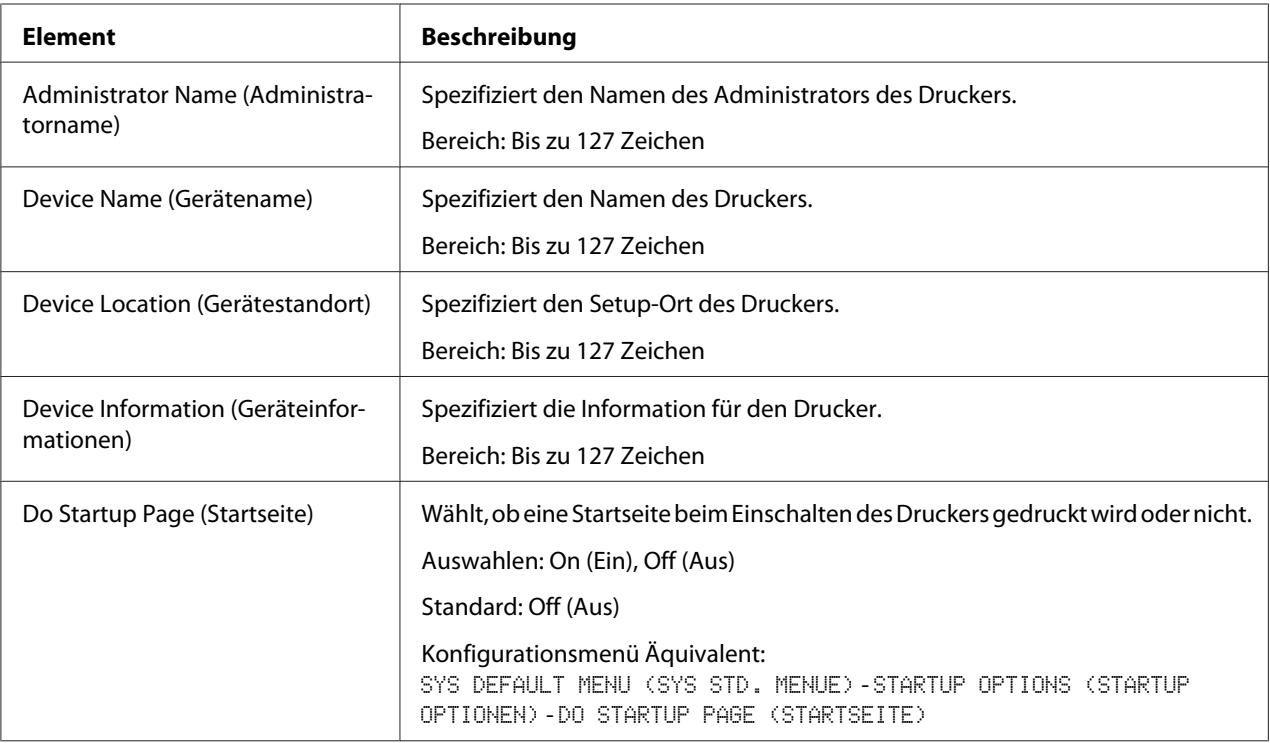

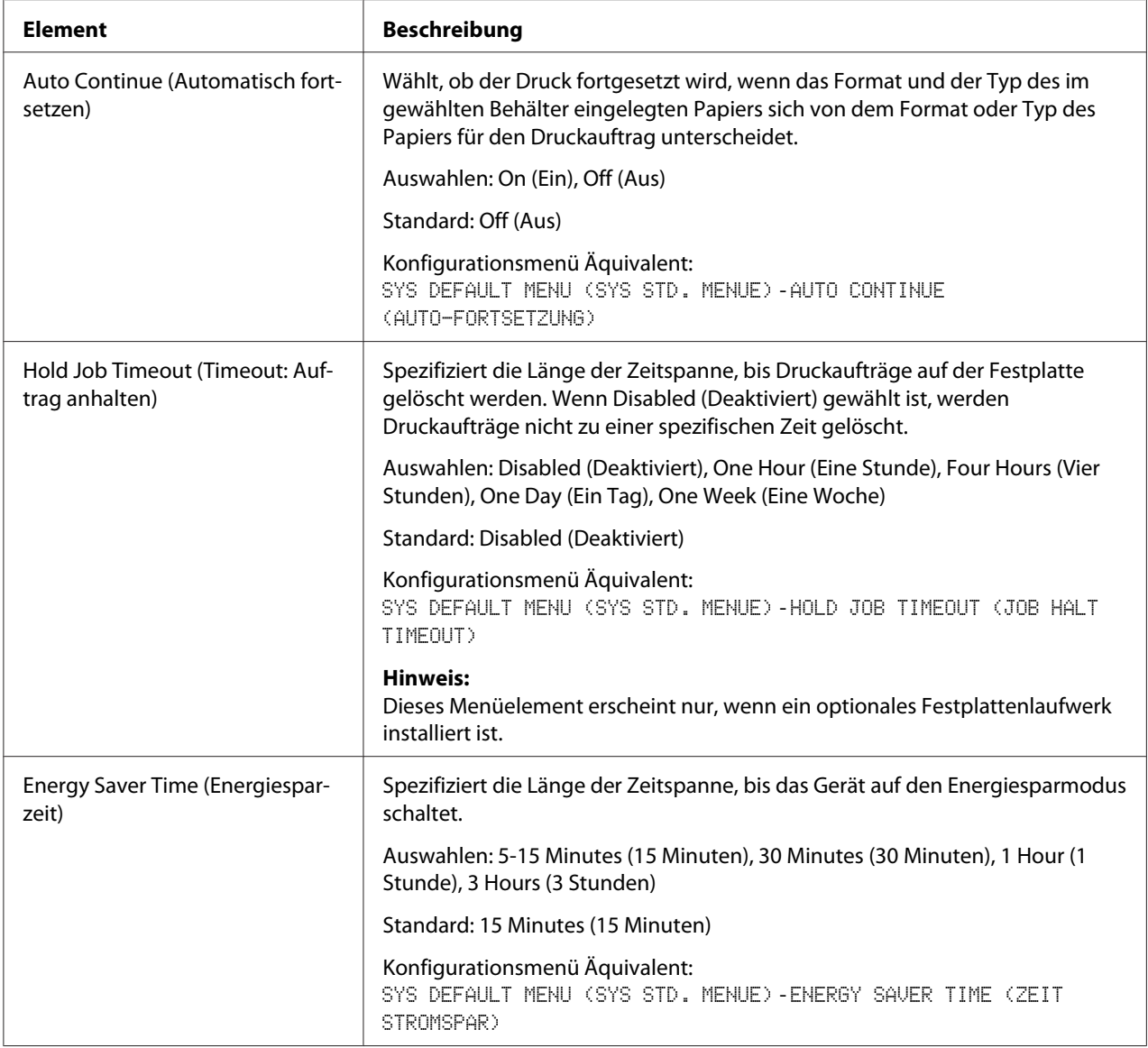

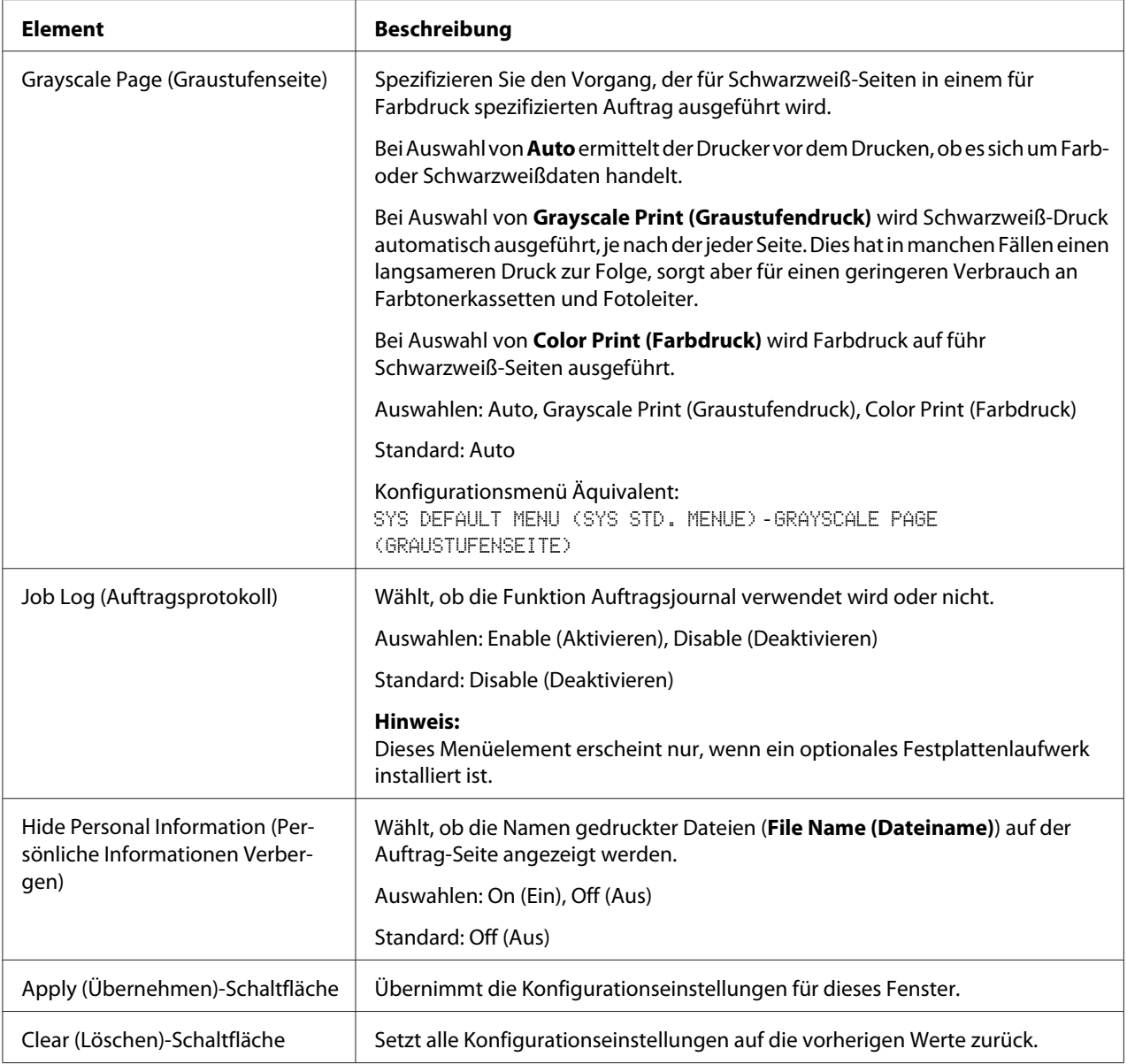

### **ROM Version (ROM-Version)**

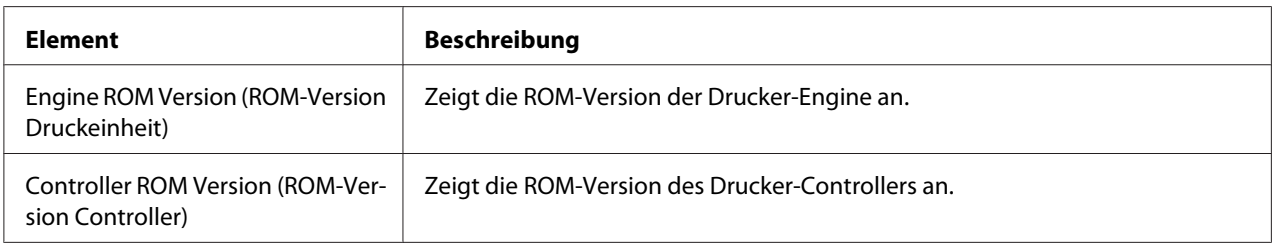
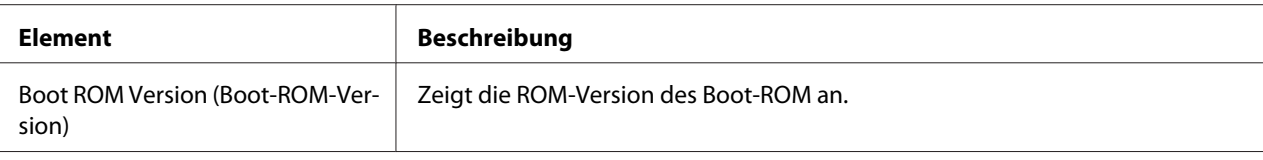

## **Maintenance (Wartung)**

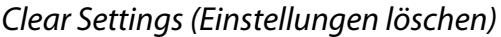

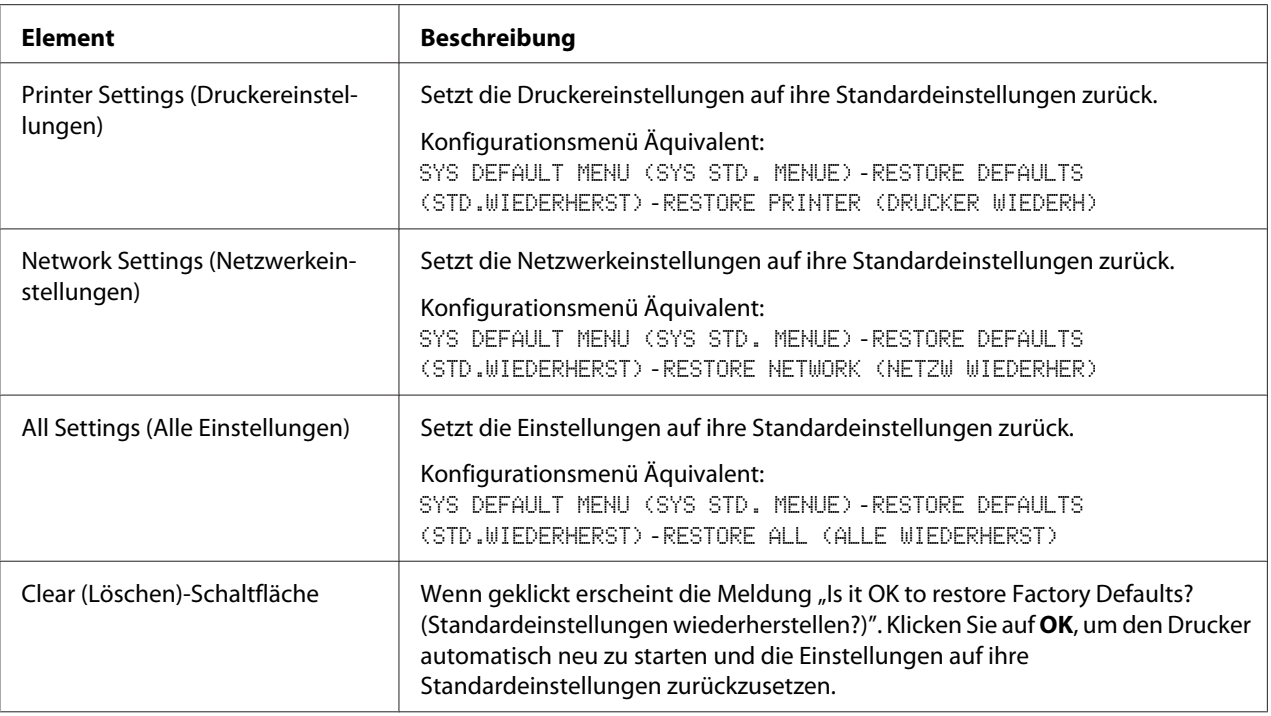

## Reset Printer (Drucker rücksetzen)

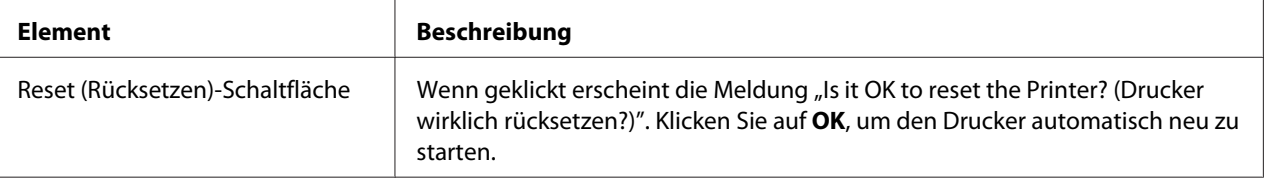

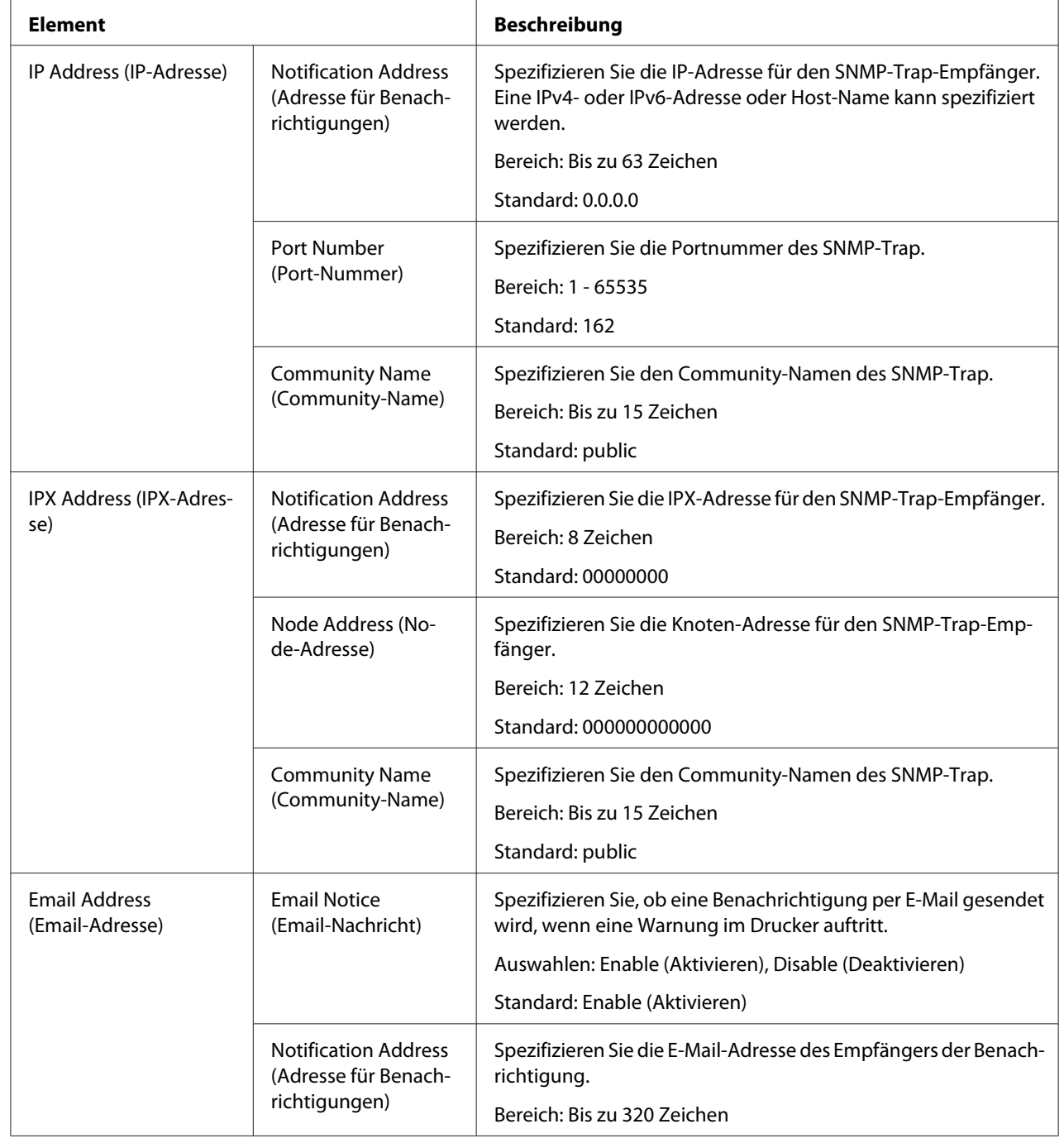

## **Status Notification Settings (Einstellungen Statusbenachrichtigung)**

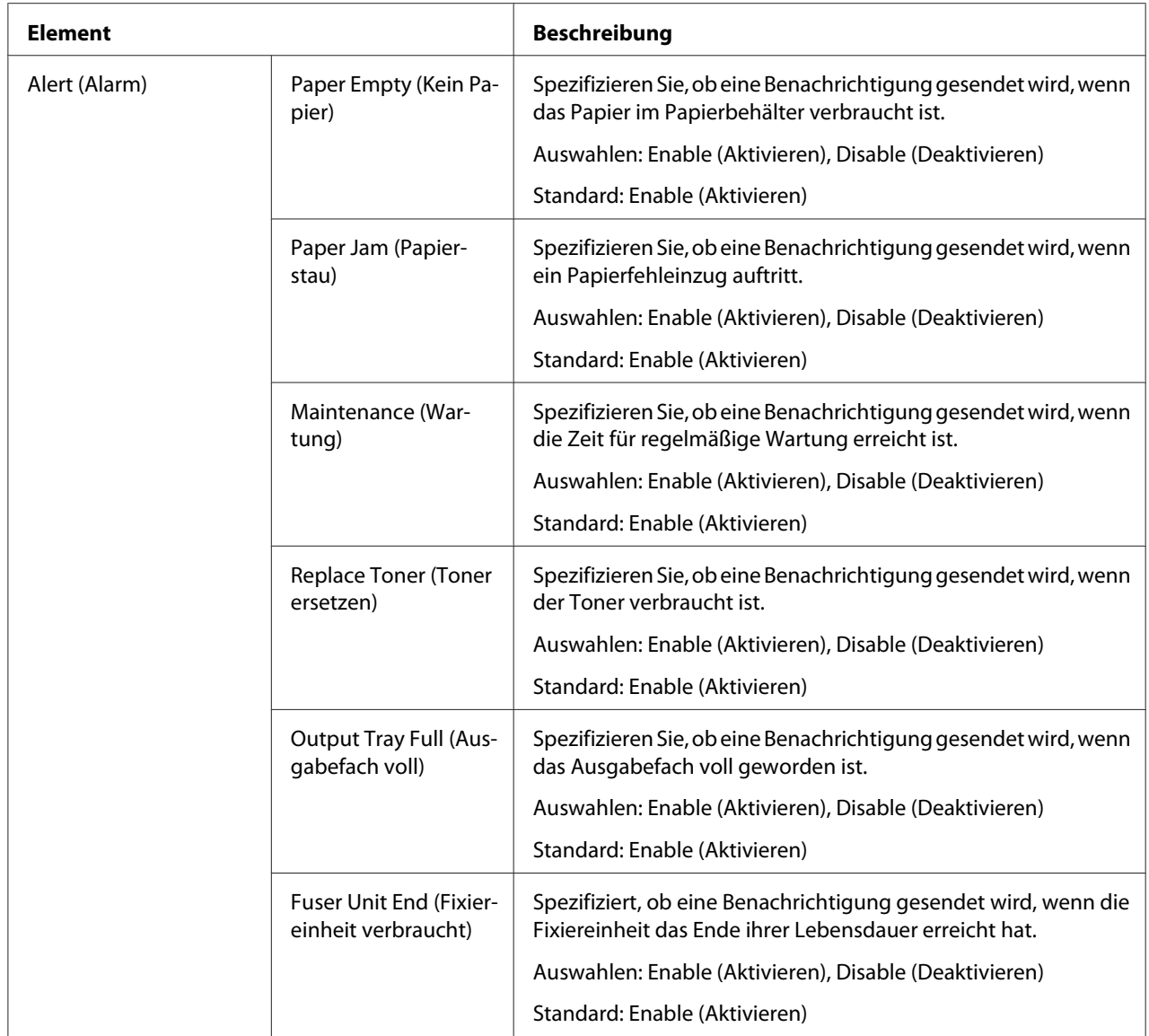

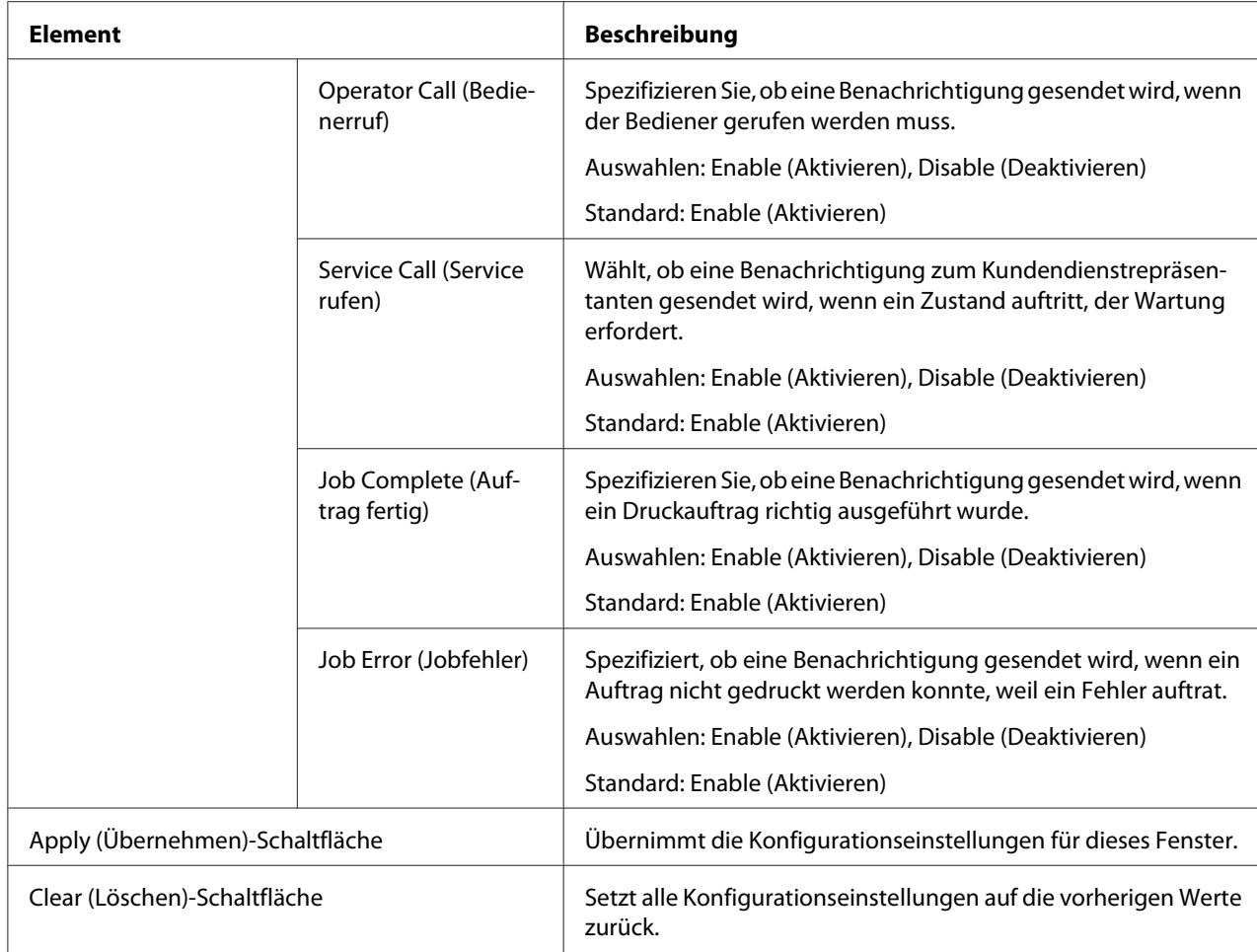

# **Job (Auftrag)-Seite**

Diese Seite erlaubt es Ihnen, den Status der aktuellen Druckaufträge zu sehen.

## **Active Job List (Liste aktiver Jobs)**

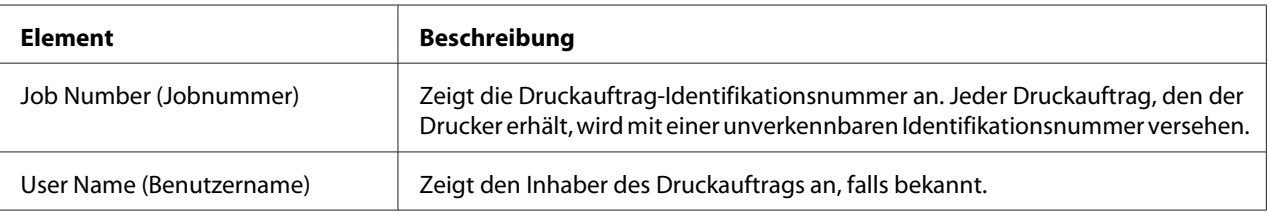

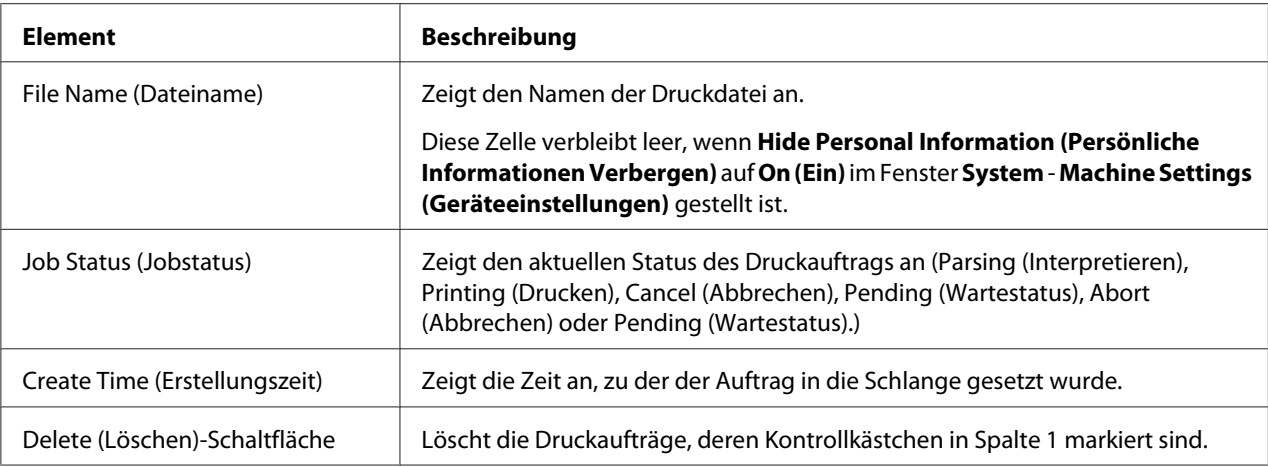

## **Done Job List (Liste erledigter Jobs)**

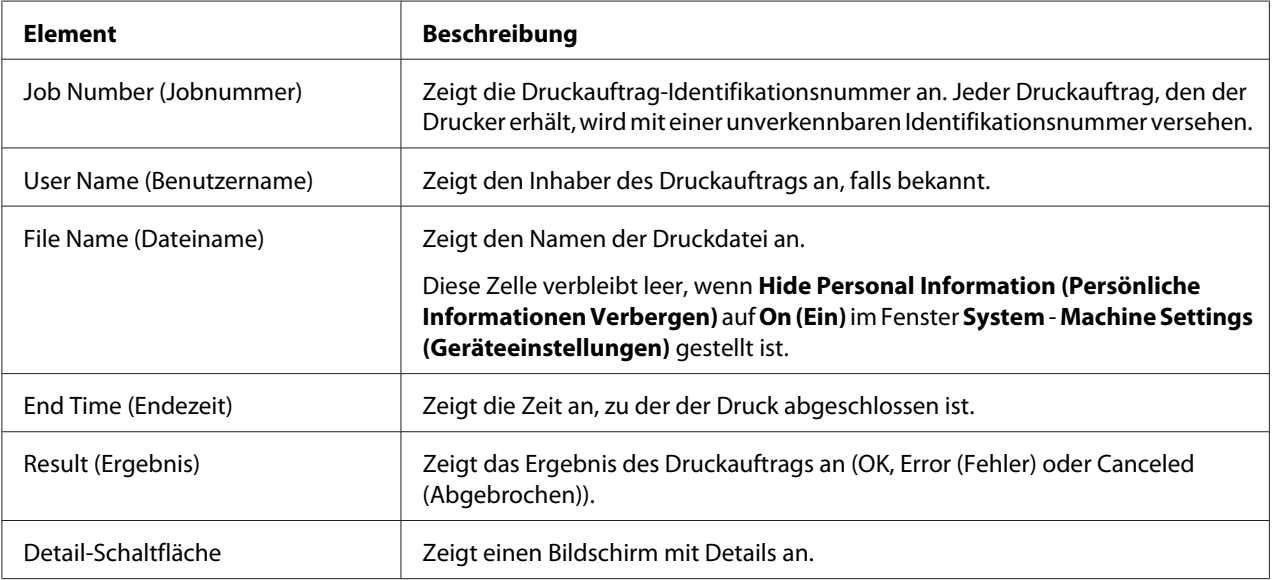

## **Done Job List (Liste erledigter Jobs) (Detail)**

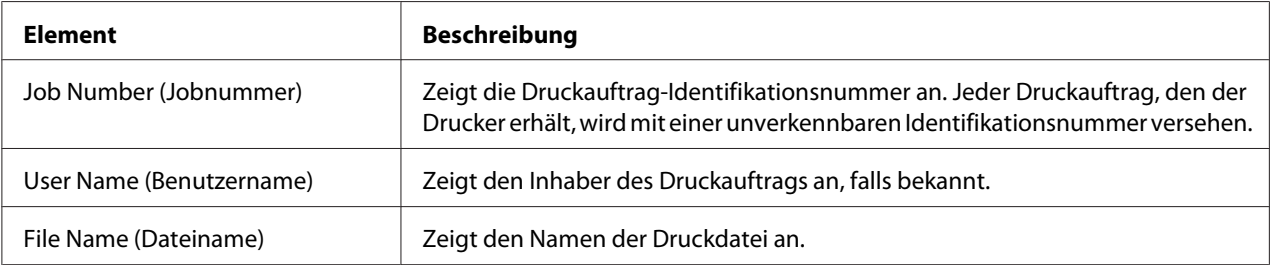

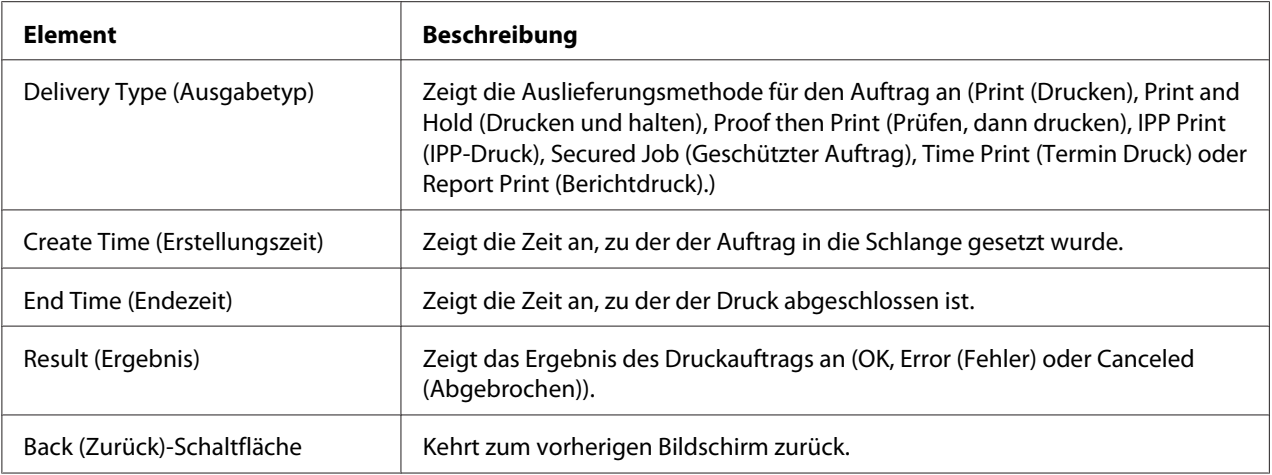

## **Print (Drucken)-Seite**

Diese Seite erlaubt es, detailliertere Druckereinstellungen zu spezifizieren.

## **Lokale Schnittstelle**

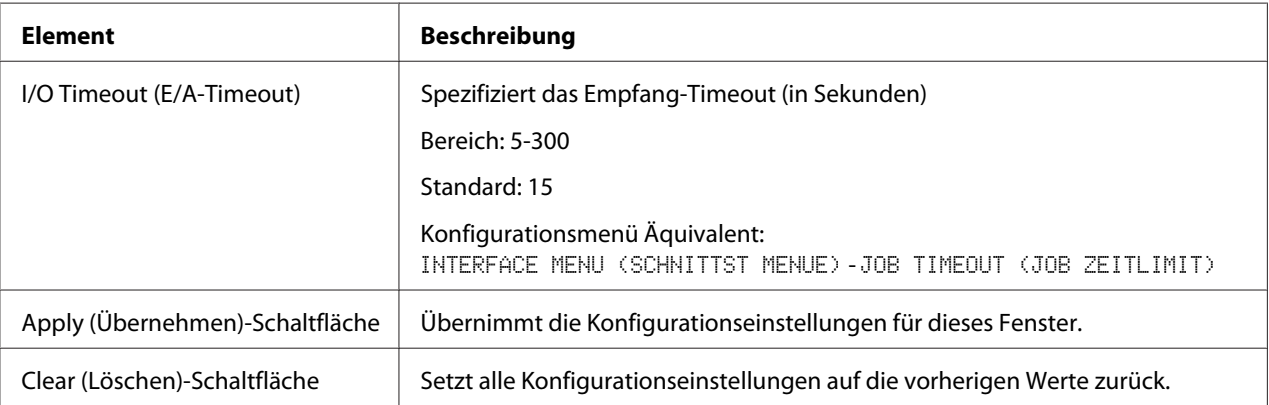

## **Default Settings (Voreinstellungen)**

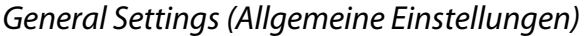

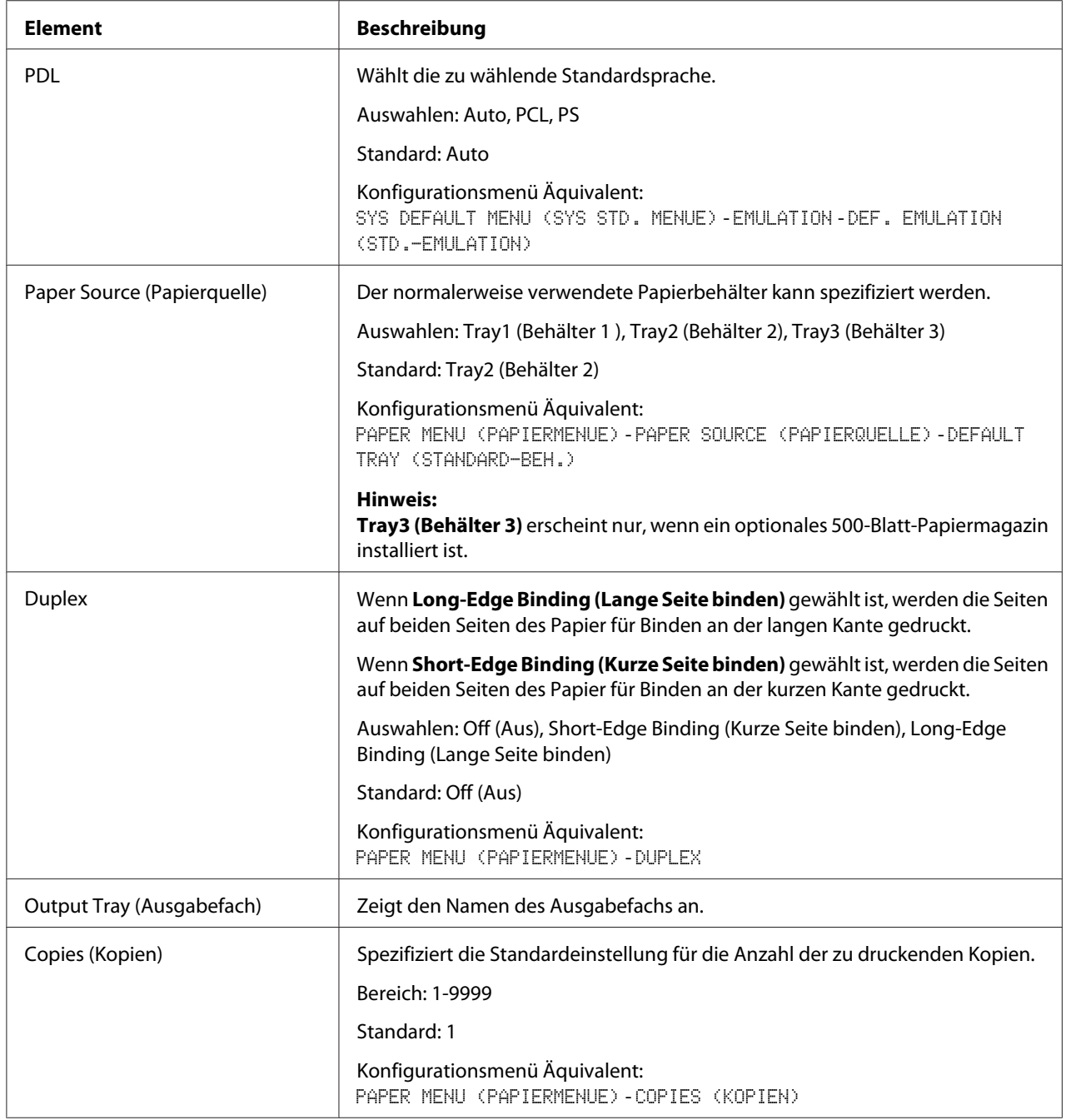

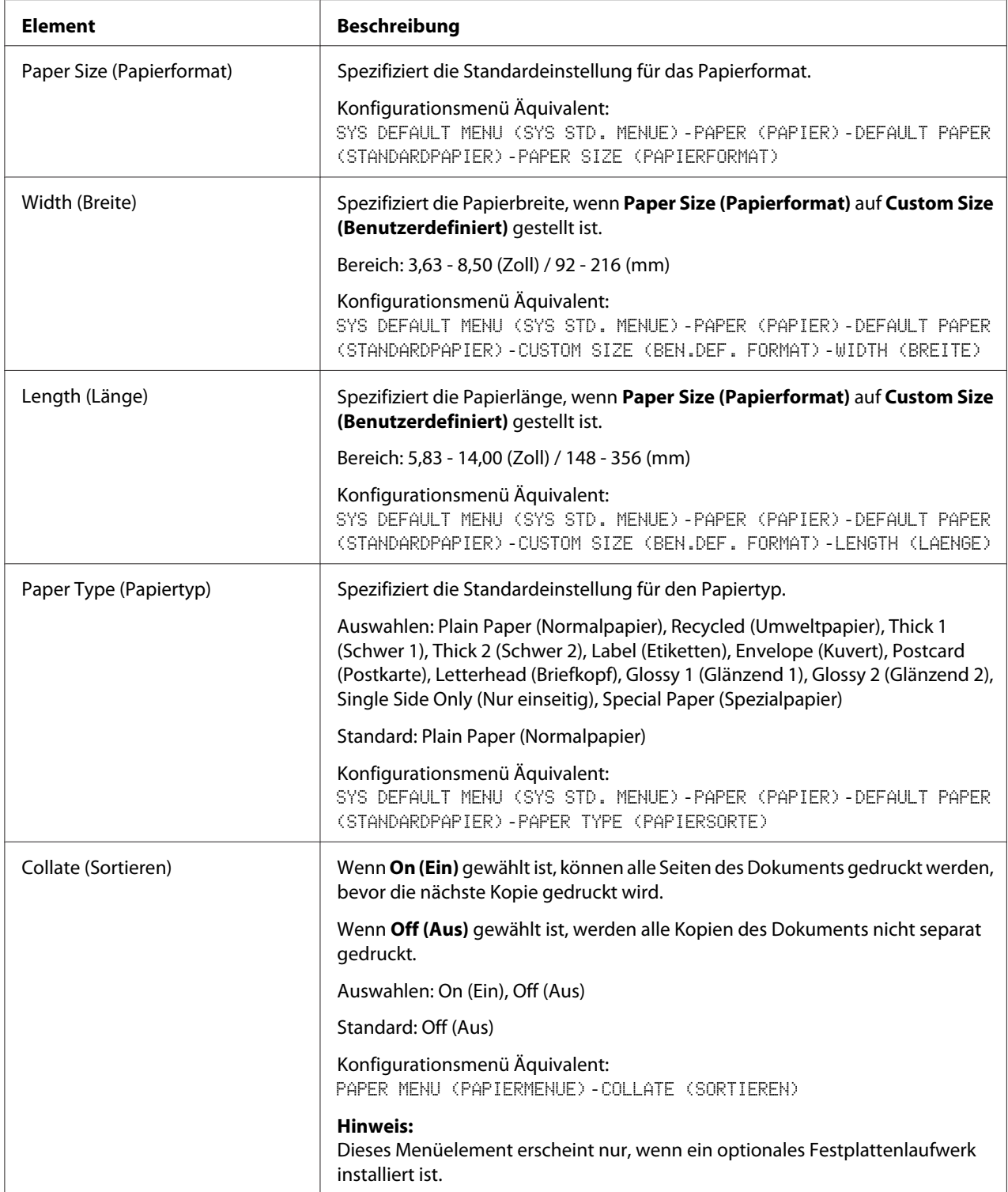

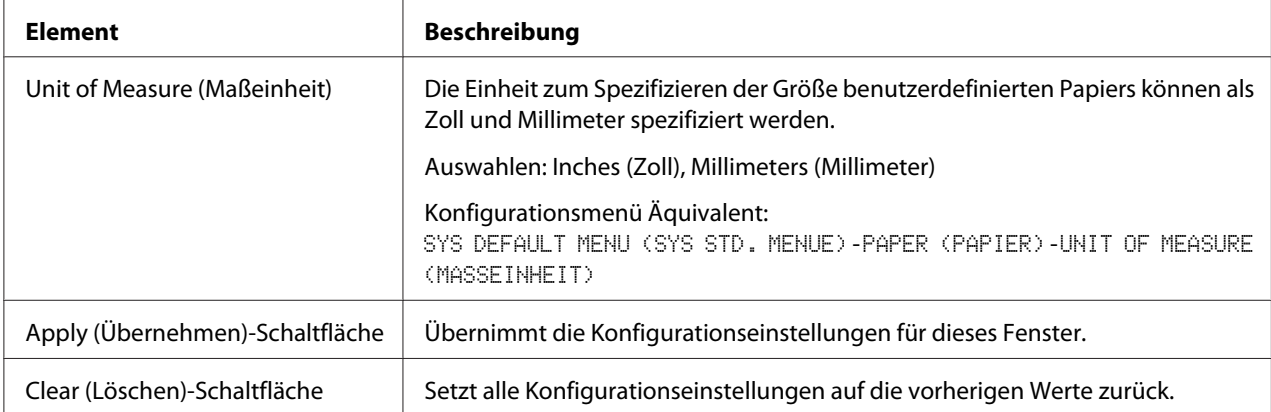

| <b>Element</b>     |                                | <b>Beschreibung</b>                                                                                                    |
|--------------------|--------------------------------|----------------------------------------------------------------------------------------------------|
| Tray1 (Behälter 1) | Paper Size (Papierfor-<br>mat) | Spezifiziert die Einstellung für das Format des in Behälter 1 ein-<br>gelegten Papiers.                                                                                                    |
|                    |                                | Standard: A4                                                                                                    |
|                    |                                | Konfigurationsmenü Äquivalent:<br>PAPER MENU (PAPIERMENUE)-PAPER SOURCE (PAPIERQUEL-<br>LE)-TRAY1 (BEH1)-PAPER SIZE (PAPIERFORMAT)                                                                                                    |
|                    | Width (Breite)                 | Spezifiziert die Papierbreite, wenn Paper Size (Papierformat)<br>auf Custom Size (Benutzerdefiniert) gestellt ist.                                                                                                    |
|                    |                                | Bereich: 3,63 - 8,50 (Zoll) / 92 - 216 (mm)                                                                                                    |
|                    |                                | Konfigurationsmenü Äquivalent:<br>PAPER MENU (PAPIERMENUE)-PAPER SOURCE (PAPIERQUEL-<br>LE)-TRAY1 (BEH1)-CUSTOM SIZE (BEN.DEF. FORMAT)-<br>WIDTH (BREITE)                                                                                                    |
|                    | Length (Länge)                 | Spezifiziert die Papierlänge, wenn Paper Size (Papierformat)<br>auf Custom Size (Benutzerdefiniert) gestellt ist.                                                                                                    |
|                    |                                | Bereich: 5,83 - 14,00 (Zoll) / 148 - 356 (mm)                                                                                                    |
|                    |                                | Konfigurationsmenü Äquivalent:<br>PAPER MENU (PAPIERMENUE)-PAPER SOURCE (PAPIERQUEL-<br>LE) - TRAY1 (BEH1) - CUSTOM SIZE (BEN.DEF. FORMAT) -<br>LENGTH (LAENGE)                                                                                                    |
|                    | Paper Type (Papier-<br>typ)    | Spezifiziert die Einstellung für den Typ des in Behälter 1 einge-<br>legten Papiers.                                                                                                    |
|                    |                                | Auswahlen: Any (Beliebig), Plain Paper (Normalpapier), Recycled<br>(Umweltpapier), Thick 1 (Schwer 1), Thick 2 (Schwer 2), Label<br>(Etiketten), Envelope (Kuvert), Postcard (Postkarte), Letterhead<br>(Briefkopf), Glossy 1 (Glänzend 1), Glossy 2 (Glänzend 2), Single<br>Side Only (Nur einseitig), Special Paper (Spezialpapier) |
|                    |                                | Standard: Plain Paper (Normalpapier)                                                                                                    |
|                    |                                | Konfigurationsmenü Äquivalent:<br>PAPER MENU (PAPIERMENUE)-PAPER SOURCE (PAPIERQUEL-<br>LE)-TRAY1 (BEH1)-PAPER TYPE (PAPIERSORTE)                                                                                                    |

Paper Source Settings (Papierquellen-Einstellungen)

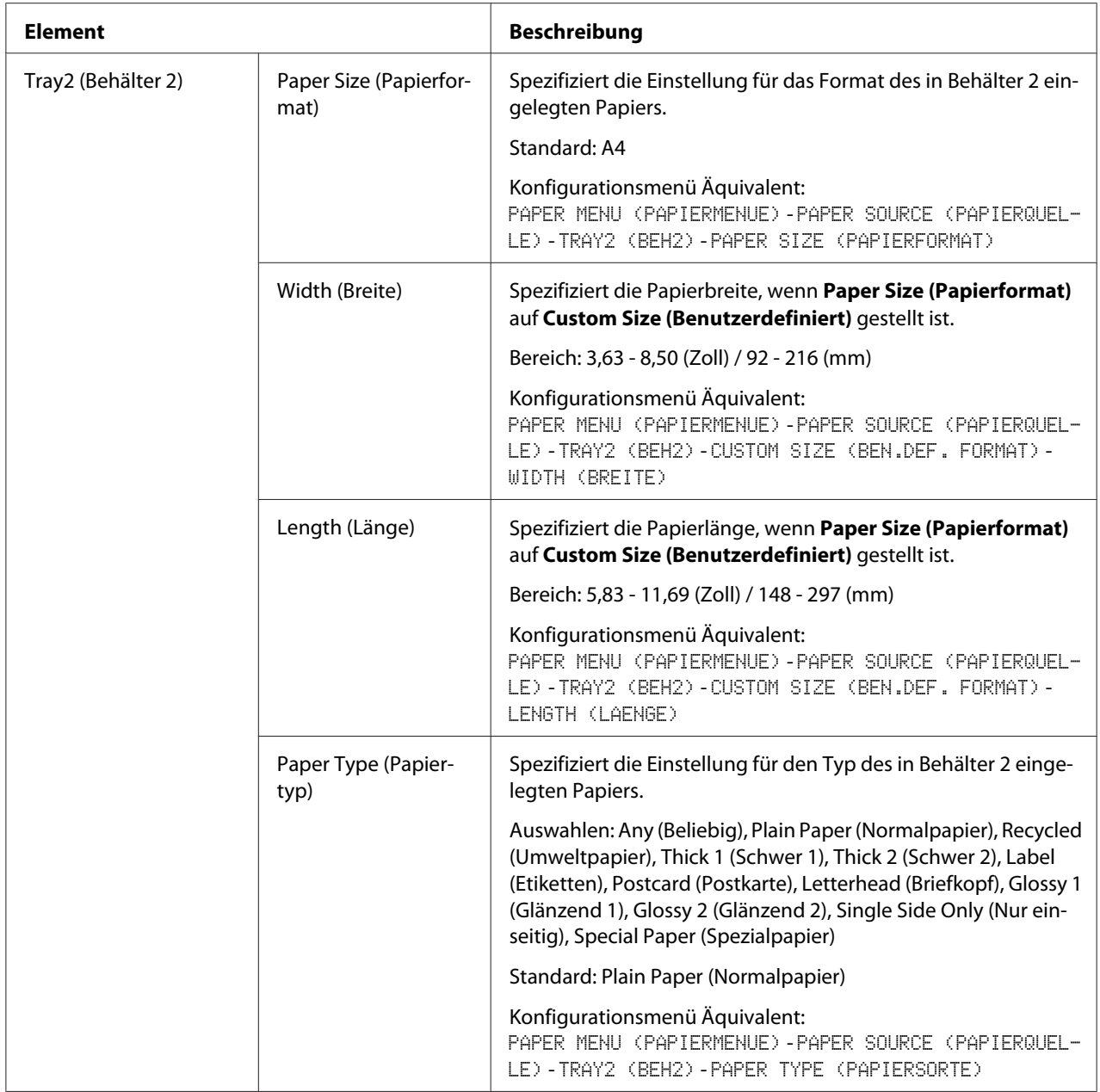

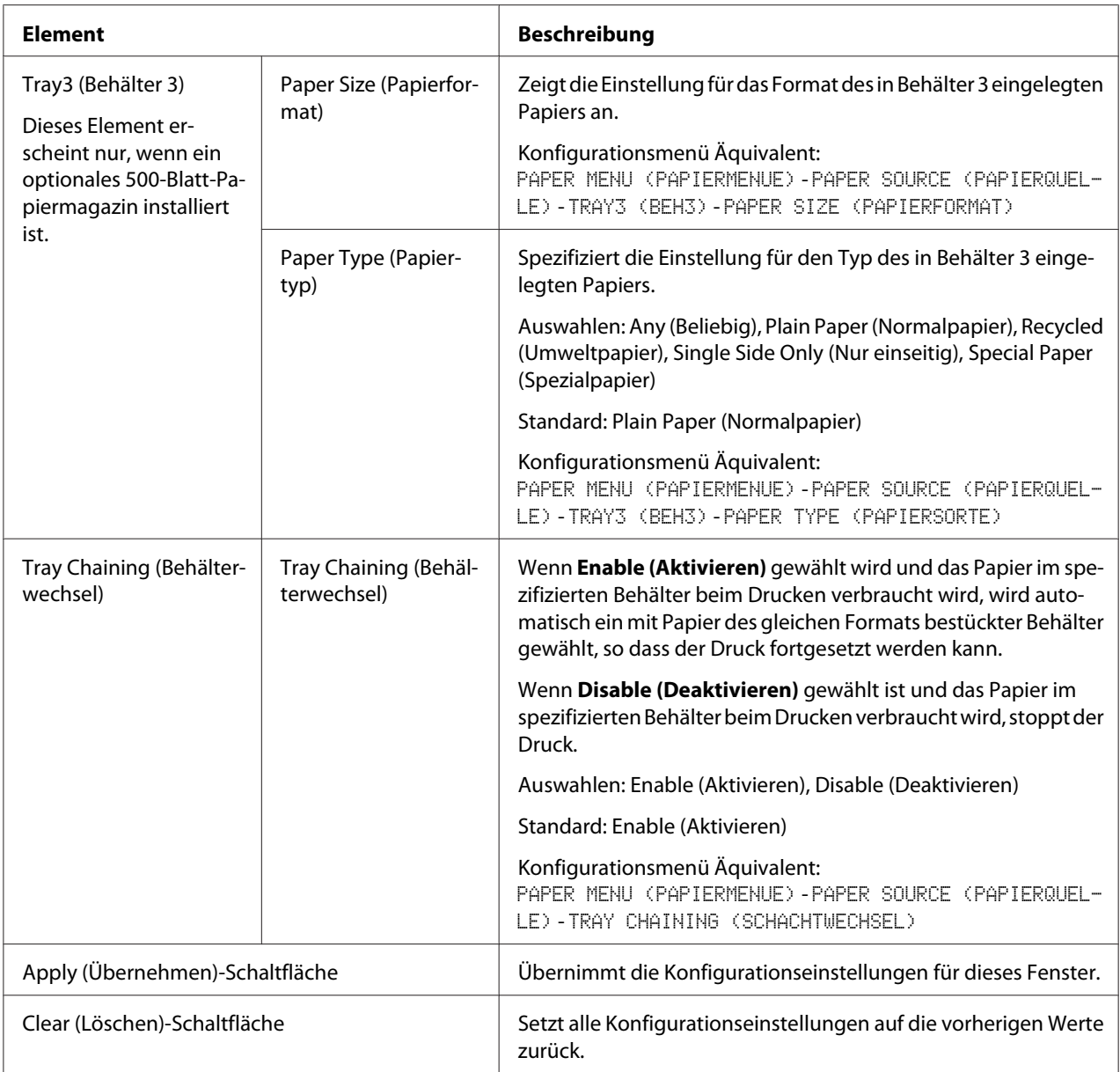

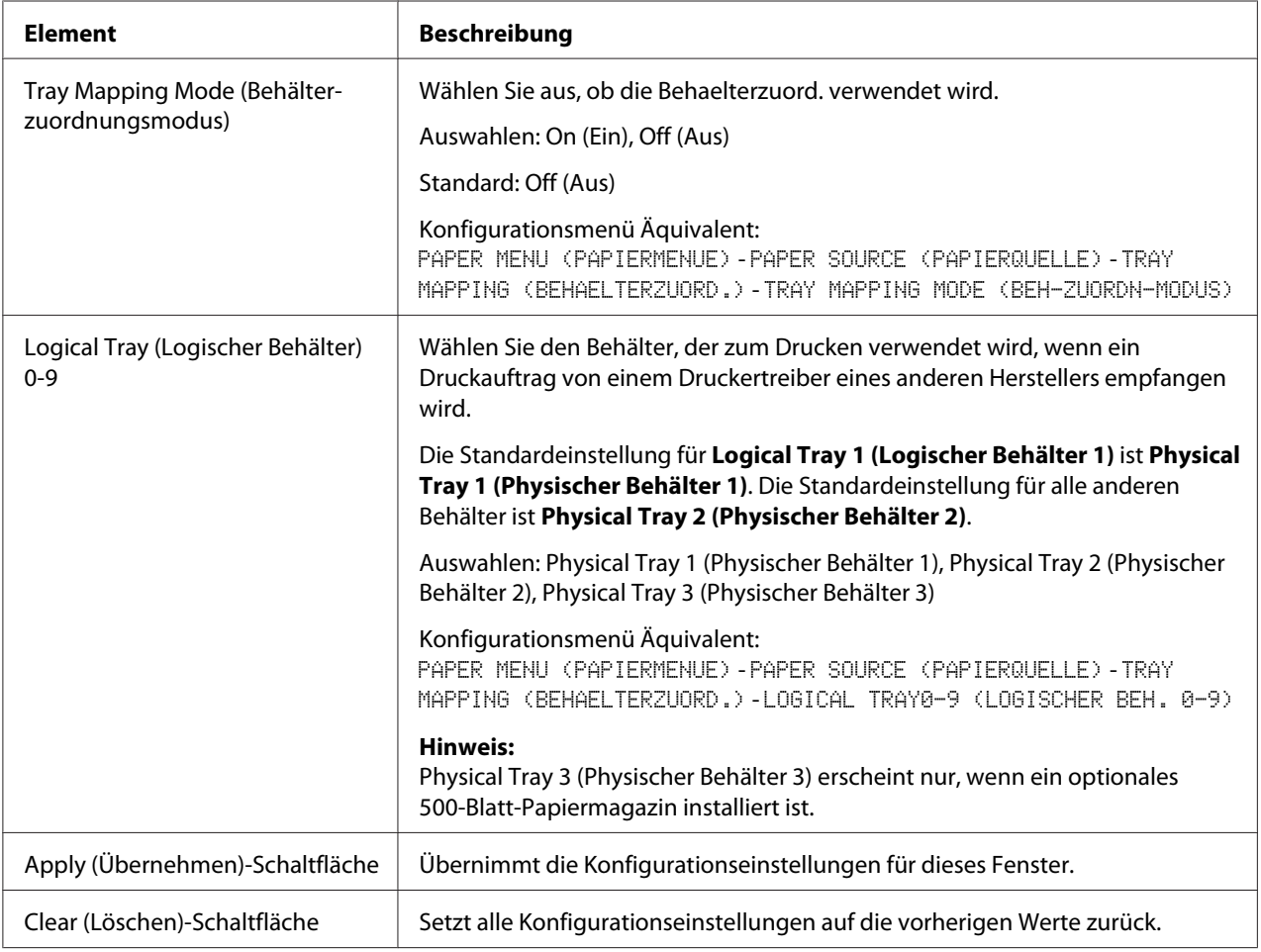

# Tray Mapping Settings (Einstellungen Behälterzuordnung)

## PCL Settings (PCL-Einstellungen)

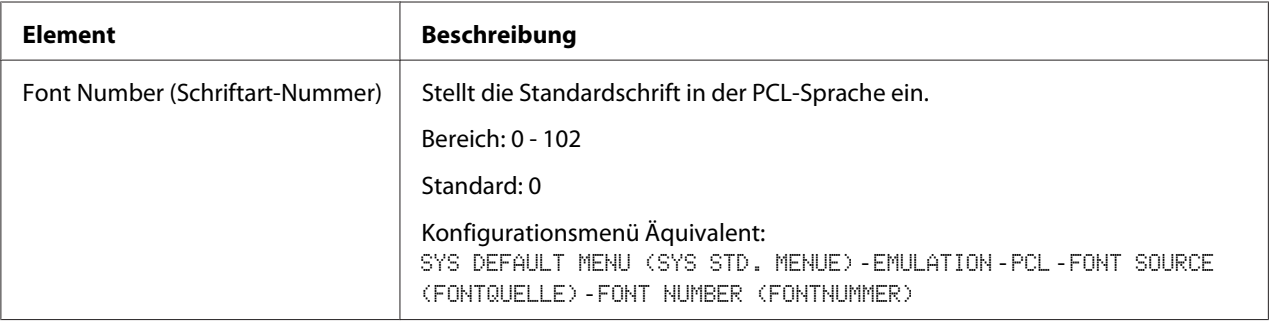

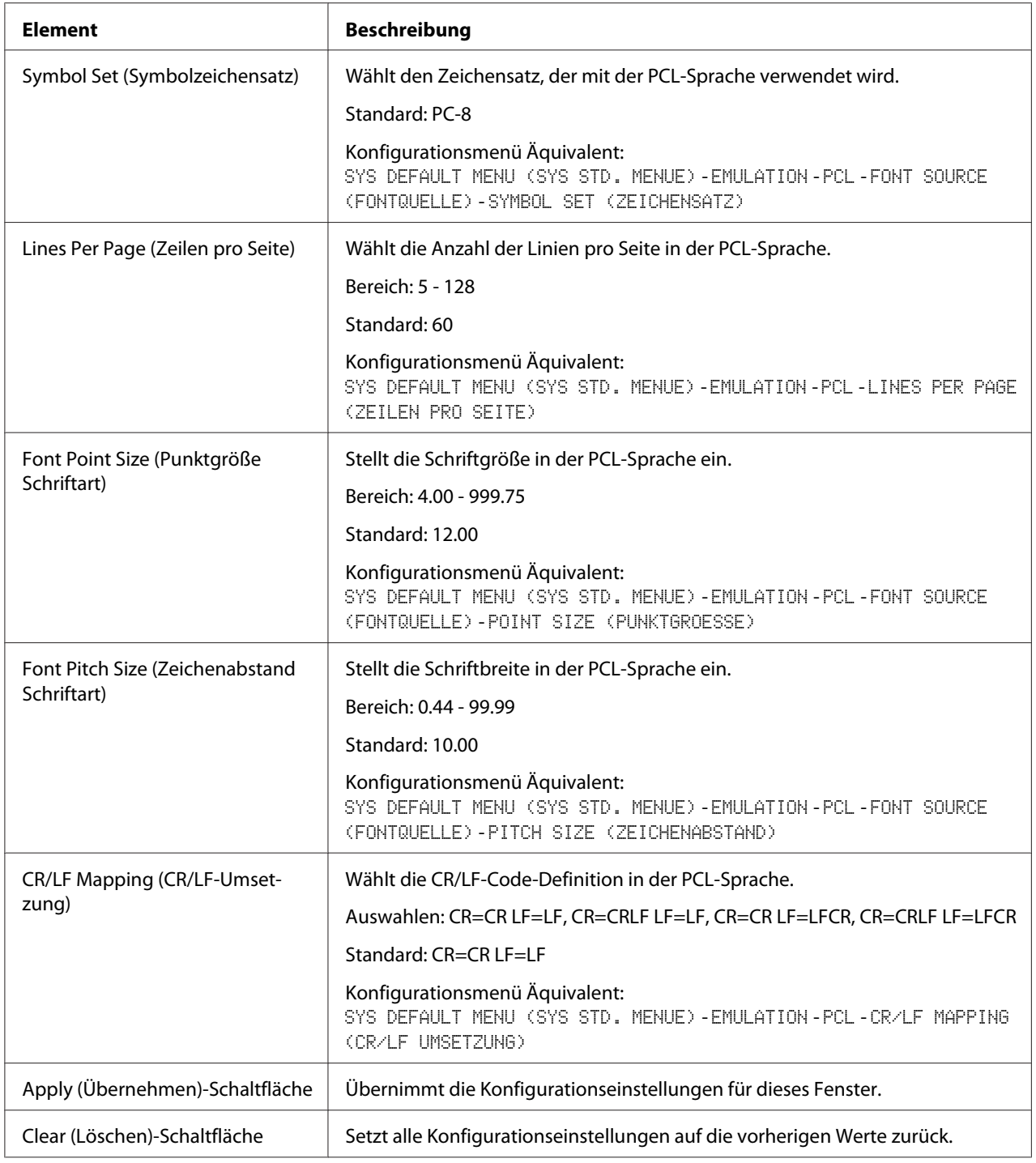

# PS Settings (PS-Einstellungen)

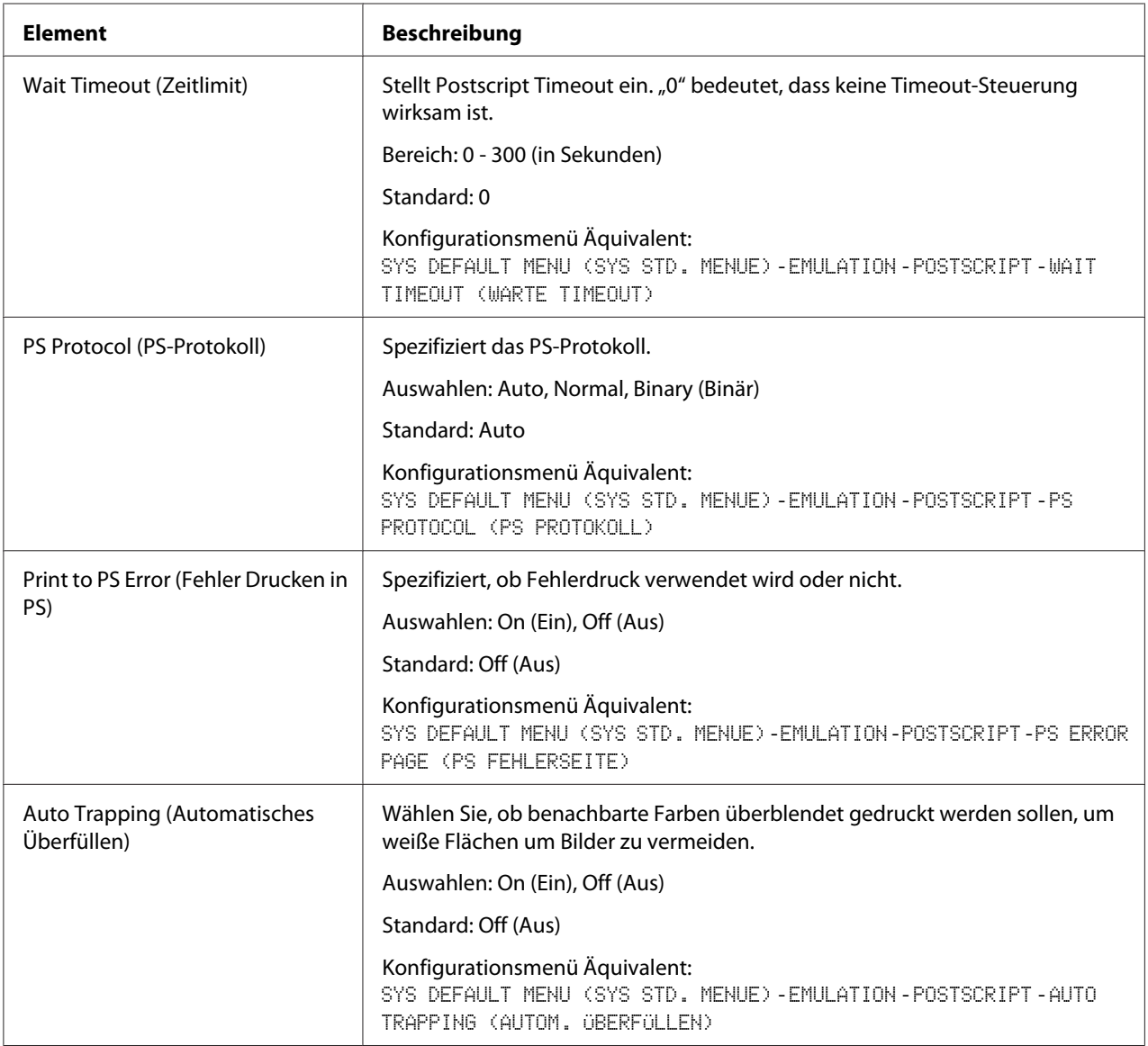

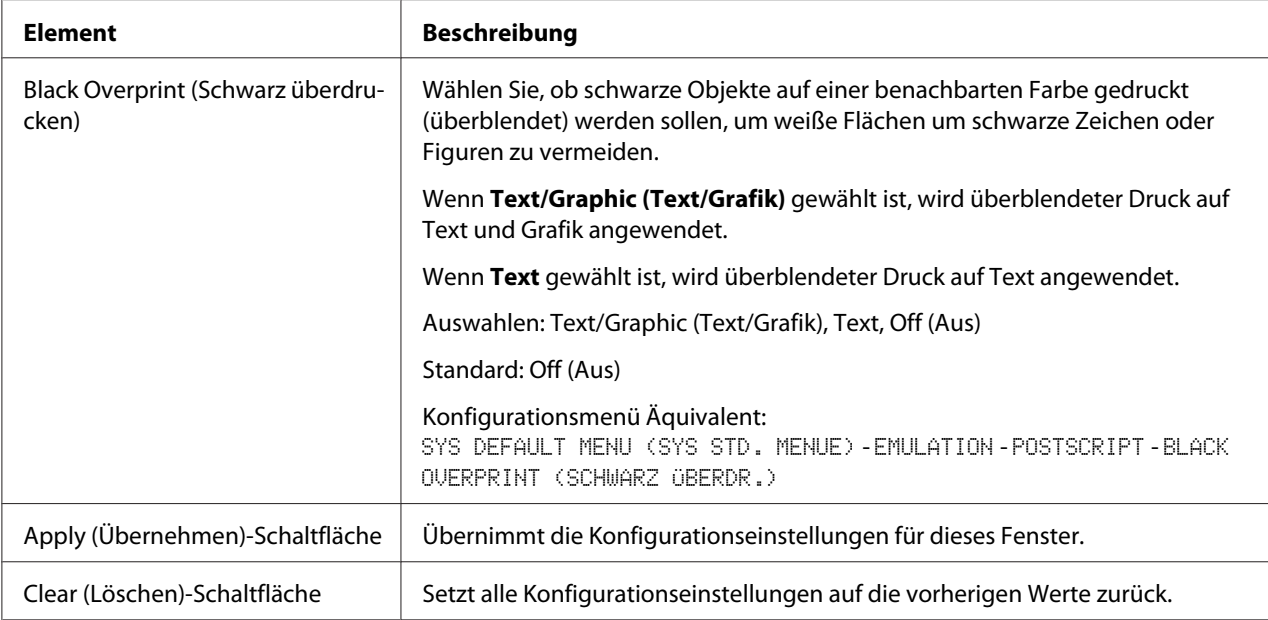

## XPS Settings (XPS-Einstellungen)

#### *Hinweis:*

*Der Drucker unterstützt nicht XPS-Druckertreiber.*

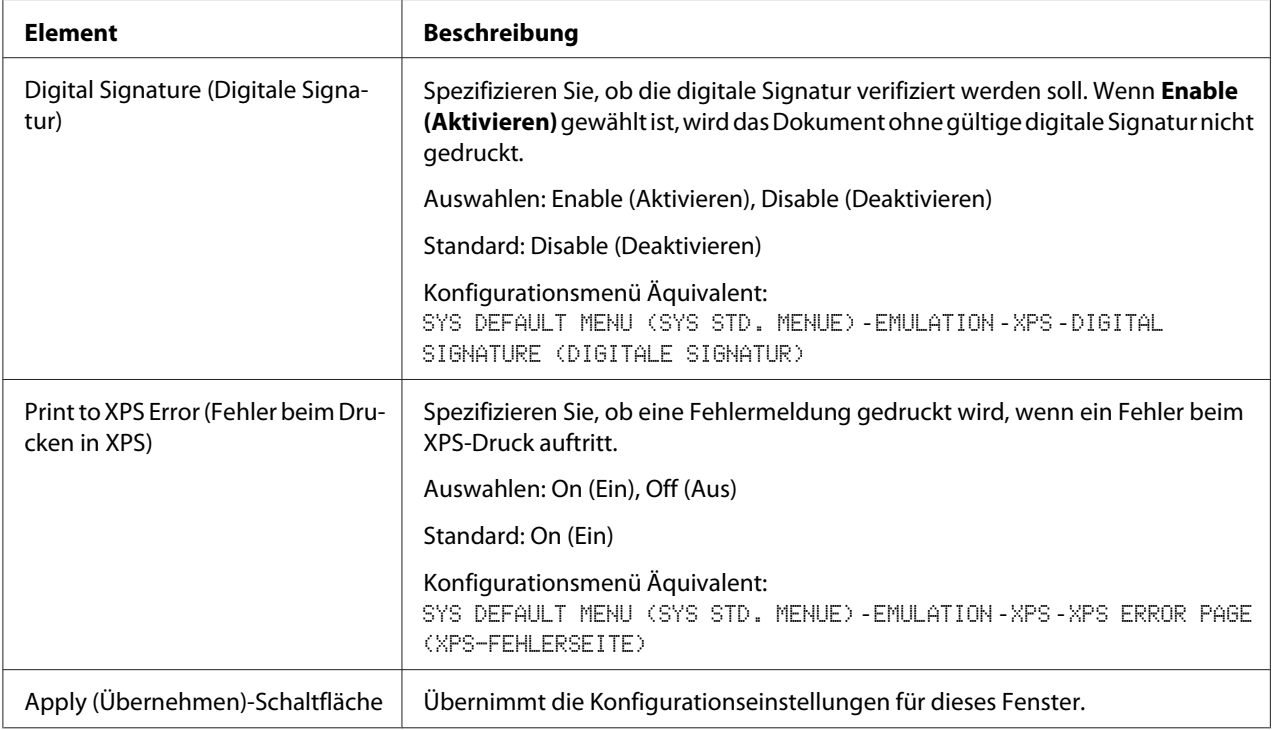

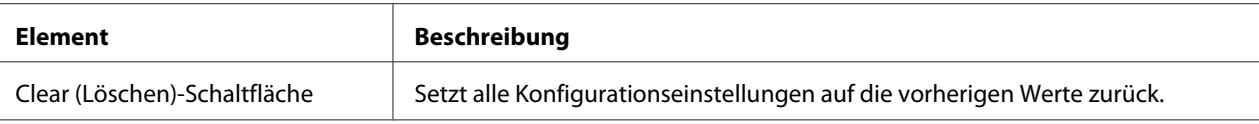

# Print Quality Settings (Druckqualität-Einstellungen)

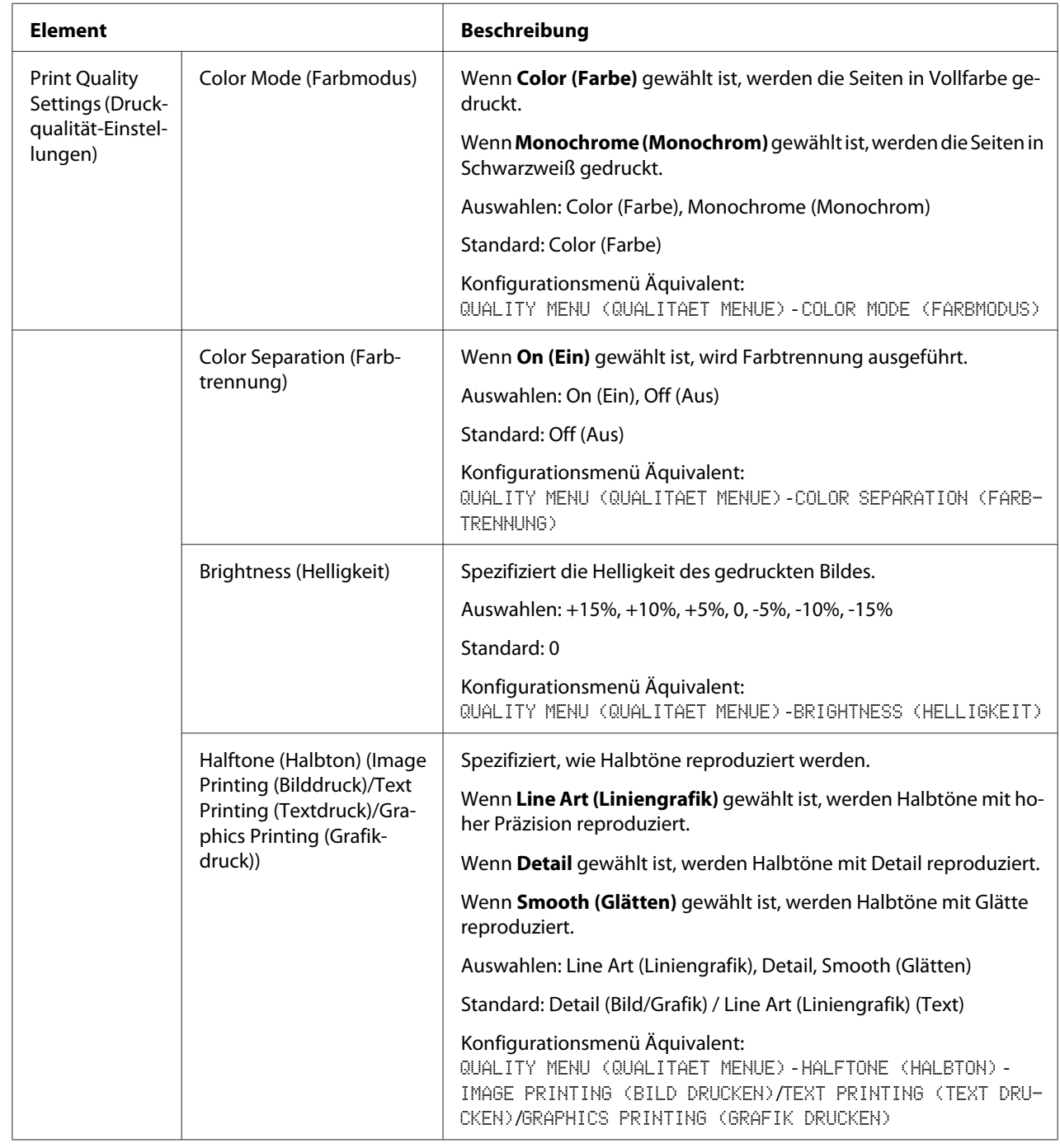

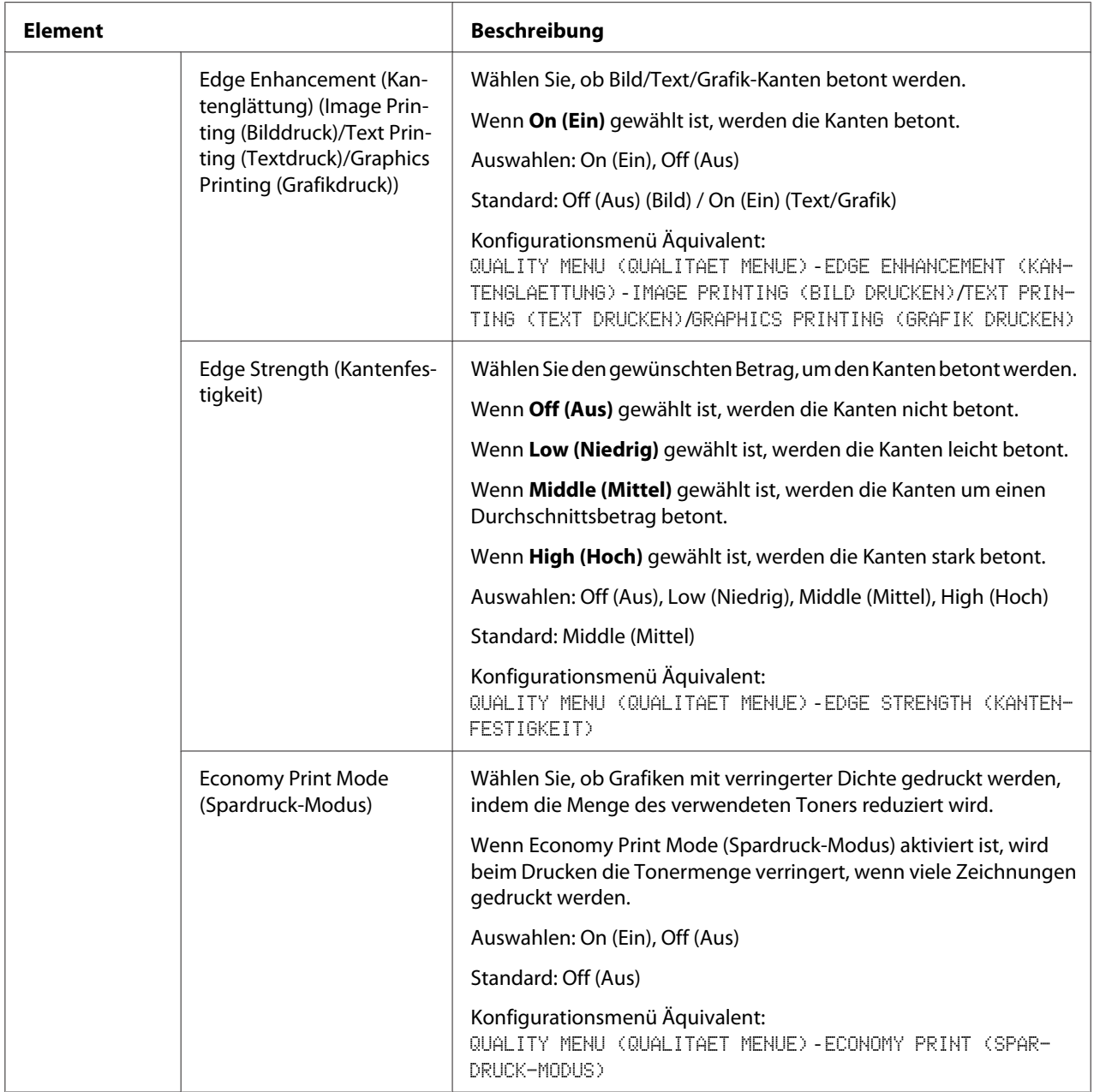

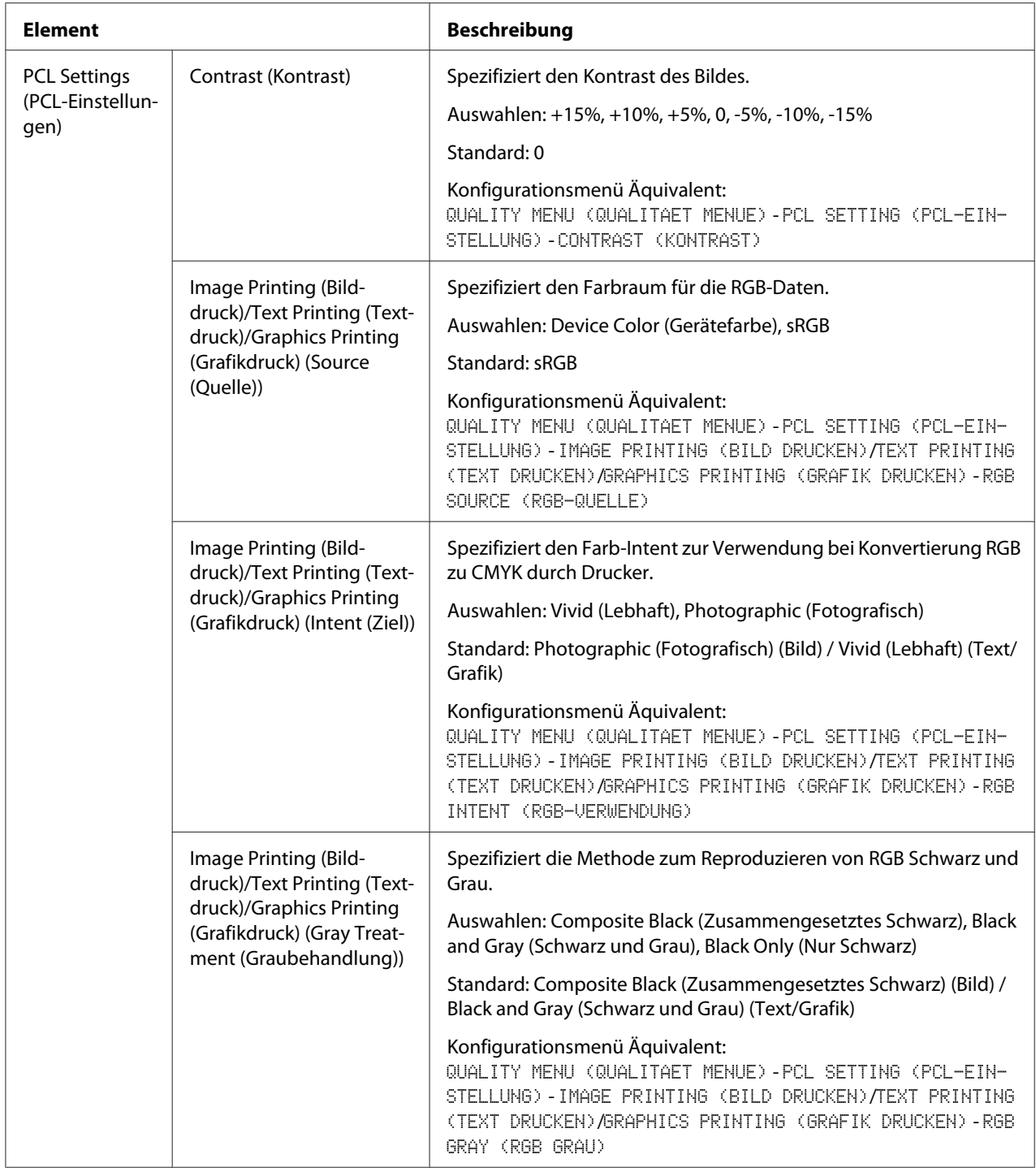

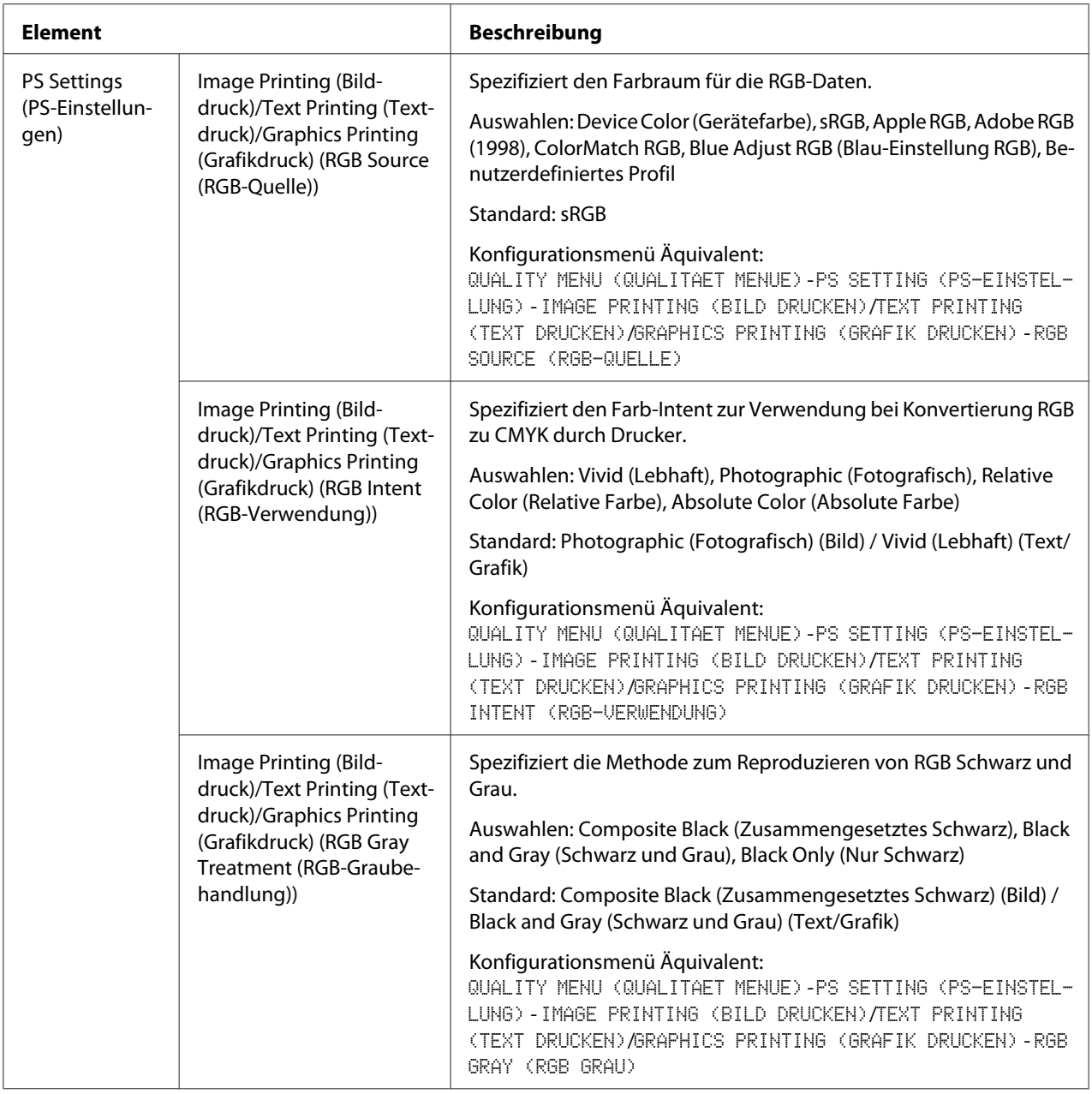

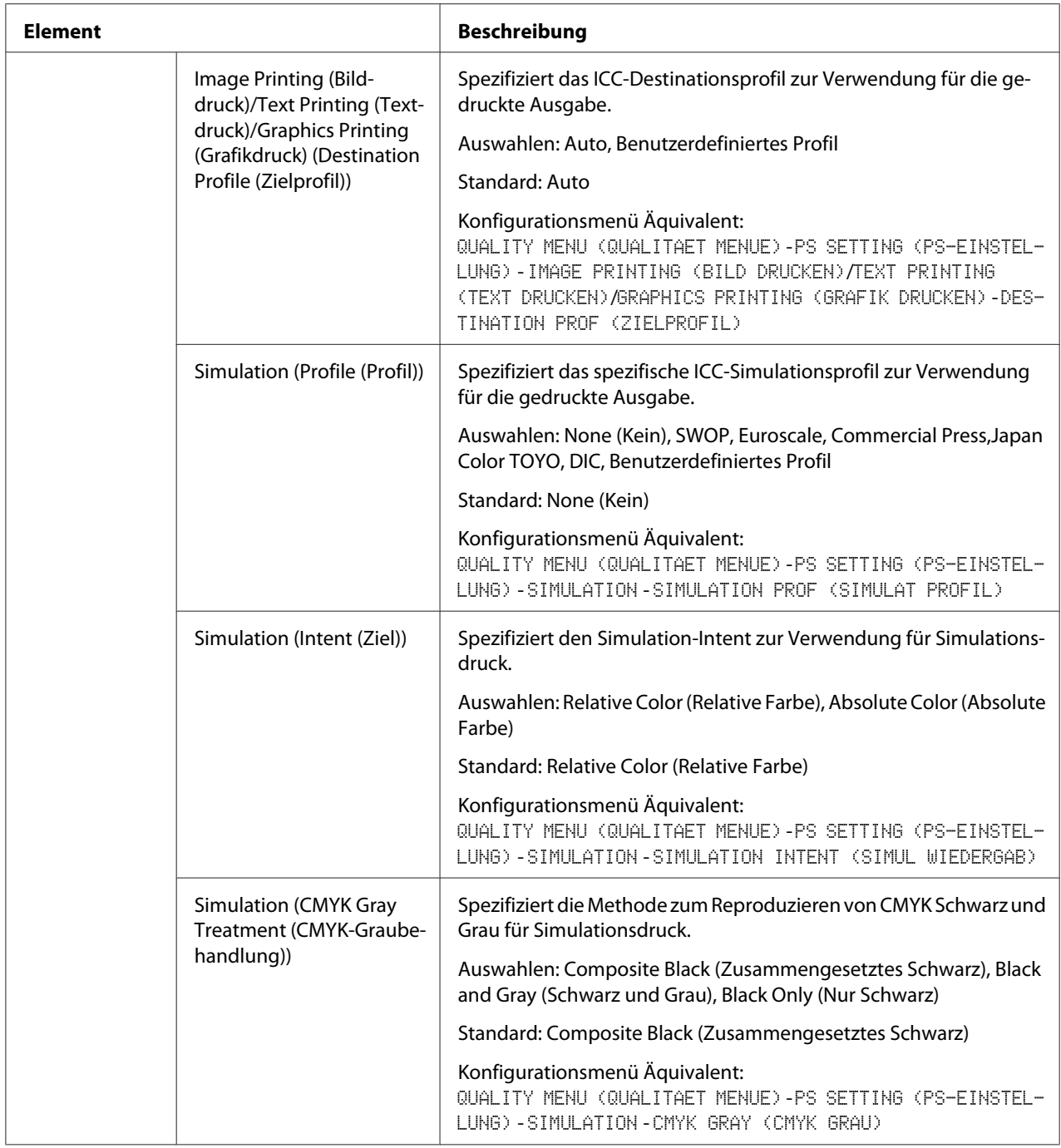

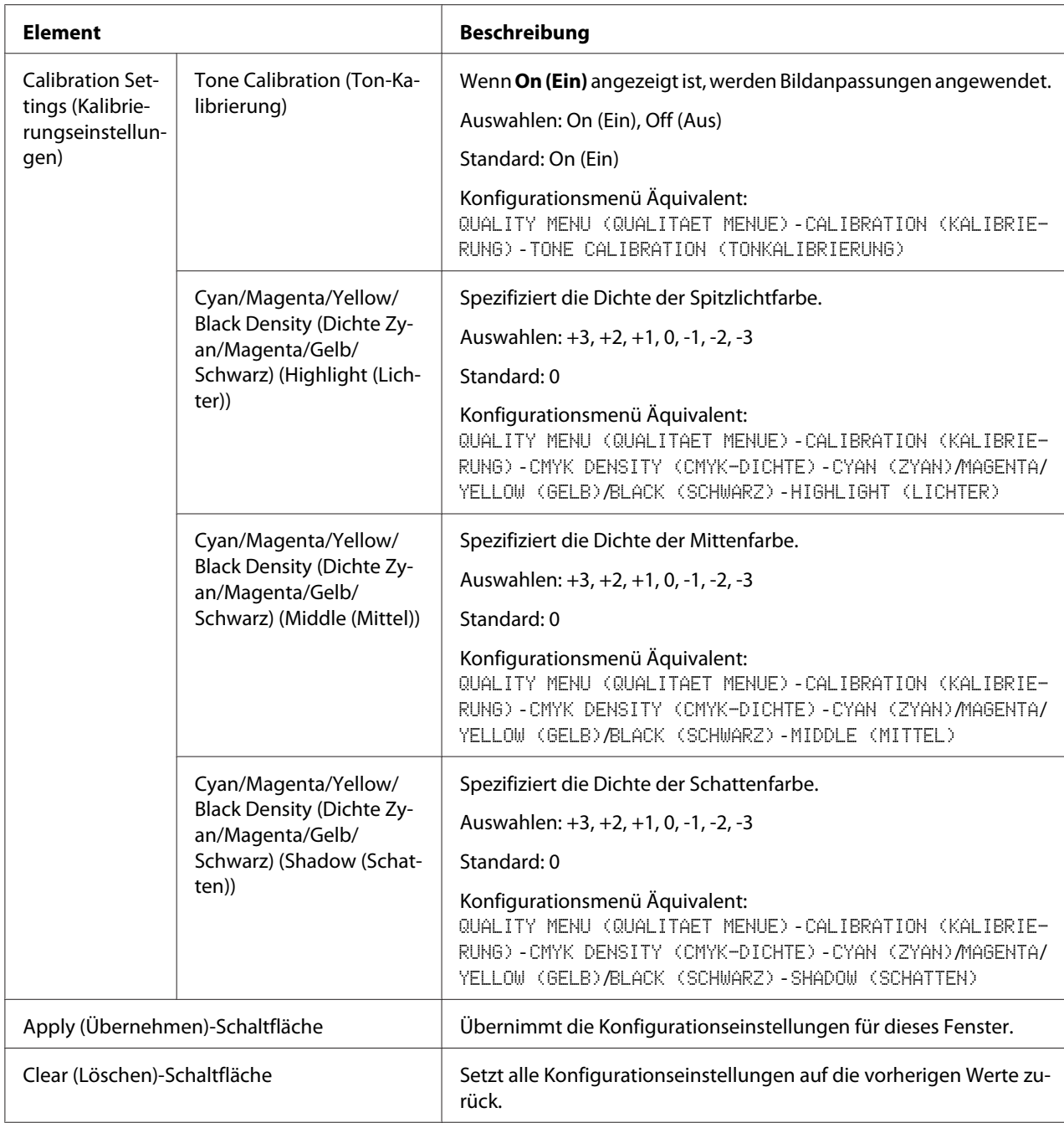

# **Download Font/Form (Schriftart/Formular herunterladen)**

#### *Hinweis:*

*Diese Seite erscheint nur, wenn ein optionales Festplattenlaufwerk installiert ist.*

### PS Font (PS-Schriftart)

#### *Hinweis:*

*Der Drucker muss eine optionale Festplatte habe, um die unten beschriebenen PS-Schrift-Parameter zu verwenden.*

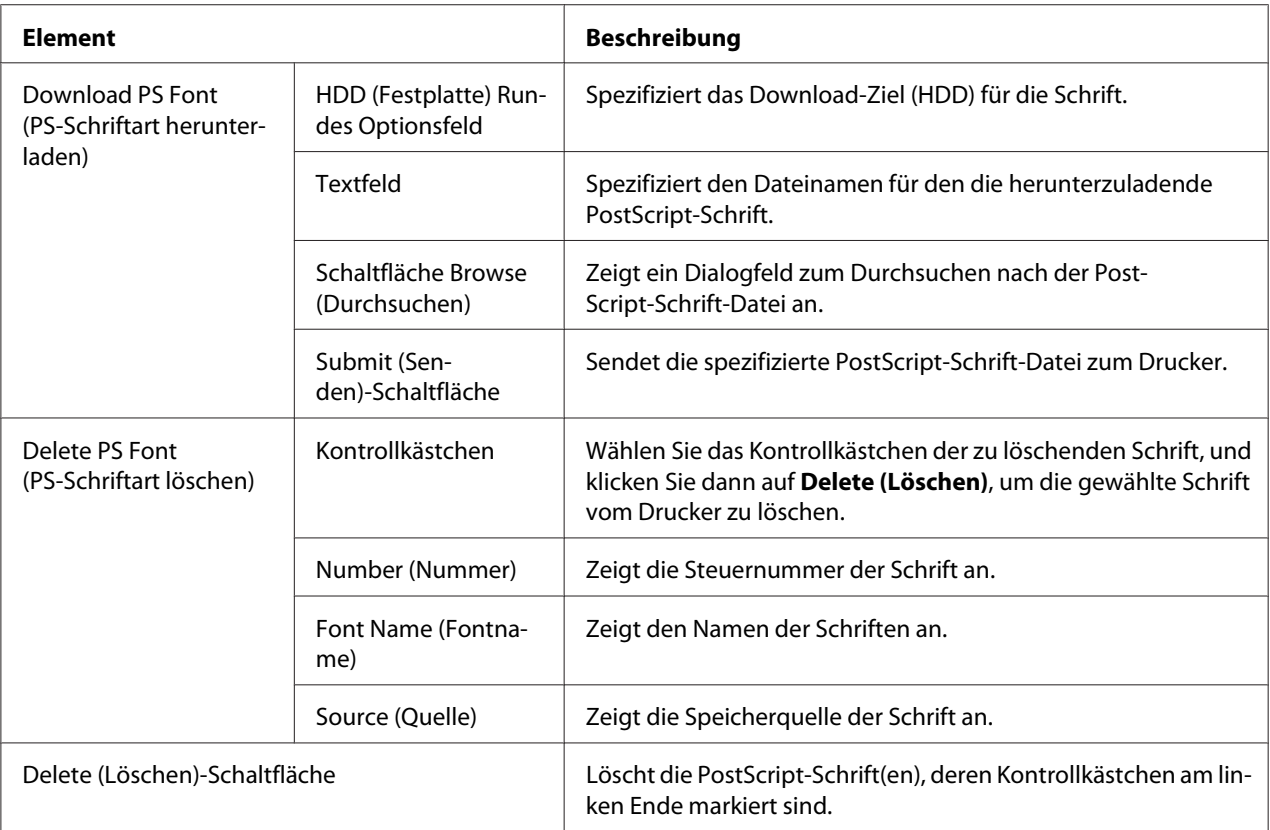

### Form Overlay (Formularmaske)

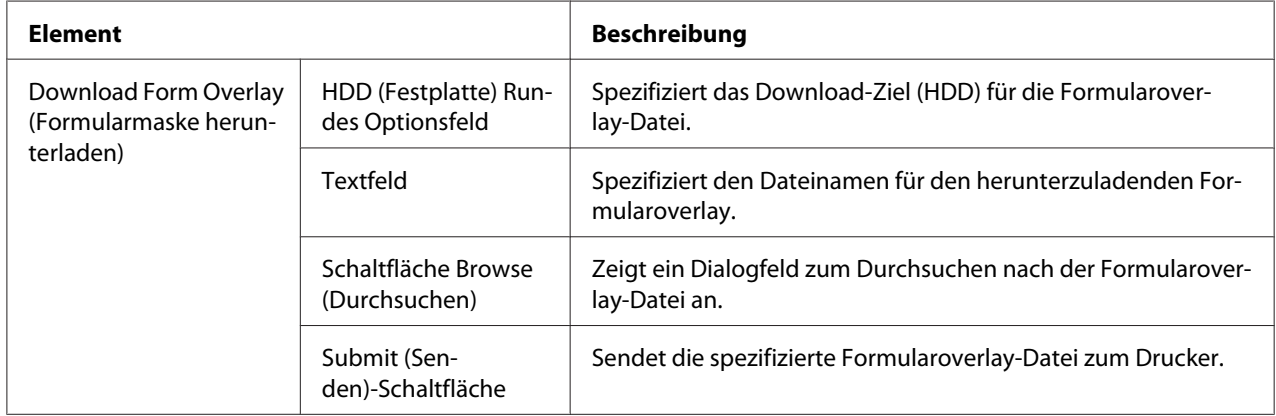

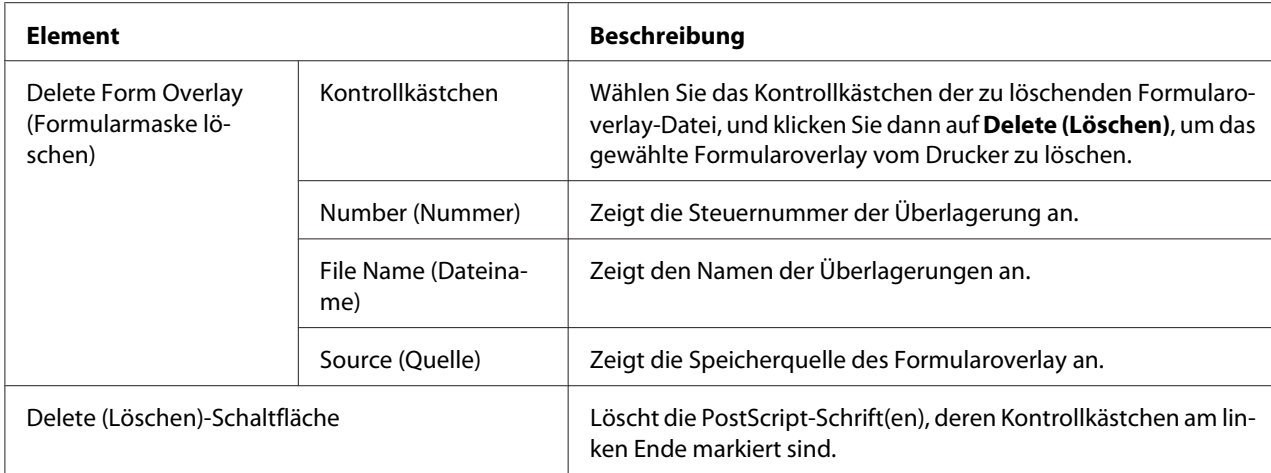

# Color Profile (Farbprofil)

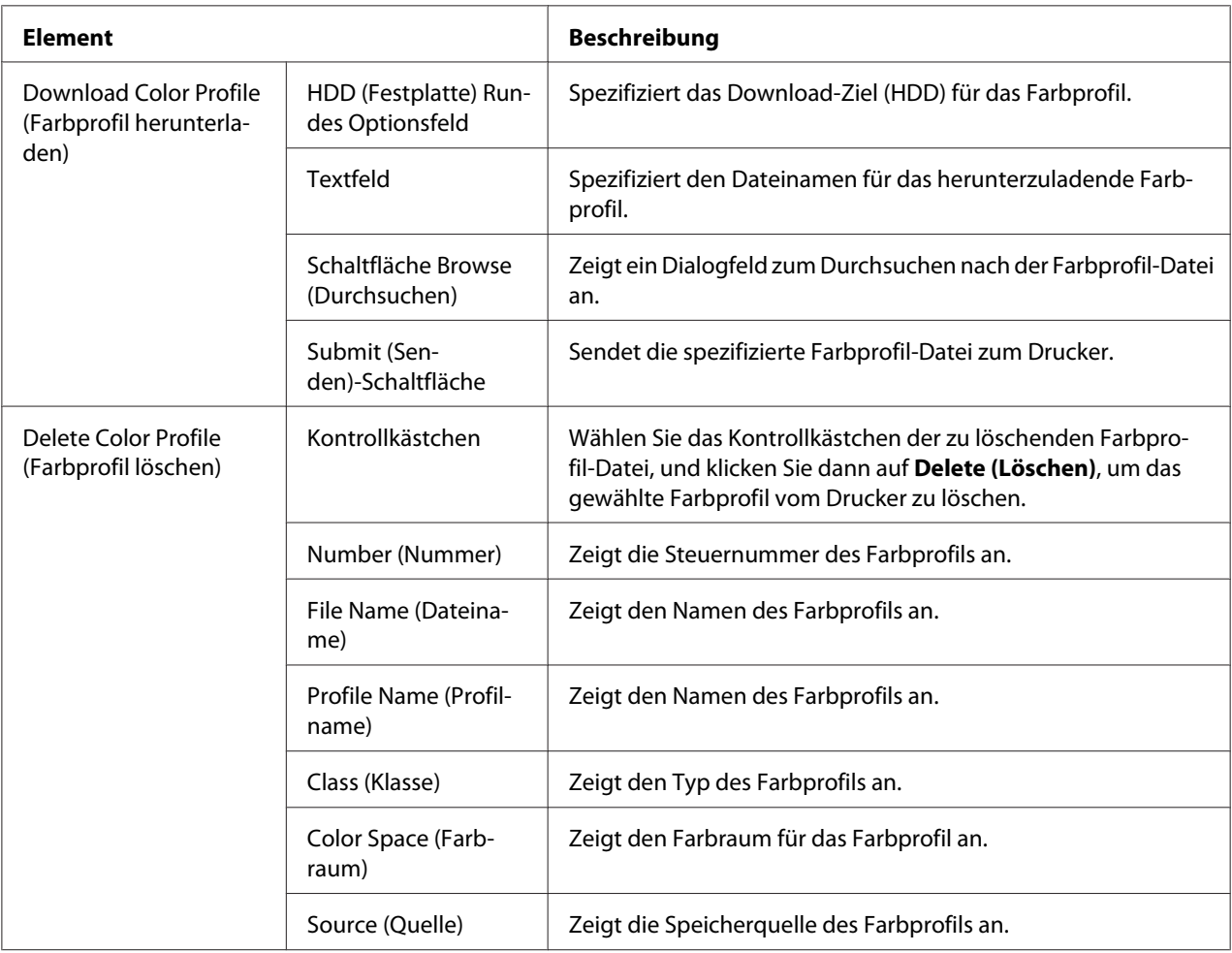

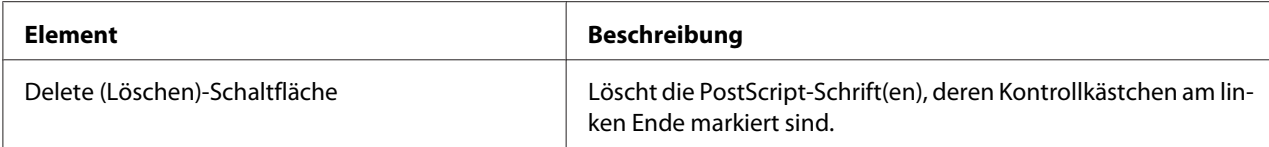

## **Network (Netzwerk)-Seite**

Diese Seite erlaubt es Ihnen, Netzwerkeinstellungen zu konfigurieren. Weitere Informationen zu diesen Protokollen finden Sie im Kapitel 4,,Netzwerk-Drucken " auf Seite 51.

### **TCP/IP**

#### TCP/IP

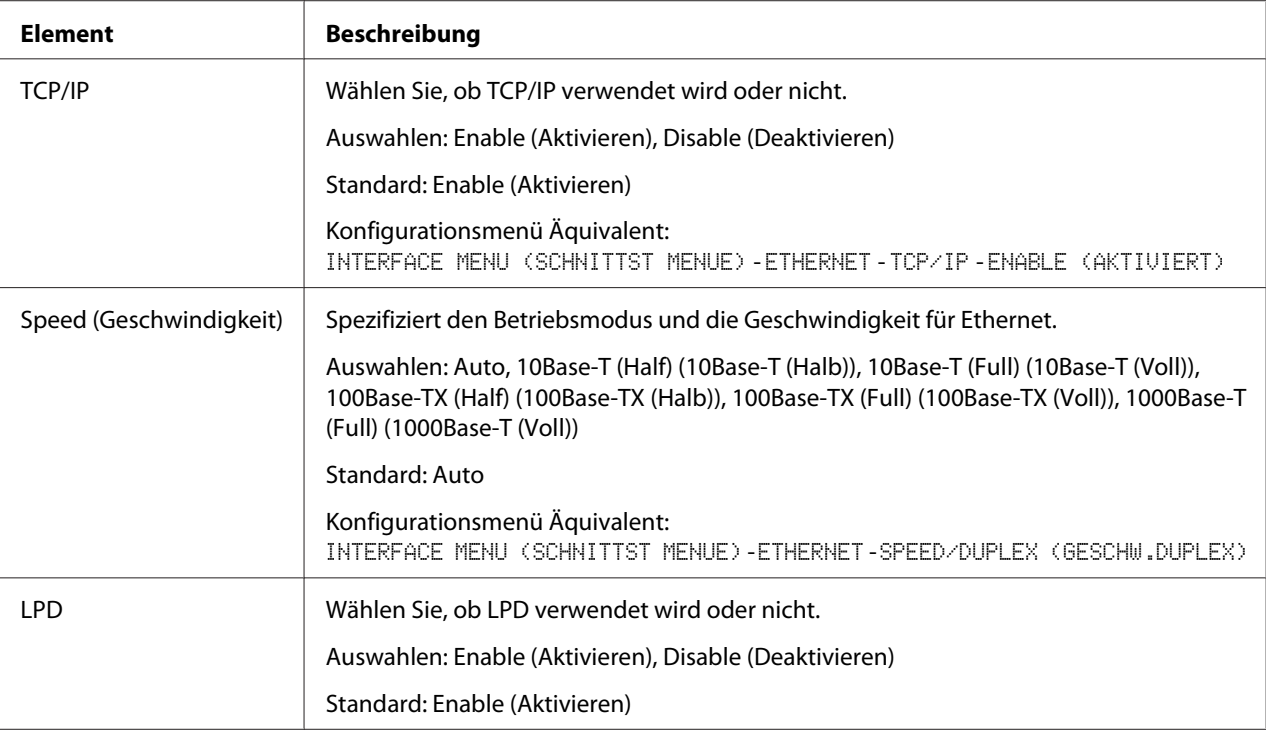

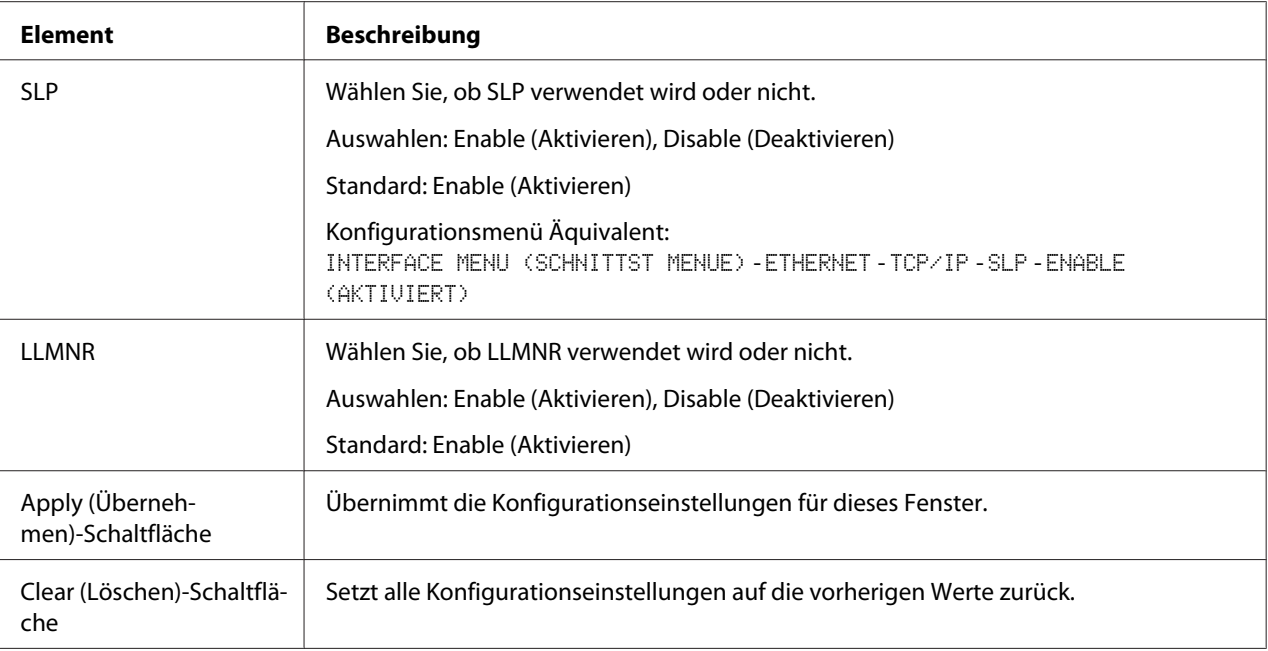

### IPv4 Settings (IPv4-Einstellungen)

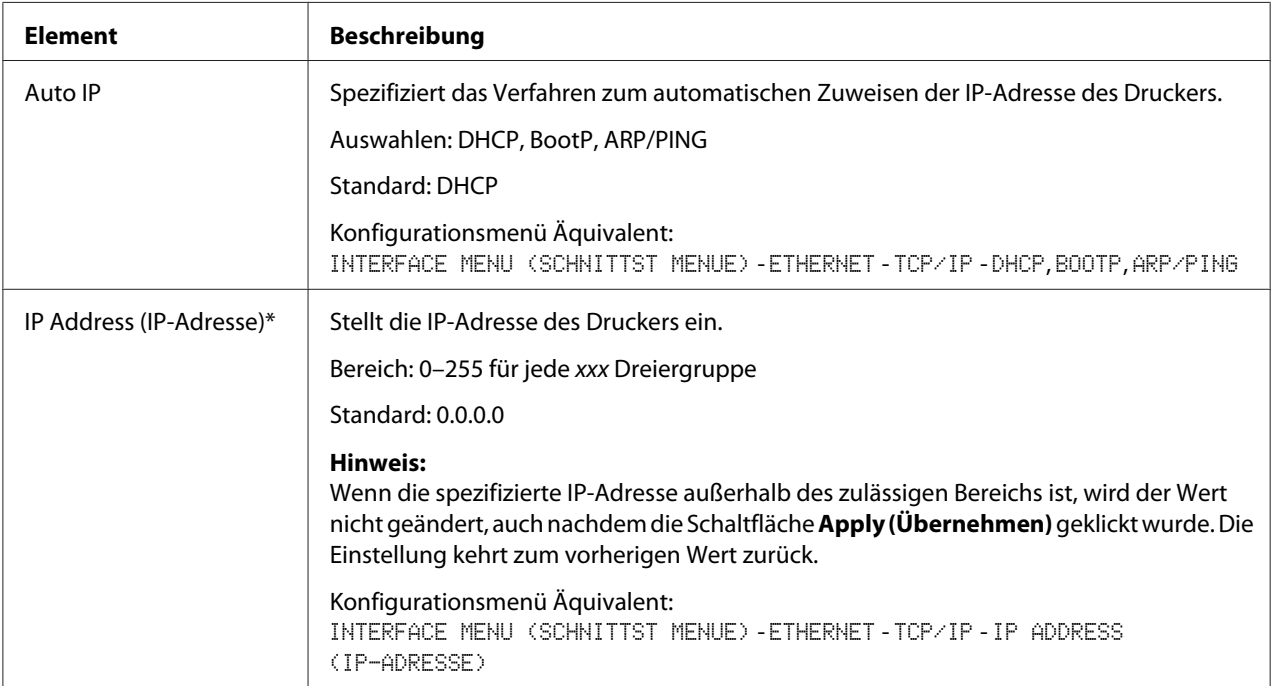

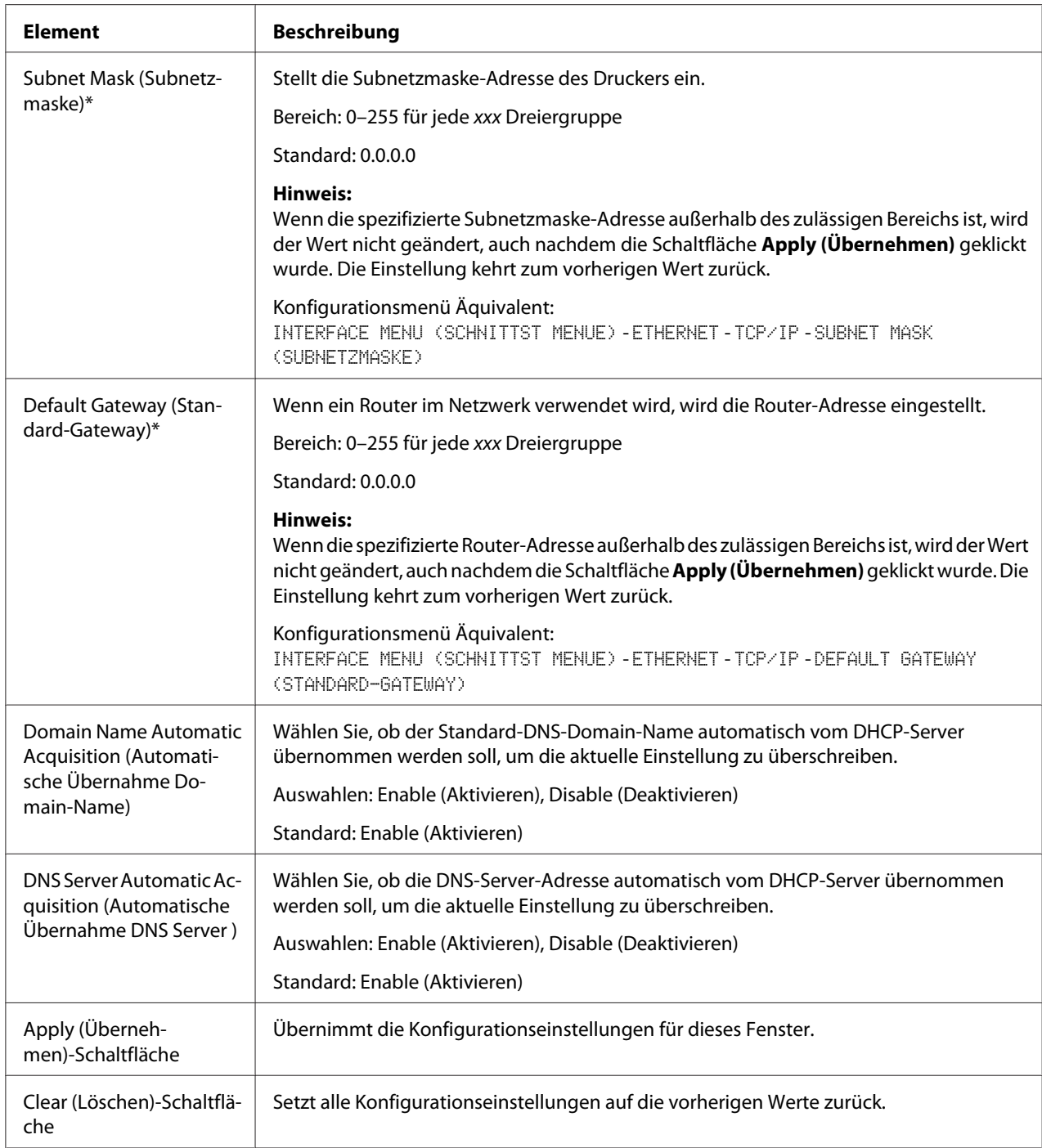

\* Geben Sie immer diese Adressen ohne die Nullzeichen am Anfang ein. So muss zum Beispiel 131.011.010.001 als 131.11.10.1. eingegeben werden.

### IPv6 Settings (IPv6-Einstellungen)

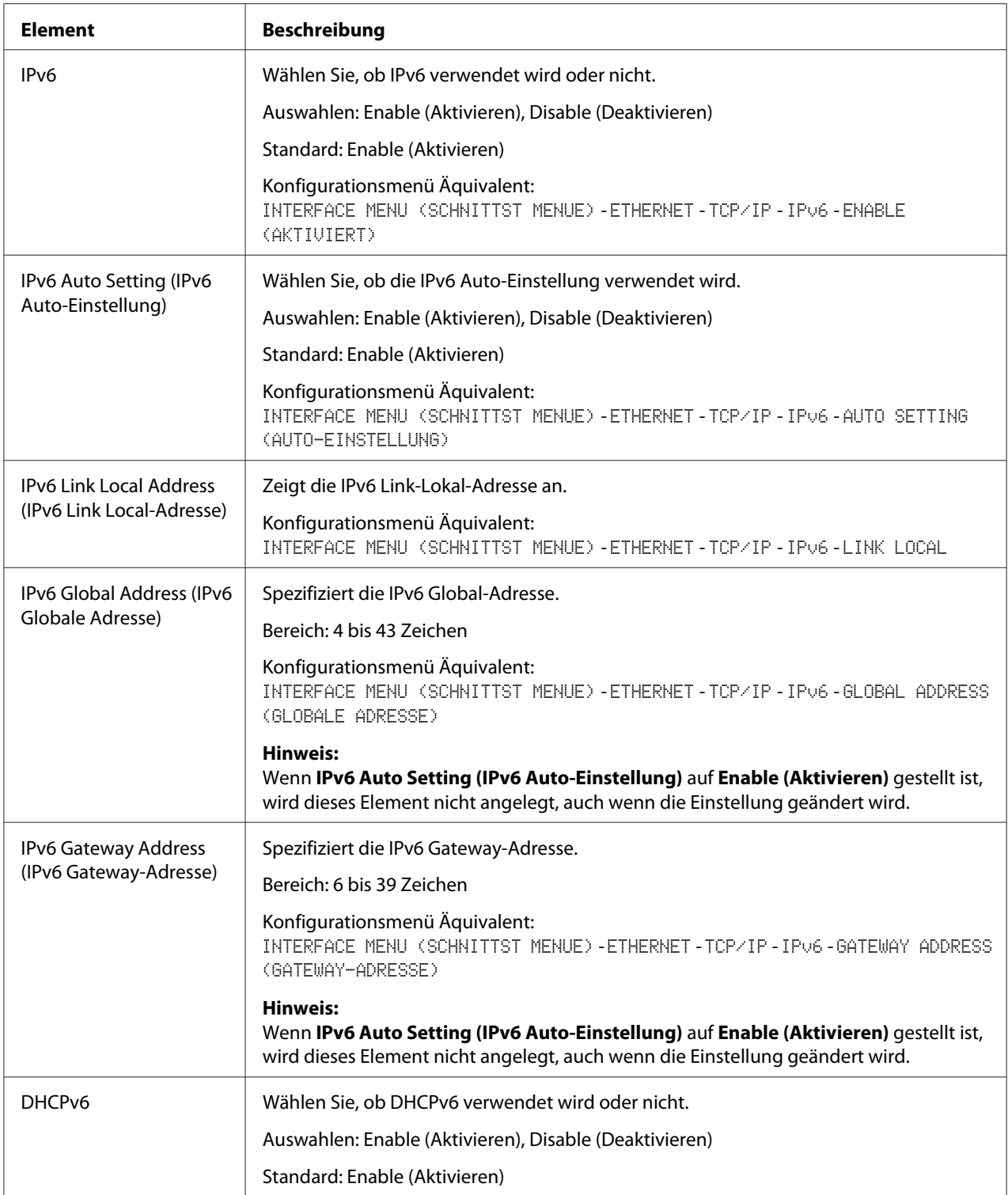

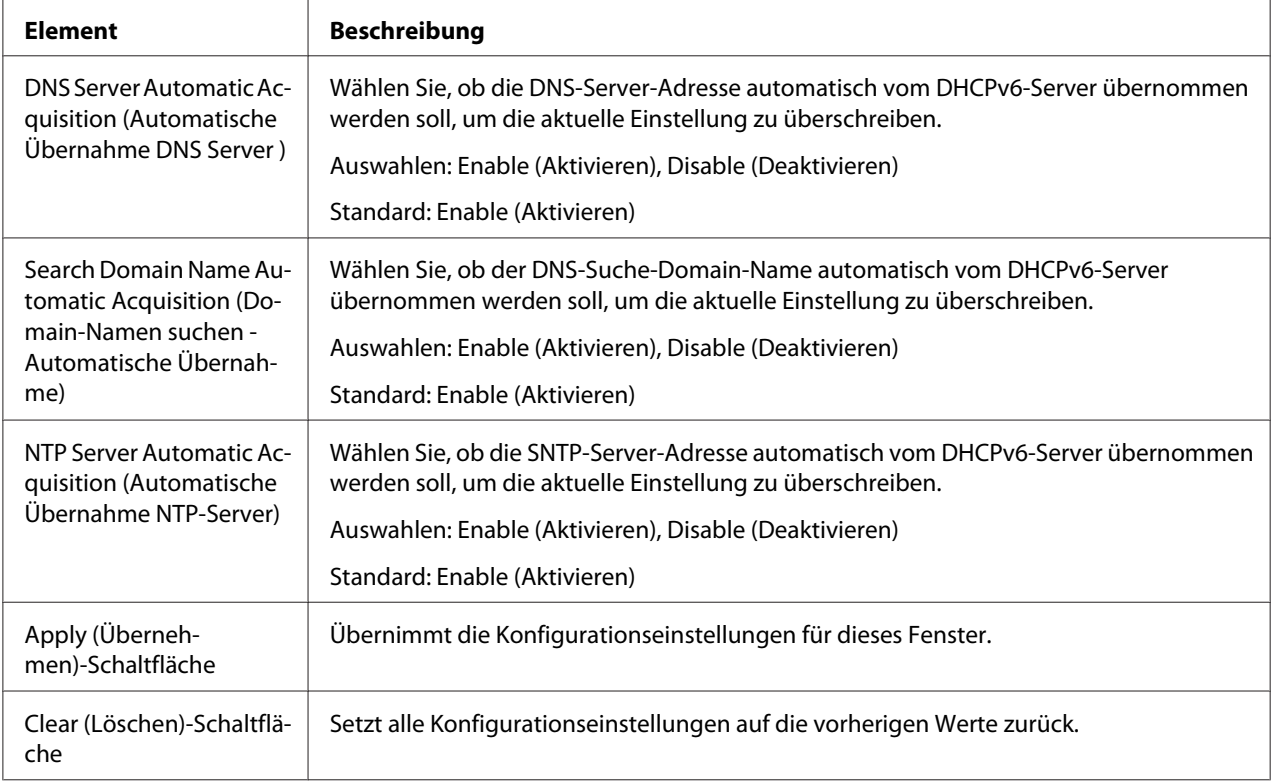

## RAW Port Settings (Einstellungen RAW-Port)

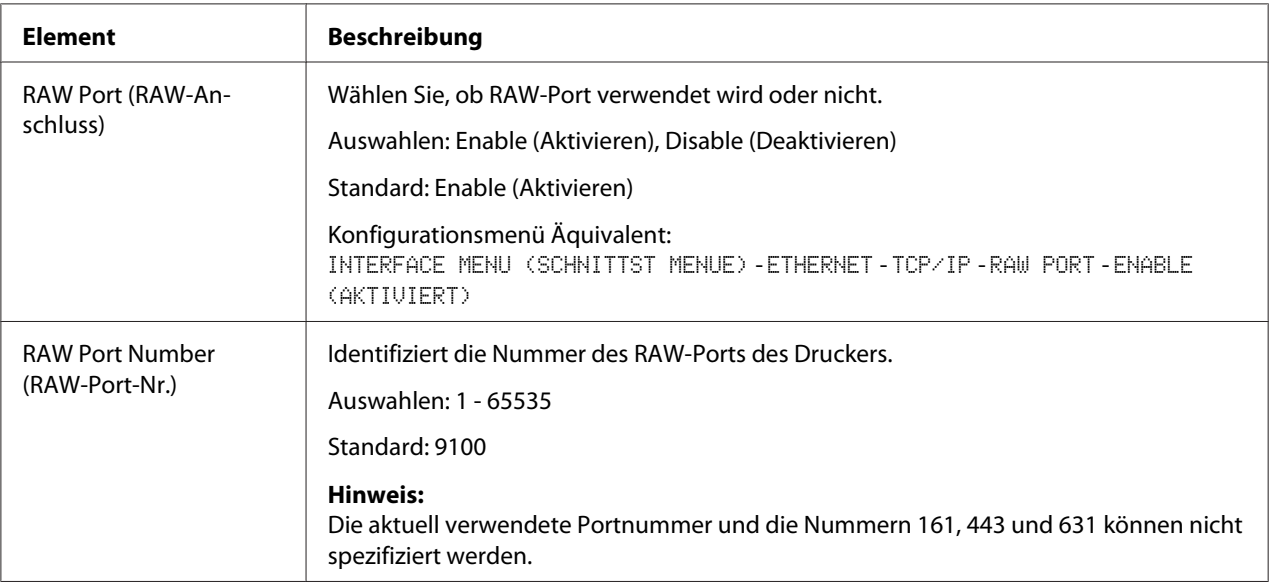

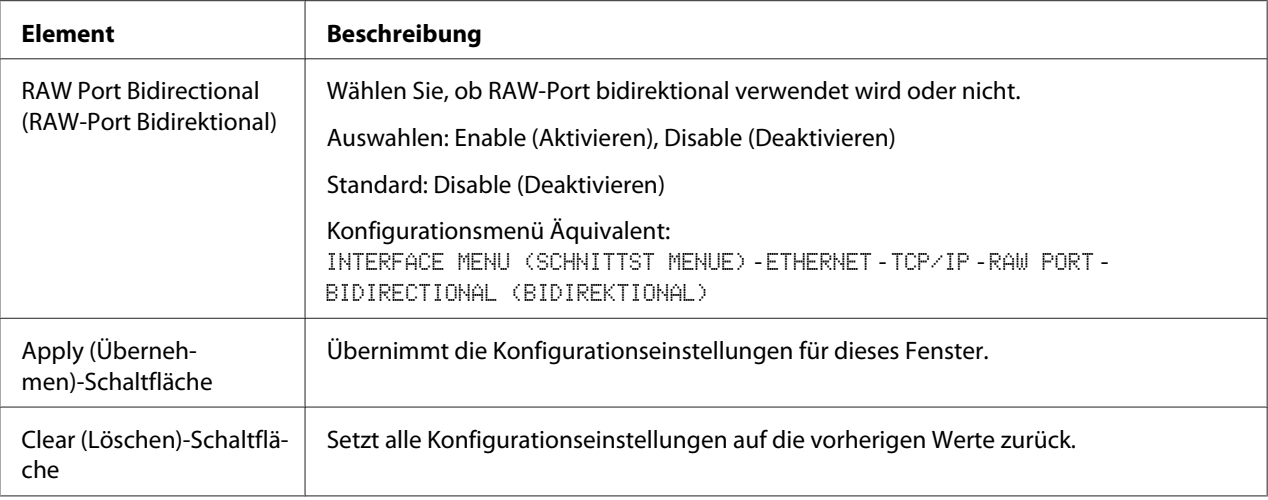

## DNS Settings (DNS-Einst.)

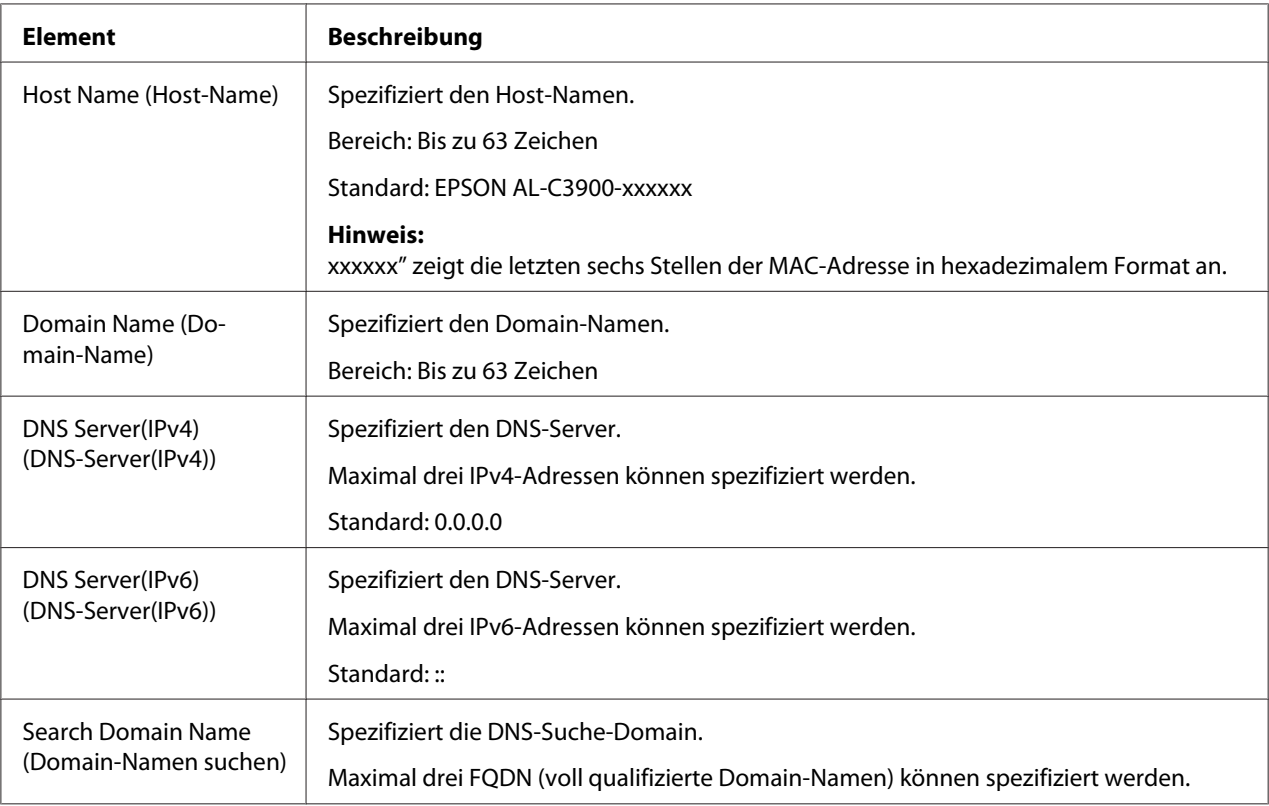

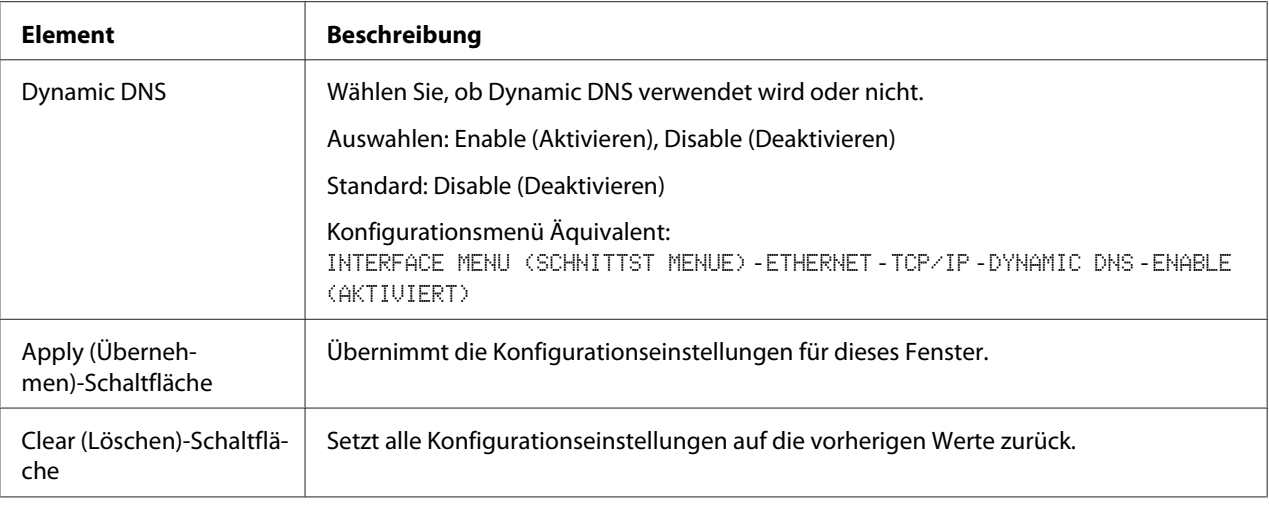

#### IP Address Filtering (IP-Adressenfilterung)

#### *Hinweis:*

- ❏ *Die unten beschriebenen Einstellungen werden nicht auf den DNS-Server und DHCP-Server angewendet.*
- ❏ *Wenn der Bereich zulässiger IP-Adressen in* **Access Permission Address (Adresse Zugriffsberechtigung)** *den Bereich verweigerter IP-Adressen in* **Access Refuse Address (Adresse Zugriffsverweigerung)** *überschneidet, erhält die Verweigerungseinstellung von* **Access Refuse Address (Adresse Zugriffsverweigerung)** *Vorrang.*

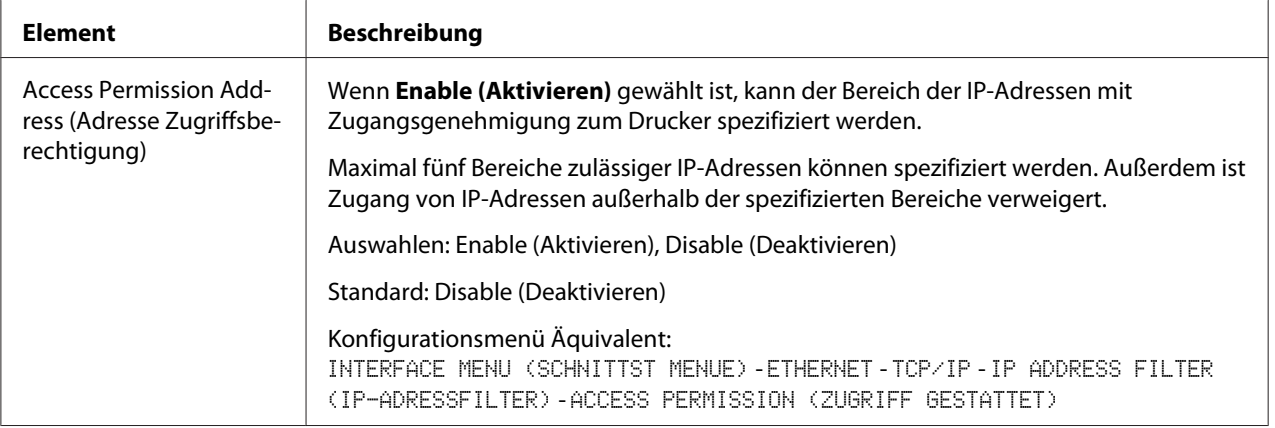

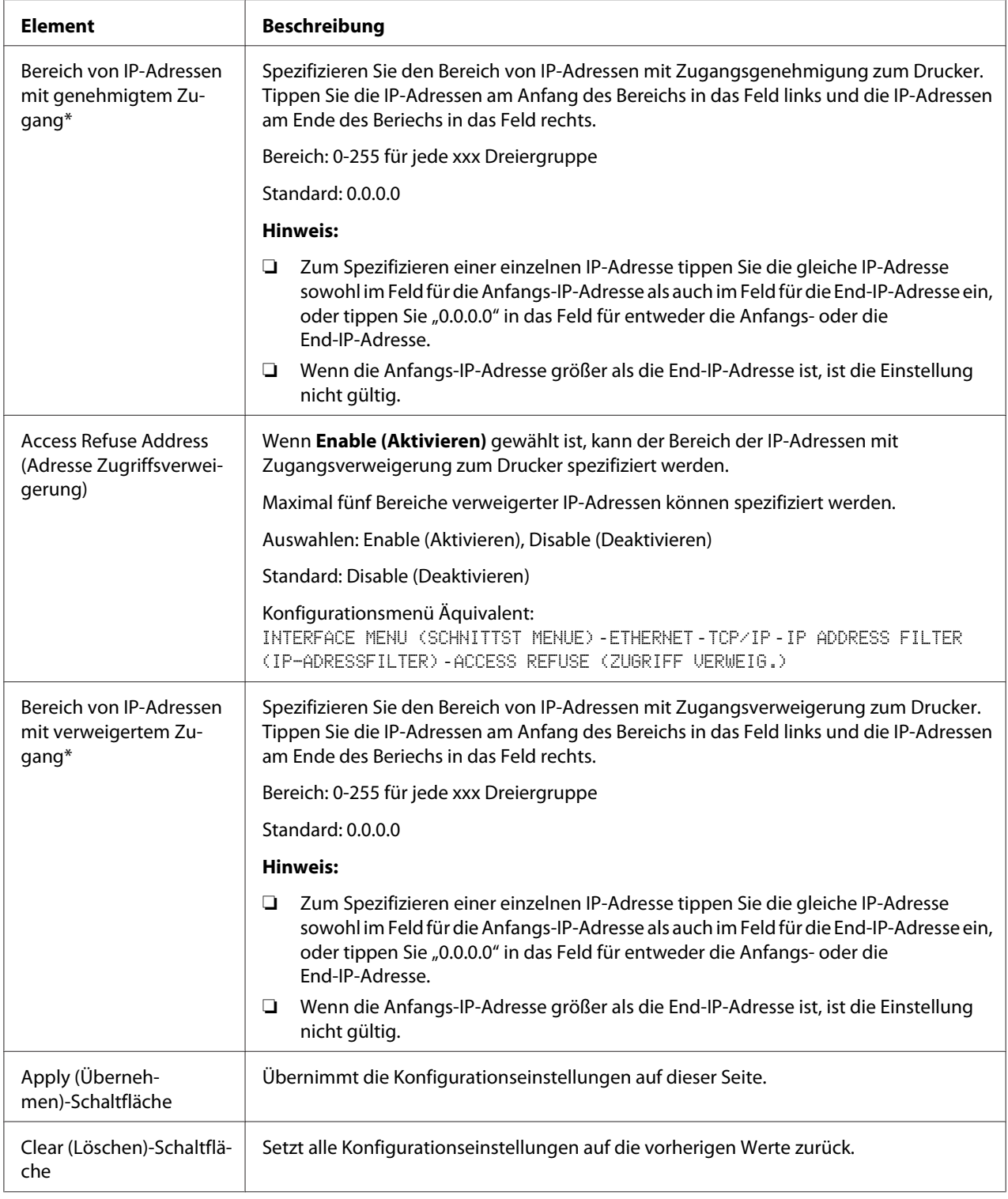

\* Geben Sie immer diese Adressen ohne die Nullzeichen am Anfang ein. So muss zum Beispiel 131.011.010.001 als 131.11.10.1. eingegeben werden.

### IPsec

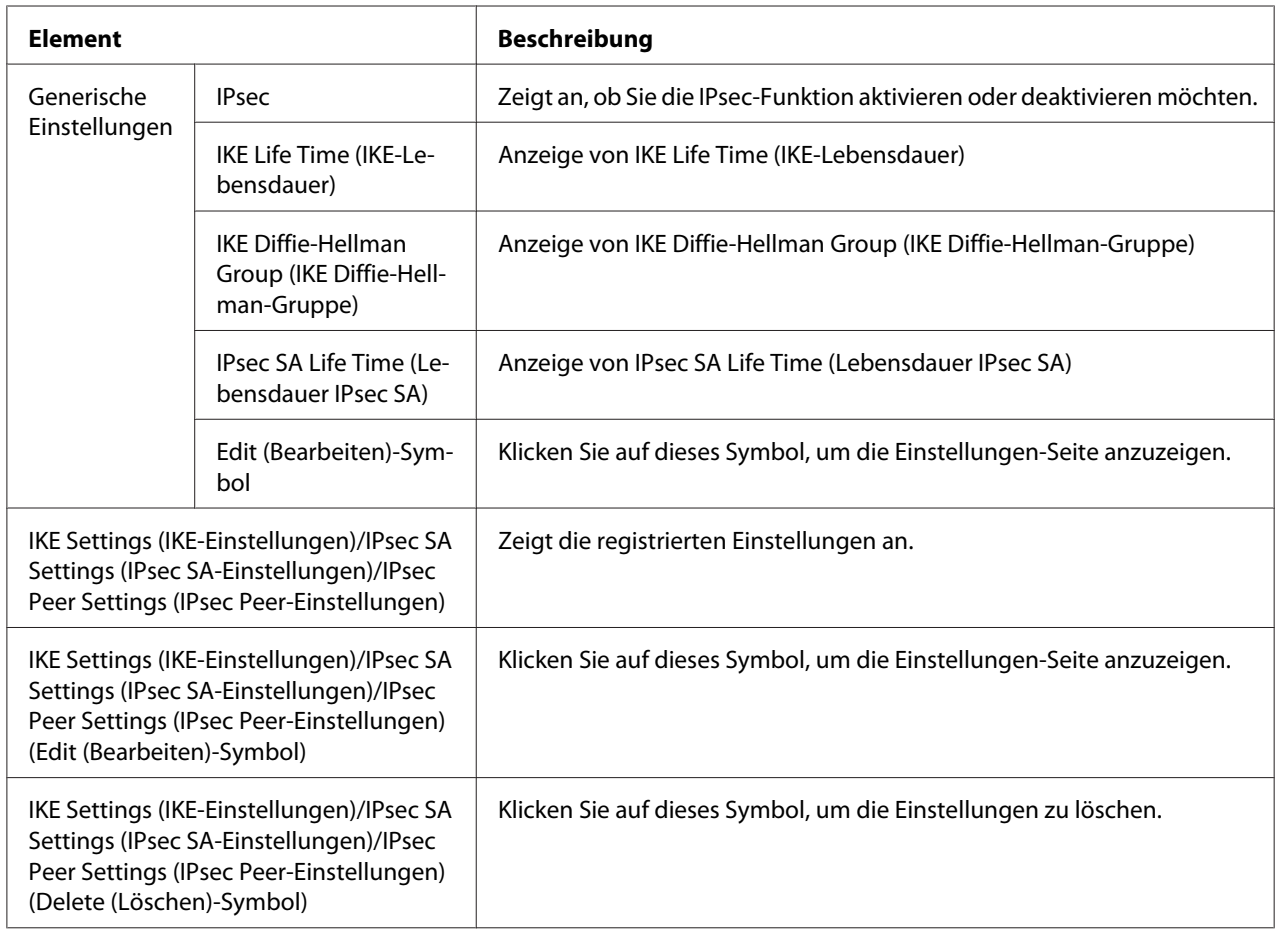

## IPsec (General Settings (Allgemeine Einstellungen))

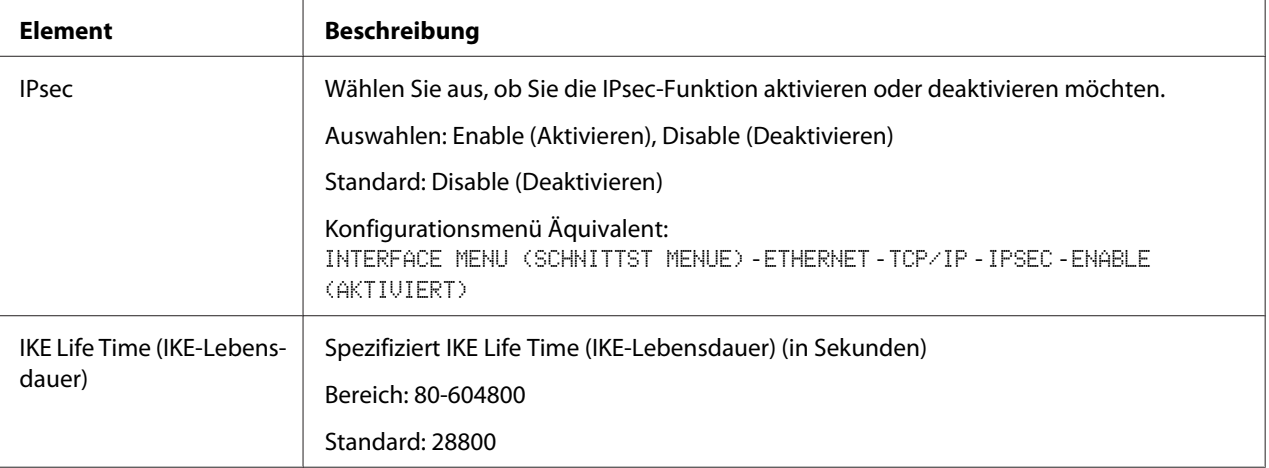

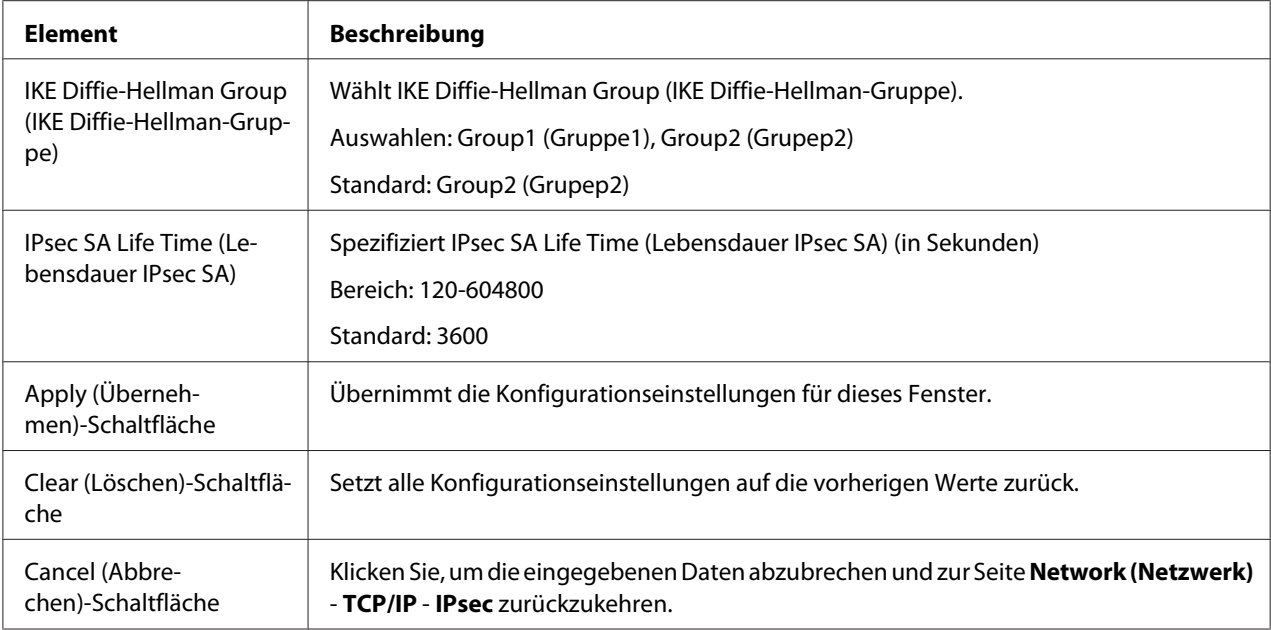

# IPsec (IKE Settings (IKE-Einstellungen))

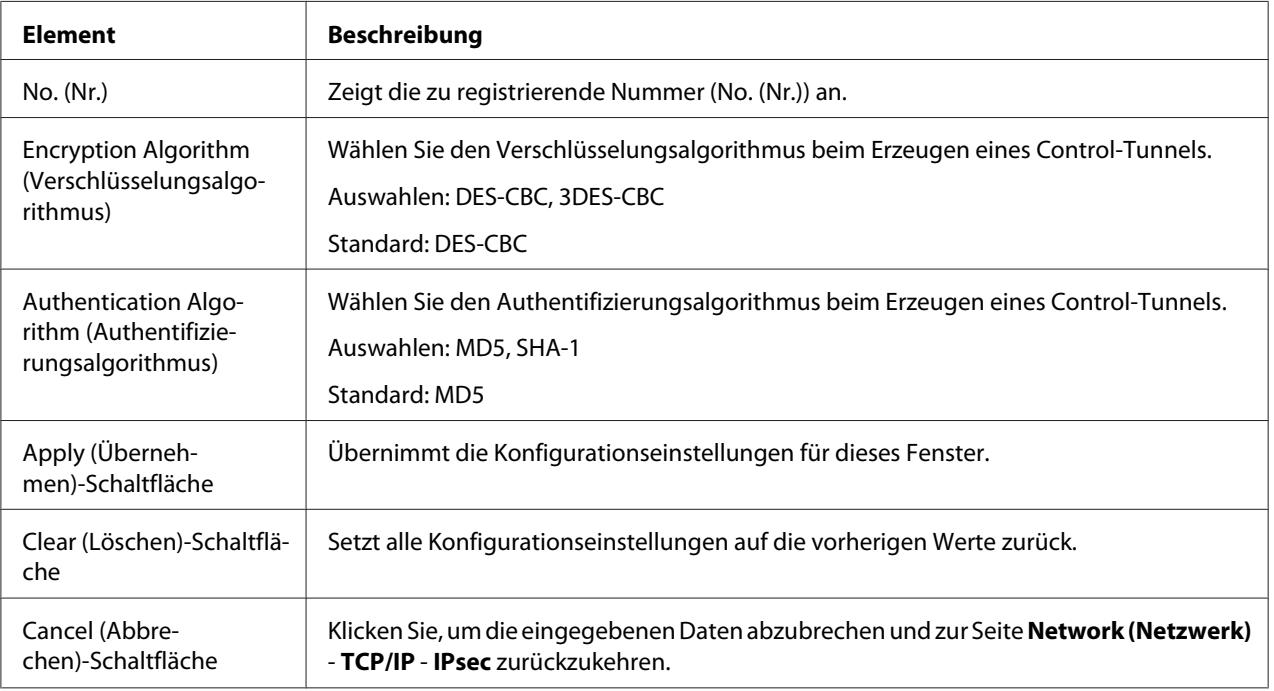

| <b>Element</b>                                                                               | <b>Beschreibung</b>                                                                                                    |  |
|----------------------------------------------------------------------------------------------|----------------------------------------------------------------------------------------------------|--|
| No. (Nr.)                                                                                    | Zeigt die zu registrierende Nummer (No. (Nr.)) an.                                                                                                    |  |
| Security Protocol (Sicher-<br>heitsprotokoll)                                                | Wählen Sie das Sicherheitsprotokoll.<br>Auswahlen: AH, ESP, ESP & AH<br>Standard: AH                                                                                                    |  |
| Encryption Algorithm for<br>ESP (Verschlüsselungsal-<br>gorithmus für ESP)                   | Wenn ESP für Security Protocol (Sicherheitsprotokoll) gewählt ist, spezifizieren Sie den<br>ESP-Verschlüsselungsalgorithmus.<br>Auswahlen: None (Kein), DES-CBC, 3DES-CBC, AES-CBC, AES-CTR<br>Standard: None (Kein) |  |
| <b>Authentication Algo-</b><br>rithm for ESP (Authentifi-<br>zierungsalgorithmus für<br>ESP) | Wenn ESP für Security Protocol (Sicherheitsprotokoll) gewählt ist, spezifizieren Sie den<br>ESP-Authentifizierungsalgorithmus.<br>Auswahlen: None (Kein), MD5, SHA-1<br>Standard: None (Kein)                        |  |
| <b>Authentication Algo-</b><br>rithm for AH (Authentifi-<br>zierungsalgorithmus für<br>AH)   | Wenn AH für Security Protocol (Sicherheitsprotokoll) gewählt ist, spezifizieren Sie den<br>AH-Authentifizierungsalgorithmus.<br>Auswahlen: MD5, SHA-1<br>Standard: MD5                                               |  |
| Apply (Überneh-<br>men)-Schaltfläche                                                         | Übernimmt die Konfigurationseinstellungen für dieses Fenster.                                                                                                    |  |
| Clear (Löschen)-Schaltflä-<br>che                                                            | Setzt alle Konfigurationseinstellungen auf die vorherigen Werte zurück.                                                                                                    |  |
| Cancel (Abbre-<br>chen)-Schaltfläche                                                         | Klicken Sie, um die eingegebenen Daten abzubrechen und zur Seite Network (Netzwerk)<br>- TCP/IP - IPsec zurückzukehren.                                                                                              |  |

IPsec (IPsec SA Settings (IPsec SA-Einstellungen))

## IPsec (IPsec Peer Settings (IPsec Peer-Einstellungen))

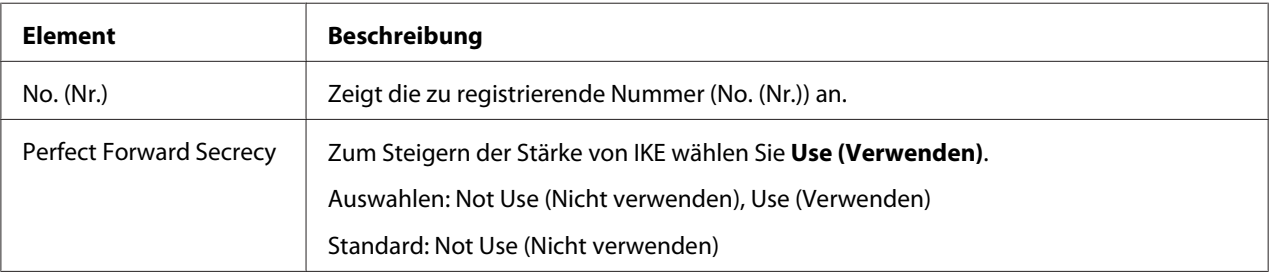

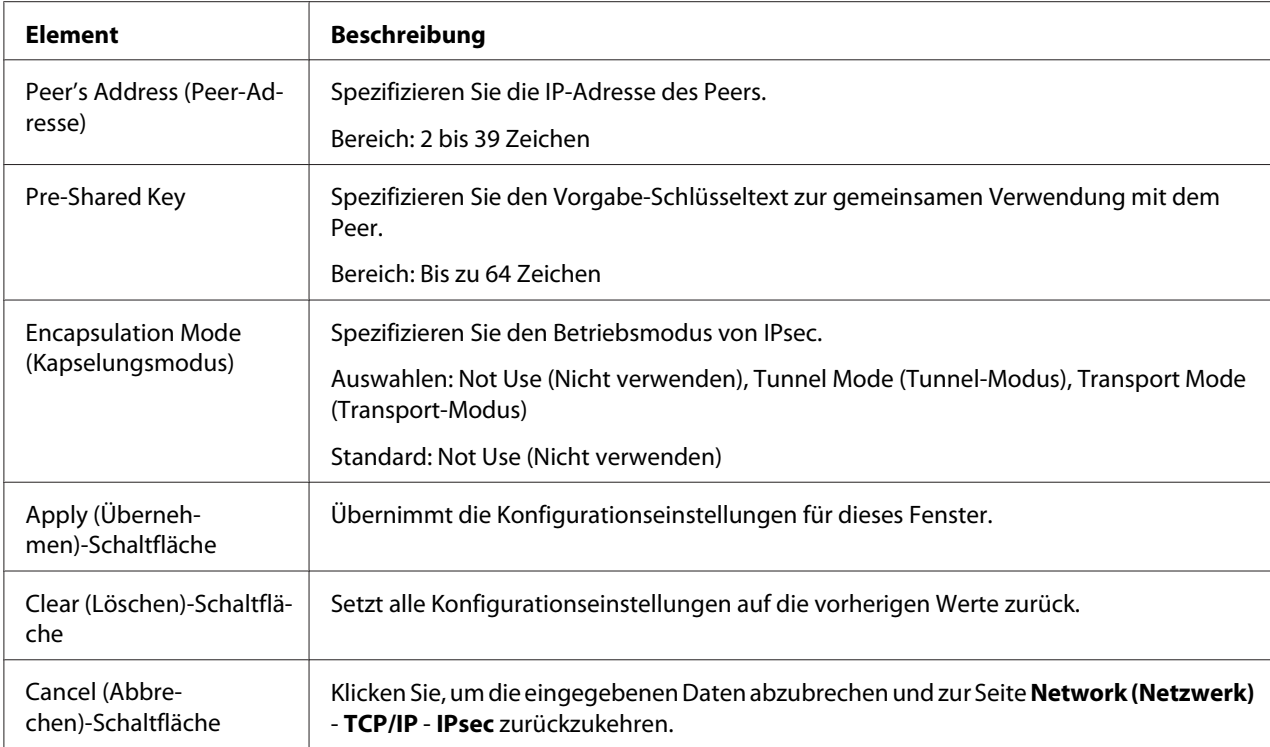

# **Bonjour**

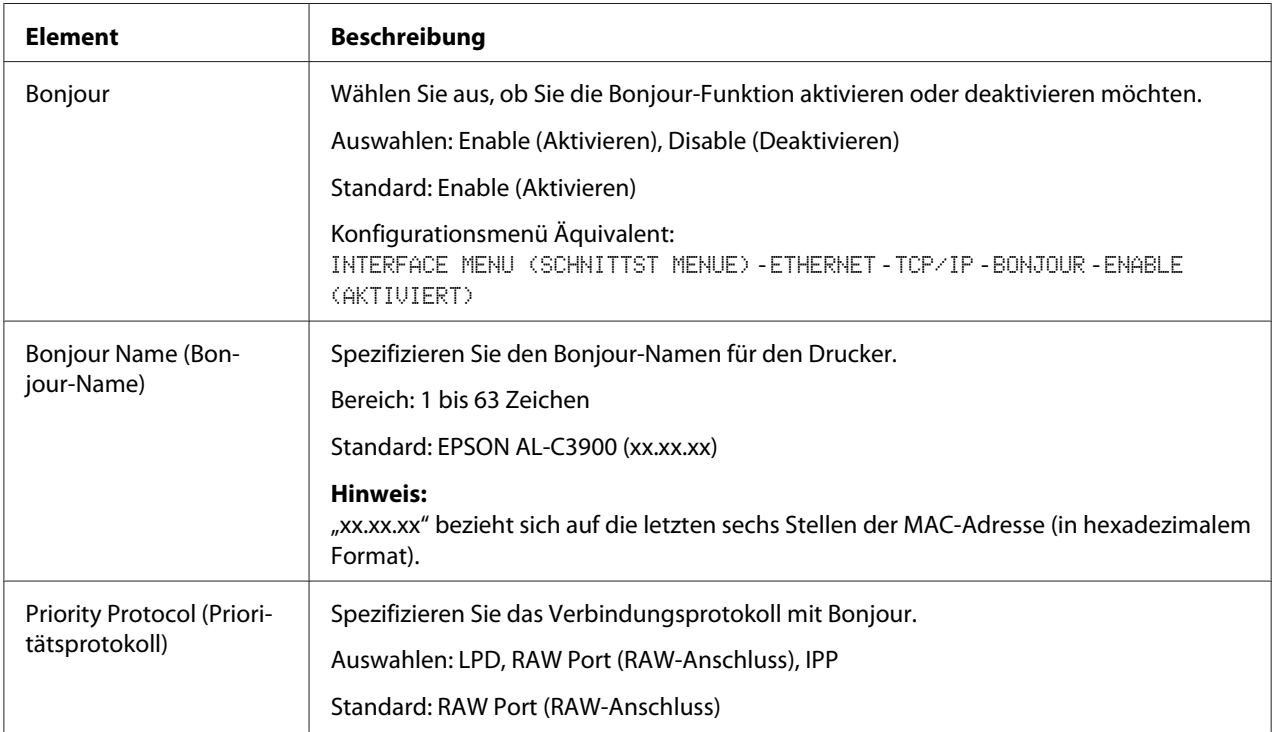
<span id="page-144-0"></span>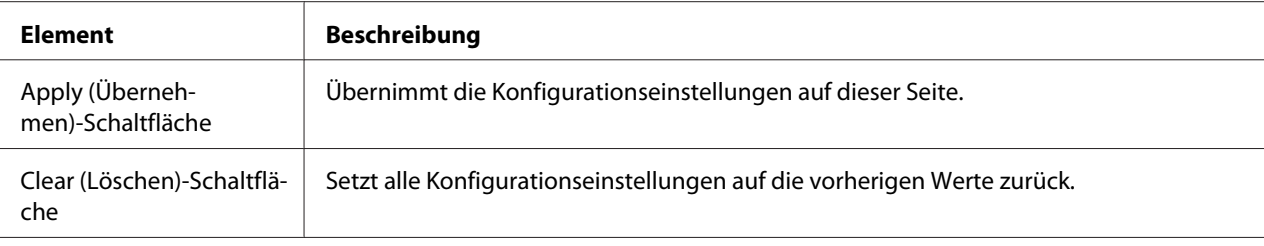

### **WSD**

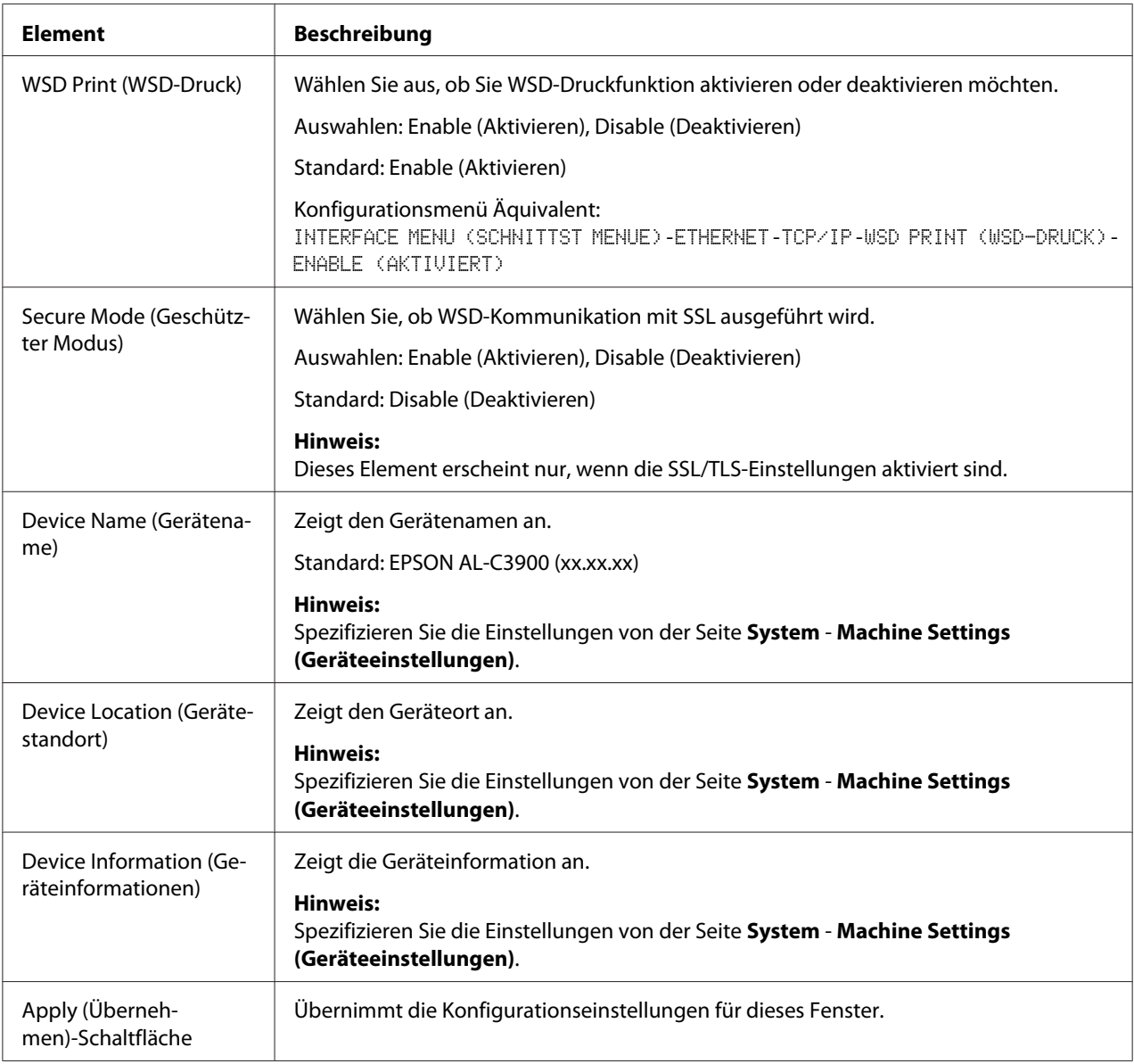

<span id="page-145-0"></span>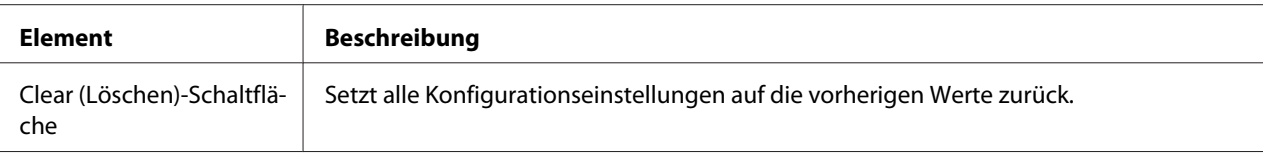

## **LLTD**

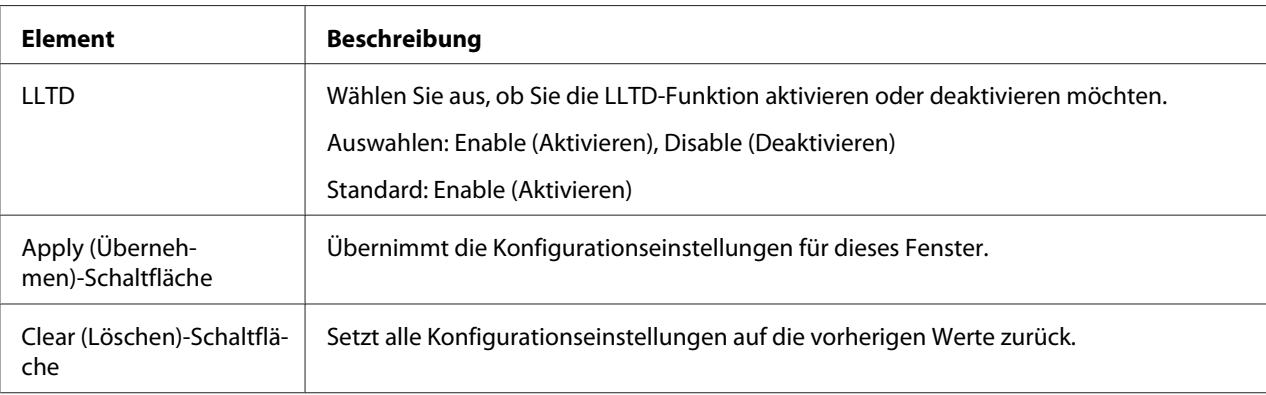

## **NetWare**

### **NetWare**

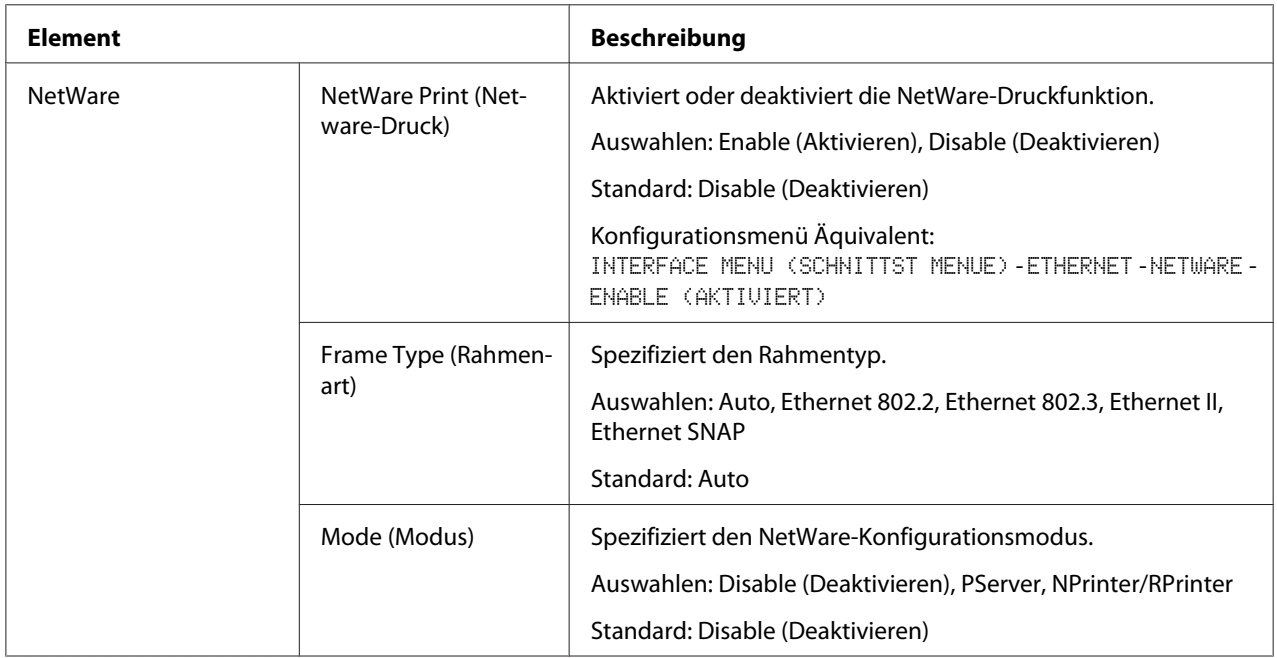

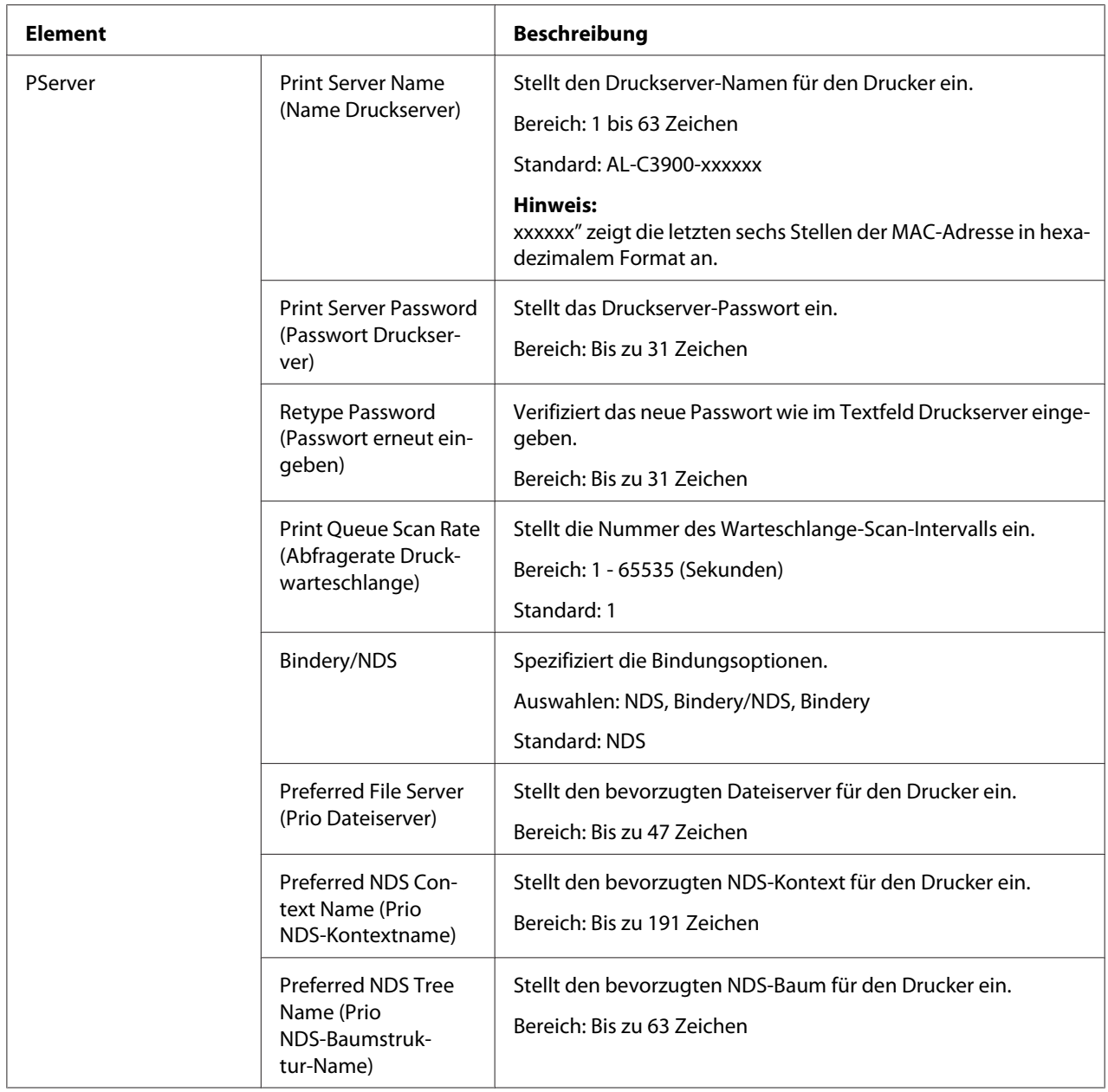

<span id="page-147-0"></span>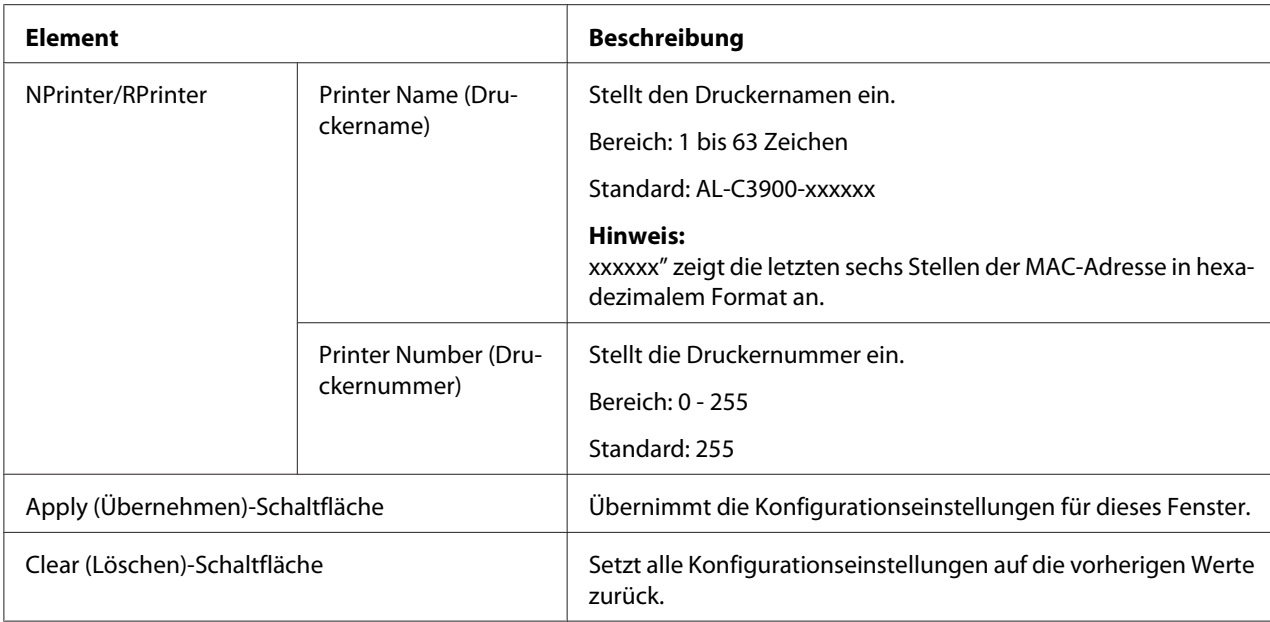

### NetWare Status (Netware-Status)

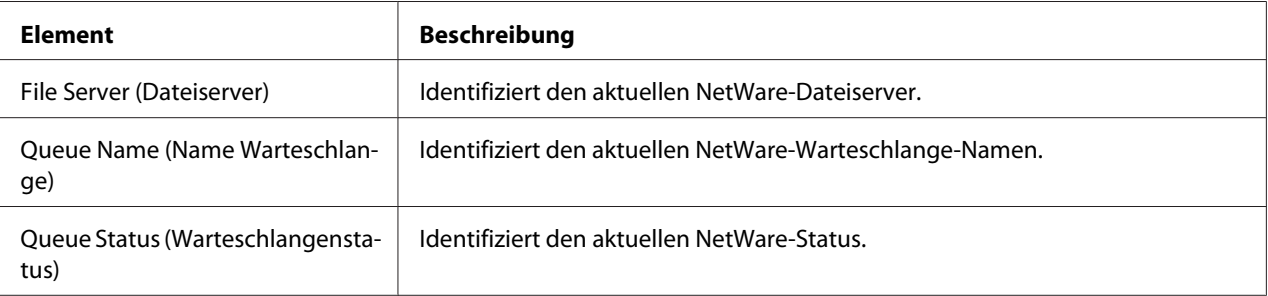

### **IPP**

Weitere Informationen über IPP finden Sie in Kapitel 4,, Netzwerk-Drucken " auf Seite 51. Zum Übernehmen der Einstellungen muss der Drucker aus- und dann wieder eingeschaltet werden, nachdem die Einstellung spezifiziert ist.

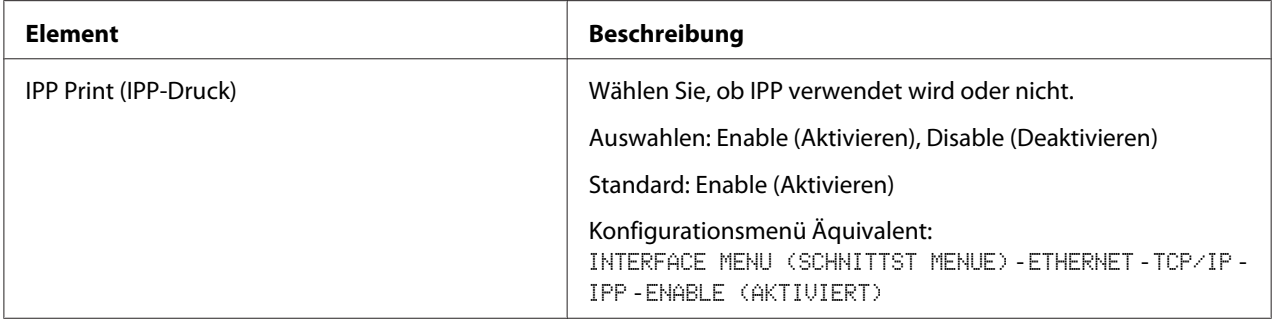

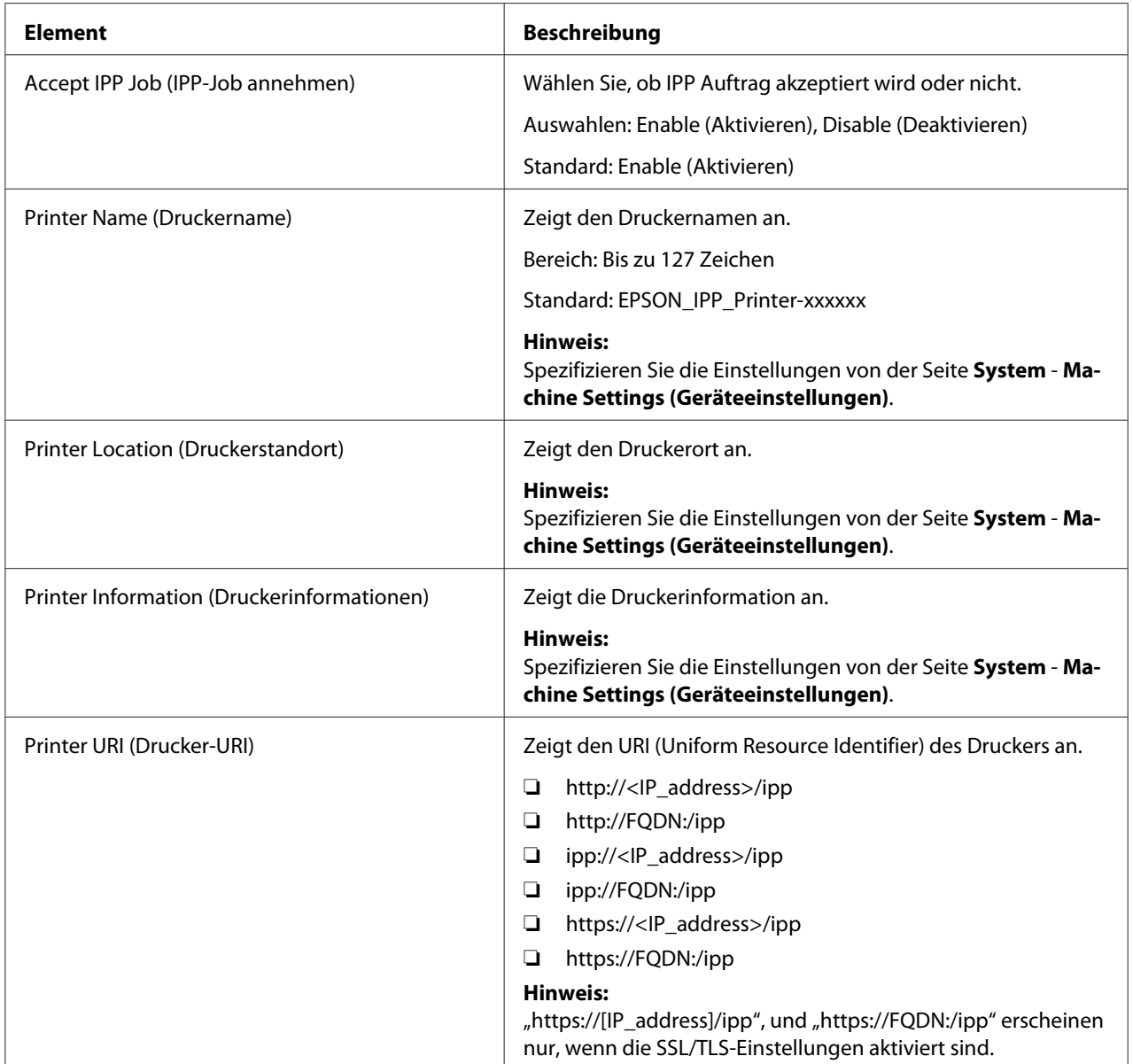

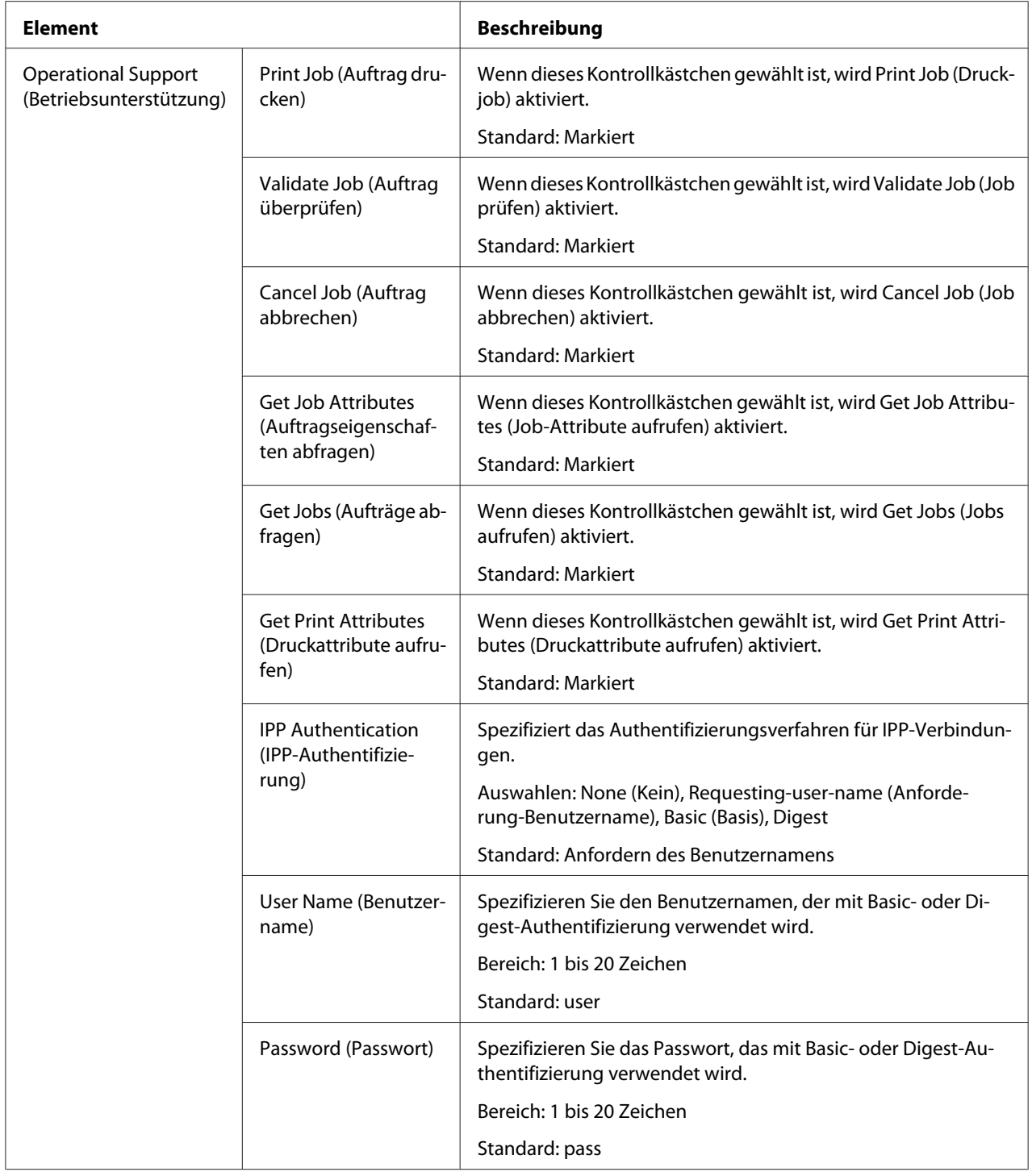

<span id="page-150-0"></span>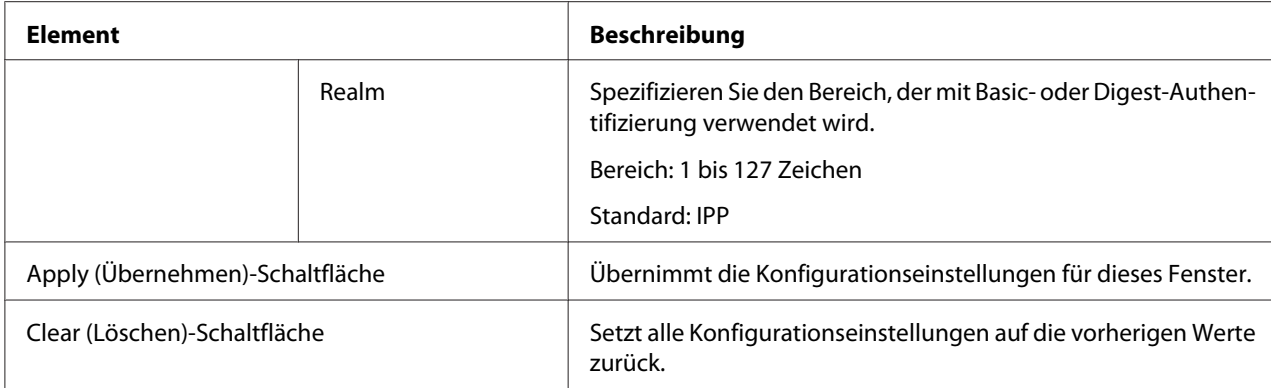

## **FTP**

# Server (Server )

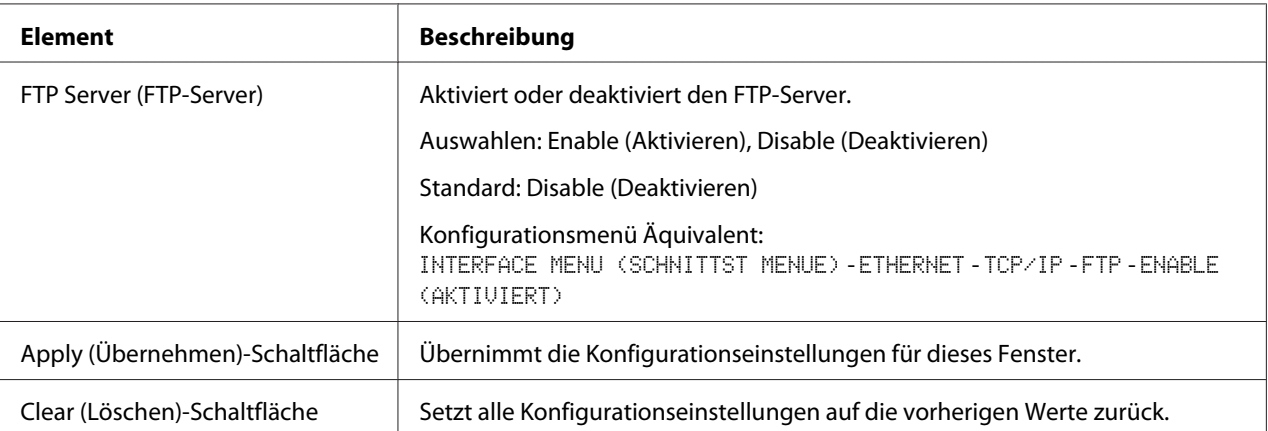

### <span id="page-151-0"></span>**SNMP**

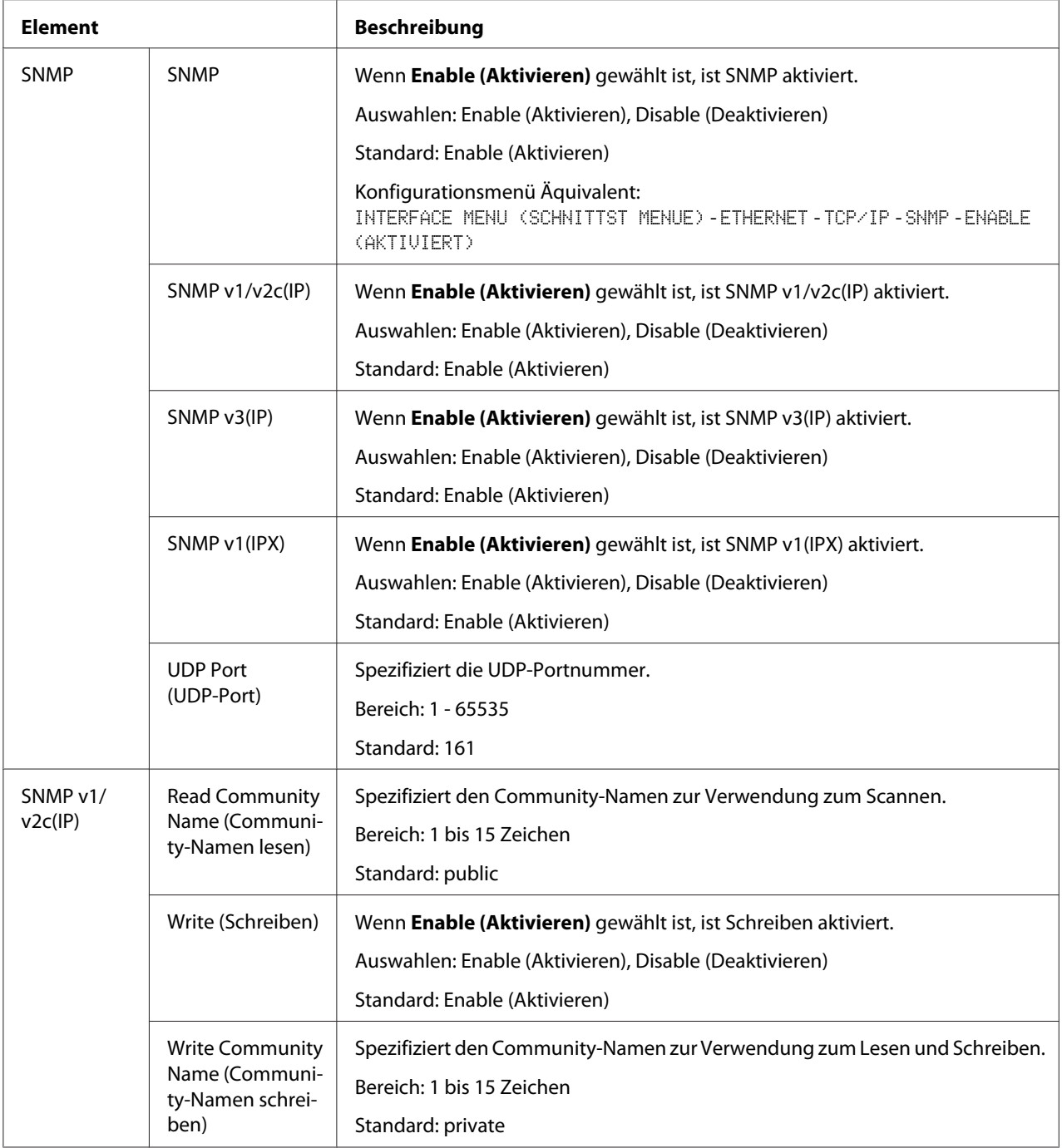

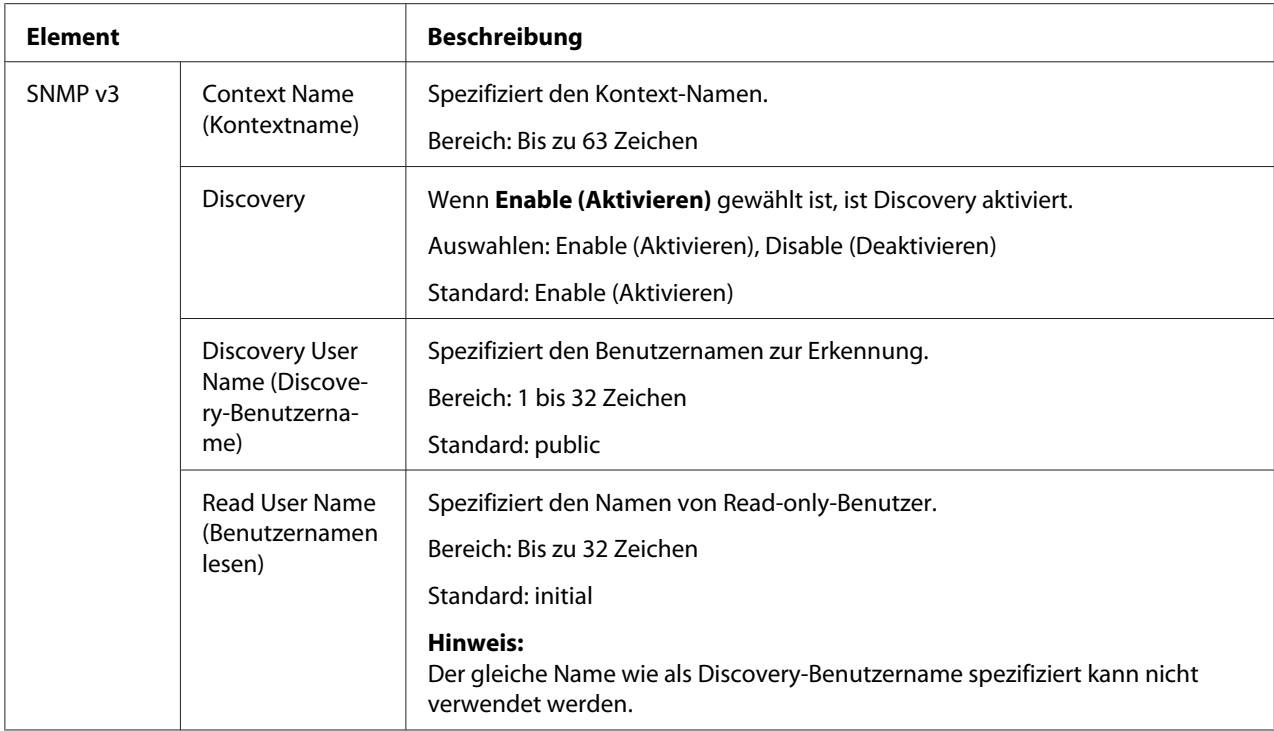

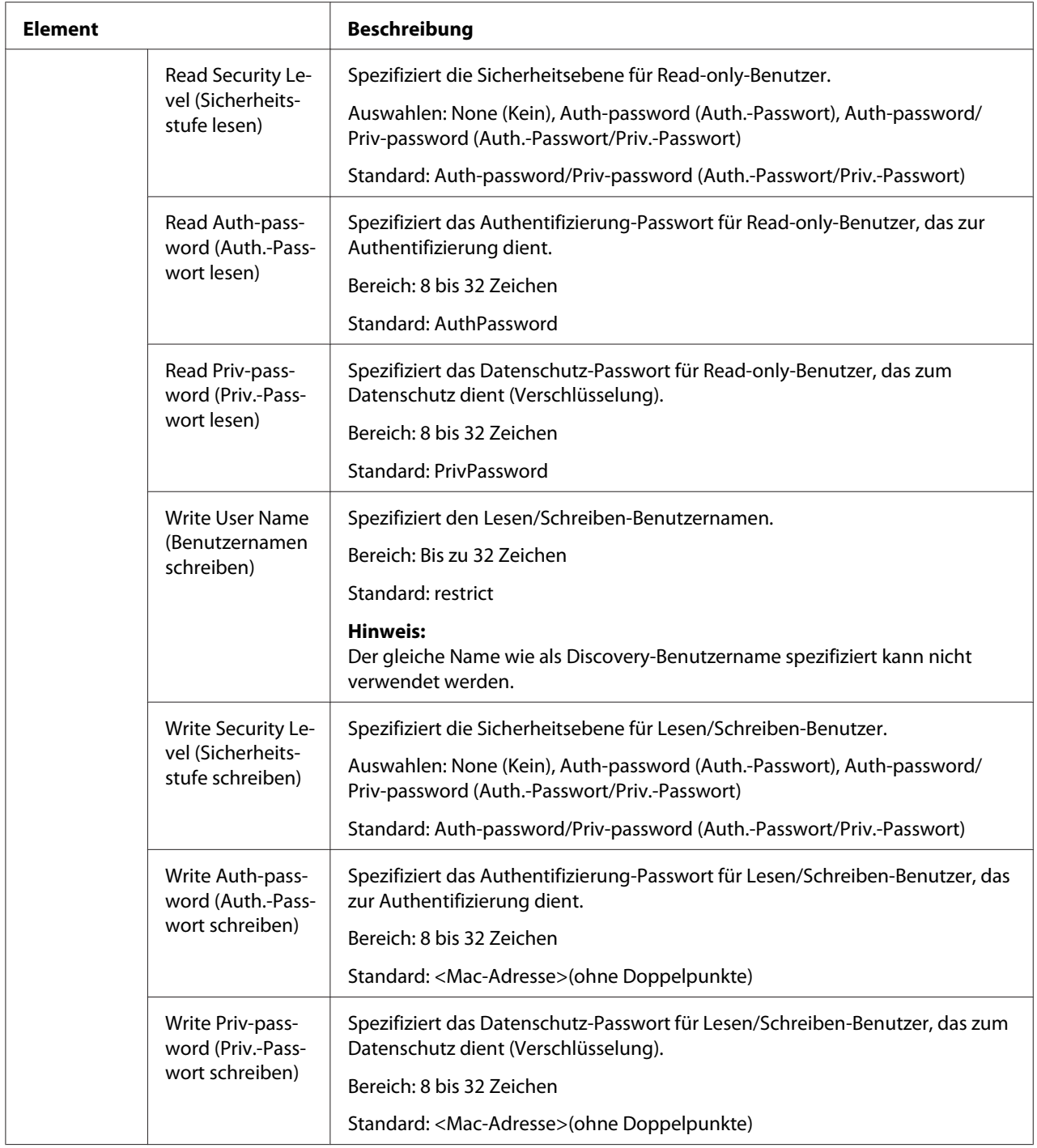

<span id="page-154-0"></span>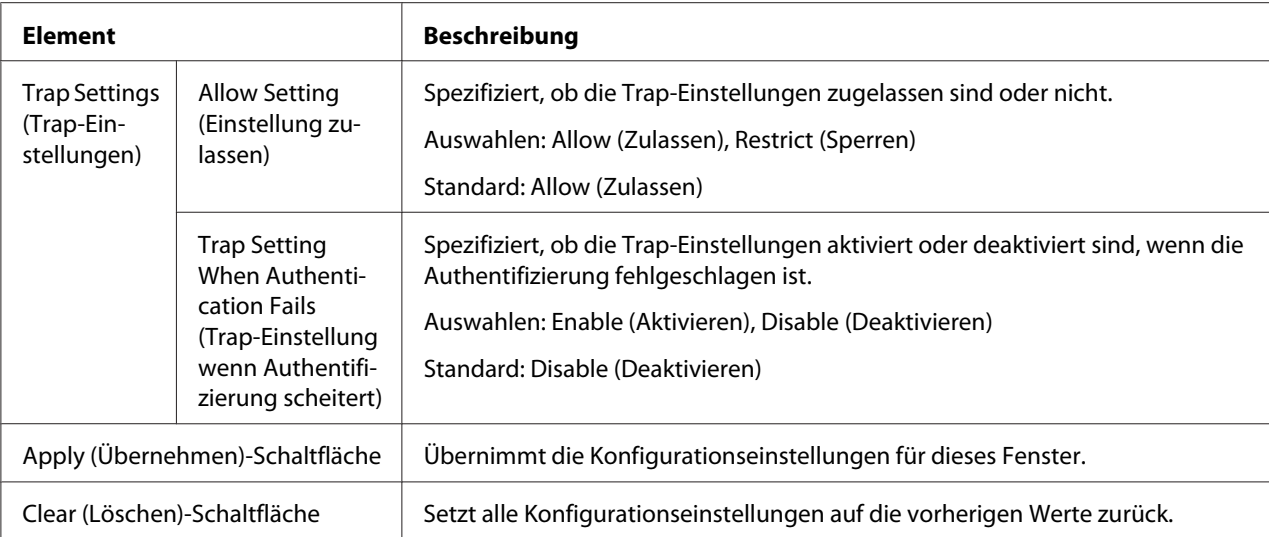

# **AppleTalk**

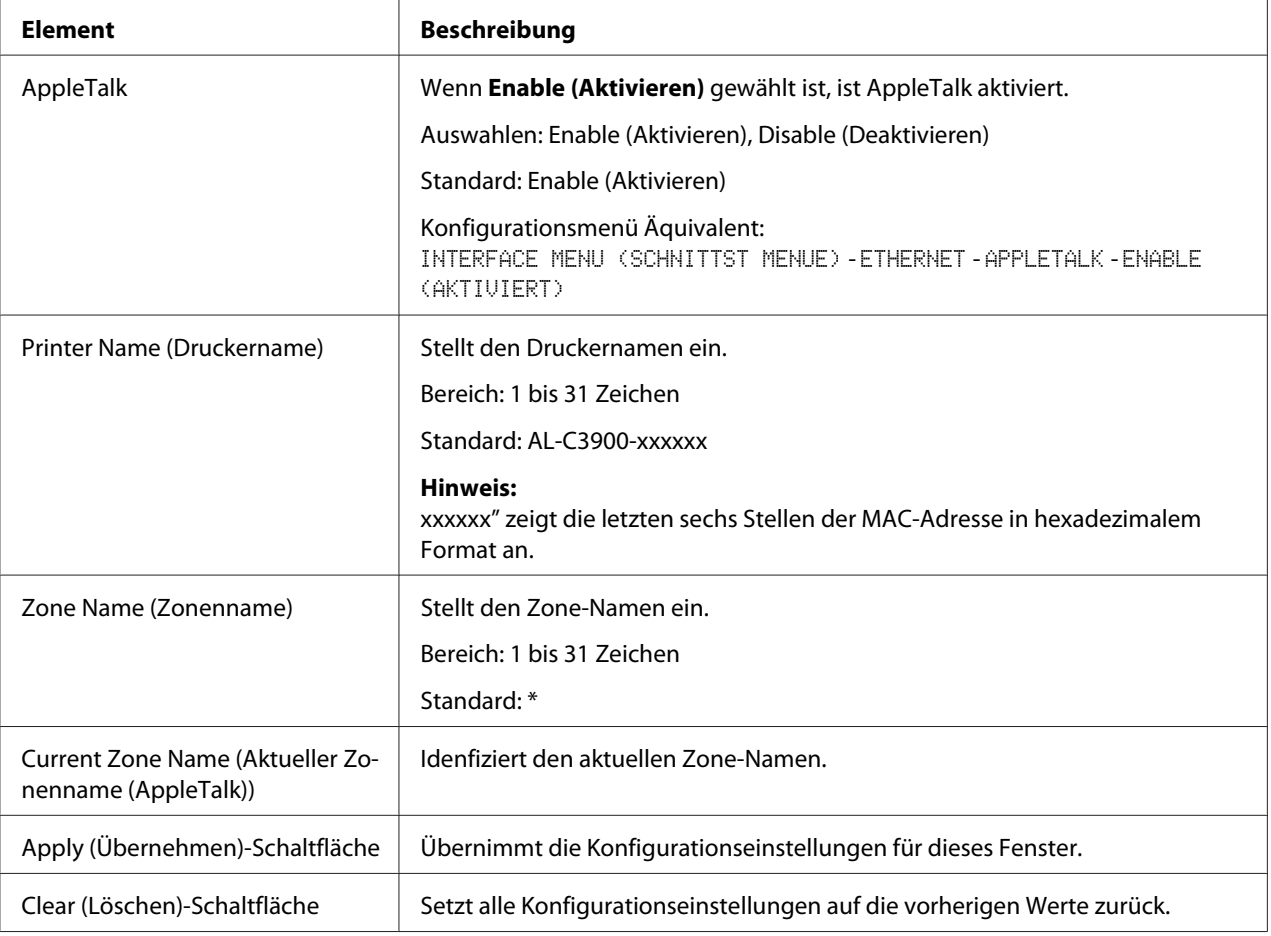

## <span id="page-155-0"></span>**Email (E-Mail)**

## Send Email (Email senden)

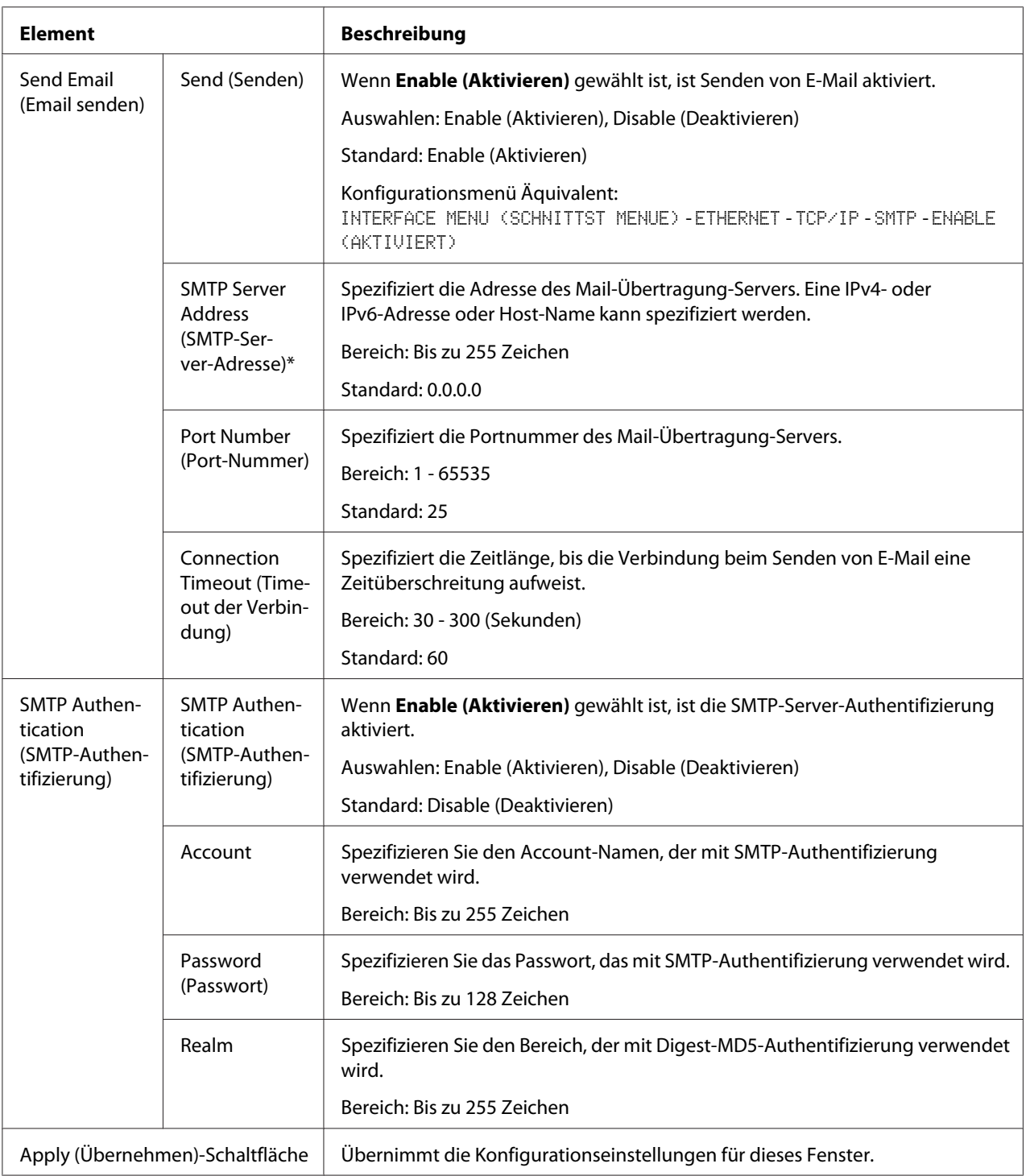

<span id="page-156-0"></span>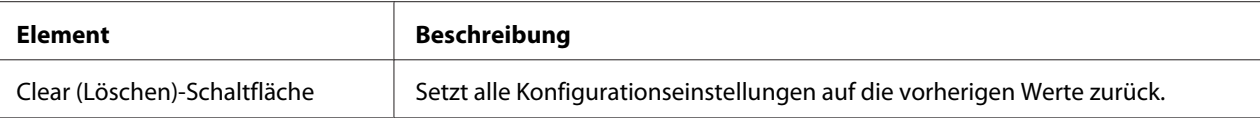

Geben Sie immer diese Adressen ohne die Nullzeichen am Anfang ein. So muss zum Beispiel 131.011.010.001 als 131.11.10.1. eingegeben werden.

### **SSL/TLS**

### SSL/TLS Information (SSL/TLS-Information)

#### *Hinweis:*

*Als Standardeinstellung ist SSL/TLS nicht installiert. Klicken Sie auf* **Setting (Einstellung )***, um ein Zertifikat zu erstellen und die SSL-Einstellungen zu spezifizieren.*

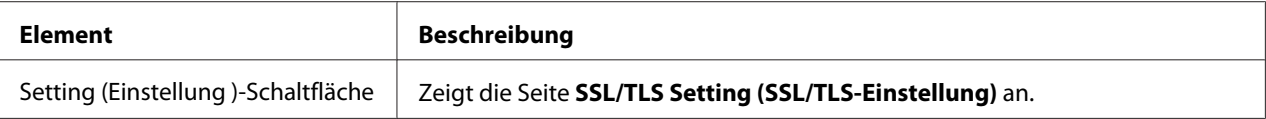

### SSL/TLS Setting (SSL/TLS-Einstellung) (Wenn ein Zertifikat nicht installiert ist)

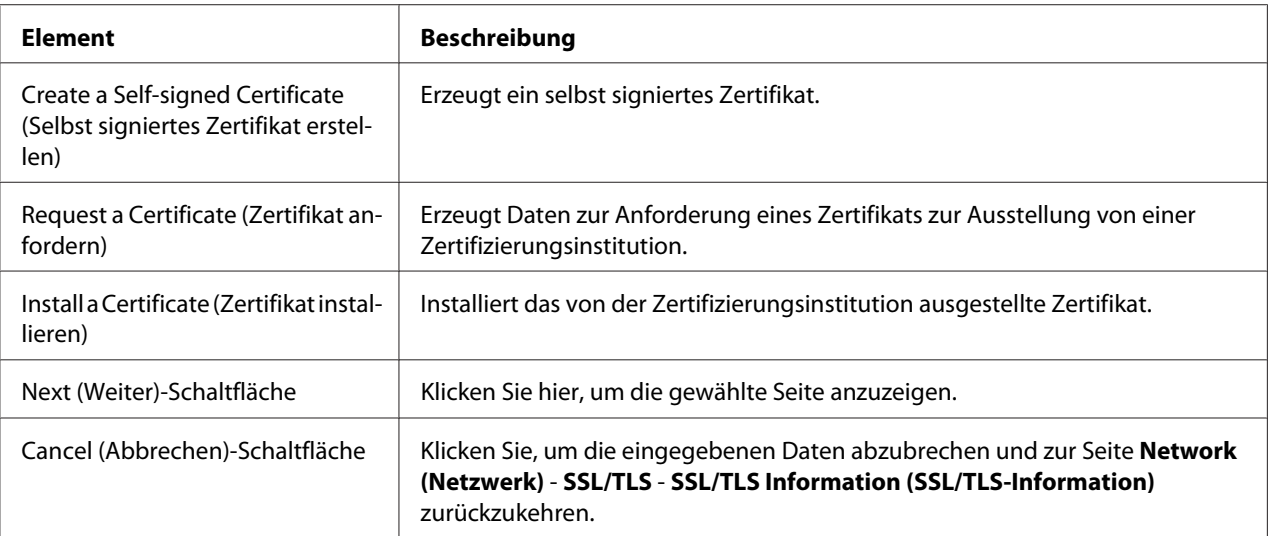

#### SSL/TLS Setting (SSL/TLS-Einstellung) (Wenn ein Zertifikat installiert ist)

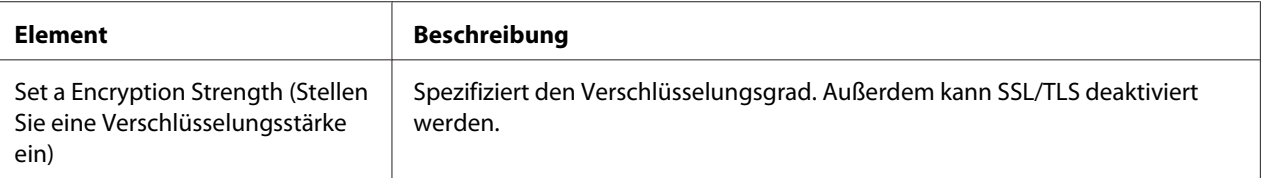

<span id="page-157-0"></span>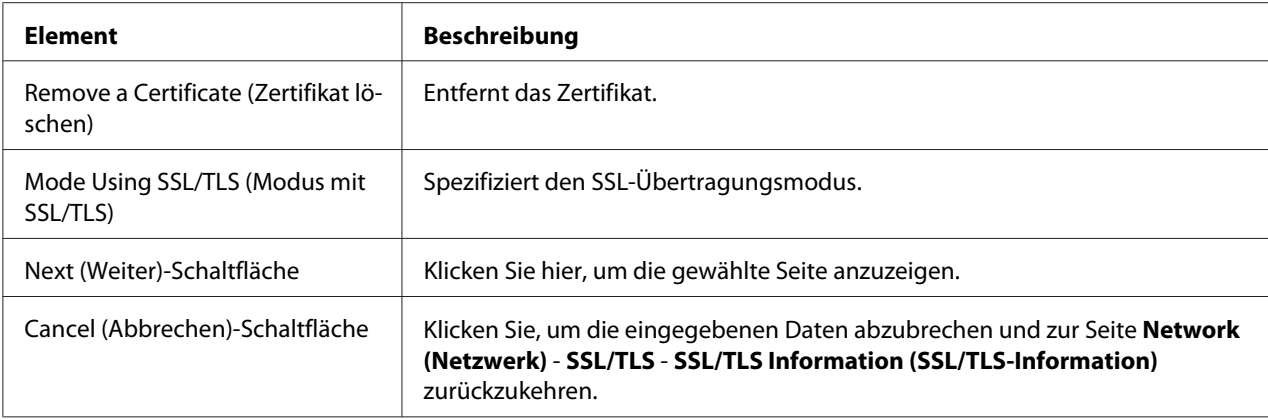

## Self-signed Certificate Setting (Einstellung selbst signiertes Zertifikat)

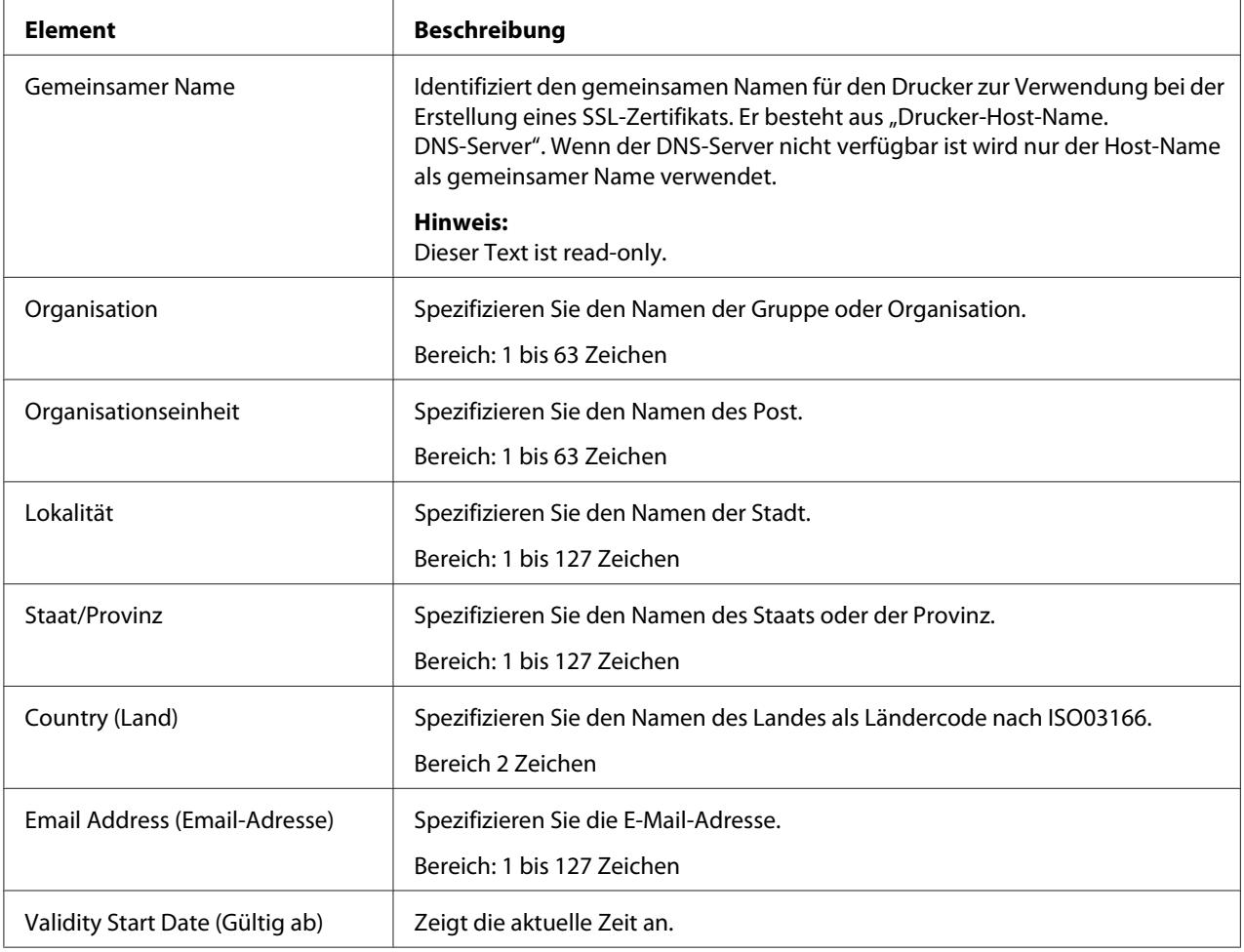

<span id="page-158-0"></span>

| <b>Element</b>                                    | <b>Beschreibung</b>                                                                                                    |
|---------------------------------------------------|----------------------------------------------------------------------------------------------------|
| Validity Period (Gültigkeitsdauer)                | Spezifizieren Sie den Gültigkeitszeitraum.<br>Bereich: 1 - 3650 (Tage)<br>Standard: 1                                                                                                    |
| Encryption Strength (Verschlüsse-<br>lungsstärke) | Spezifizieren Sie den Verschlüsselungsgrad.<br>Auswahlen:<br>AES 256bits, 3DES 168bits, RC4 128bits, DES 56bits oder RC4 40bits<br>❏<br>3DES 168bits, RC4 128bits, DES 56bits oder RC4 40bits<br>◻<br>RC4_128bits, DES_56bits oder RC4_40bits<br>□<br>Standard: AES 256bits, 3DES 168bits, RC4 128bits, DES 56bits oder RC4 40bits |
| Create (Erstellen)-Schaltfläche                   | Erzeugt das selbst signierte Zertifikat.<br>Hinweis:<br>Die Erzeugung des Zertifikats kann einige Minuten dauern.                                                                                                    |
| Back (Zurück)-Schaltfläche                        | Klicken Sie, um auf die Seite Network (Netzwerk) - SSL/TLS - SSL/TLS Setting<br>(SSL/TLS-Einstellung) zurückzukehren.                                                                                                    |
| Cancel (Abbrechen)-Schaltfläche                   | Klicken Sie, um die eingegebenen Daten abzubrechen und zur Seite Network<br>(Netzwerk) - SSL/TLS - SSL/TLS Information (SSL/TLS-Information)<br>zurückzukehren.                                                                                                    |

Request a Certificate (Zertifikat anfordern)

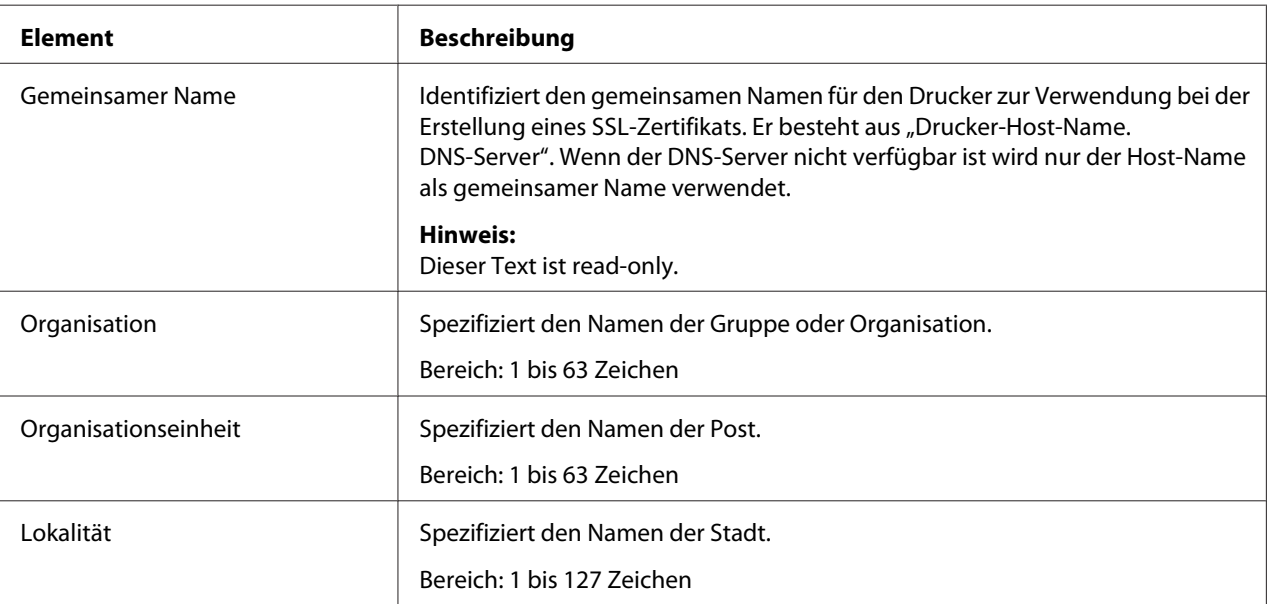

<span id="page-159-0"></span>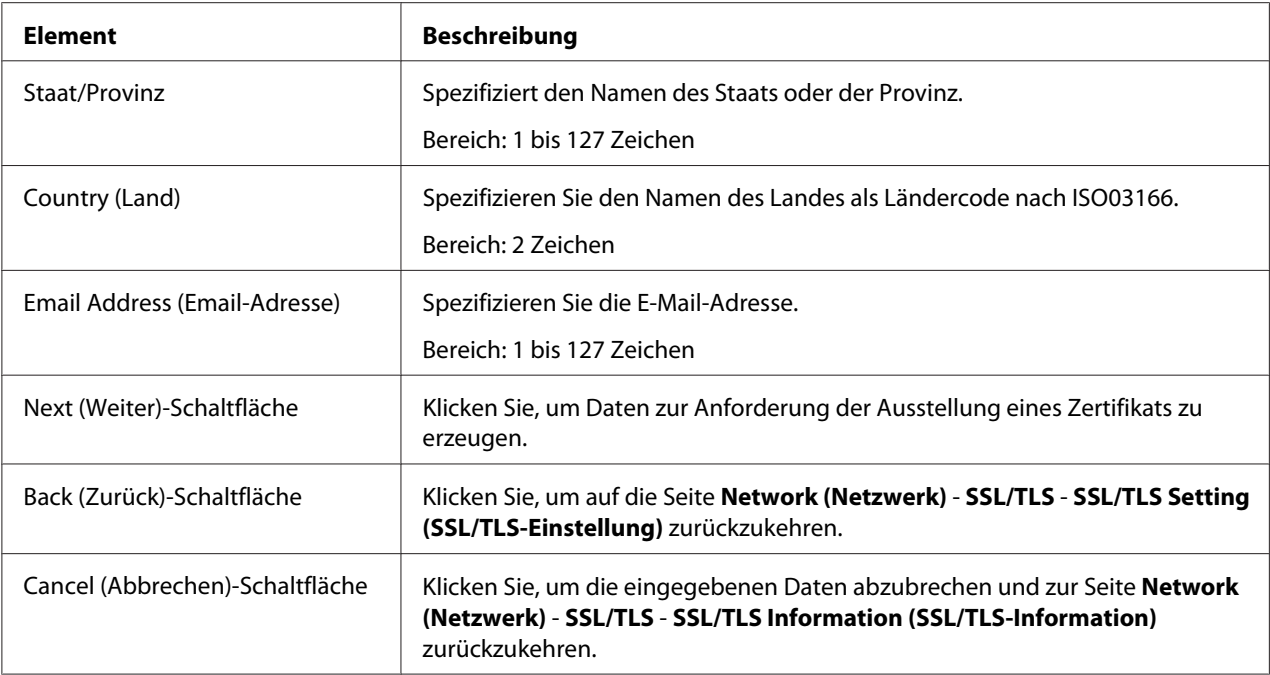

# Certificate Request (Zertifikatanforderung)

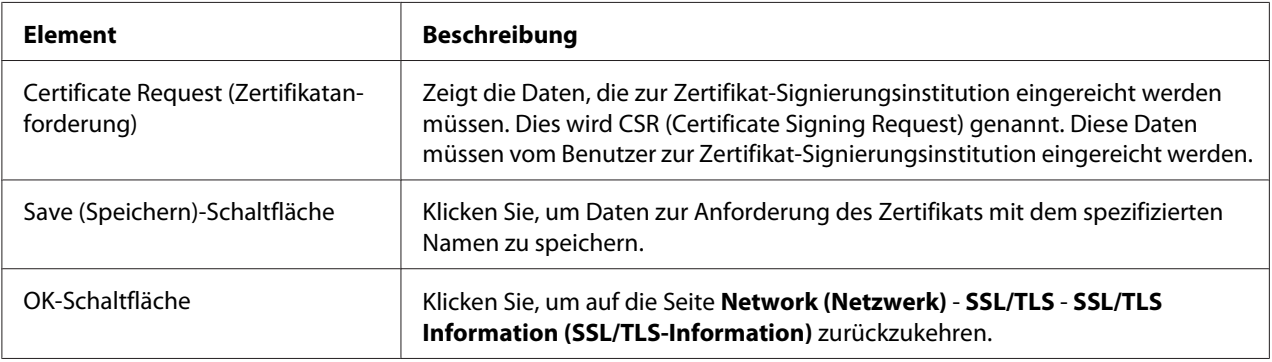

## Install a Certificate (Zertifikat installieren)

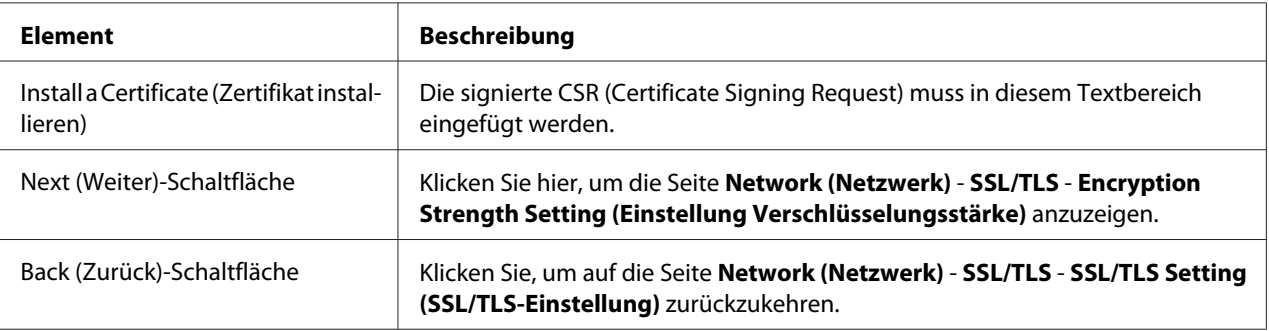

<span id="page-160-0"></span>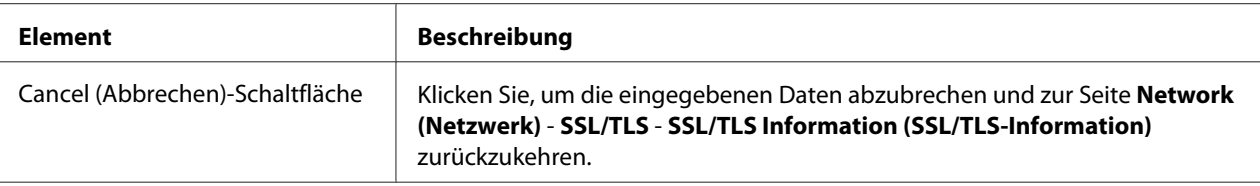

Encryption Strength Setting (Einstellung Verschlüsselungsstärke)

#### *Hinweis:*

*Dieses Menüelement erscheint, wenn ein Zertifikat installiet ist.*

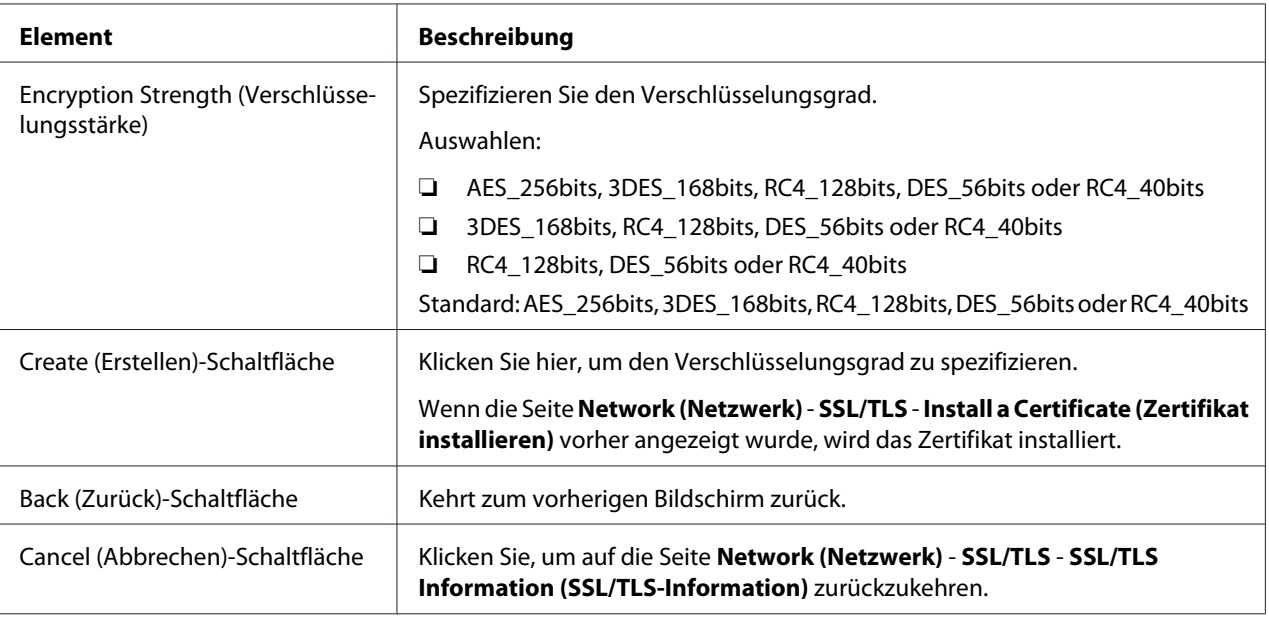

## Remove a Certificate (Zertifikat löschen)

#### *Hinweis:*

*Dieses Menüelement erscheint, wenn ein Zertifikat installiet ist.*

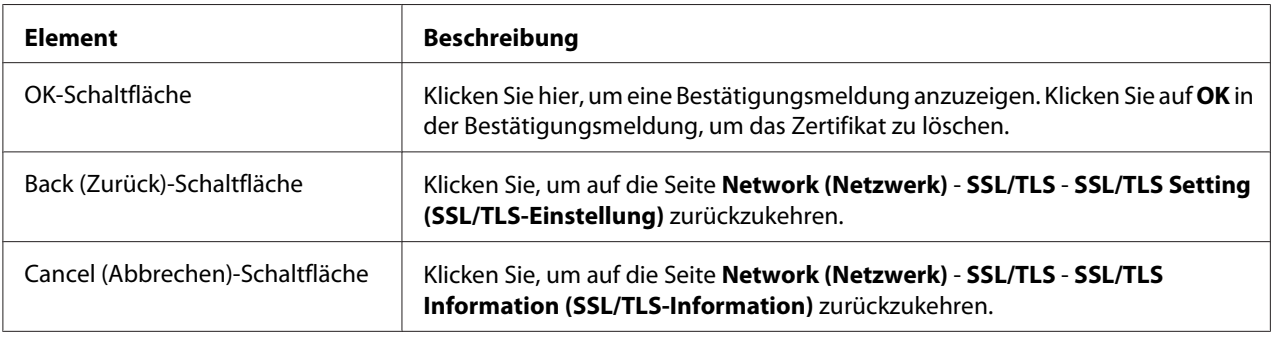

### <span id="page-161-0"></span>Mode Using SSL/TLS (Modus mit SSL/TLS)

#### *Hinweis:*

*Dieses Menüelement erscheint, wenn ein Zertifikat installiet ist.*

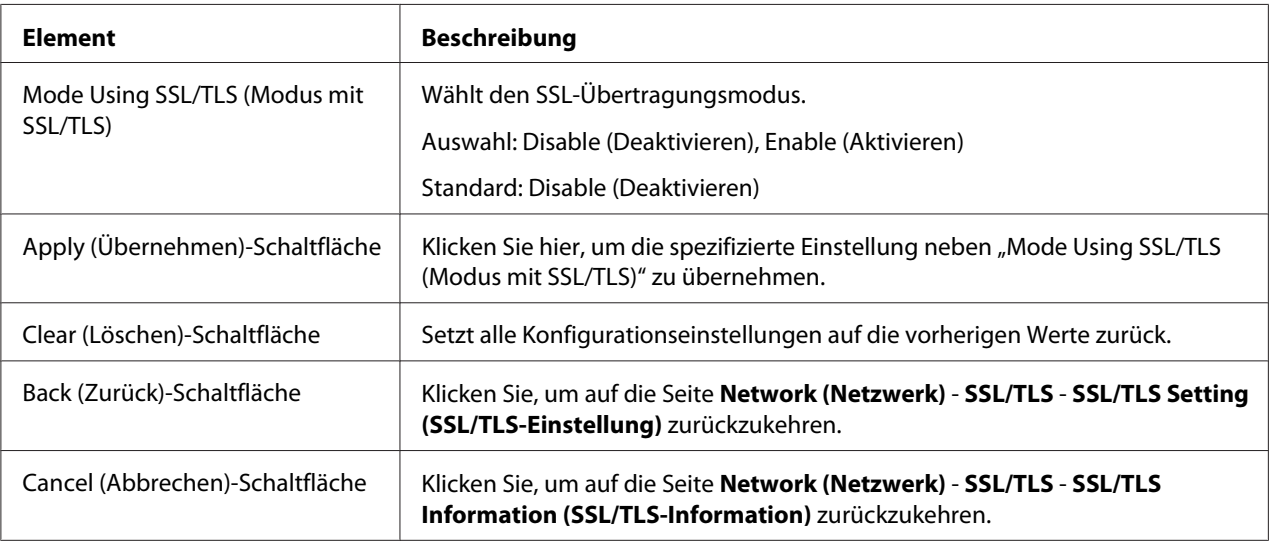

## **Authentication (Authentifizierung)**

User Authentication (Benutzerauthentifizierung)

#### *Hinweis:*

- ❏ *Diese Seite erscheint nur, wenn ein optionales Festplattenlaufwerk installiert ist.*
- ❏ *Wenn* **User Authentication (Benutzerauthentifizierung)** *oder* **Account Track (Account-Tracking)** *auf* **On (Ein)** *und* **Public Access (Öffentlicher Zugang)** *auf* **Restrict (Sperren)** *auf dieser Seite gestellt ist, ist Drucken nicht möglich, ausgenommen von einem Host, wo Authentifizierungseinstellungen spezifiziert werden können (Windows-Druckertreiber). Außerdem können keine Ressourcen (Schriften, Farbprofile und Formularoverlays) heruntergeladen werden, ujnd Firmware kann nicht mehr installiert werden.*

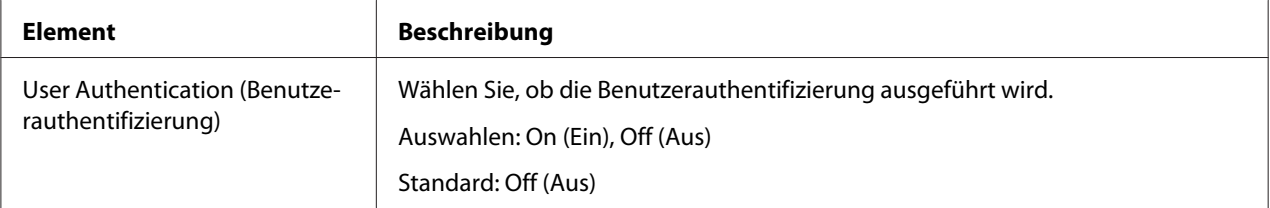

<span id="page-162-0"></span>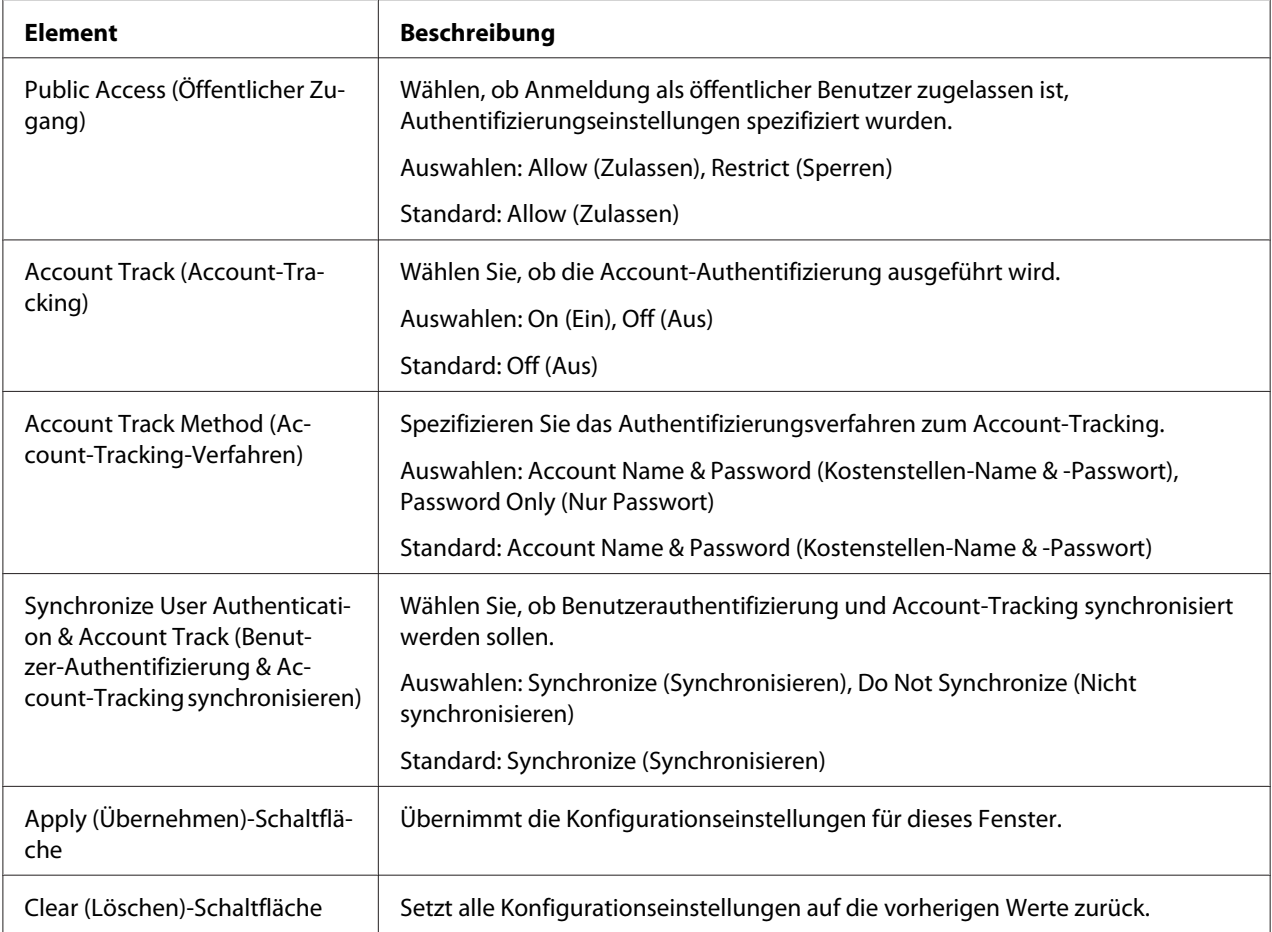

# **Auto Logout (Automatische Abmeldung)**

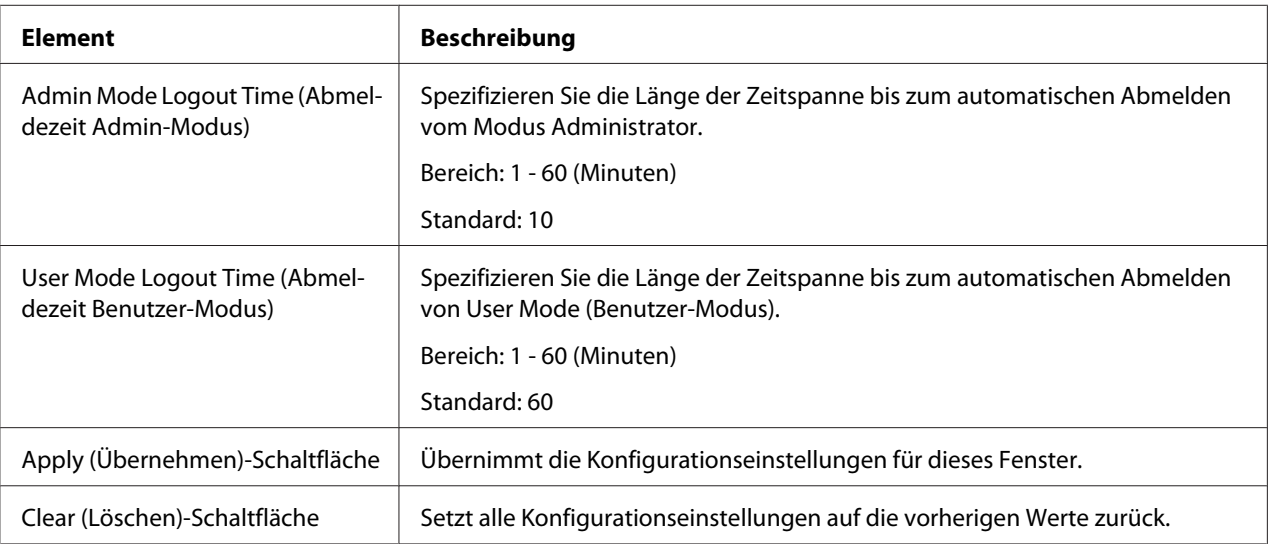

### <span id="page-163-0"></span>IEEE802.1x

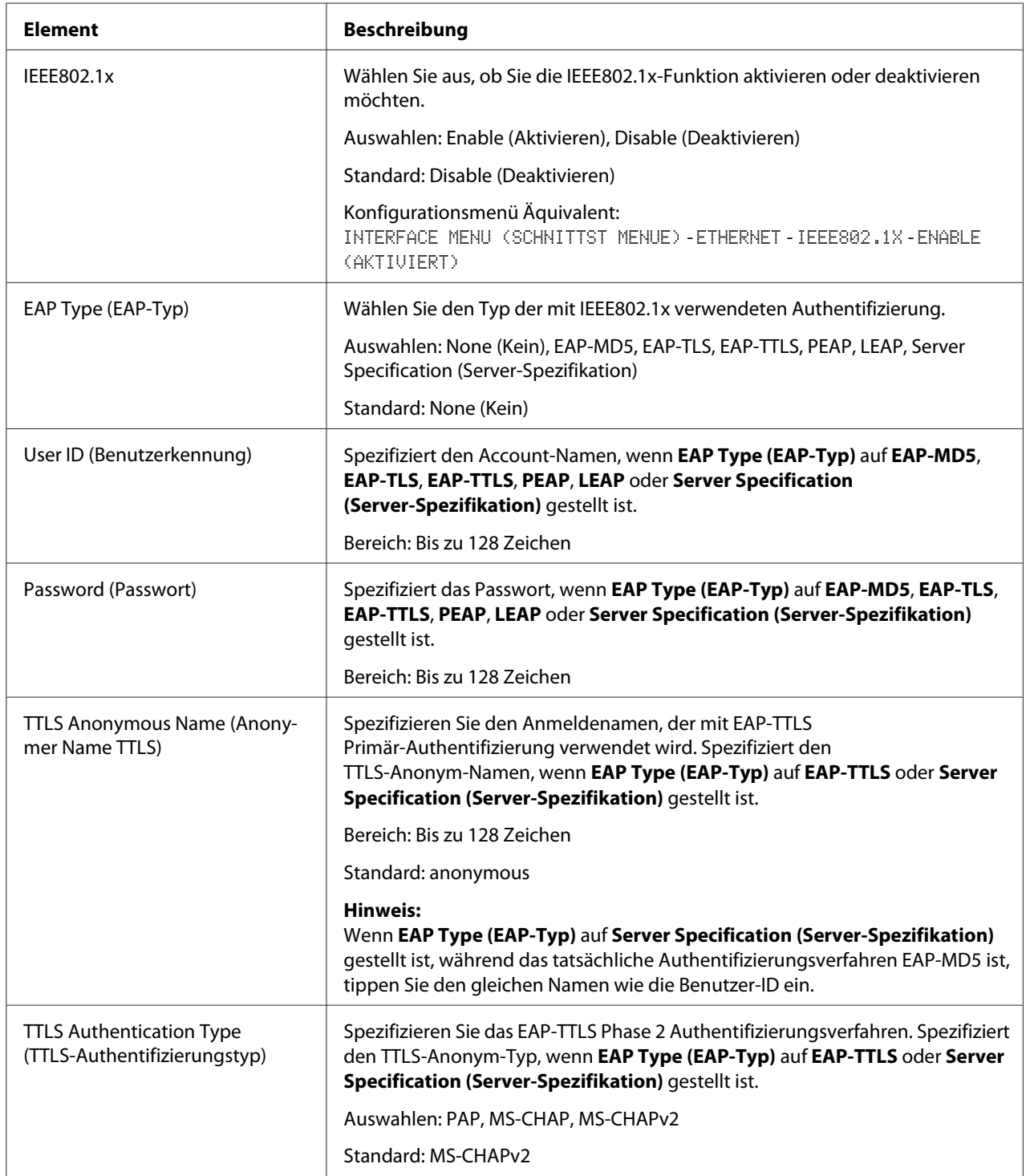

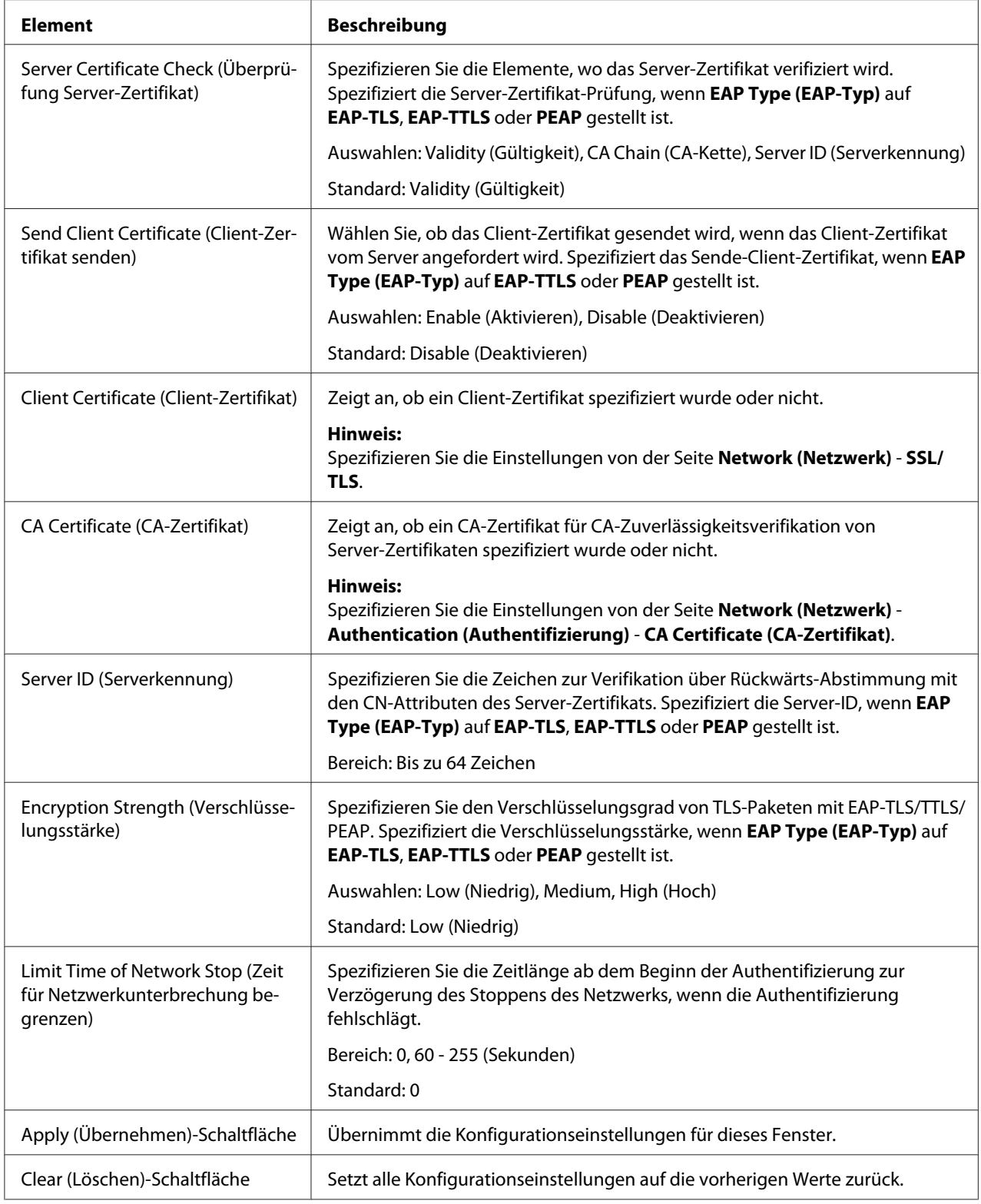

## <span id="page-165-0"></span>**CA Certificate (CA-Zertifikat)**

### CA Certificate Information (Informationen CA-Zertifikat)

#### *Hinweis:*

*Als Standardeinstellung ist CA-Zertifikat nicht installiert. Klicken Sie auf* **Setting (Einstellung )***, um ein Zertifikat zu erstellen und die CA-Zertifikat-Einstellungen zu spezifizieren.*

| Element                            | Beschreibung                                                            |
|------------------------------------|-------------------------------------------------------------------------|
| Setting (Einstellung)-Schaltfläche | Zeigt die Seite CA Certificate Settings (Einstellung CA-Zertifikat) an. |

CA Certificate Settings (Einstellung CA-Zertifikat) (Wenn ein Zertifikat installiert ist)

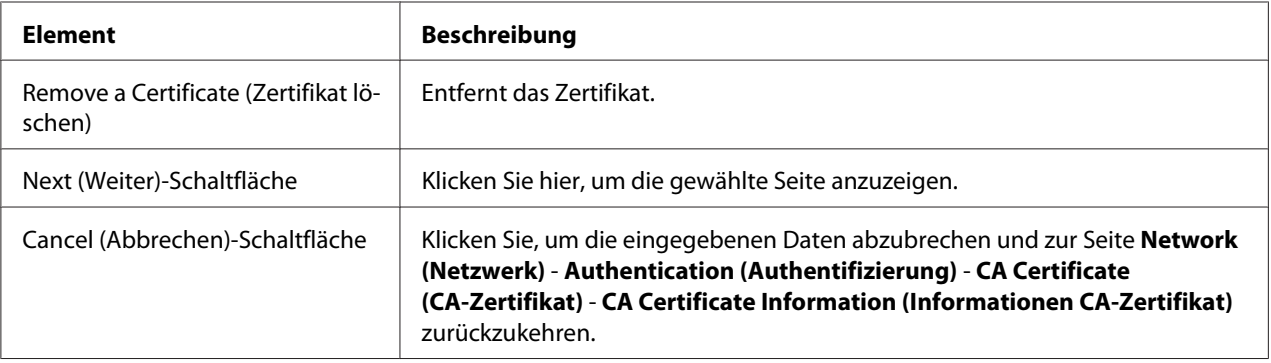

### CA Certificate Settings (Einstellung CA-Zertifikat) (Wenn ein Zertifikat nicht installiert ist)

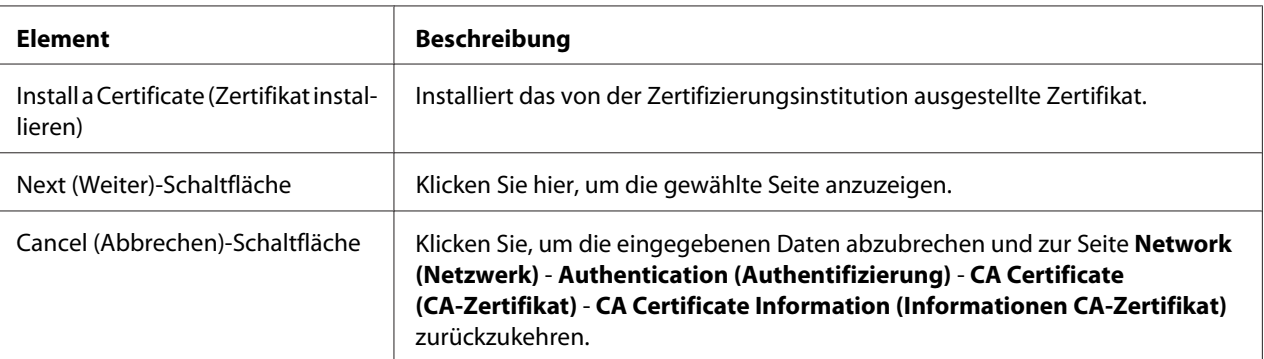

## Install a Certificate (Zertifikat installieren)

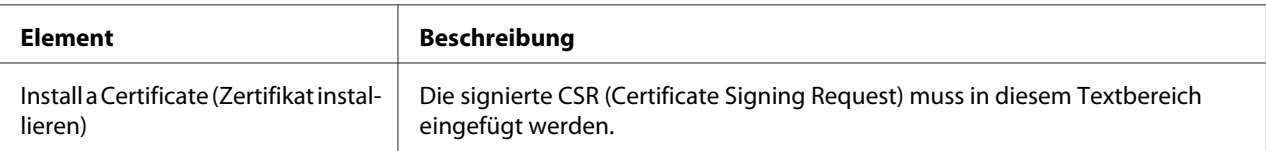

<span id="page-166-0"></span>

| <b>Element</b>                  | <b>Beschreibung</b>                                                                                                    |
|---------------------------------|----------------------------------------------------------------------------------------------------|
| Next (Weiter)-Schaltfläche      | Klicken Sie hier, um die Seite Network (Netzwerk) - Authentication<br>(Authentifizierung) - CA Certificate (CA-Zertifikat) - Install a Certificate<br>(Zertifikat installieren) anzuzeigen.                                                   |
| Back (Zurück)-Schaltfläche      | Klicken Sie, um auf die Seite Network (Netzwerk) - Authentication<br>(Authentifizierung) - CA Certificate (CA-Zertifikat) - CA Certificate Settings<br>(Einstellung CA-Zertifikat) zurückzukehren.                                            |
| Cancel (Abbrechen)-Schaltfläche | Klicken Sie, um die eingegebenen Daten abzubrechen und zur Seite Network<br>(Netzwerk) - Authentication (Authentifizierung) - CA Certificate<br>(CA-Zertifikat) - CA Certificate Information (Informationen CA-Zertifikat)<br>zurückzukehren. |

Remove a Certificate (Zertifikat löschen)

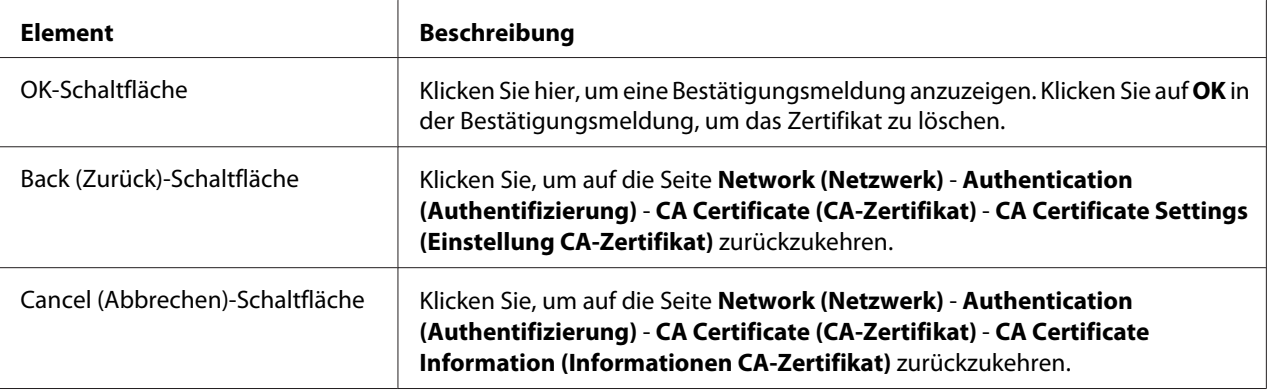

# **Index**

# **A**

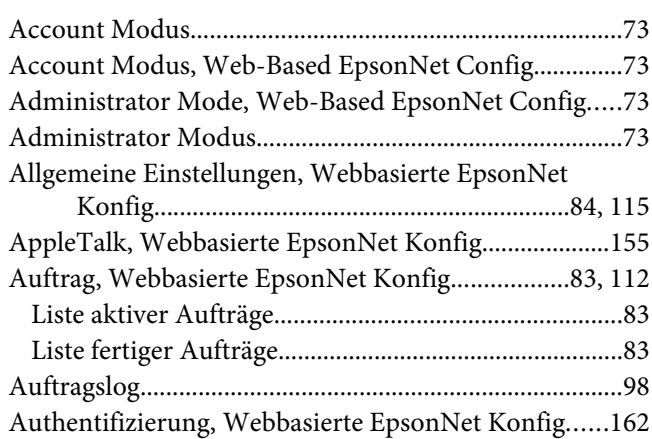

## **B**

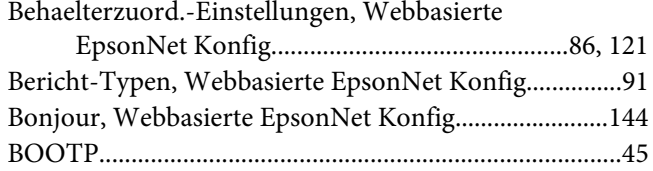

# **C**

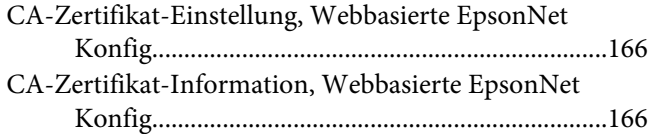

## **D**

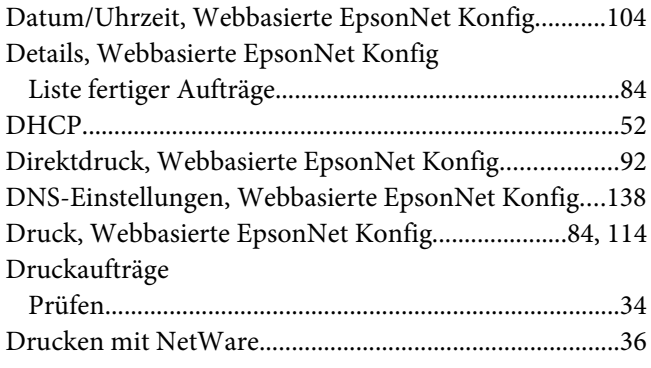

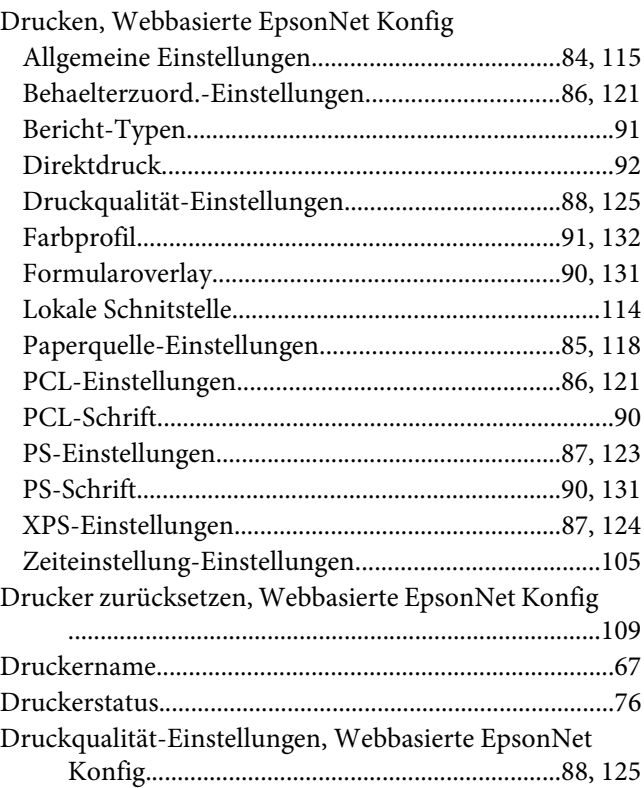

# **E**

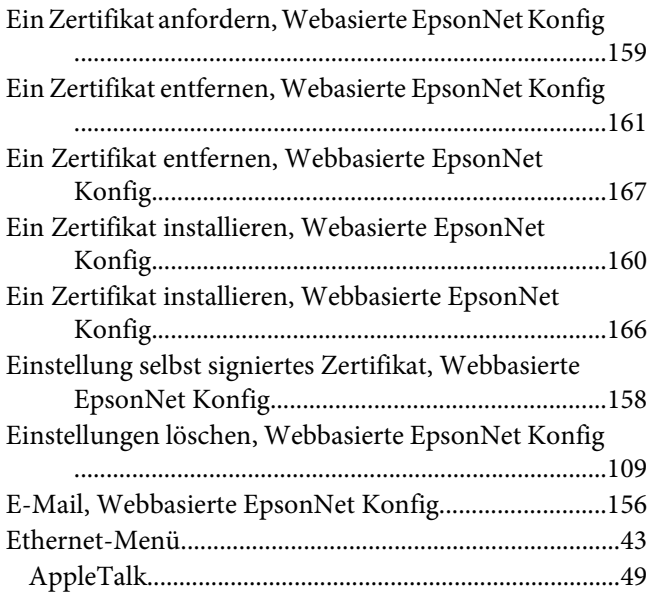

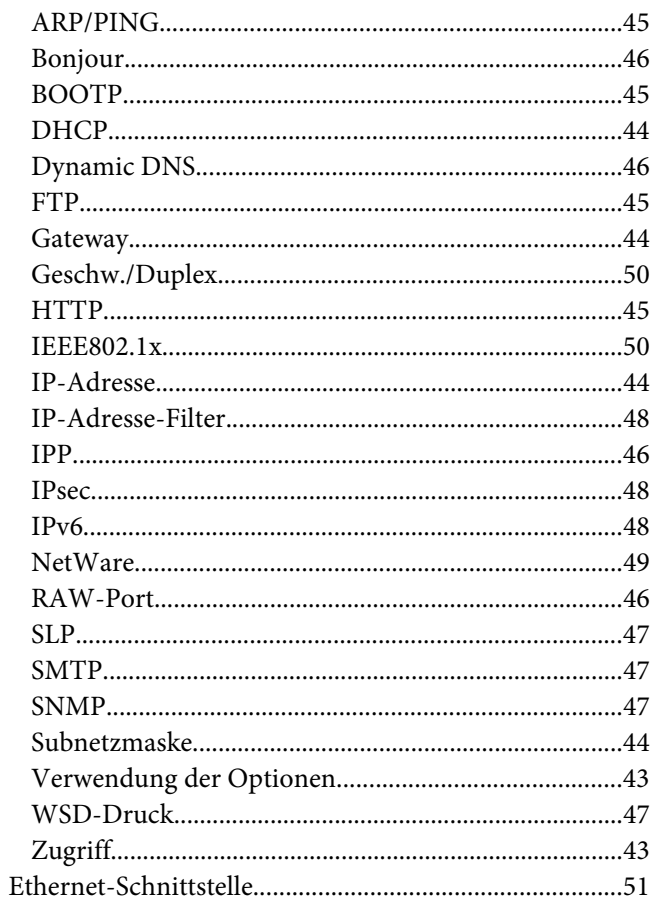

# $\overline{F}$

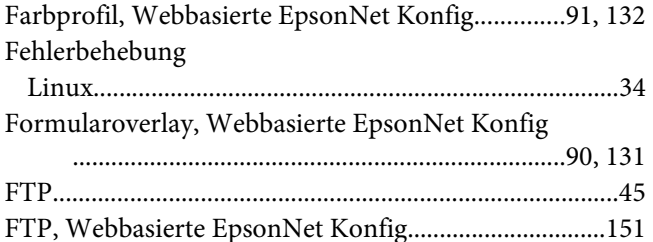

## $\overline{G}$

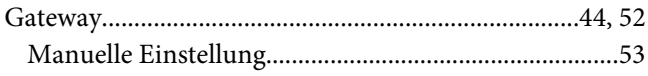

# $H$

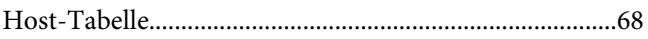

## $\mathbf{I}$

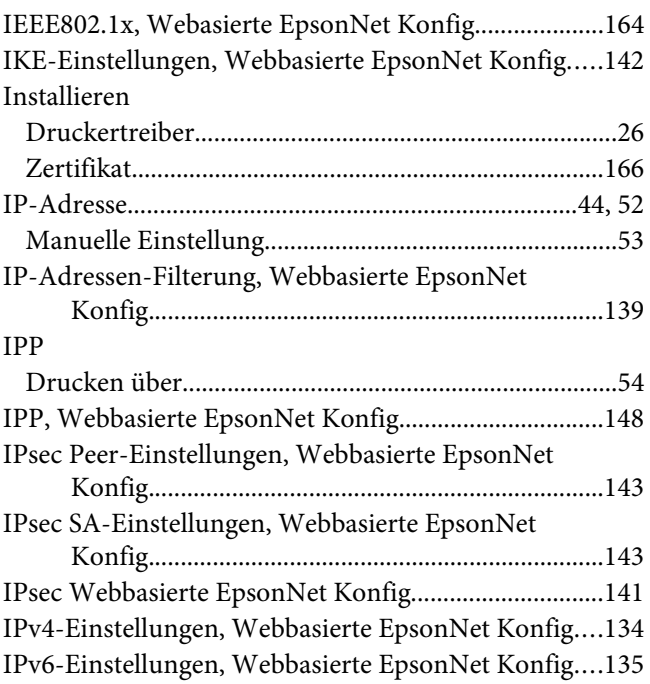

# $\pmb{K}$

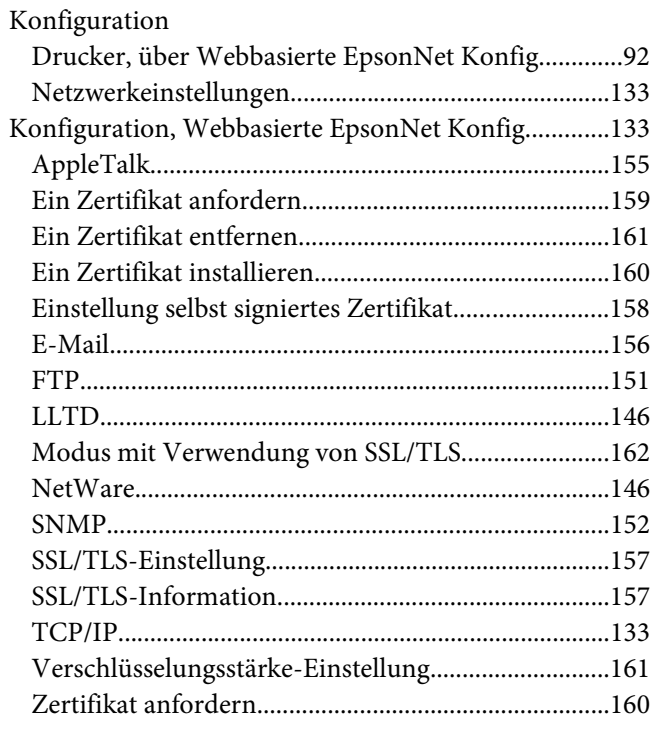

## **L**

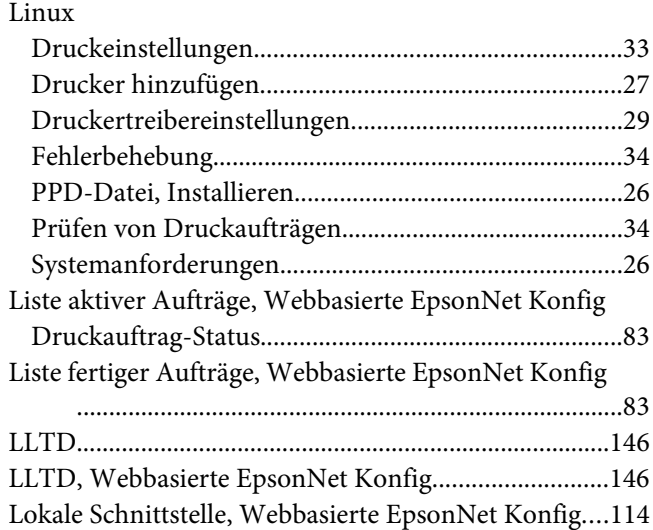

## **M**

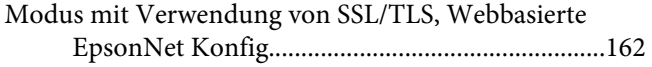

## **N**

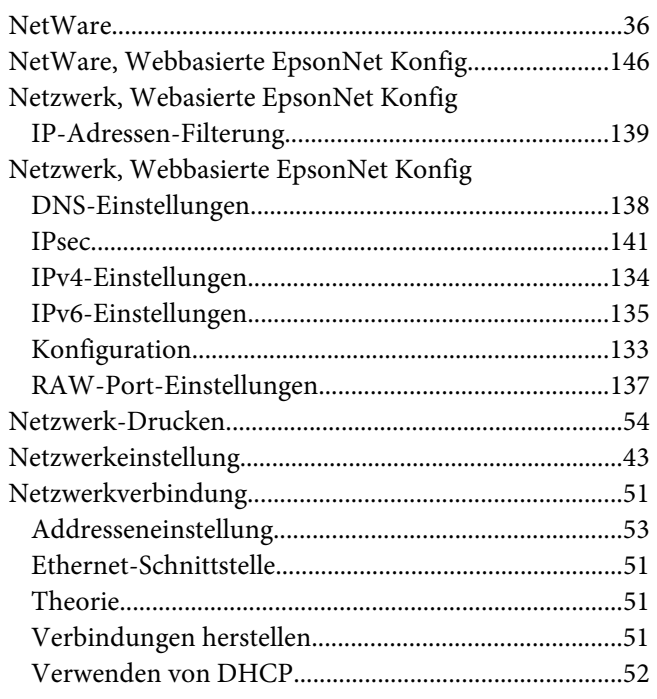

# **O**

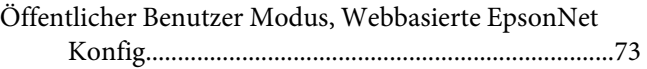

# **P**

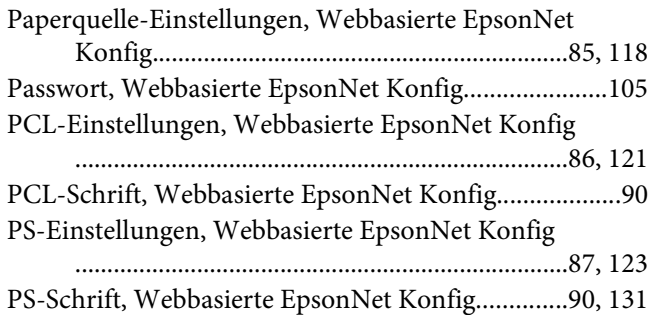

## **R**

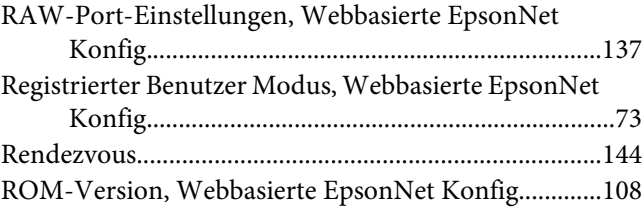

## **S**

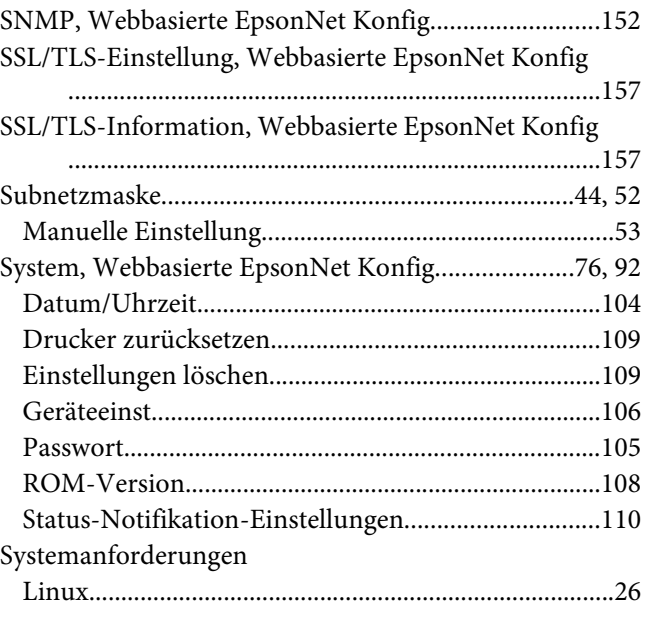

# $\overline{I}$

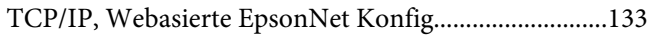

# $\boldsymbol{V}$

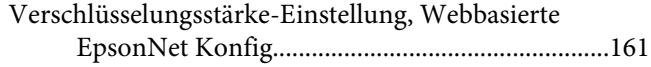

## W

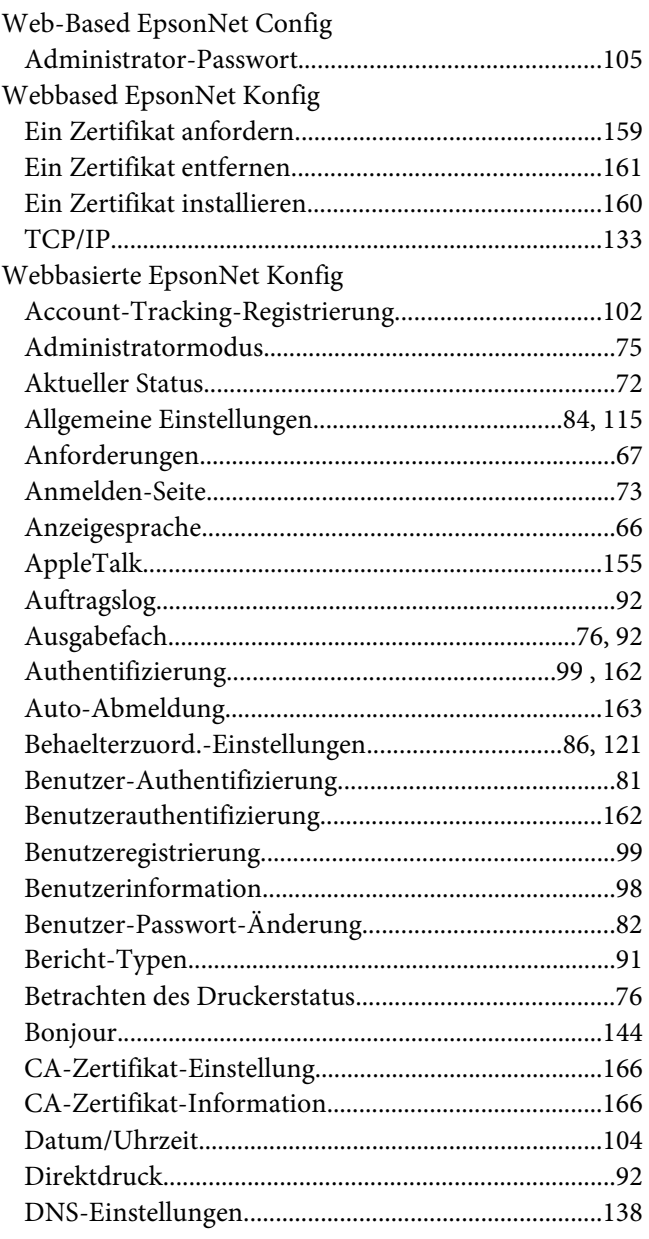

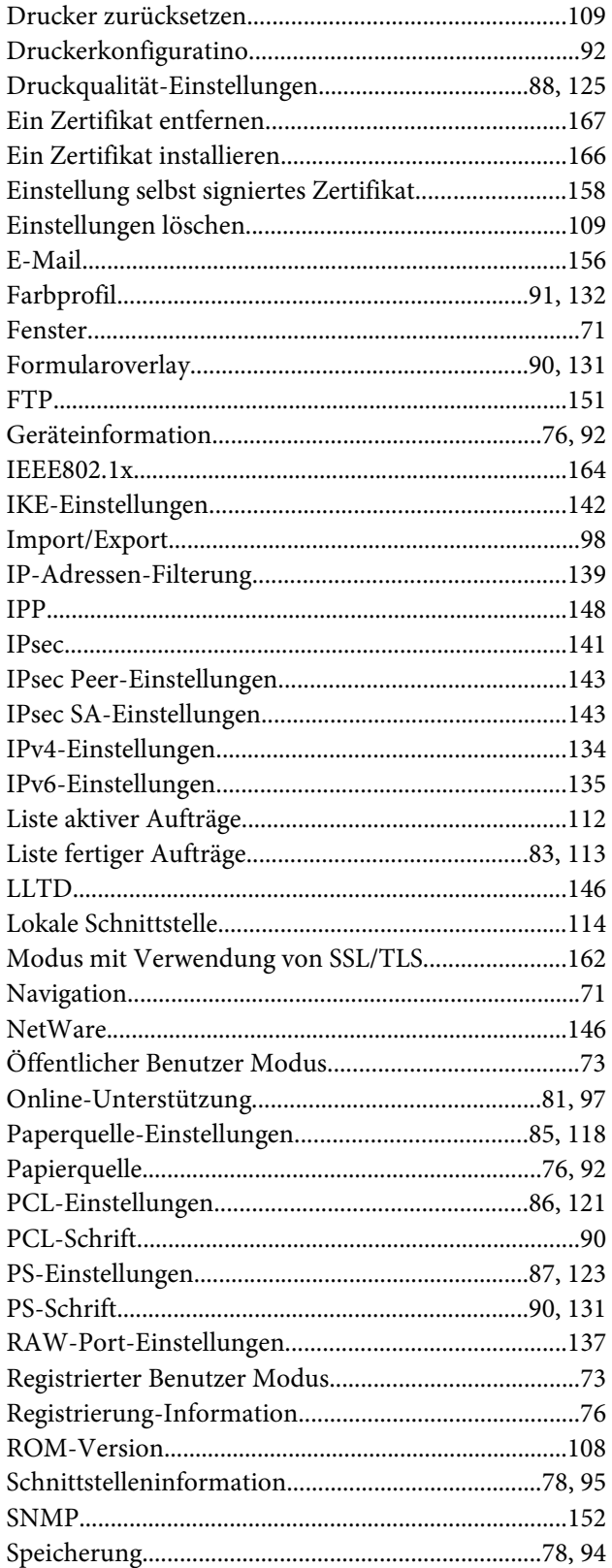

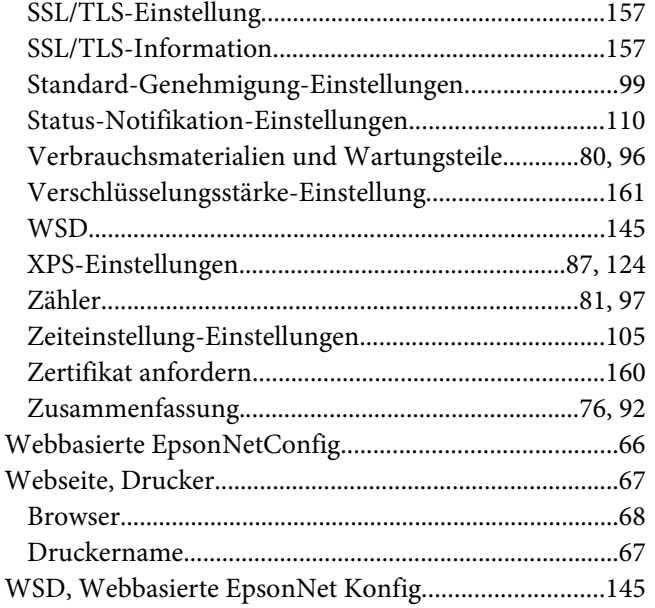

# **X**

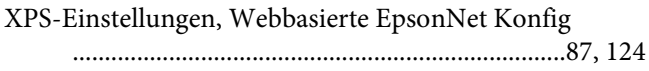

## **Z**

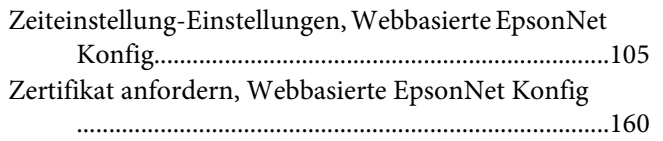